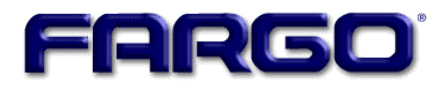

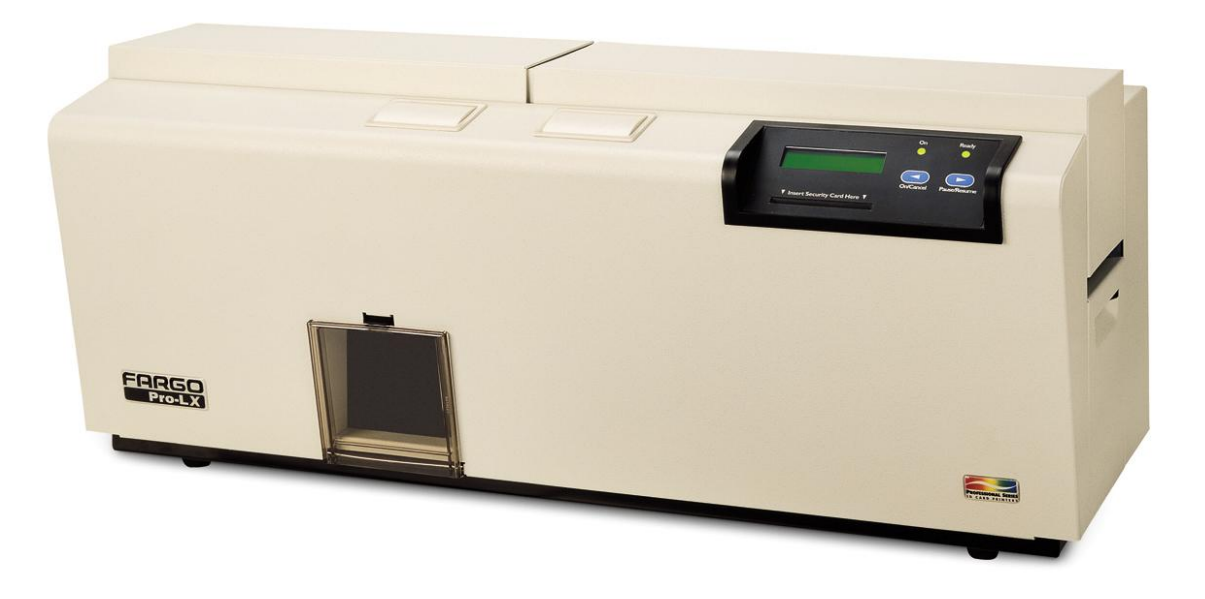

# **Pro-LX Laminating Card Printer/Encoder User Guide (Rev. 4.0)**

**Part Number:** L000700

Pro-LX Laminating Card Printer/Encoder User Guide (Rev. 4.0), property of FARGO Electronics, Incorporated

Copyright 2002, 2003, 2004, 2005, 2006 by FARGO Electronics, Incorporated. All rights reserved. Printed in the United States of America. Exclusive permission is granted to authorized resellers of FARGO products to reproduce and distribute this copyrighted document to authorized FARGO customers, who have signed a "no disclosure agreement" regarding the restricted, proprietary use of said document.

The revision number for this document will be updated to reflect changes, corrections, updates, and enhancements to this document.

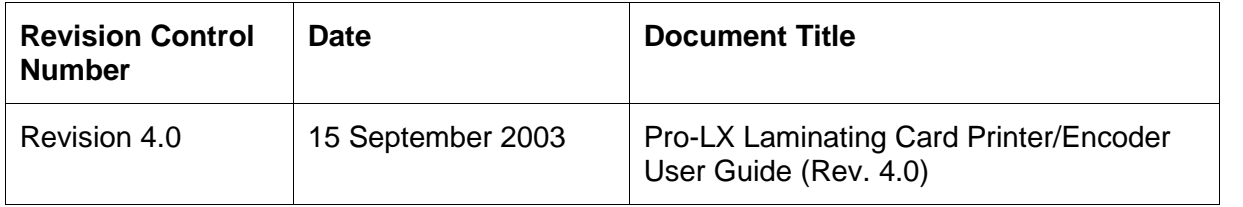

These reference documents were thoroughly reviewed to provide FARGO with professional and international standards, requirements, guidelines, and models for our technical, training, and user documentation. At all times, the Copyright Protection Notice for each document was adhered to within our FARGO documentation process. This reference to other documents does not imply that FARGO is an ISO-certified company at this time.

- ANSI/ISO/ASQ Q9001-2000 American National Standard, (sub-title) Quality Management Systems - Requirements (published by the American Society of Quality, Quality Press, P.O. Box 3005, Milwaukee, Wisconsin 53201-3005)
- The ASQ ISO 9000:2000 Handbook (editors, Charles A. Cianfrani, Joseph J. Tsiakals, and John E. West; Second Edition; published by the American Society of Quality, Quality Press, 600 N. Plankinton Avenue, Milwaukee, Wisconsin 53203)
- Juran's Quality Handbook (editors, Joseph M. Juran and A. Blanton Godfrey; Fifth Edition, McGraw-Hill)

Any questions regarding changes, corrections, updates, or enhancements to this document should be forwarded to:

FARGO Electronics, Incorporated Support Services 6533 Flying Cloud Drive Eden Prairie, MN 55344 (USA) (952) 941-9470 (800) 459-5636 FAX: (952) 941-7836 [www.fargo.com](http://www.fargo.com) E-mail: sales@fargo.com

### <span id="page-2-0"></span>**How** to use the manual

The Pro-LX Laminating Card Printer/Encoder User Guide (Rev. 4.0) is, in fact, the troubleshooting and field service manual for the entire Pro-LX Card Printer. The manual is designed to provide installers and technicians with quick, efficient lookup of related procedures, components, and terms. The manual can be used effectively in either soft or hard copy, depending on the preference of the installer or technician.

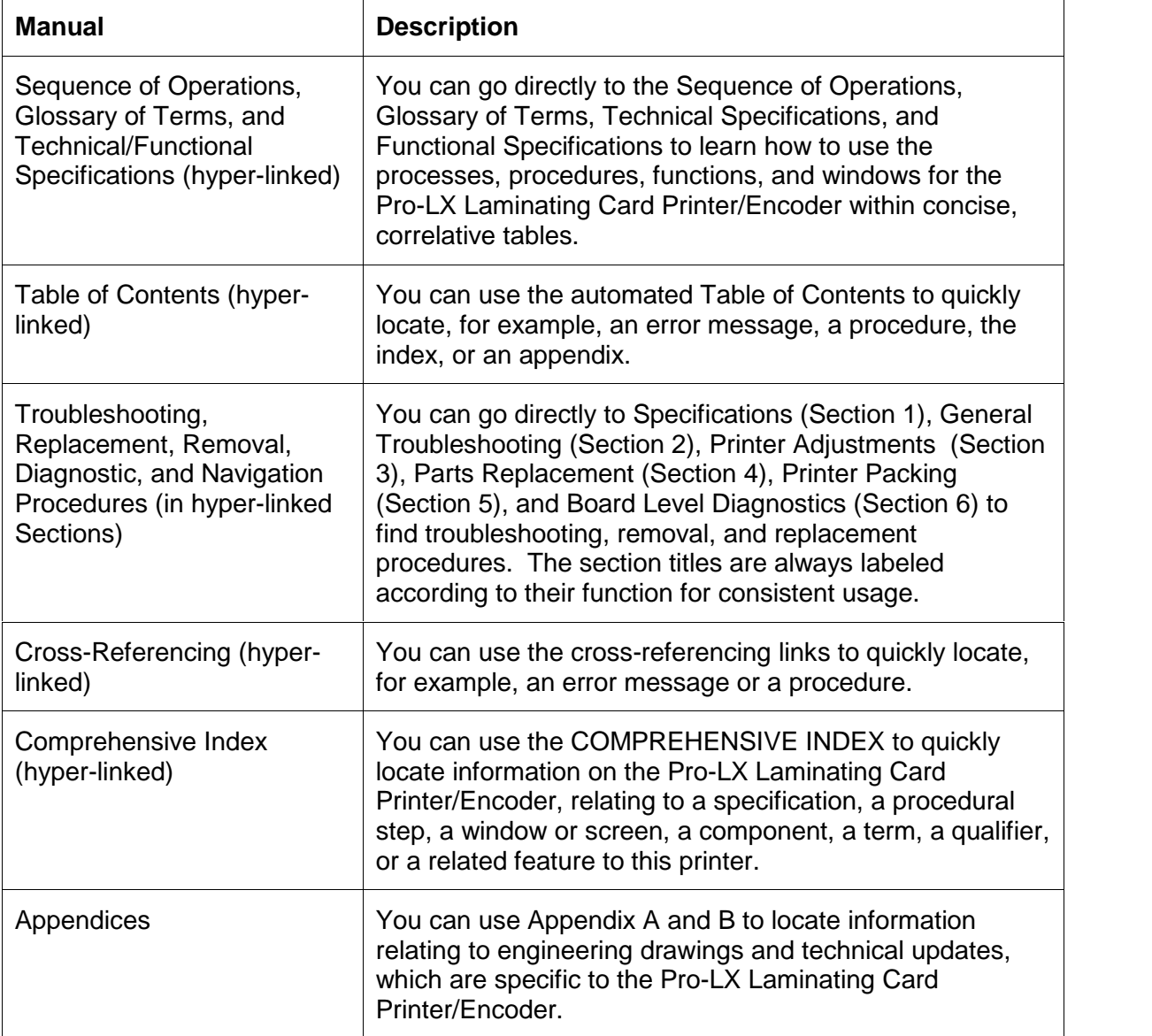

# <span id="page-3-0"></span>**Safety Messages (review carefully)**

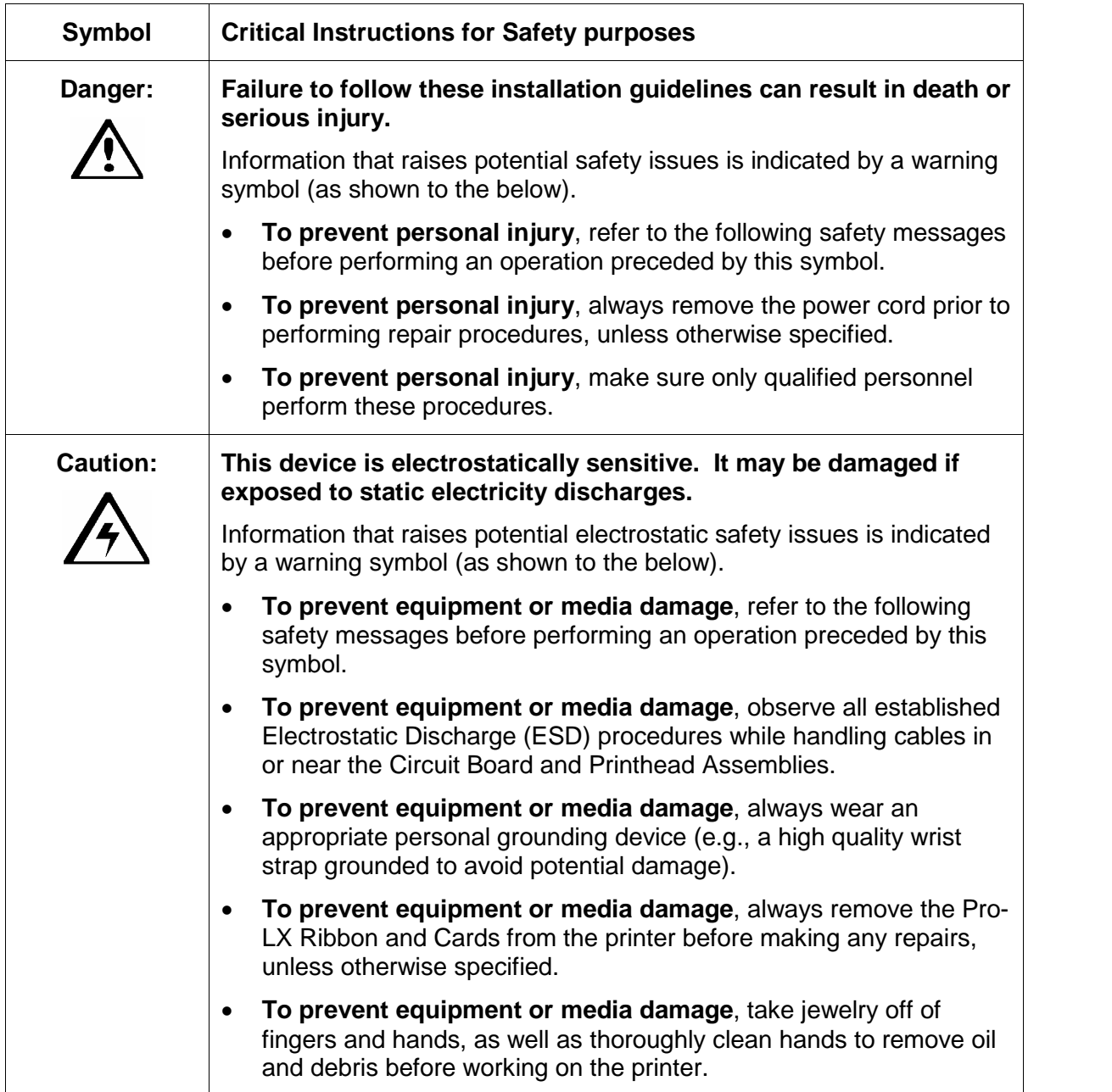

# <span id="page-4-0"></span>**Pro-LX Laminating Card Printer/Encoder Overview**

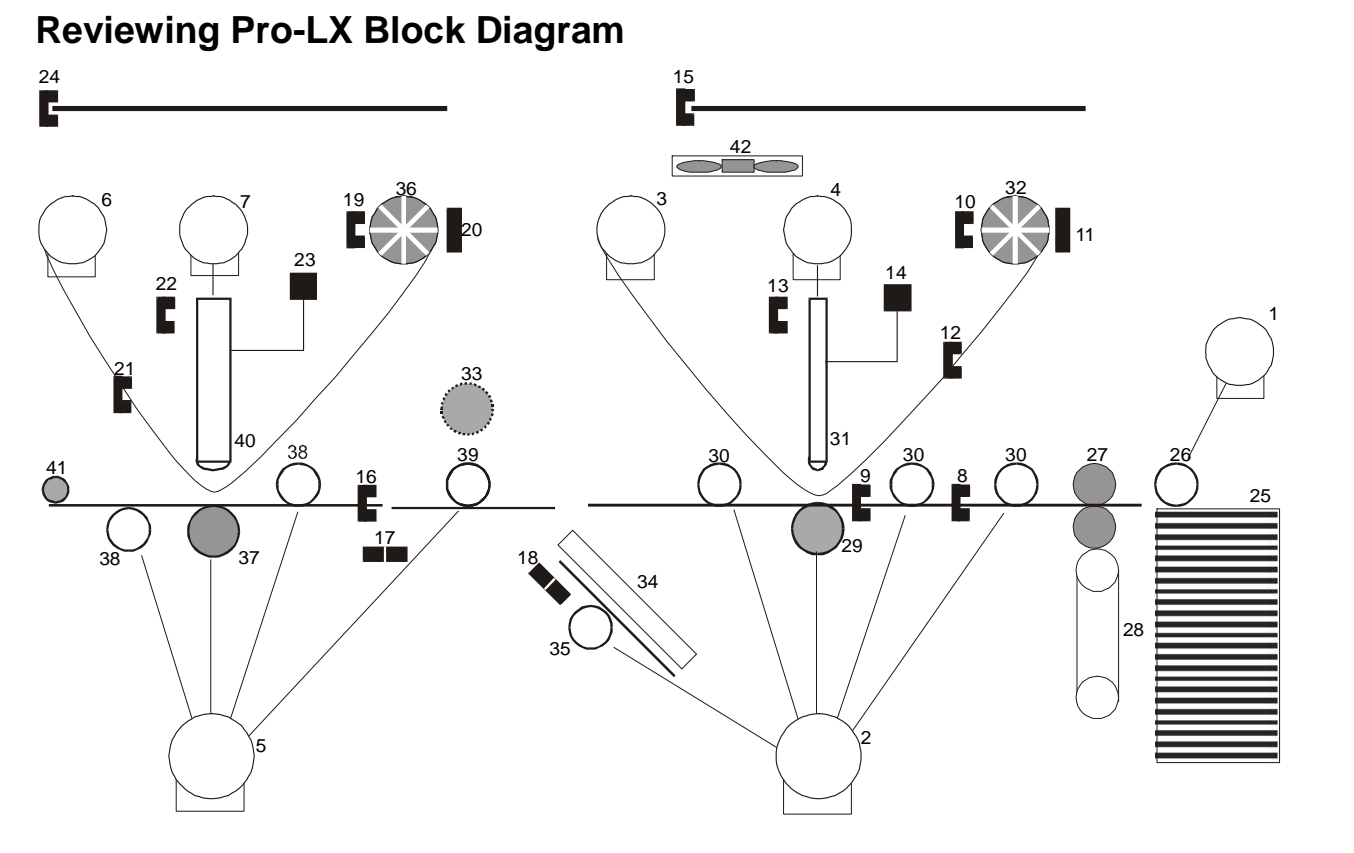

# 1 Card Feed 2 | Print Stepper 3 | Ribbon Drive 4 Print Headlift 5 Lamination Stepper 6 Lamination Drive 7 Lamination Headlift

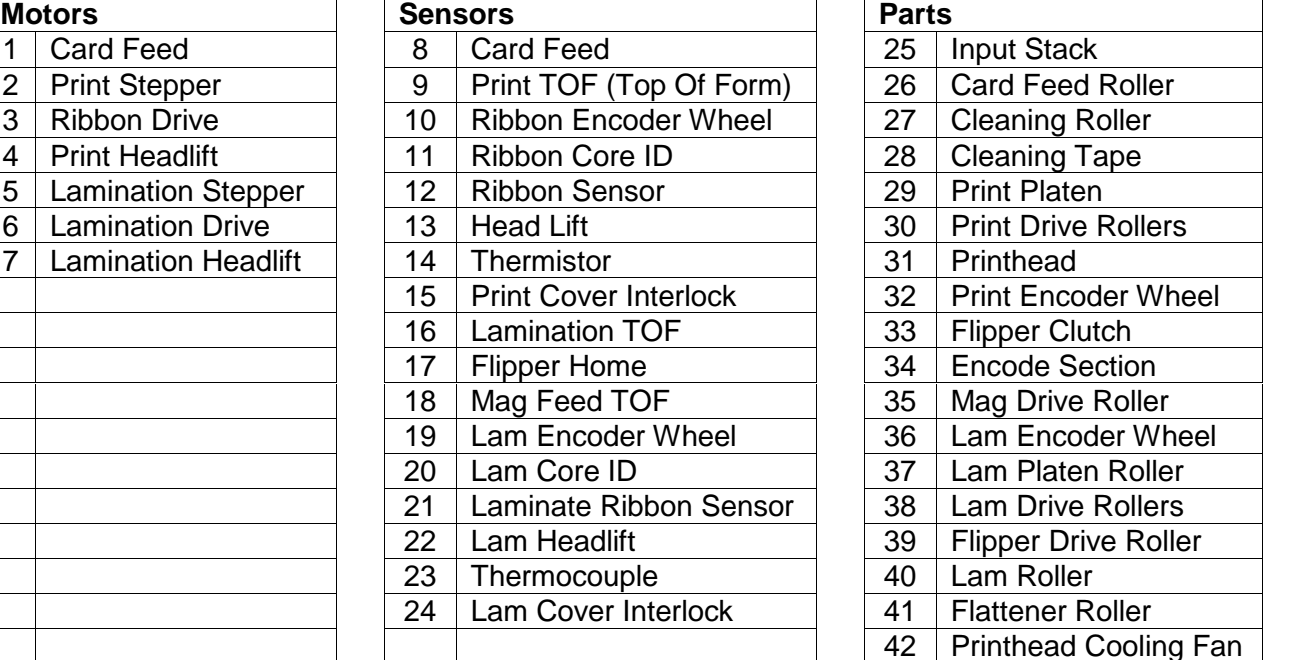

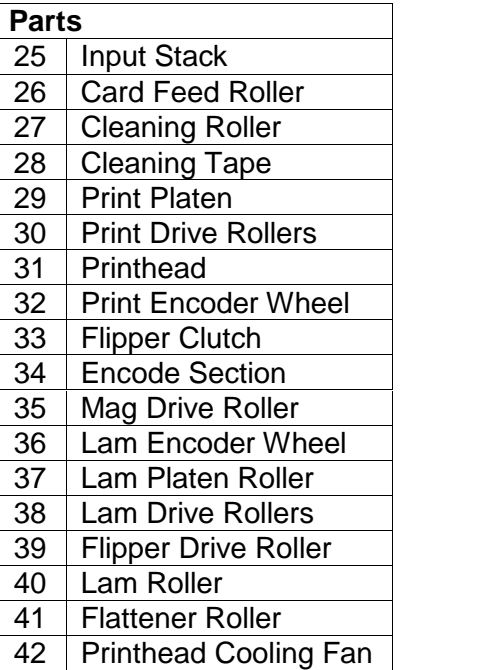

#### <span id="page-5-0"></span>**Reviewing Pro-LX Boot Up Sequence**

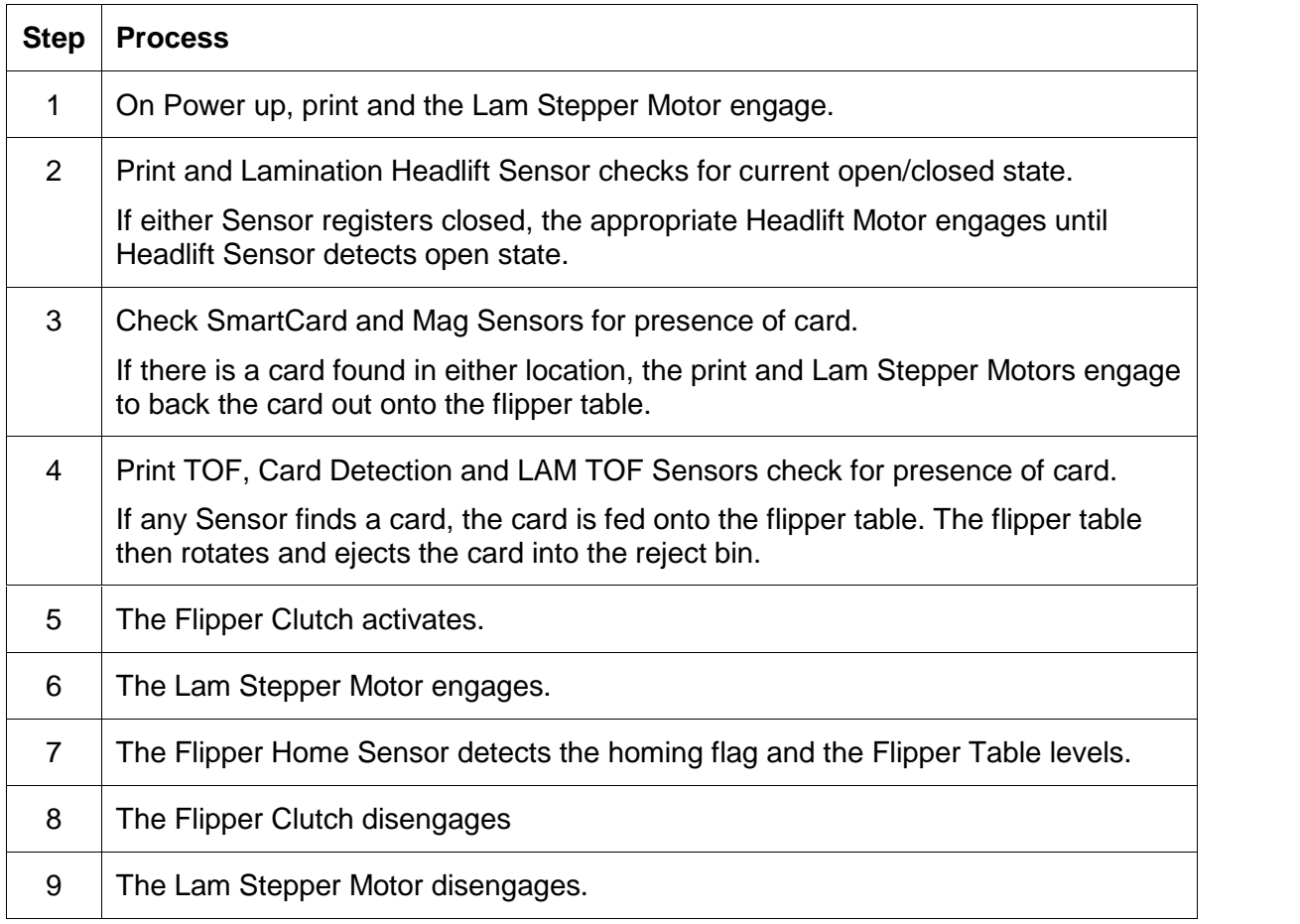

#### <span id="page-6-0"></span>**Reviewing Pro-LX Sequence of Operations**

The following sequence describes a dual sided full color print job with magnetic encoding and single sided Lamination.

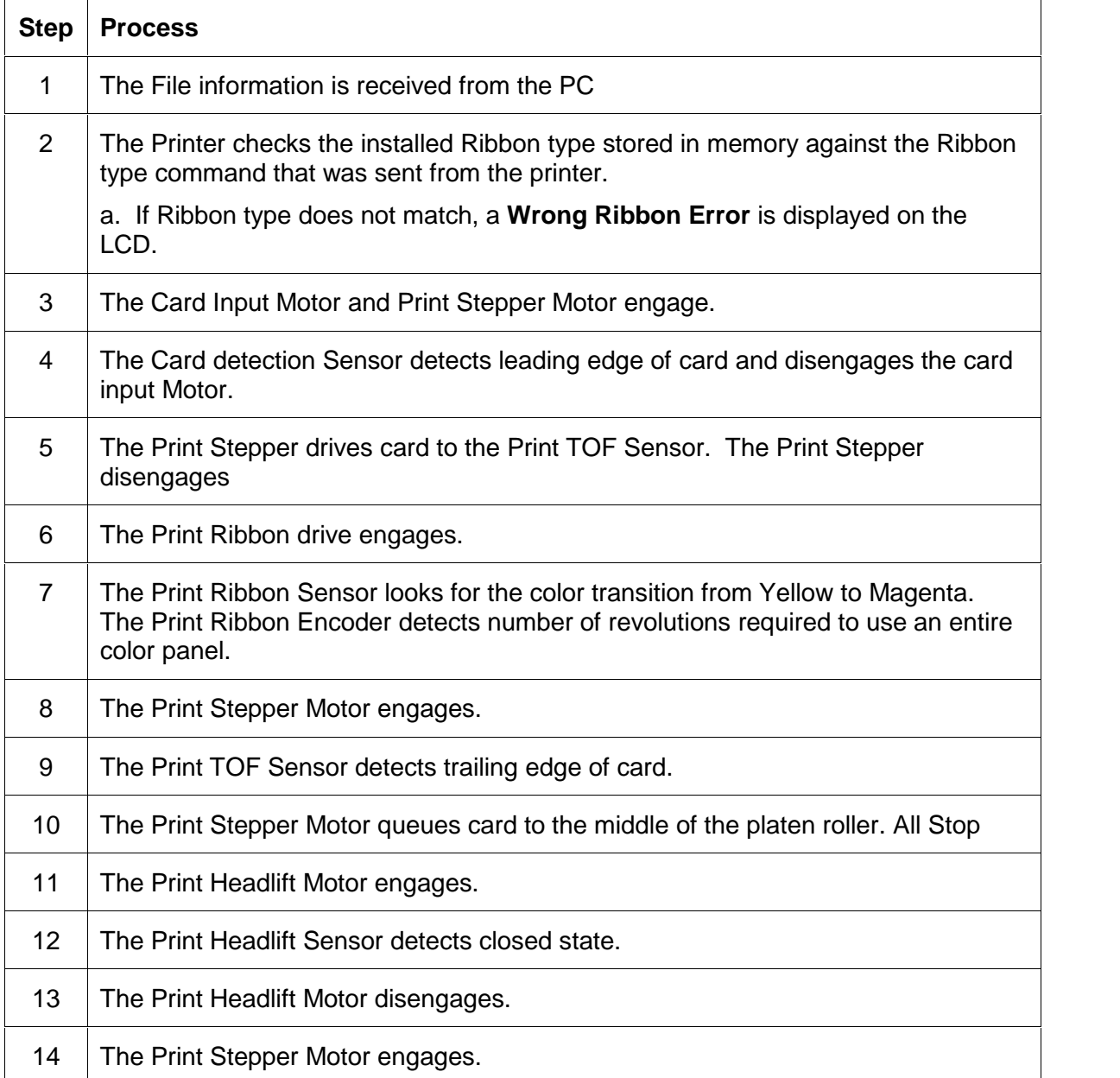

Continued on the next page.

#### **Reviewing Pro-LX Sequence of Operations (continued)**

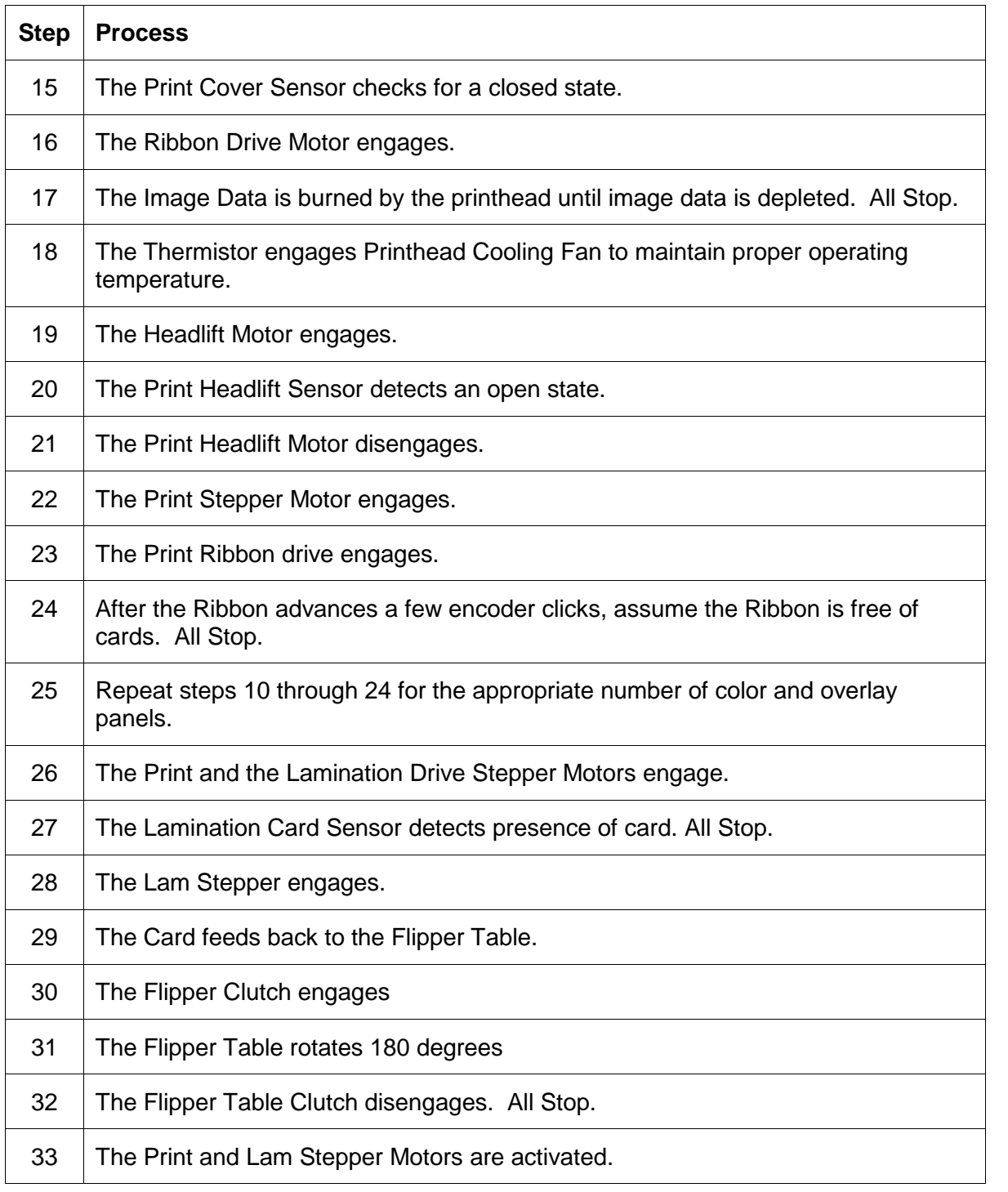

Continued on the next page.

#### **Reviewing Pro-LX Sequence of Operations (continued)**

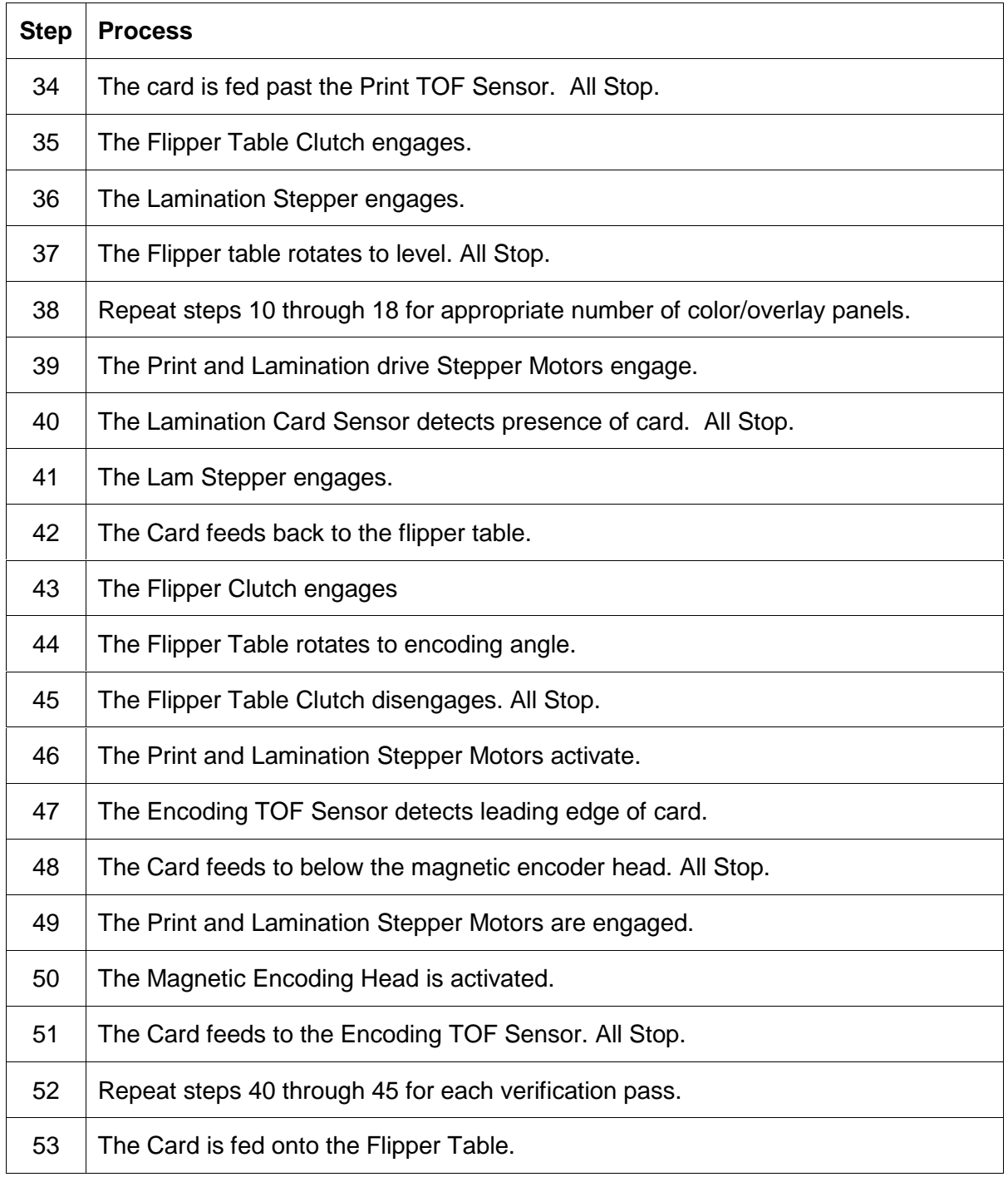

Continued on the next page.

Pro-LX Laminating Card Printer/Encoder User Guide (Rev. 5.0) 9

#### **Reviewing Pro-LX Sequence of Operations (continued)**

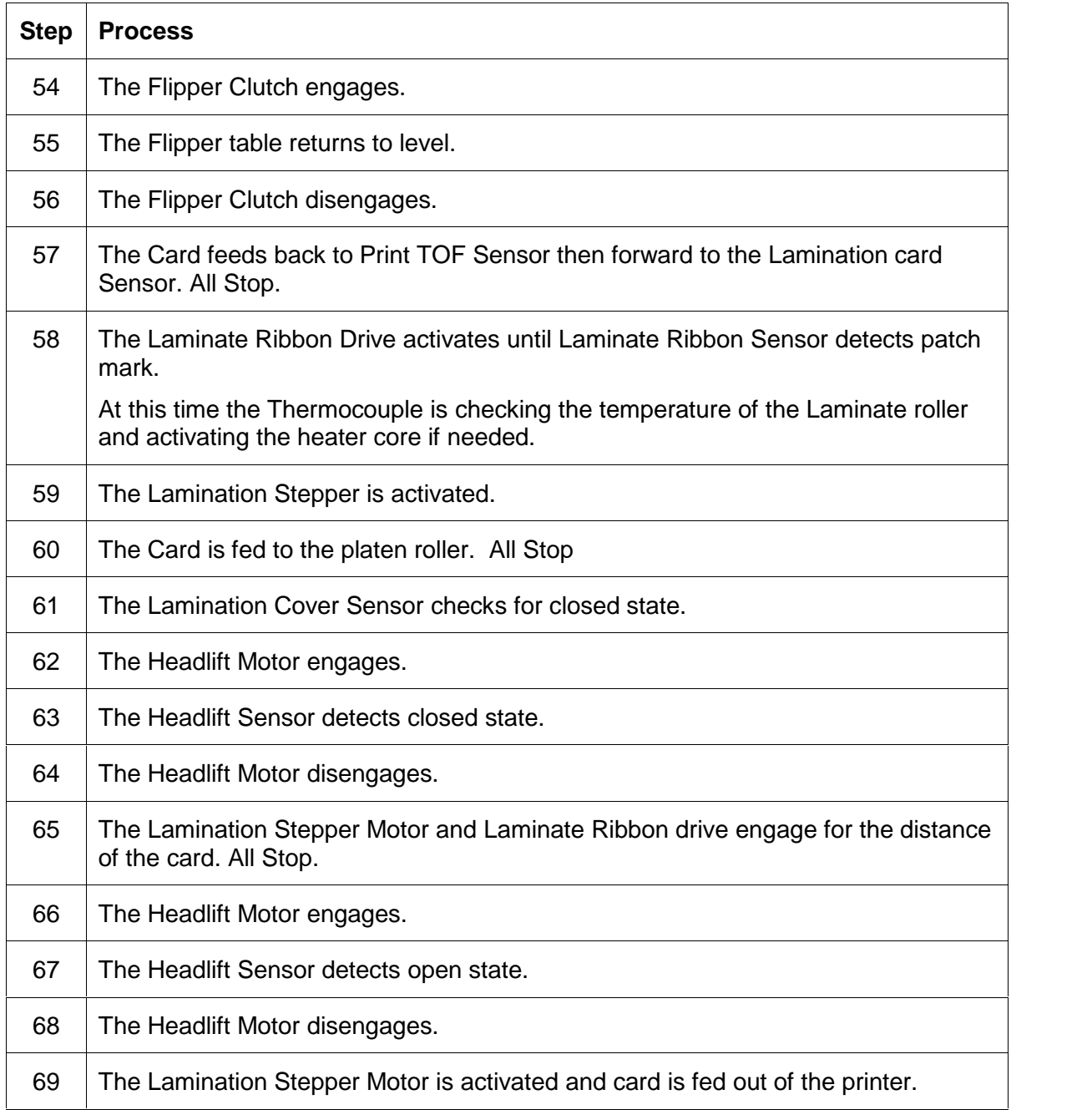

# **Table of Contents**

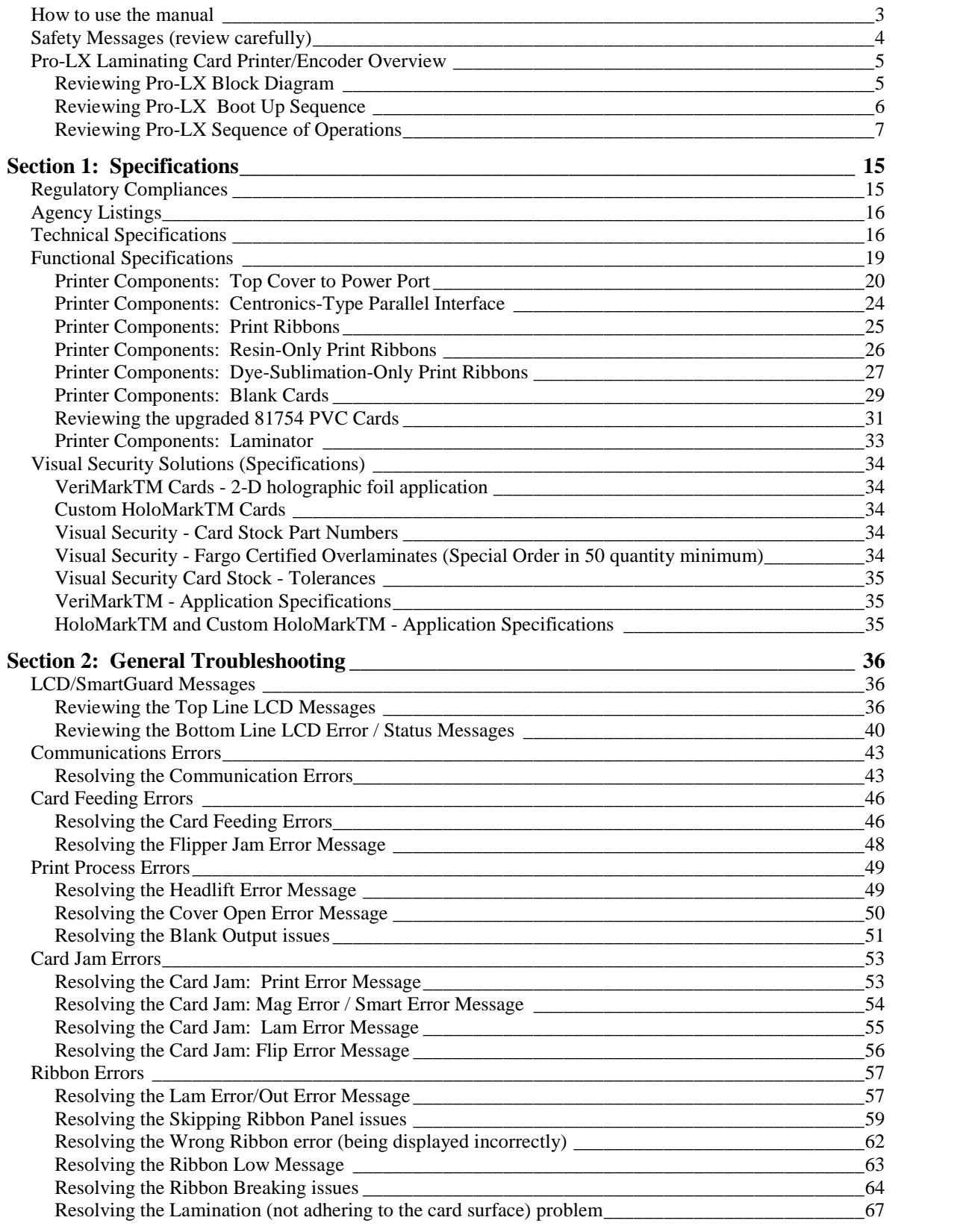

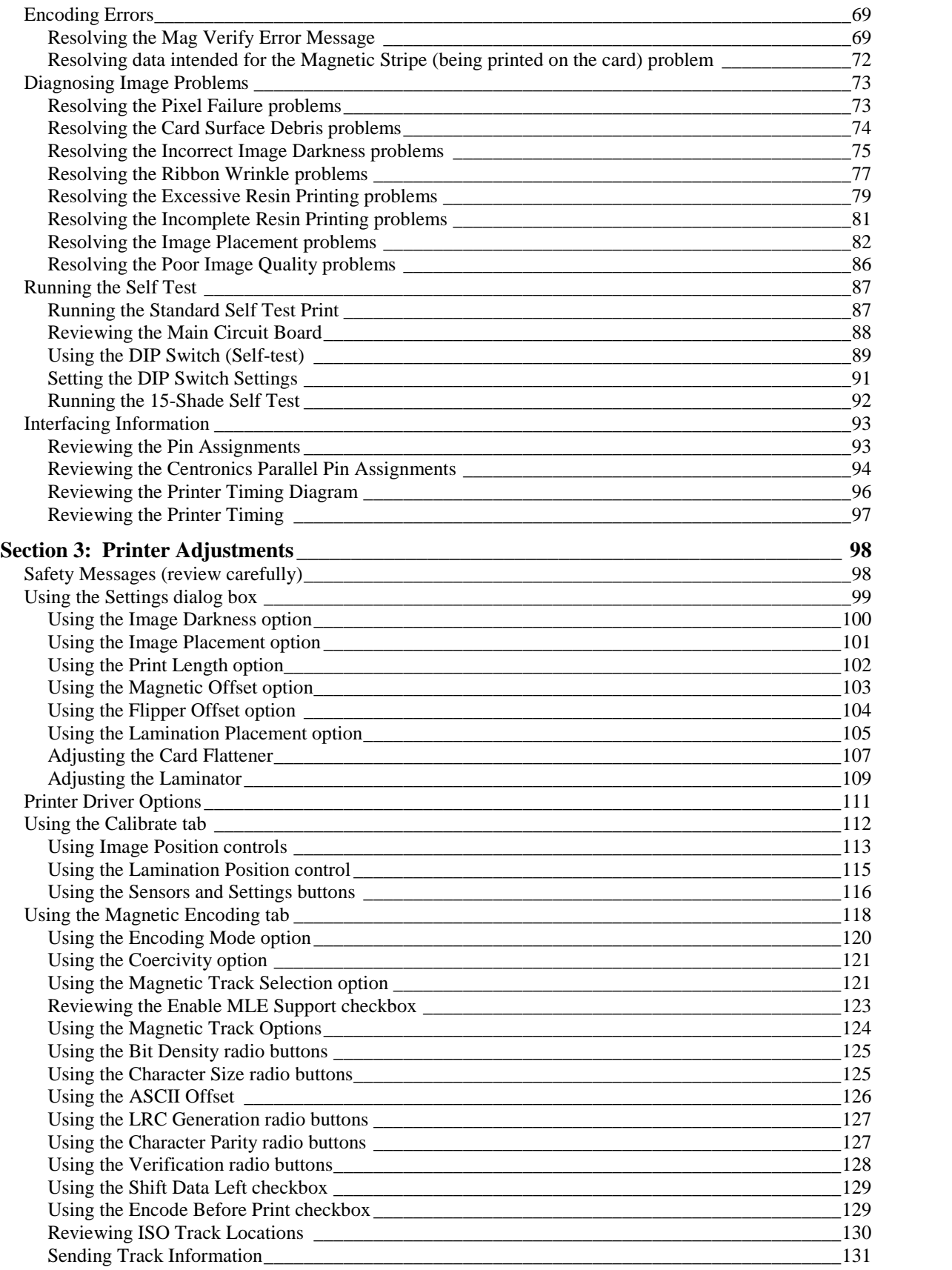

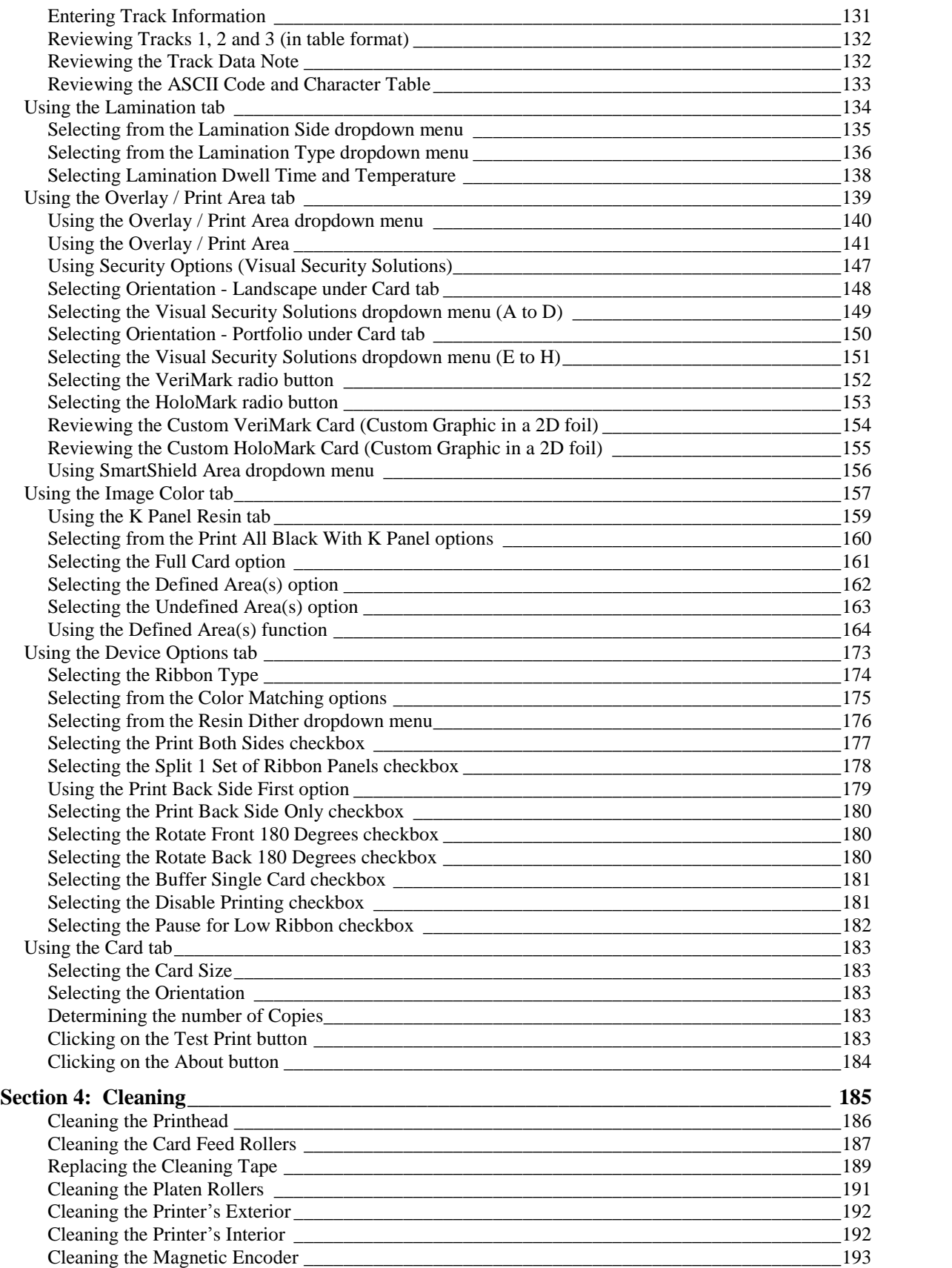

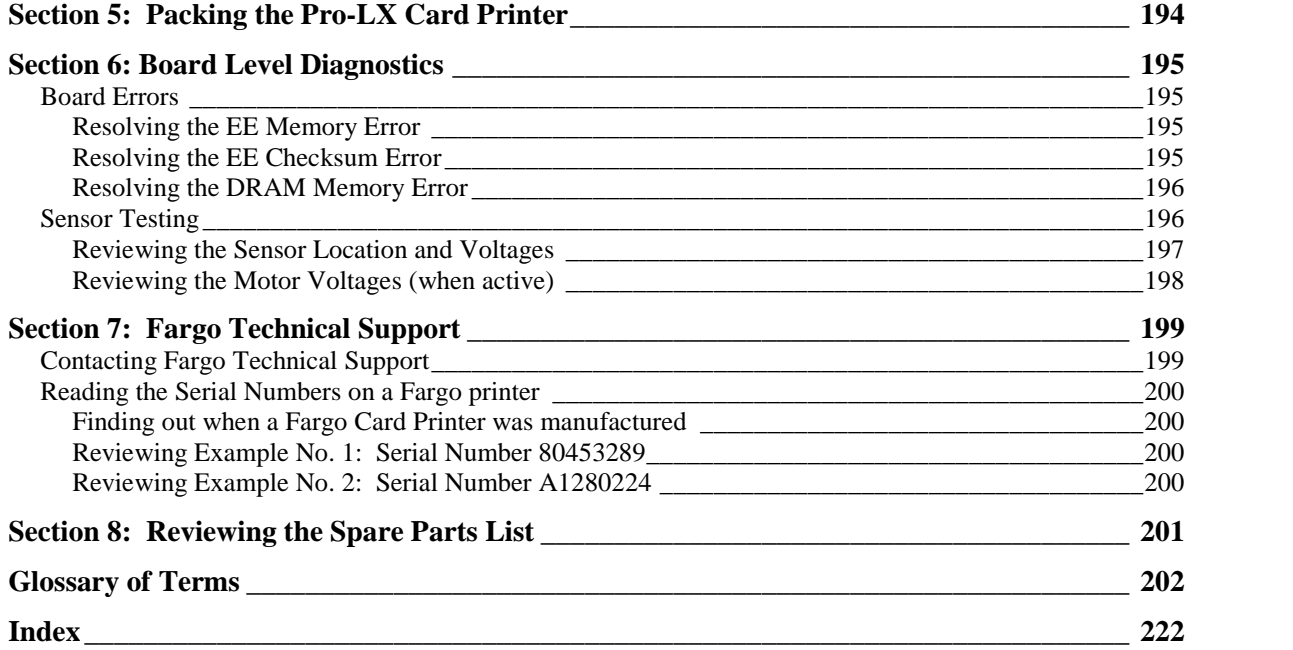

# <span id="page-14-0"></span>**Section 1: Specifications**

The purpose of this section is to provide the User with specific information on the Regulatory Compliances, Agency Listings, Technical Specifications and Functional Specifications for the Pro-LX Laminating Card Printer/Encoder (Rev. 3.0).

## **Regulatory Compliances**

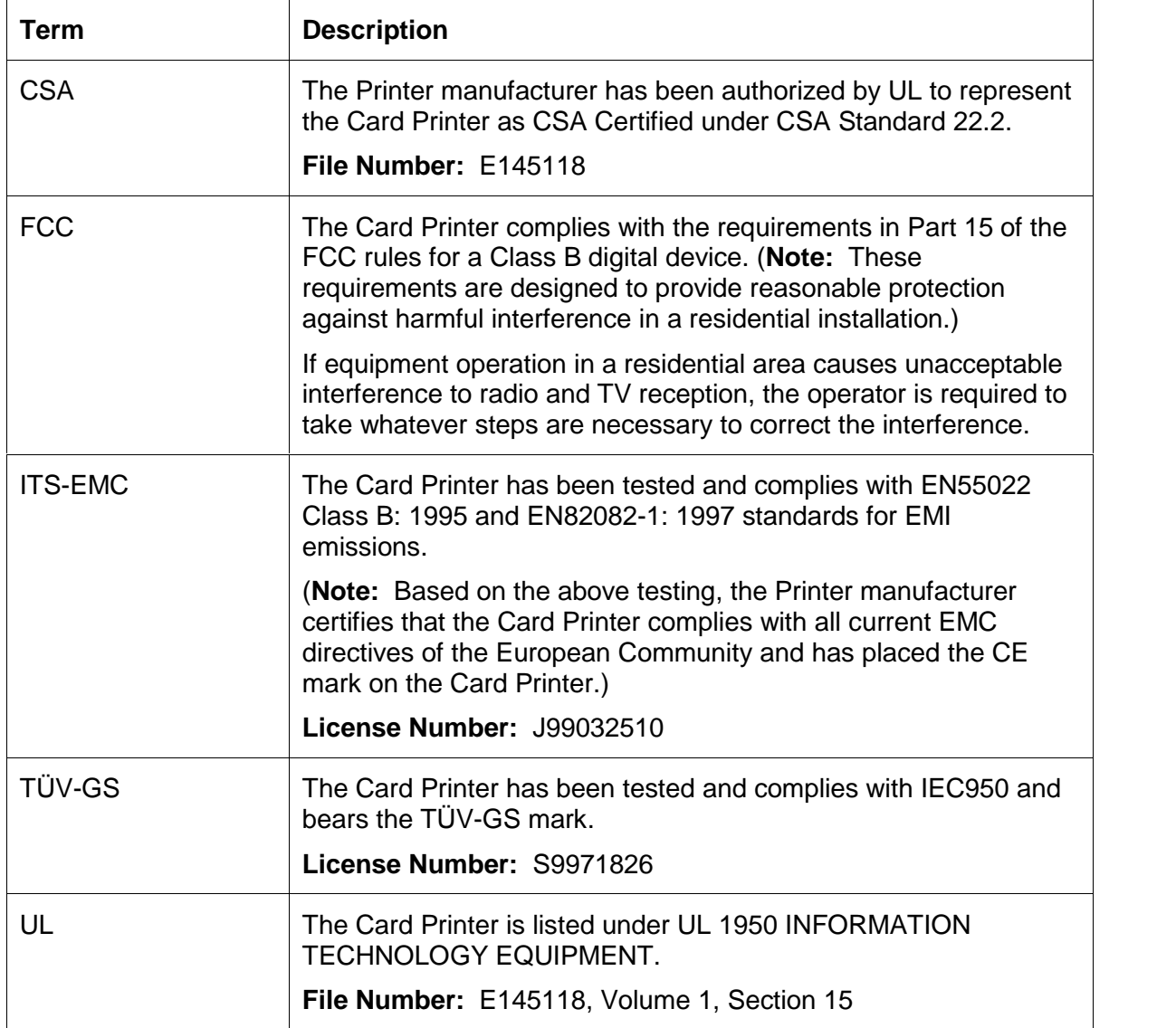

## <span id="page-15-0"></span>**Agency Listings**

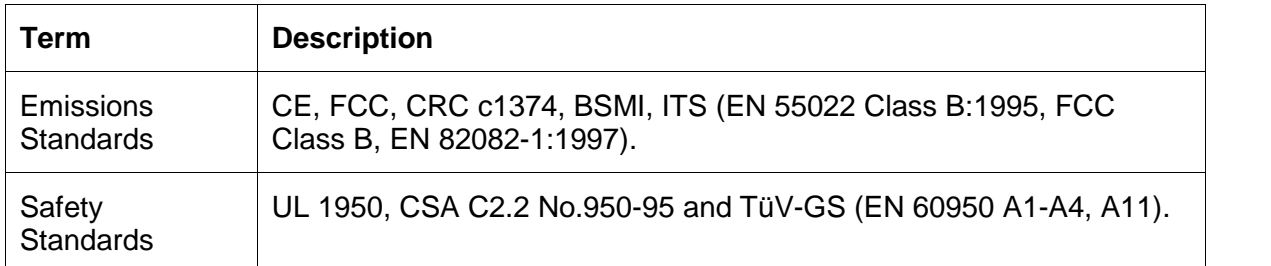

# **Technical Specifications**

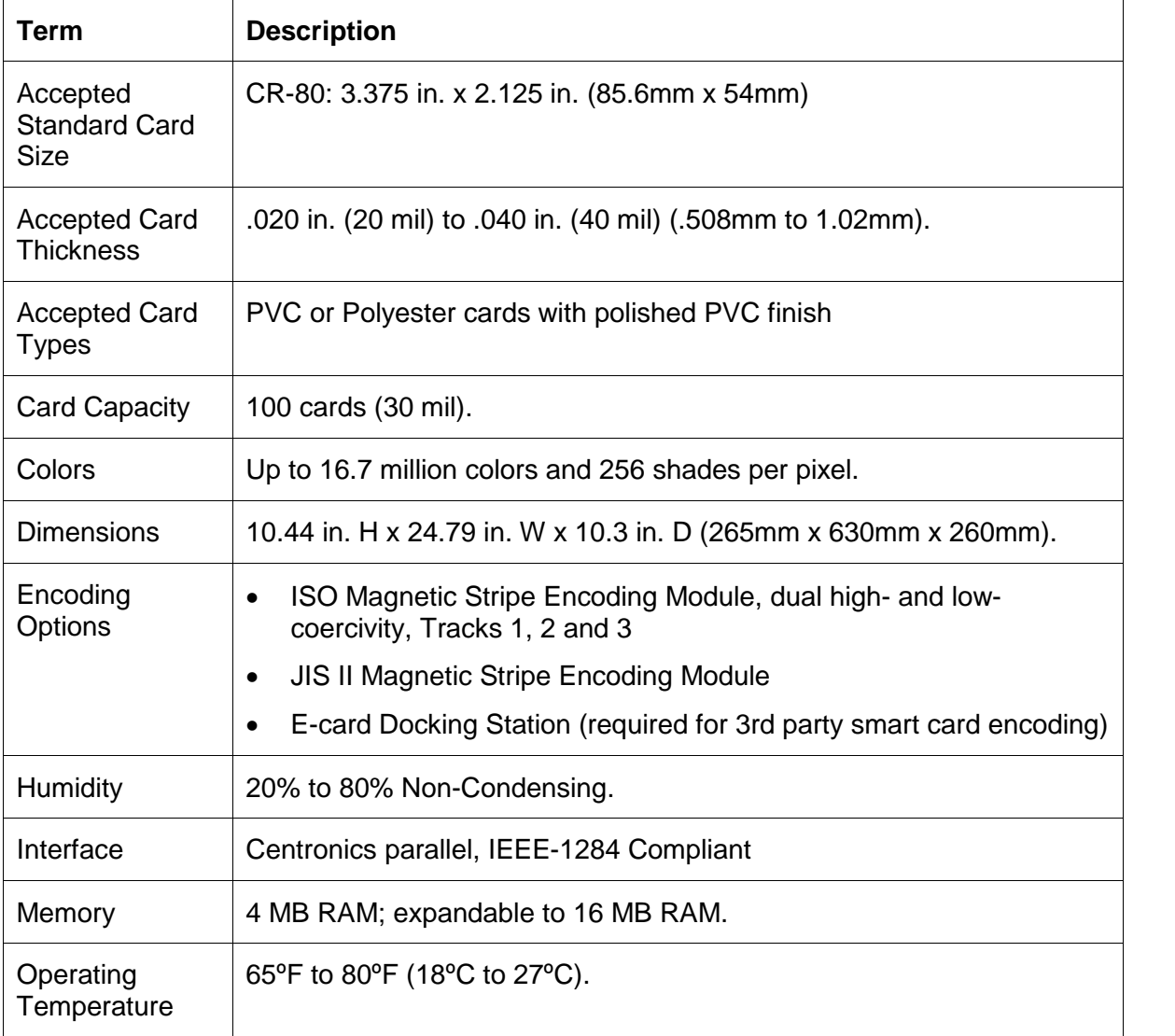

#### **Technical Specifications (continued)**

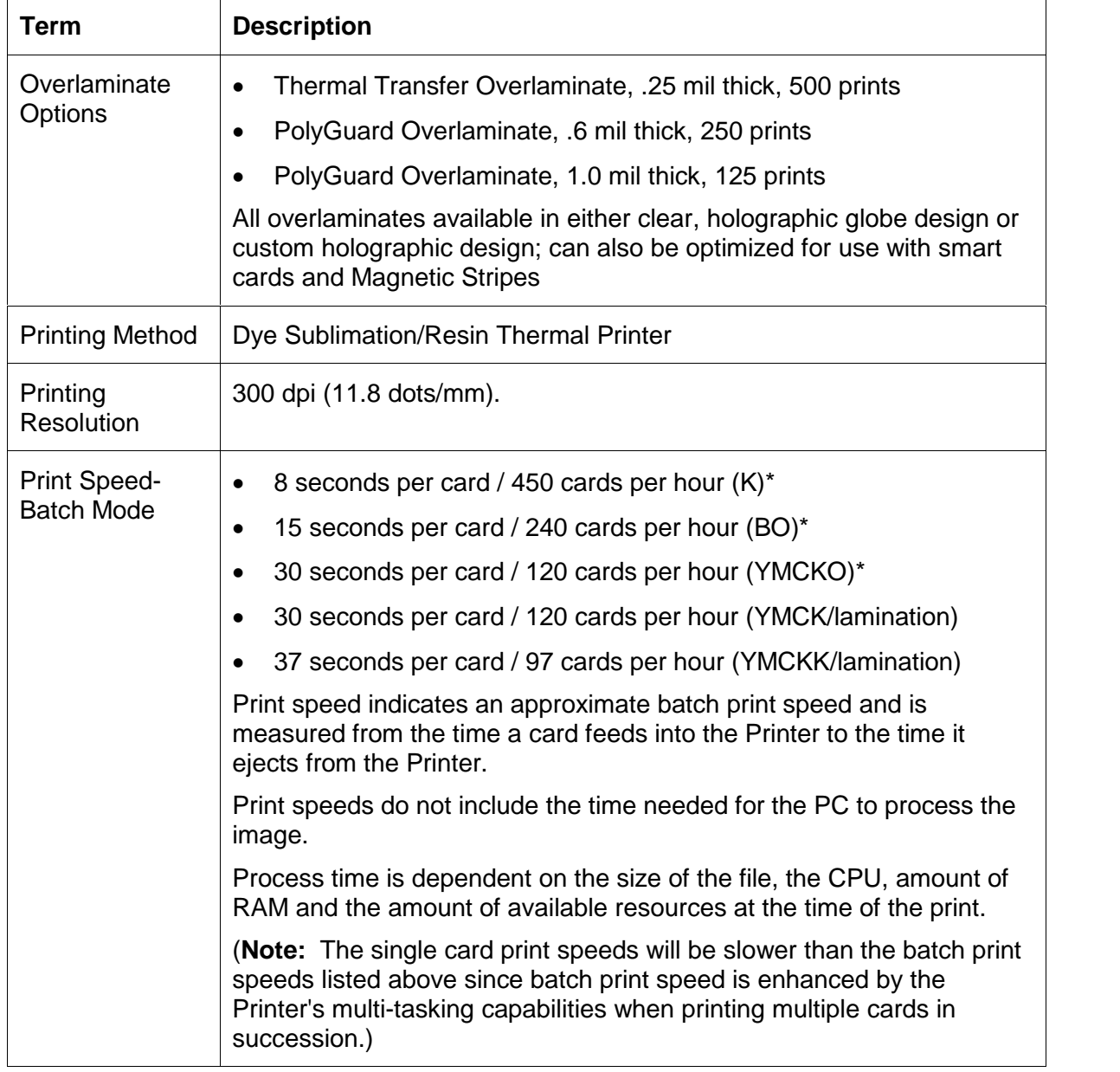

#### **Technical Specifications (continued)**

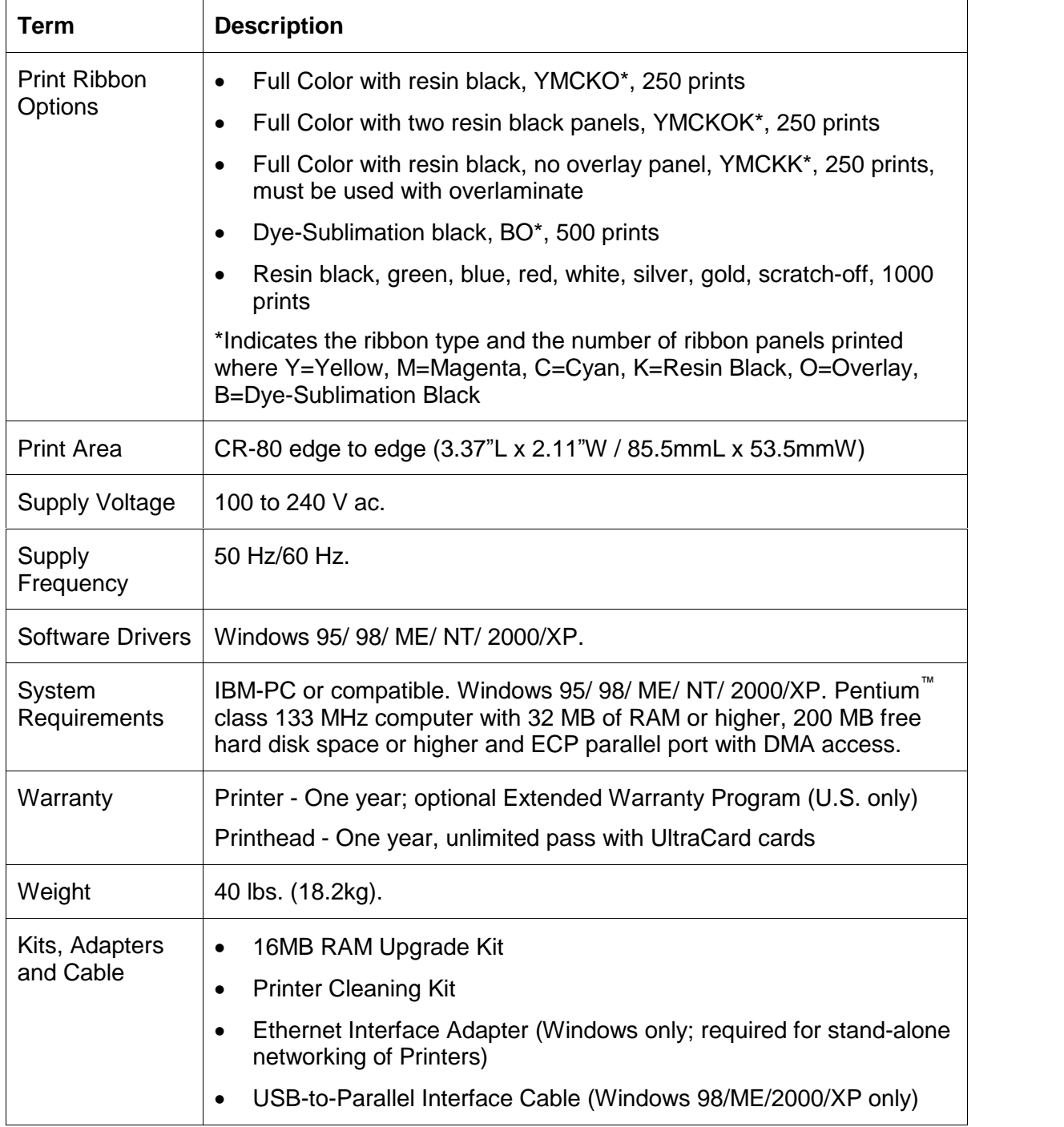

## <span id="page-18-0"></span>**Functional Specifications**

The Card Printer utilizes two different, yet closely related printing technologies to achieve its remarkable direct-to-card print quality for dye-sublimation and resin thermal transfer. (**Note:** The Card Printer will print from any IBM-PC® or compatible running Windows® 95/98/ME, Windows NT 4.0, Windows 2000 or Windows XP.)

The following describes how each of these technologies works:

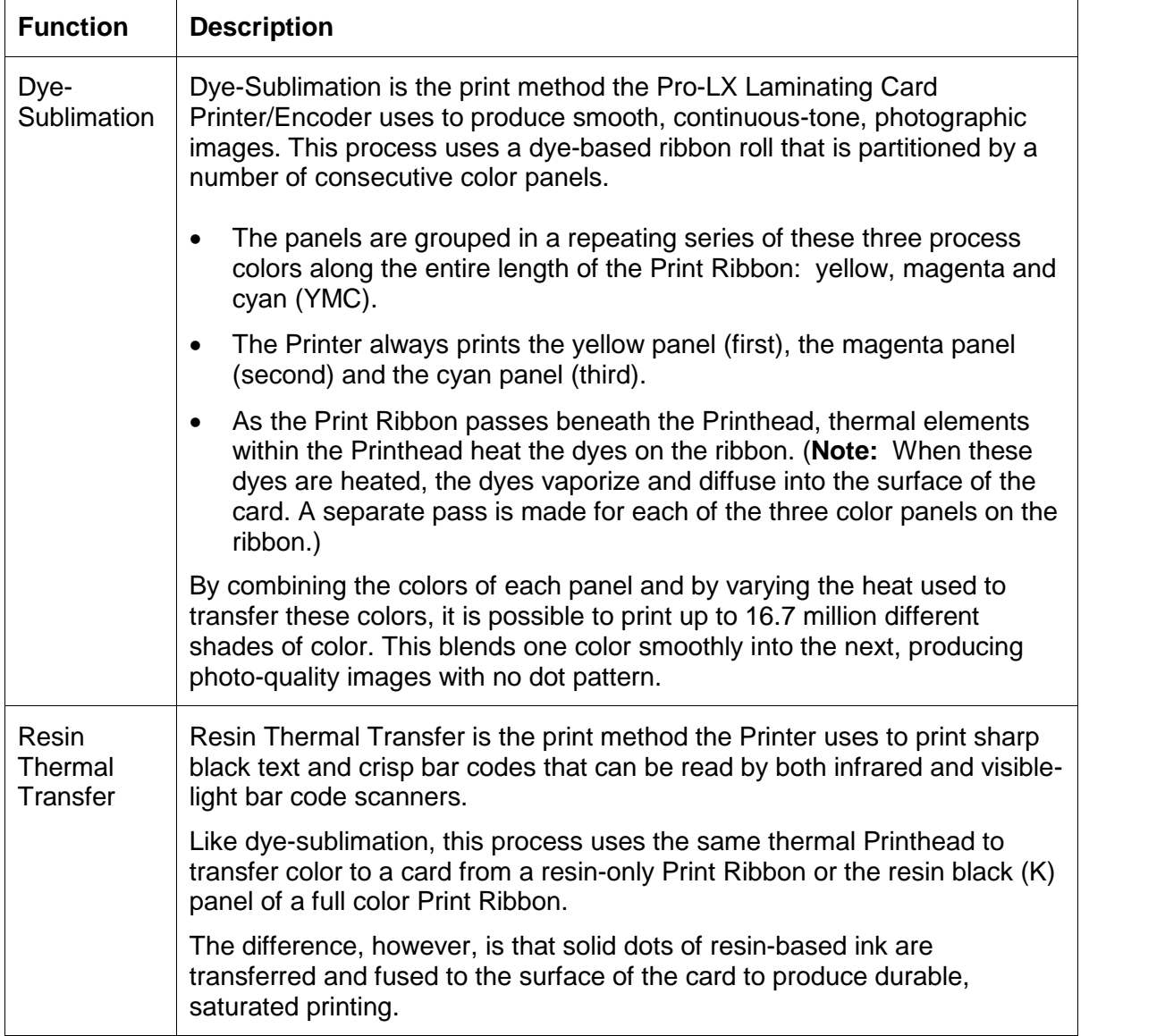

### <span id="page-19-0"></span>**Printer Components: Top Cover to Power Port**

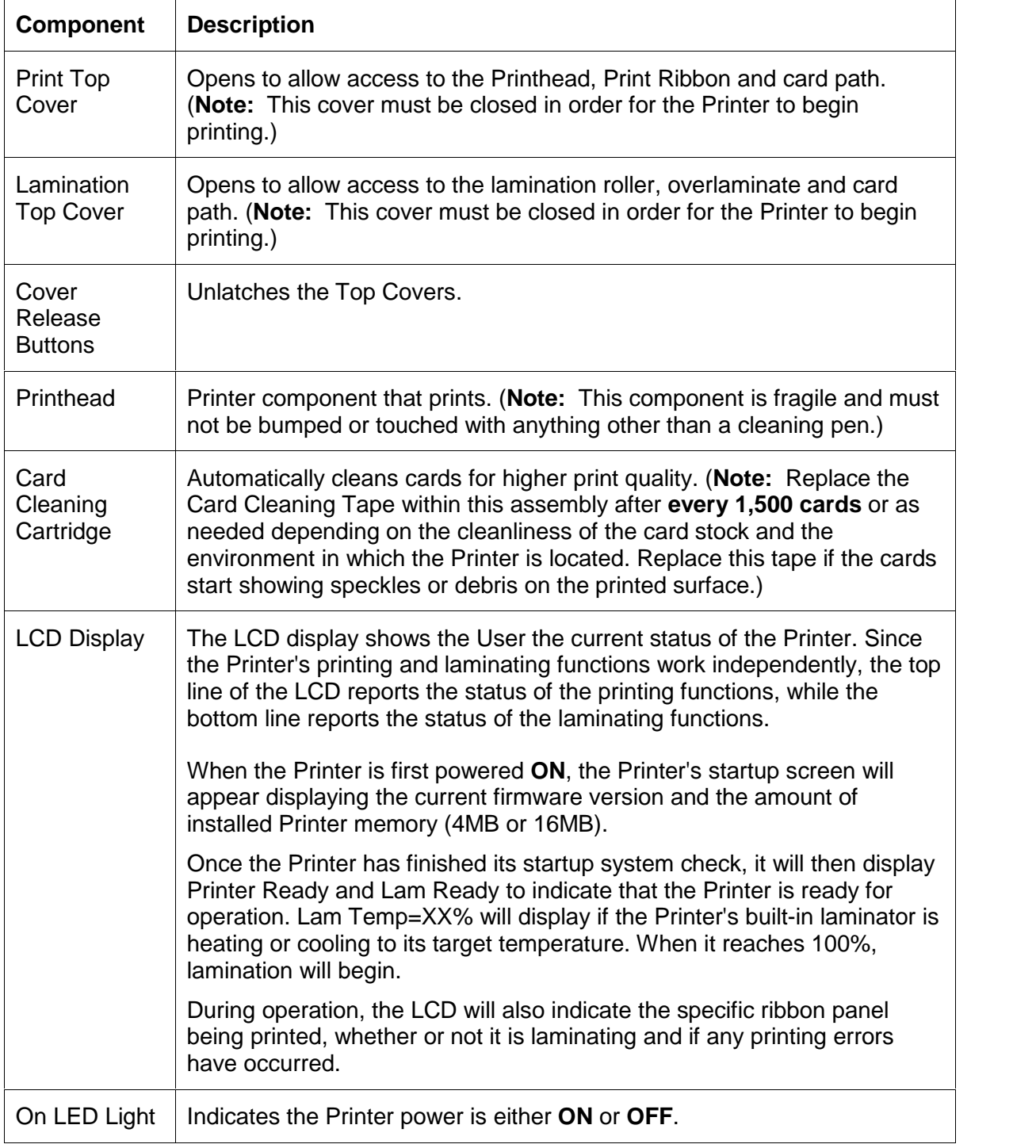

#### **Printer Components: Top Cover to Power Port (continued)**

This table displays Printer components. Refer to the table in this section.

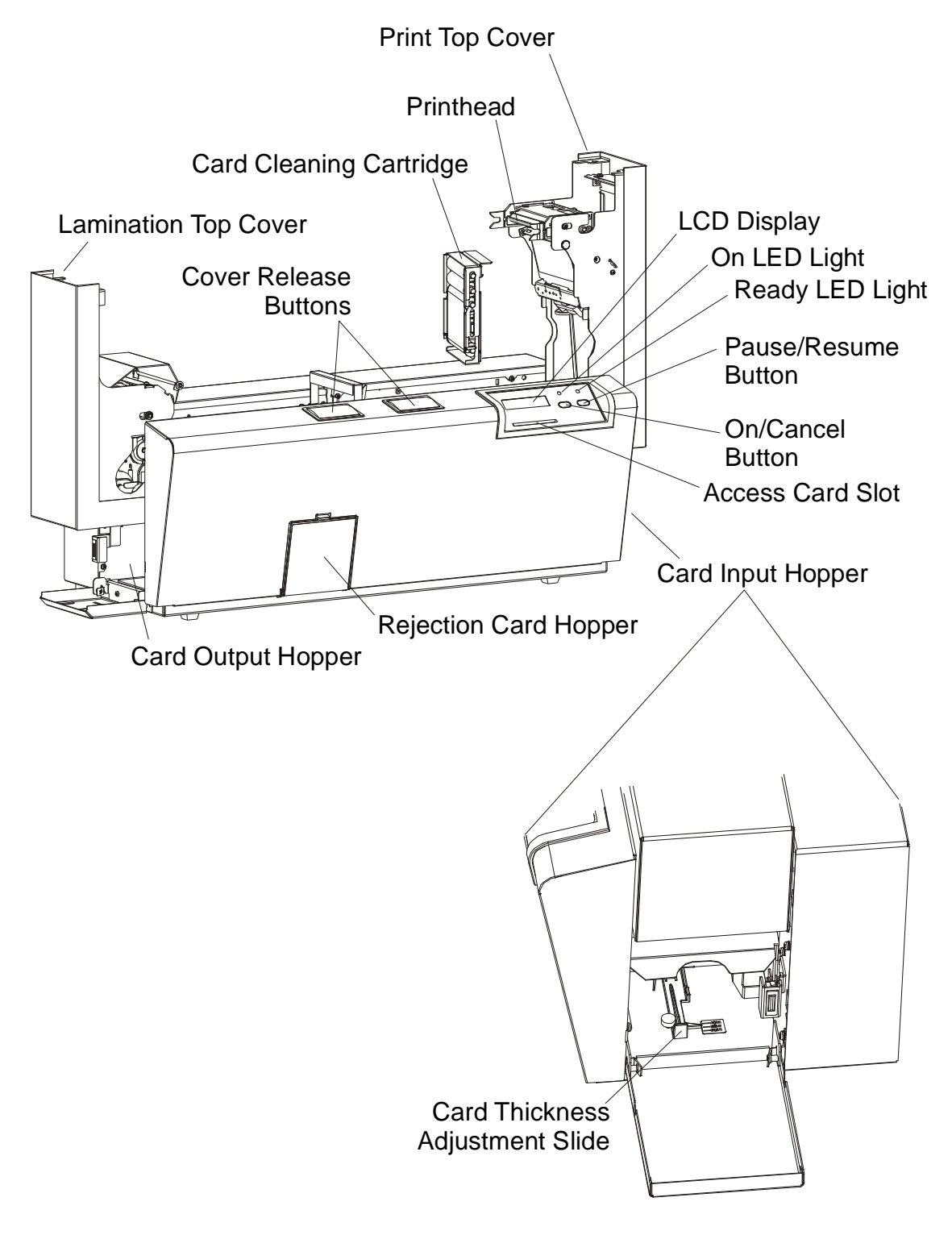

Pro-LX Laminating Card Printer/Encoder User Guide (Rev. 5.0) 21

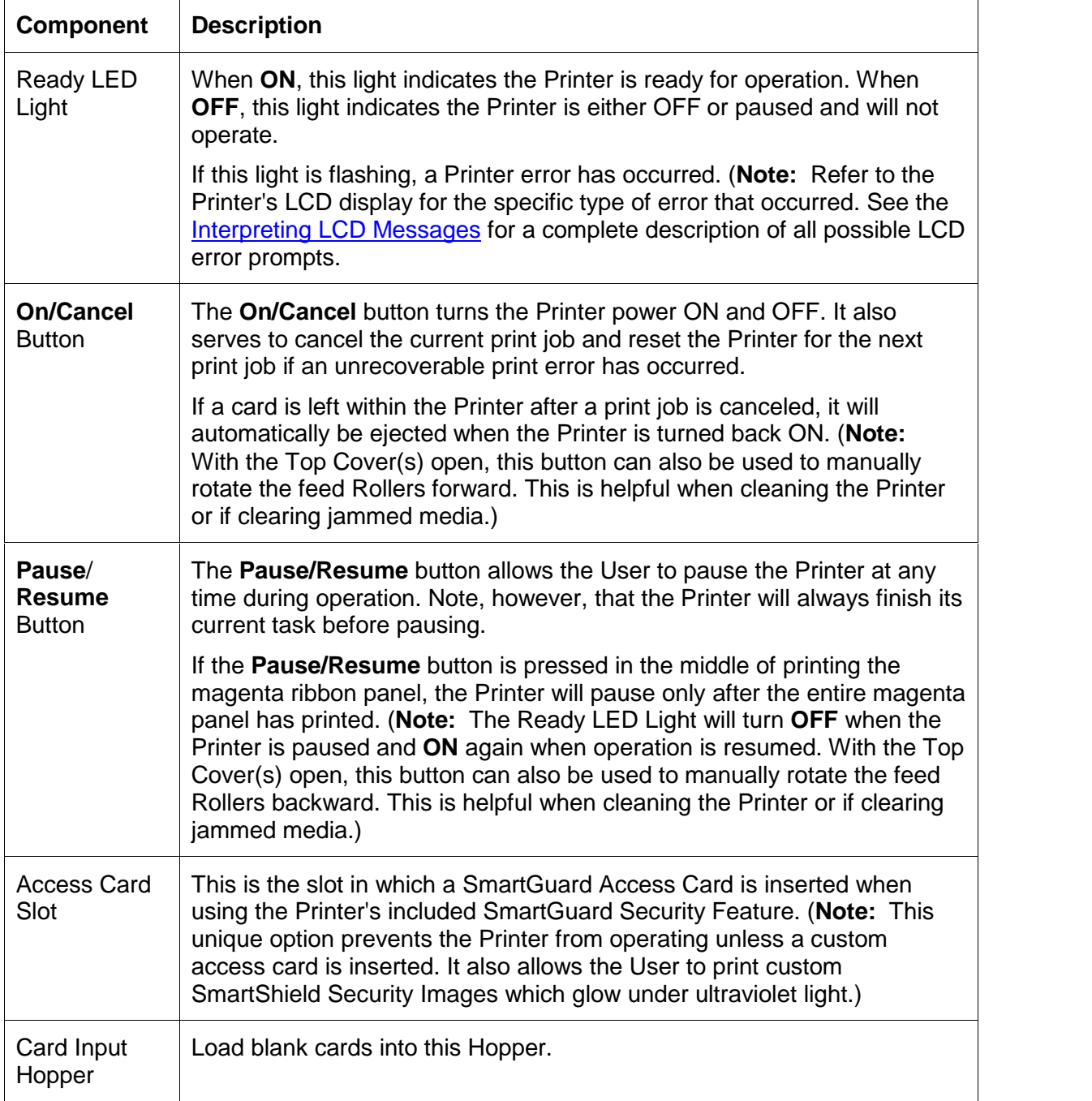

#### **Printer Components: Top Cover to Power Port (continued)**

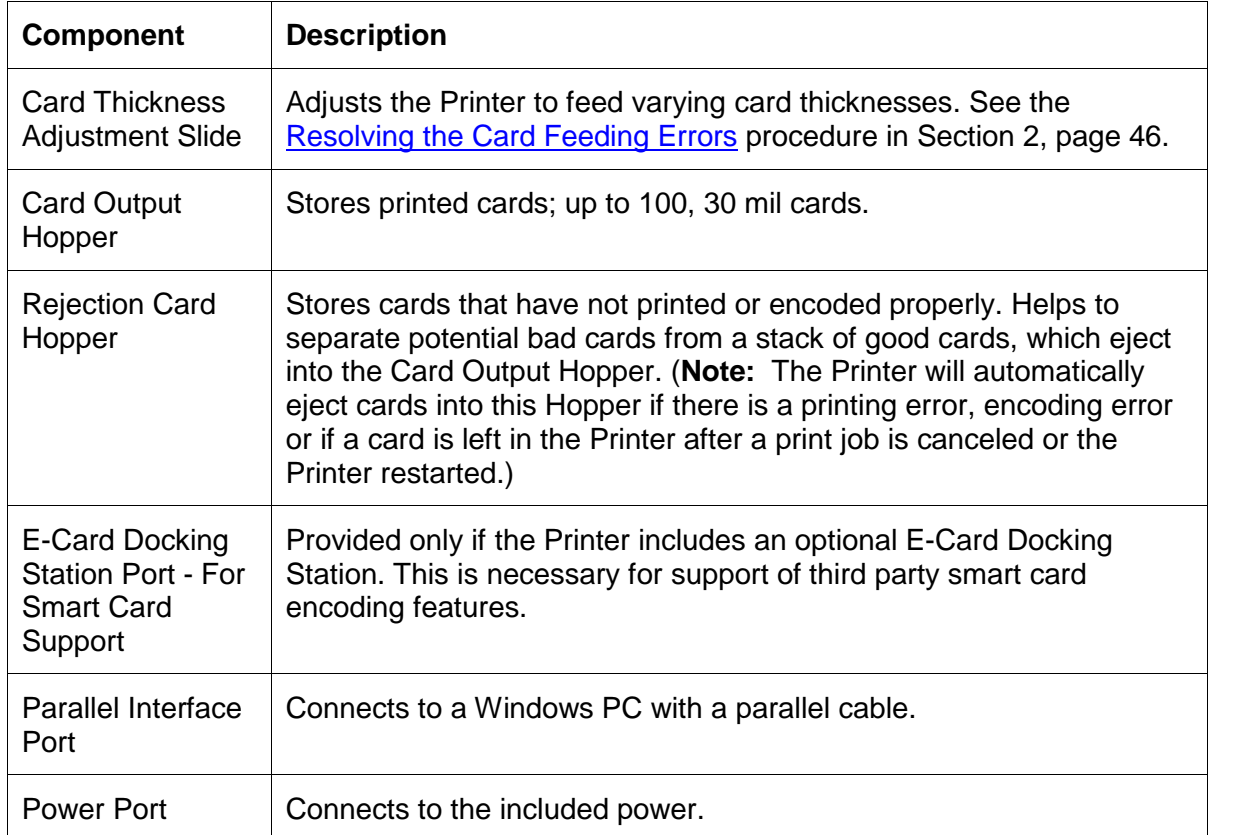

#### **Printer Components: Top Cover to Power Port (continued)**

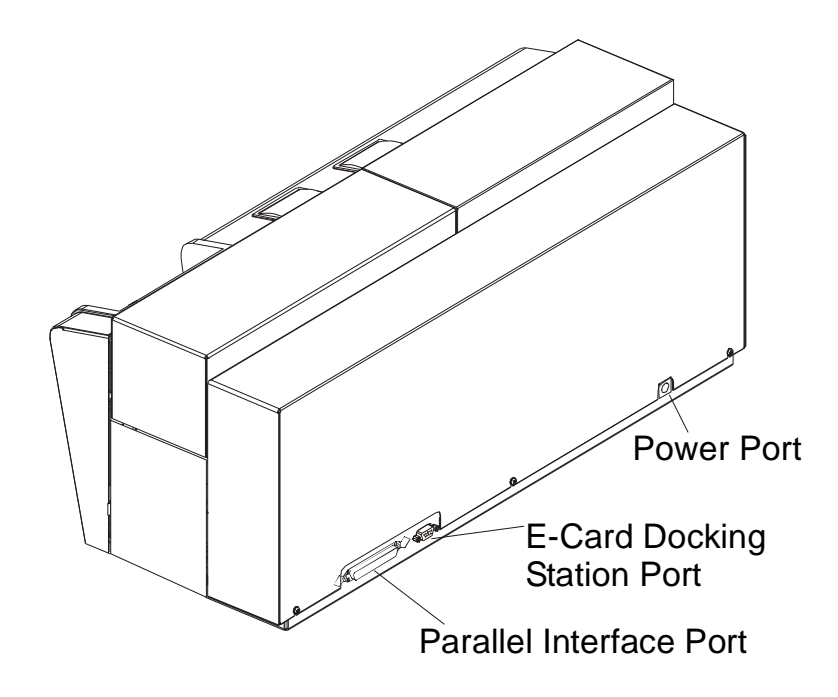

Pro-LX Laminating Card Printer/Encoder User Guide (Rev. 5.0) 23

#### <span id="page-23-0"></span>**Printer Components: Centronics-Type Parallel Interface**

The Card Printer is equipped with a standard 8-bit centronics-type parallel interface port. This communication port is the means through which the Printer receives data from the computer. This section describes the pin assignments and signal specifications for this port.

The Centronics-type parallel interface is the most widely used Printer interface due to its simplicity, speed and standardization throughout the PC industry. The Printer's parallel interface connector is a standard 36-pin Amp type with two metal-wire retaining clips and is ECP (Extended Capabilities Port) compatible. It mates with a standard, bi-directional PC to Printer parallel cable.

**WIRE DIAGRAM** DB36P DB<sub>25</sub>P 1. 1. 19 PIN<sub>1</sub> 25 2  $\overline{2}$ 13 3 3 4 4  $\overline{5}$ 5 DO<br>00 **も 0 0 0 0 0 0 0 0 0 0 0 0 0** 6 6 00000000000 DС 7 ĐΘ loo 8 8 |00 po loo 9 9. loo lool 10. 10 þo ΩO 11 11. Þо  $\mathbb{Q}$ 며 回朝 12 12 13 13 14 14 36 PIN<sub>1</sub> 14 15 32 18 31 16 36 17 19 Through 30 19 Through 25 Shell Shell

For best results, keep the interface cable to less than 6 feet in length.

#### <span id="page-24-0"></span>**Printer Components: Print Ribbons**

The Card Printer utilizes both dye-sublimation and/or resin thermal transfer methods to print images directly onto blank cards. Since the dye-sublimation and the resin thermal transfer print methods each provide their own unique benefits, Print Ribbons are available in resin only, dye-sublimation-only and combination dye-sublimation/resin versions. (**Note:** A letter code has been developed to indicate the type of ribbon panels found on each ribbon.)

This letter code is as follows:

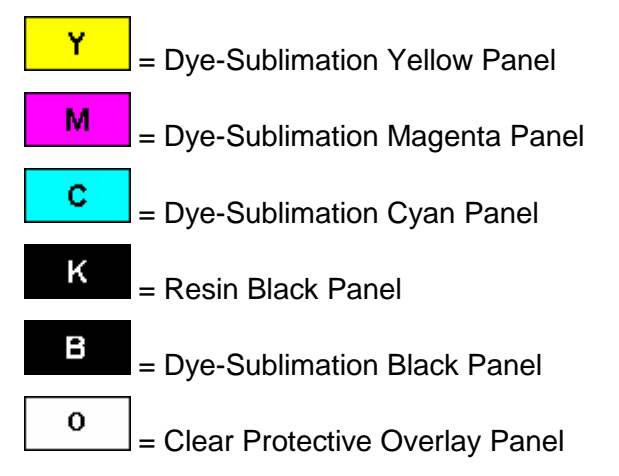

#### <span id="page-25-0"></span>**Printer Components: Resin-Only Print Ribbons**

Resin-only Print Ribbons consist of a continuous roll of a single resin color. No protective overlay panel (O) is provided since resin images do not require the protection of such an overlay.

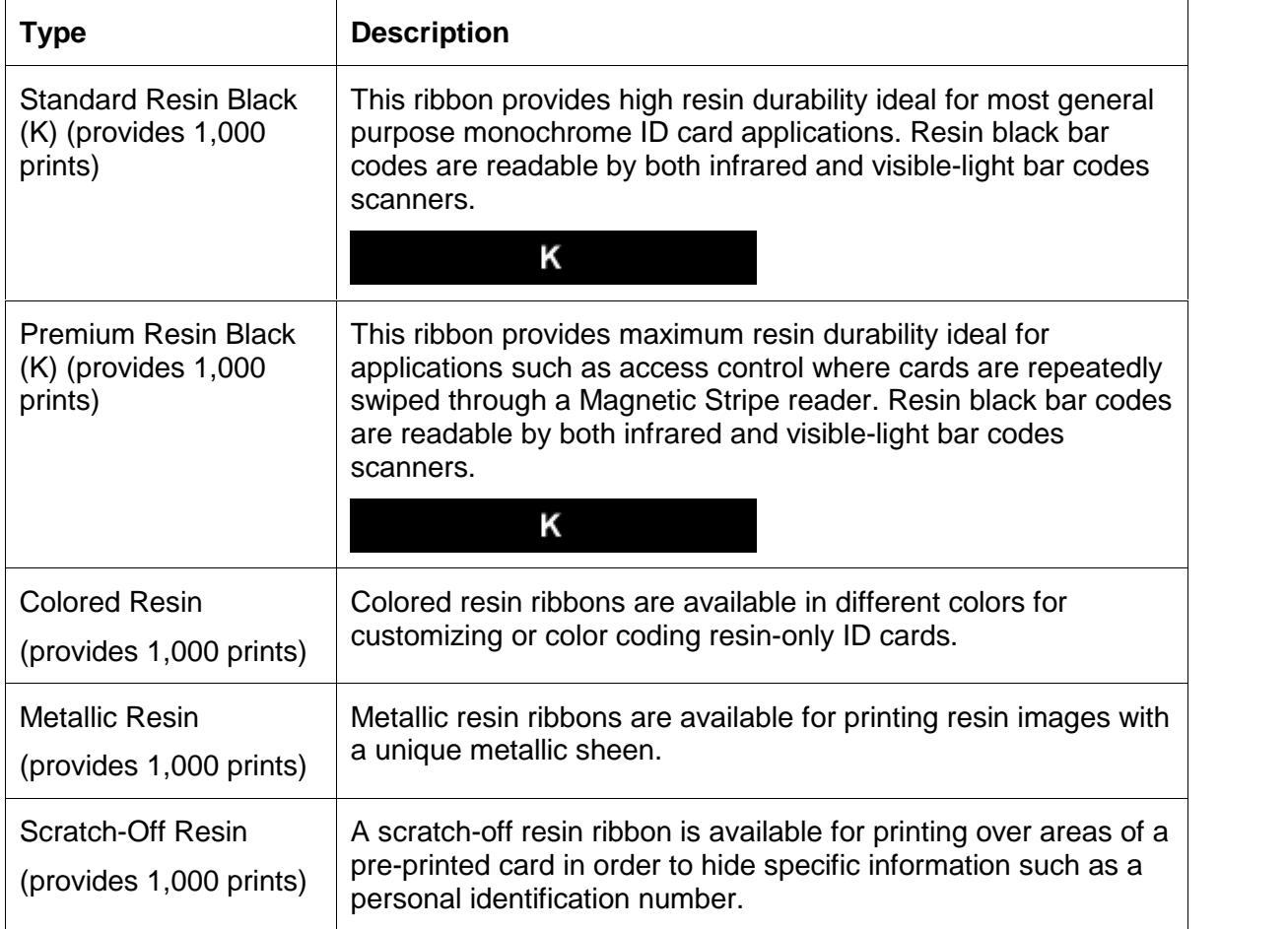

#### <span id="page-26-0"></span>**Printer Components: Dye-Sublimation-Only Print Ribbons**

A dye-sublimation-only Print Ribbon is available in a monochrome version. This ribbon consists of dye-sublimation ribbon panels which alternate with a clear protective overlay (O) panel. Dye-Sublimation images must have an overlay panel applied to them or they will quickly begin to wear or fade.

**Caution:** All color or monochrome dye-sublimation images must have the ribbon's clear overlay panel or an overlaminate applied to them. If a protective layer is not applied, the card's dye-sublimation image will quickly begin to wear or fade. Cards printed solely with monochrome resin text, bar codes or images do not require any type of protective overlay. To apply the ribbon's clear overlay panel, select the Printer Driver's Overlay / Print Area tab. By default, the Printer Driver is setup to automatically apply the overlay panel for a selected a ribbon type that provides an overlay (O) panel. To apply an overlaminate, select the Lamination tab.

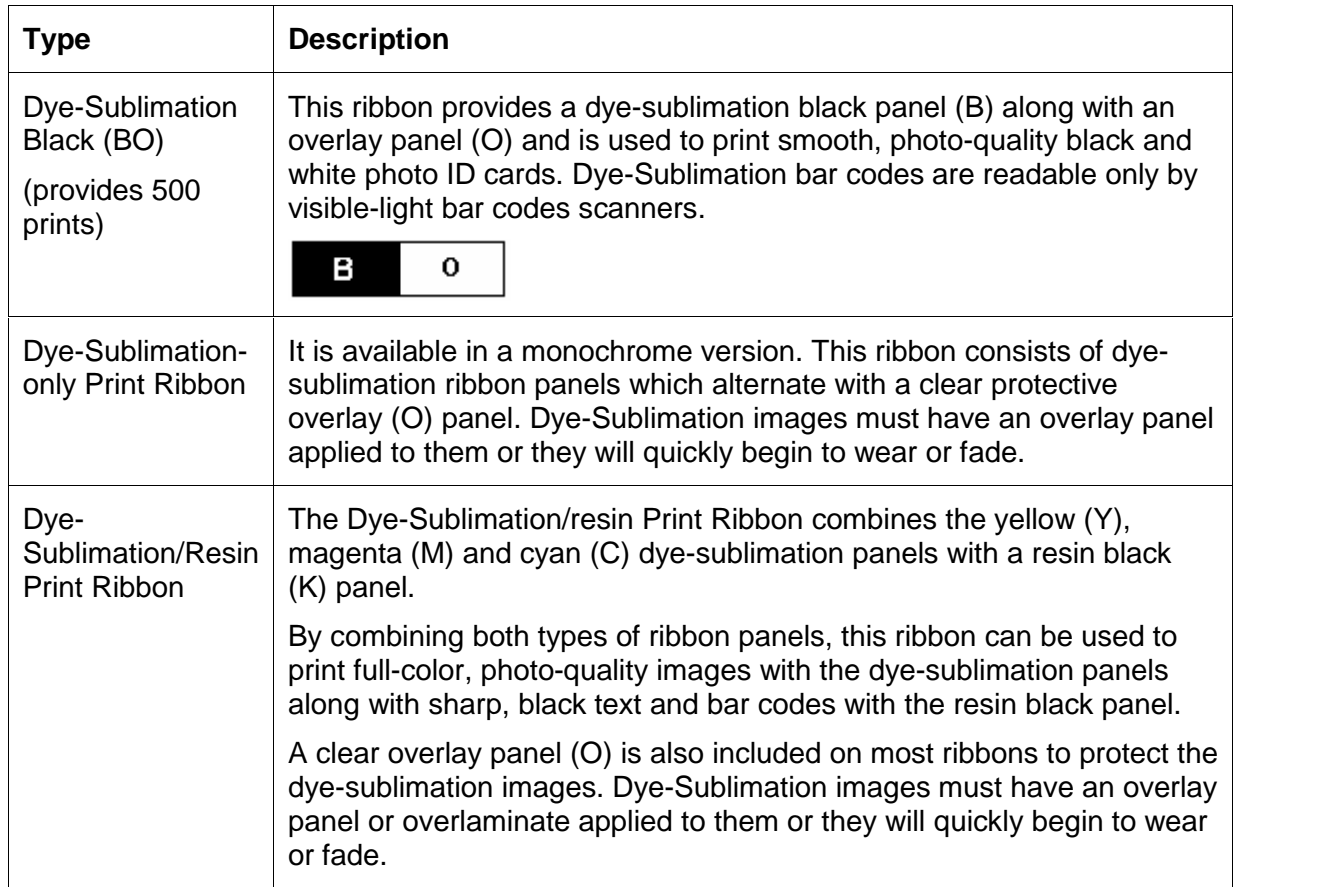

(**Note:** The Printer requires specialized Print Ribbons in order to function properly.)

#### **Printer Components: Dye-Sublimation-Only Print Ribbons (continued)**

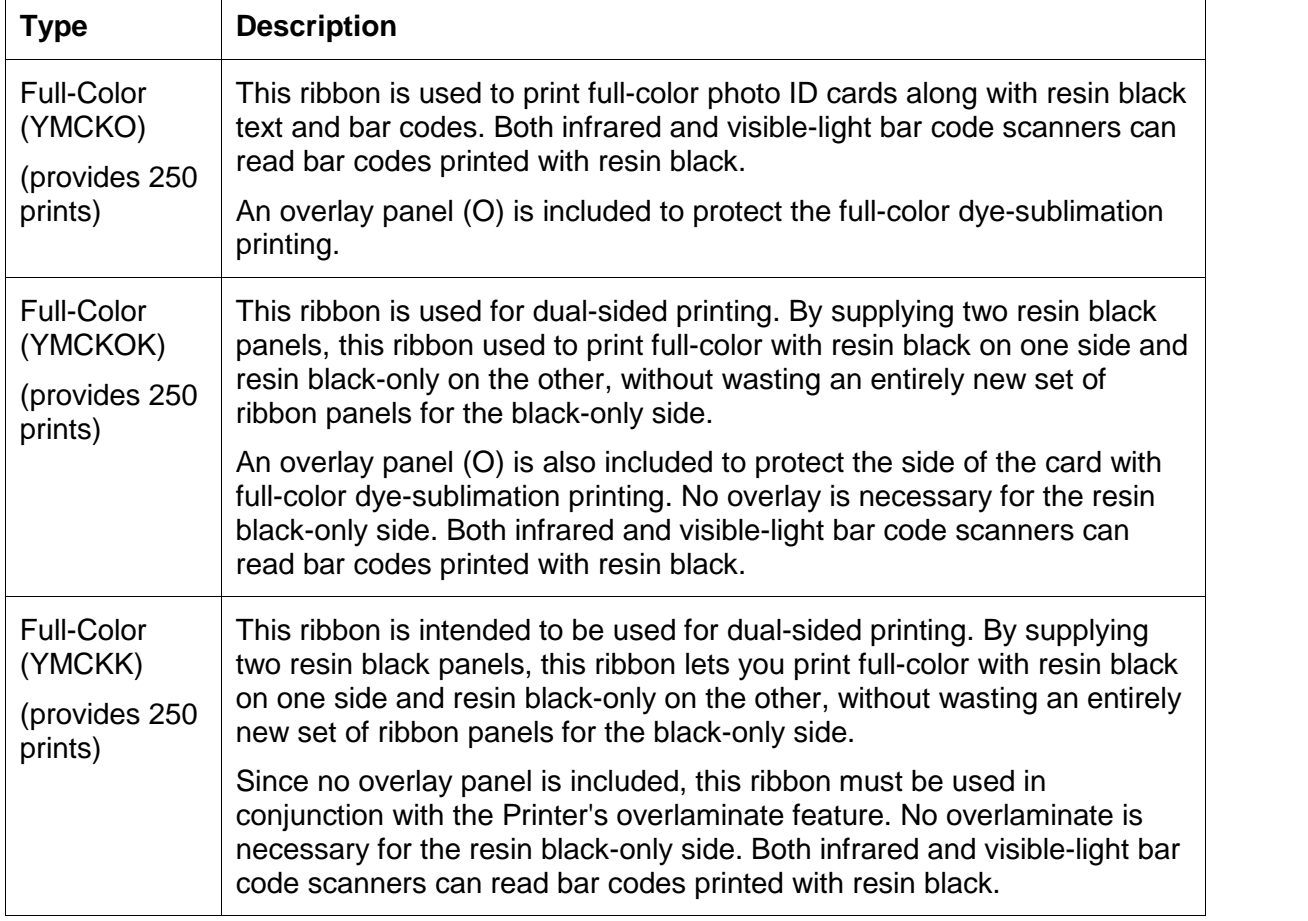

#### <span id="page-28-0"></span>**Printer Components: Blank Cards**

**Caution:** Never run cards with a contaminated, dull or uneven surface through the Printer. Printing onto such cards will ultimately lead to poor print quality and will greatly reduce the life of the Printhead. Always store the card stock in its original packaging or in a clean, dust-free container. Do not print onto cards that have been dropped or soiled. Printhead damage caused by contaminated or poor quality cards will automatically void the Printhead's factory warranty.

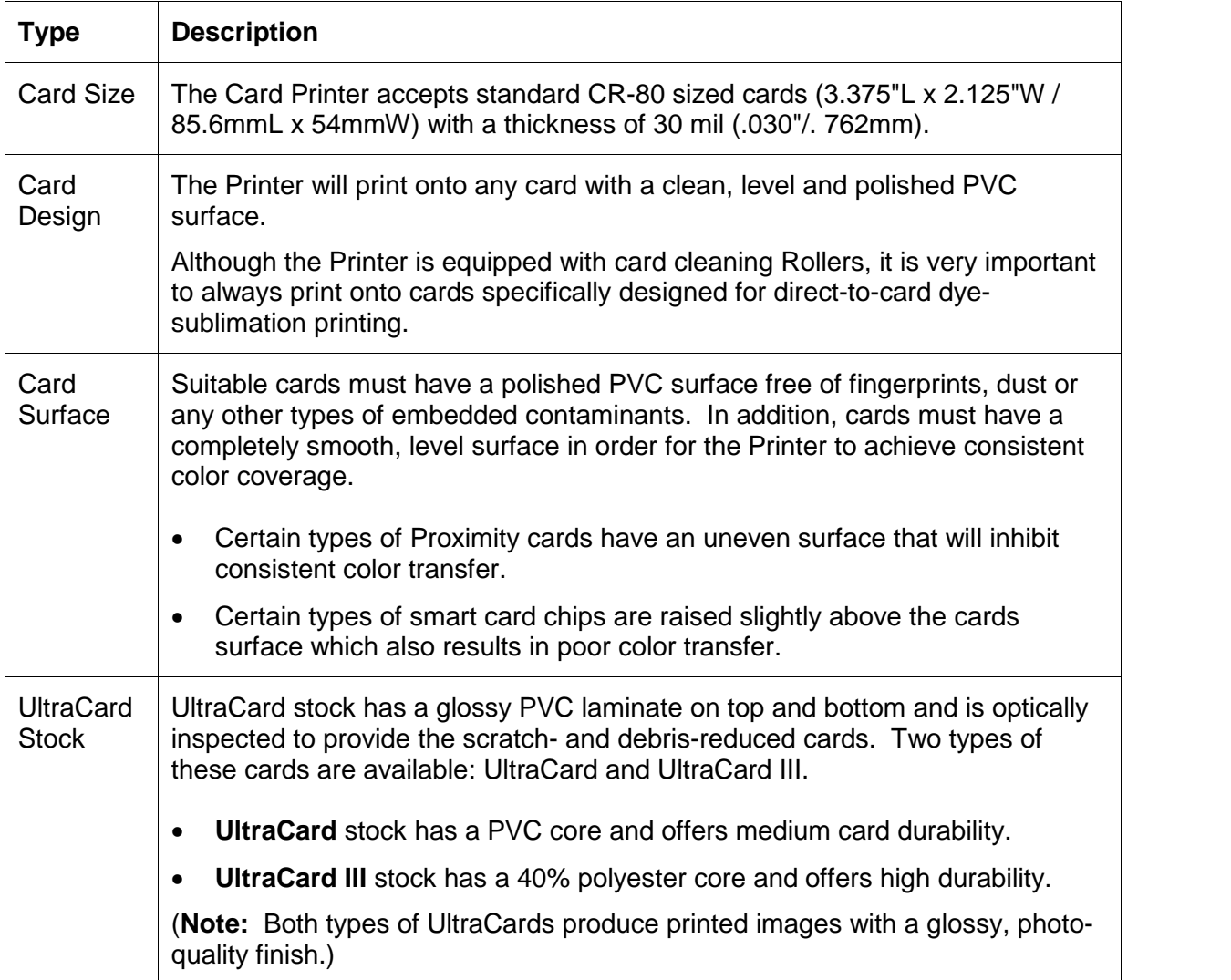

#### **Printer Components: Laminator**

**Danger:** The Printerís Lamination Roller can reach temperatures exceeding 350 degree F (175° C). **Use extreme caution when operating the Laminator**. Never touch the Lamination Roller unless the Printer Power has been turned off for at least 20 to 30 minutes.

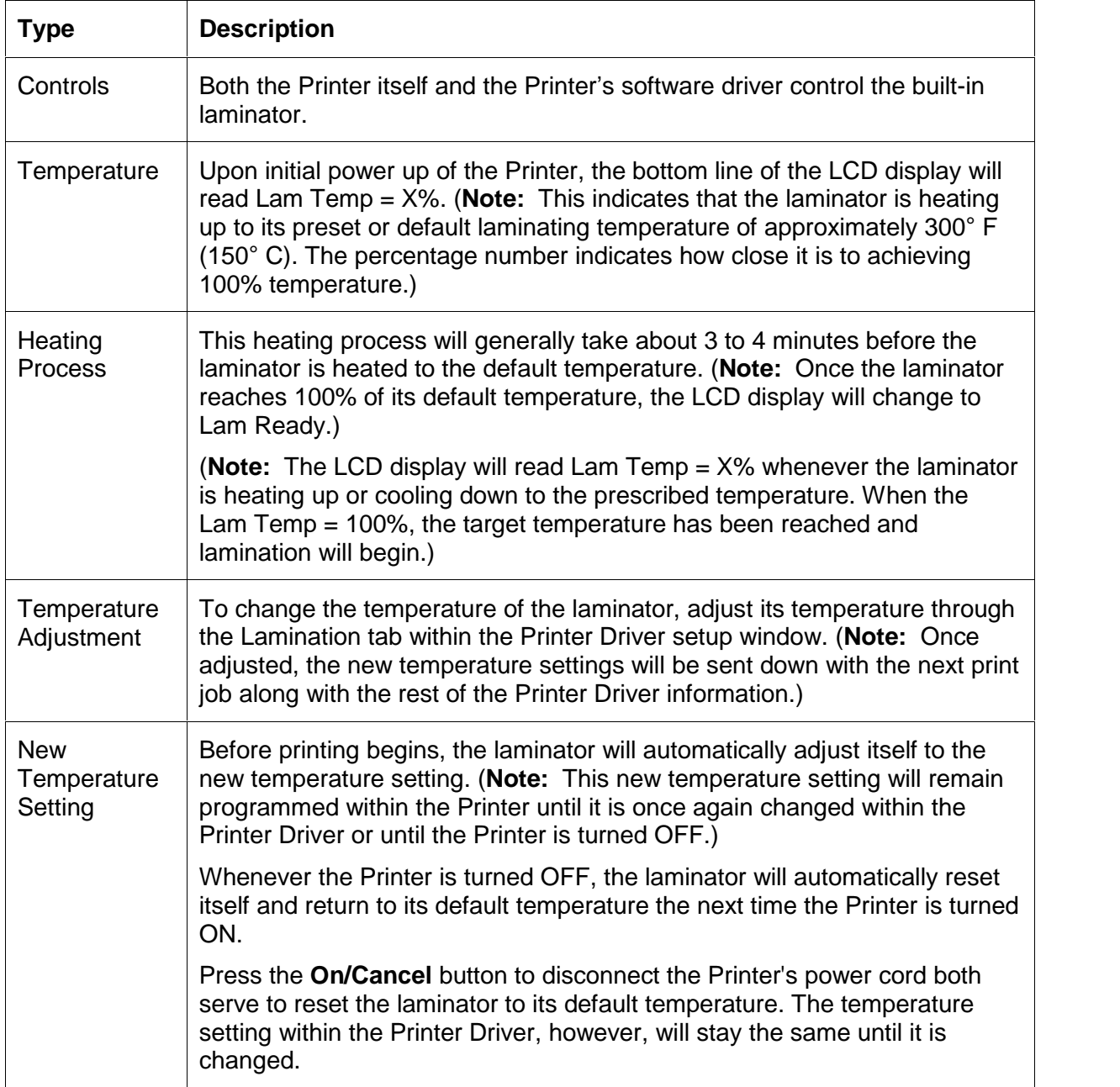

#### <span id="page-30-0"></span>**Reviewing the upgraded 81754 PVC Cards**

The upgraded 81754 PVC cards are designed for a sharper card image quality and for reduced debris and defects on Fargo Card Printers. Carefully read these detailed notes and instructions before applying this information to your Fargo printer or printers.

 **Technician Note 1:** The new card lot number starts at **Lot # 2010104** with date codes that started on **04/01/2003**. The photo (below) shows a lot number that starts after **Lot # 2010104**, indicating a new card lot number. The **card lot number** and **date** can be read on the bar code label attached to the shrink-wrapped stack of 100 cards, as shown below. All new Fargo printers with a serial number (S/N) starting with A320 will have factory settings for these new 81754 PVC cards.

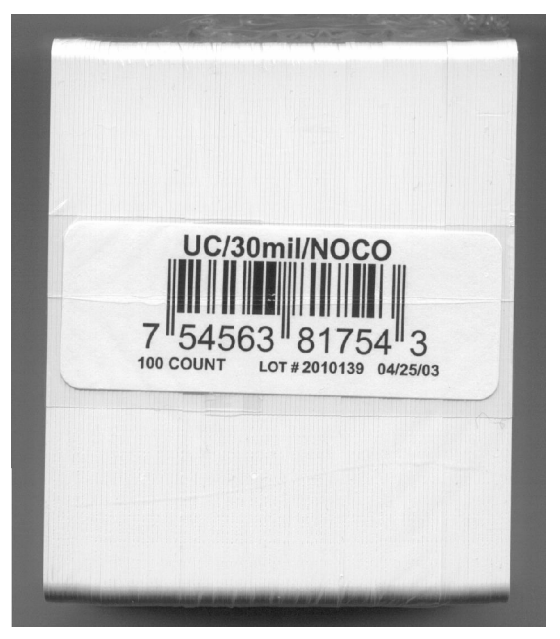

 **Technician Note 2:** Do not use the new 81754 PVC card stock with Fargo laminating printers/encoders. This same guideline is used for the existing 81754 PVC card stock. Fargo recommends using the UltraCard III stock with the Fargo laminating printers/encoders.

#### **Reviewing the upgraded 81754 PVC Cards (continued)**

Follow these two (2) instructions below:

1. **Instruction fornew 81754 PVC card stock:** Increase the Printer Driverís Dye-Sub Intensity to print with the new 81754 PVC card stock on Fargo Card Printers (S/N A319 and older). See the chart provided below. See the appropriate Fargo service documents for specific Printer Driver instructions.

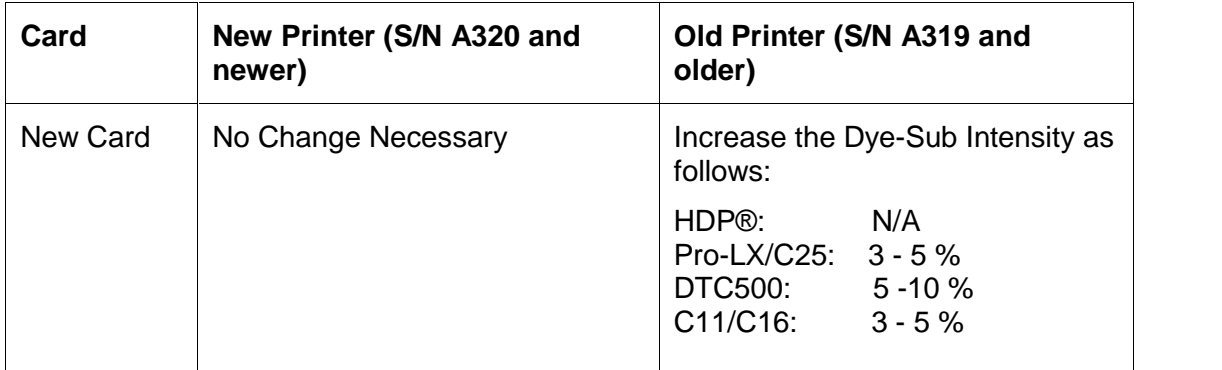

- 2. **Instruction forexisting 81754 PVC card stock:** The Printer Driverís Dye-Sub Intensity setting may or may not need to be decreased to print existing card stock. See the chart provided below. See the appropriate Fargo service documents for specific Printer Driver instructions.
	- **Technician Note 1:** To control the brightness of the image, adjust the **Dye-Sub Intensity** slide on the **Image Color** tab of the Printer Driver.
	- **Technician Note 2:** Moving the **Dye-Sub Intensity** slide to the left causes less heat to be used in the printing process, thus generating a lighter print.

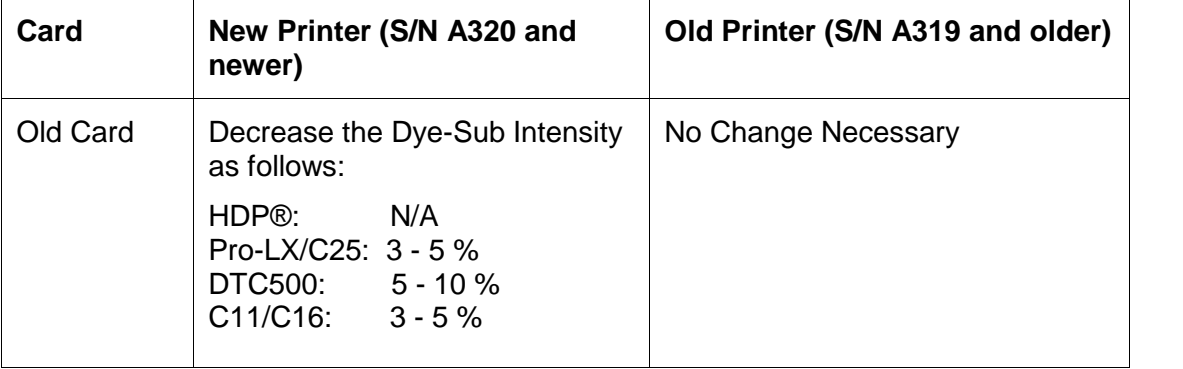

#### <span id="page-32-0"></span>**Printer Components: Laminator**

The Printer's internal lamination system is used to choose between both a Thermal Transfer Film overlaminate and a polyester patch overlaminate called PolyGuard™. The Thermal Film overlaminate is a relatively thin material that covers a card edge-to-edge and provides a medium level of ID card durability and security.

- PolyGuard is a much thicker material that does not cover edge-to-edge, but provides an extremely high level of ID card durability and security.
- PolyGuard is available in either a 1.0 or .6 mil thickness and should always be used for those applications requiring the highest degree of ID card durability and security.
- PolyGuard and the Thermal Film overlaminates are available in either a clear or generic "secure" holographic-type design. (**Note:** Custom holographic-type overlaminate designs are also available with specific designs, patterns, logos and security features. Please contact an authorized reseller for more information.)

**Caution:** If using the Thermal Transfer Film overlaminate, a variety of laminating options are available within the Printer Driver. Refer to the Using the [Lamination](#page-132-0) tab description in Section 3, page [134](#page-133-0), for complete details about these options.

## <span id="page-33-0"></span>**Visual Security Solutions (Specifications)**

#### **VeriMarkTM Cards -2-D holographic foil application**

VeriMarkTM Cards are a low cost, customized 2-D holographic foil application, that is made in two steps.

- The first step is to emboss a base foil 1.9 cm  $(L)$  x 1.3 cm  $(H)$  onto the surface of a blank white card.
- The second step is debossing a custom made dye into the surface of the base foil leaving a customized image, logo or text provided by the customer.
- Two separate color foils are used to contrast the impression.

End Users will be able to choose between 8 different card placements (4 - landscape) and (4-portrait) where the VeriMarkTM can be located. When its time to print through the driver, the End User will select the location on their organizations card design around which no printing and overlay will be placed.

#### **Custom HoloMarkTM Cards**

A Custom HoloMark TM Card is a three-dimensional holographic image transferred to metal foil and embossed to blank cards. The image is customer specific and the program mirrors our holographic laminates program with a couple exceptions.

#### **Visual Security - Card Stock Part Numbers**

All Visual Security Cards will be offered on the following Fargo Card Stocks only:

- P/N# 81754 Ultra Card
- P/N# 81762 Ultra Card III with hi-coercivity magnetic stripe
- P/N# 81763 Ultra Card III

#### **Visual Security -** Fargo **Certified Overlaminates (Special Order in 50 quantity minimum)**

- Part No. 82255: PolyGuard 1.0 mil for HoloMarkTM and VeriMarkTM Cards, Clear
- Part No. 82256: PolyGuard 1.0 mil for HoloMarkTM and VeriMarkTM Cards, High Resolution Globe design hologram with"Secure" micro-text

#### <span id="page-34-0"></span>**Visual Security Card Stock - Tolerances**

- Tolerance of base foil placement will equal +/- .010" from the nearest edges of the card
- Tolerance of layered foil will equal +/- .010"

#### **VeriMarkTM - Application Specifications**

VeriMarkTM foils will cover a dimensional area of 1.9 cm length x 1.3 cm height. The exclusive areas are as follows:

- VeriMarkTM Card customers will be able to choose 1 of 8 pre-defined placements (corners) via printer driver (4 positions) Landscape and (4 Positions) Portrait mode.
- VeriMarkTM foil placement will not interfere with card punch slots .
- Foil color base is silver; debossed impression is gold foil.
- VeriMarkTM foil placement will be located 0.4 cm from the edges of the card except for the top two locations on portrait orientation cards (positions  $E \& F$ ). The foil will be located 0.9 cm from the top of the card and 0.4 cm from the sides of the card.

#### **HoloMarkTM and Custom HoloMarkTM - Application Specifications**

HoloMarkTM and Custom HoloMarkTM foils will cover a dimensional area of 1.5 cm x 1.5 cm. The exclusive areas are as follows:

- HoloMarkTM and Custom HoloMarkTM card end-users will be able to choose 1 of 8 pre defined placements (corners) via printer driver (4 positions) Landscape and (4 positions) Portrait mode.
- HoloMarkTM foil placement will not interfere with card punch slots.
- Foil Color options will be silver or gold.
- Outside edge placement of Foil impression options on card will be 0.4 cm from edge of card.
- HoloMarkTM foil placement options will be at all four corners of card located 0.4 cm from edge of card.

# <span id="page-35-0"></span>**Section 2: General Troubleshooting**

The purpose of this section is to provide the User with specific procedures relating to the LCD/SmartGuard Messages, Communication Errors, Card Feeding Errors, Print Process Errors, Card Jam Errors, Ribbon Errors, Encoding Errors, Diagnosing Image Problems, Running the Self-Test and Interfacing Information for the Pro-LX Laminating Card Printer/Encoder.

## **LCD/SmartGuard Messages**

The LCD display shows the current status of the Printer. Refer to the cause and solution tables in this section for all possible LCD messages. (**Note:** These tables display the LCD messages in alphabetical order. If the LCD message is communicating an error or requires an action, these tables will also offer a solution to what should be done.)

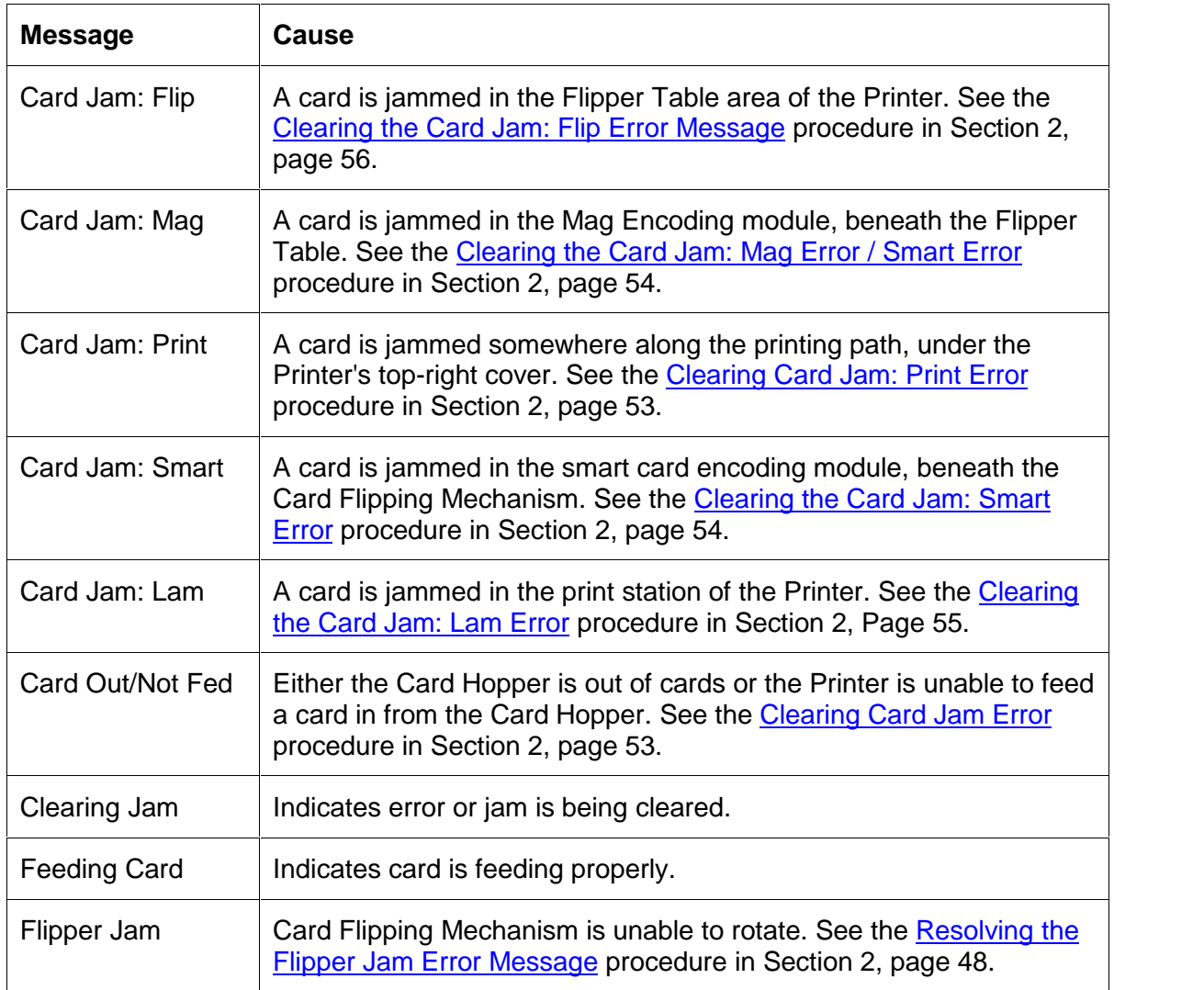

#### **Reviewing the Top Line LCD Messages**

Continued on the next page
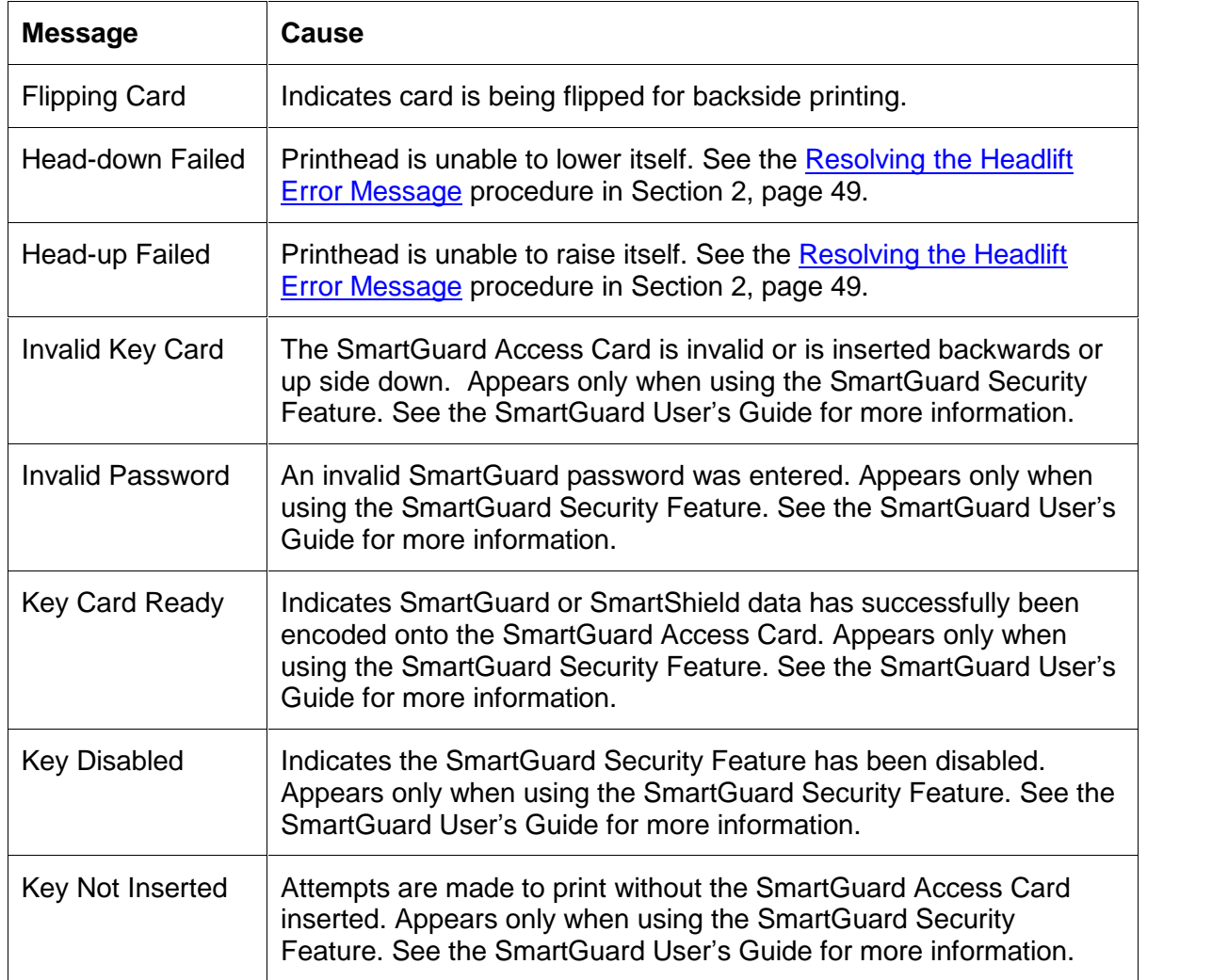

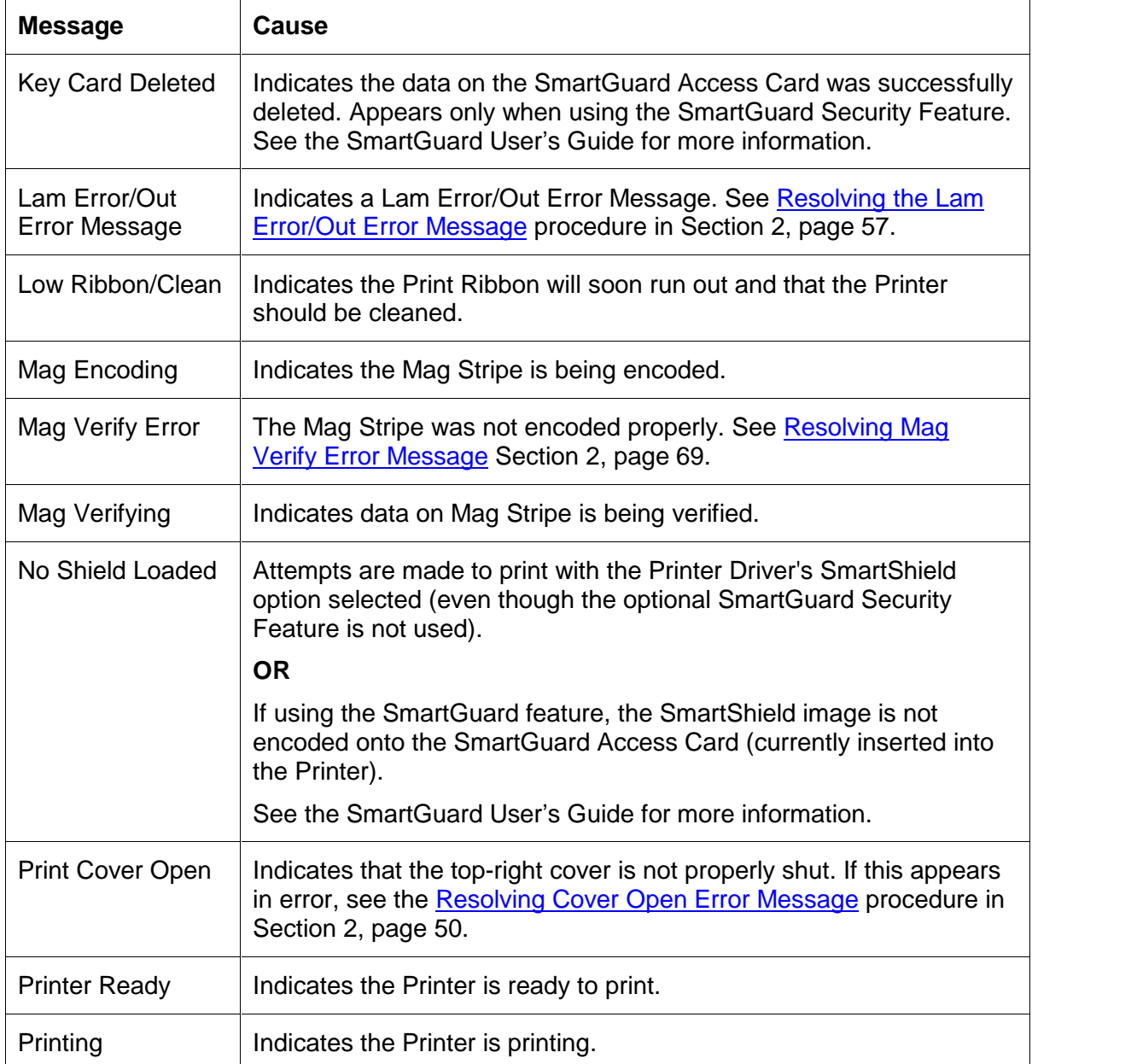

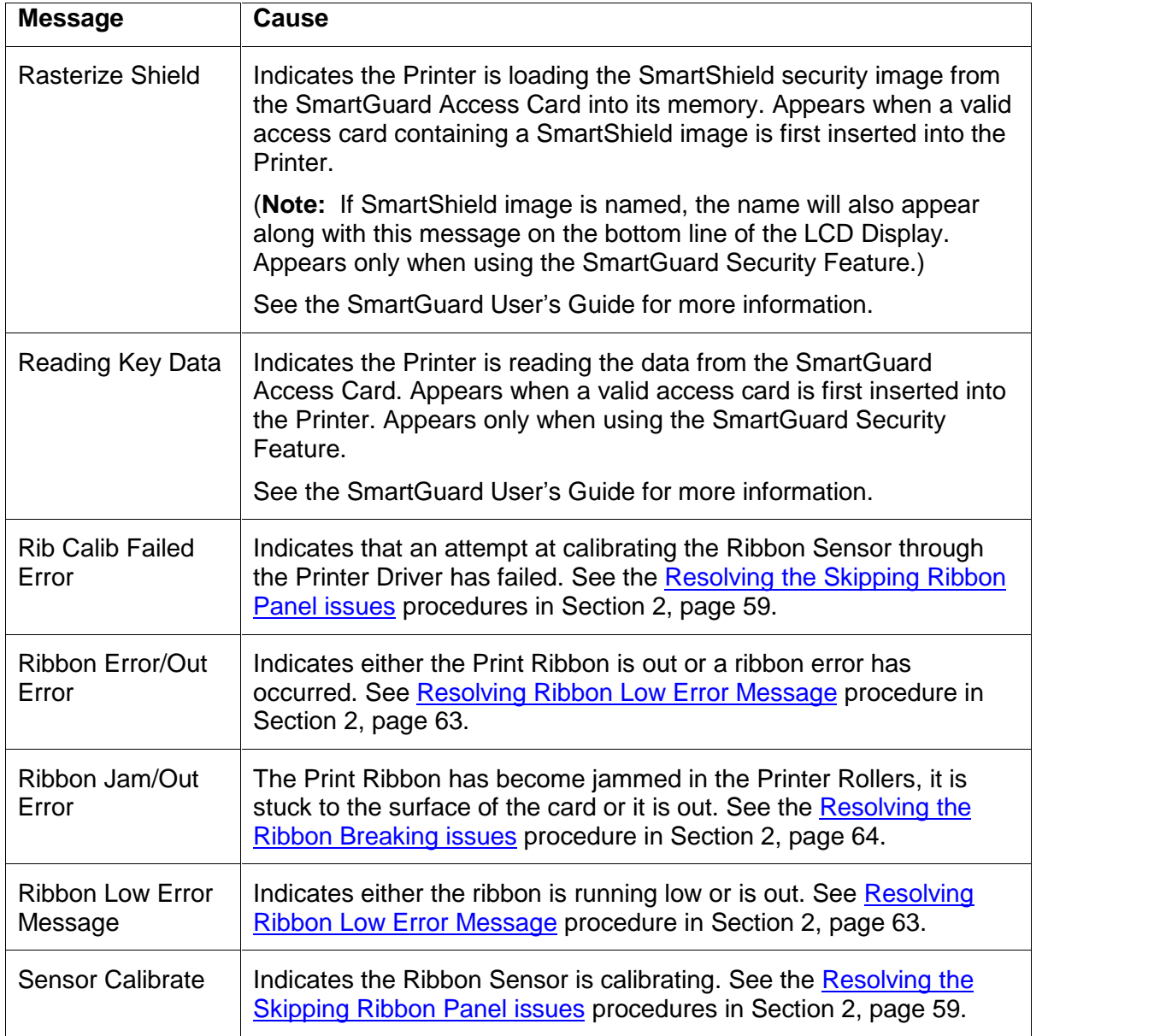

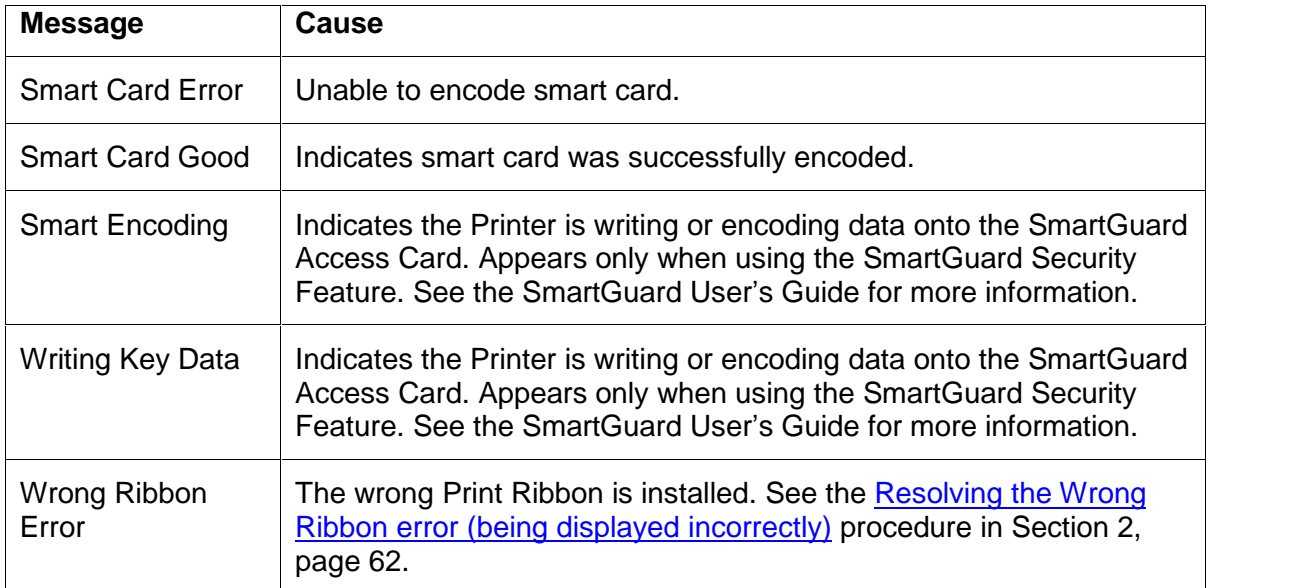

## **Reviewing the Bottom Line LCD Error [/Status](#page-60-0) Messages**

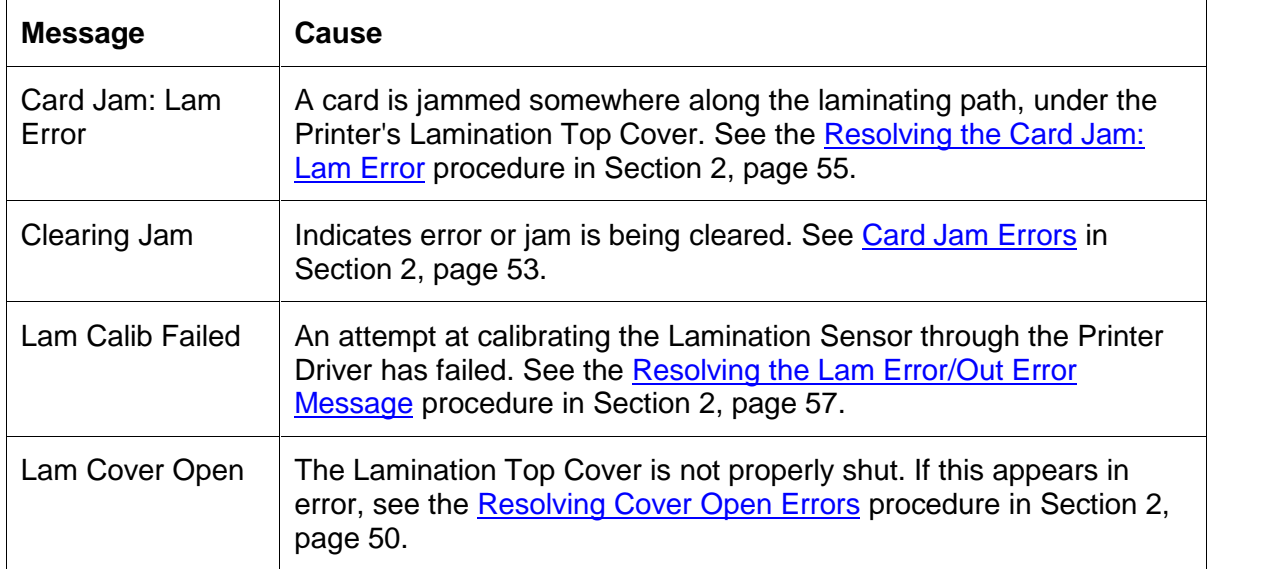

#### **Reviewing the Bottom Line LCD Error /Status Messages (continued)**

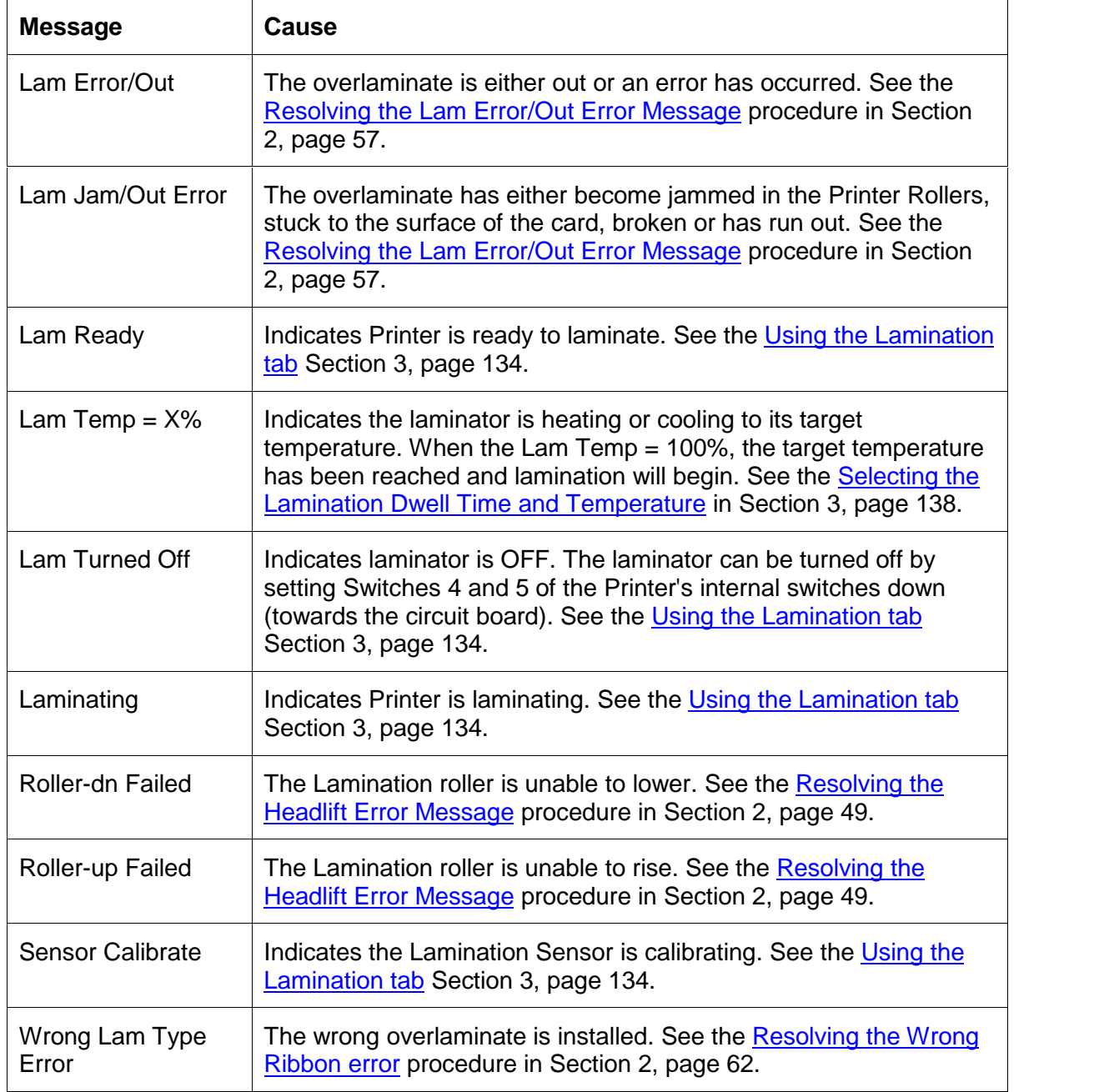

### **Reviewing the BOTH Line LCD Error /Status Messages (continued)**

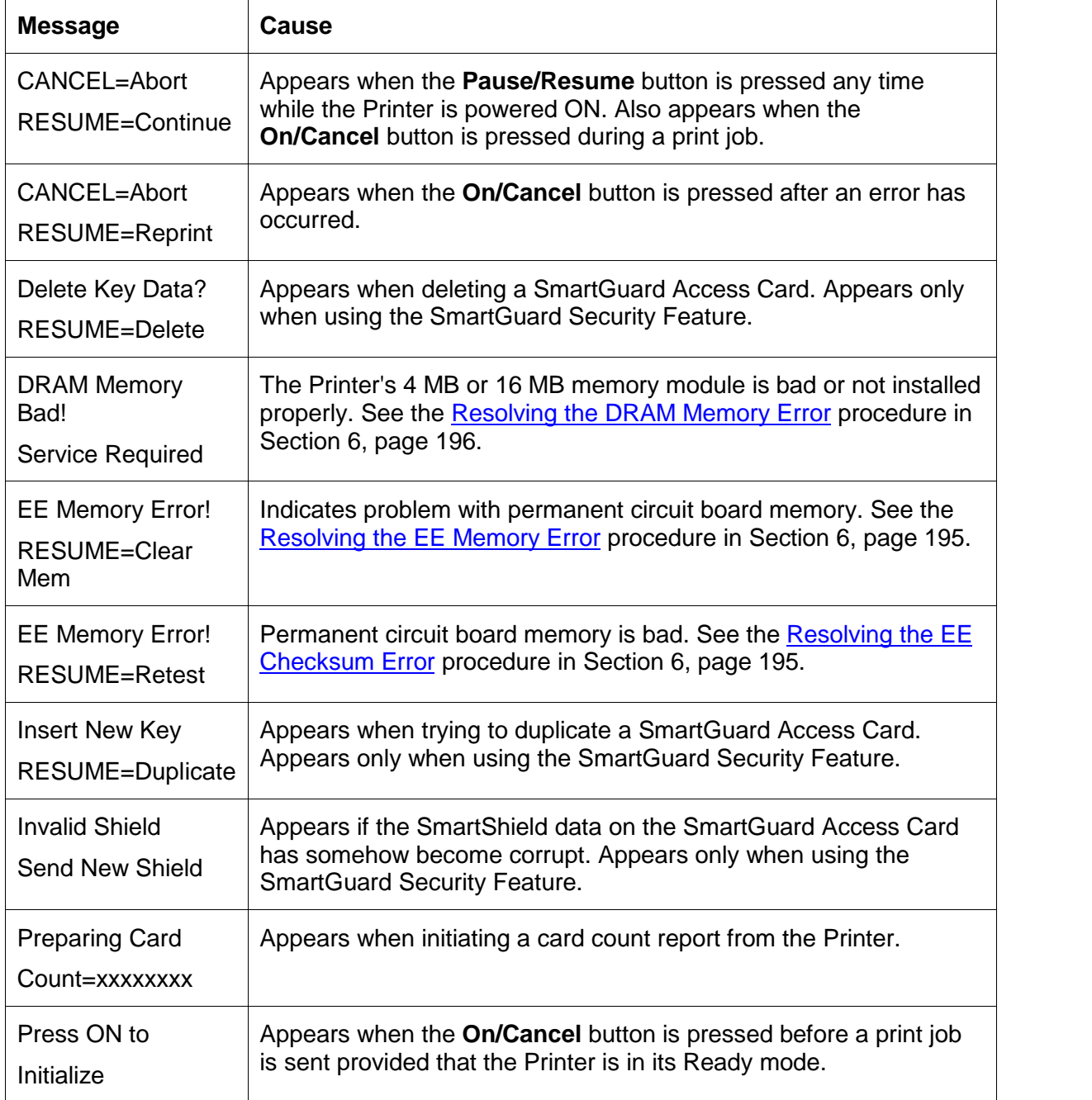

# **Communications Errors**

## **Resolving the Communication Errors**

**Symptom(s):** Incorrect output, communications error on PC or Printer, stalling, no response from Printer, no job printed, "paper out" error.

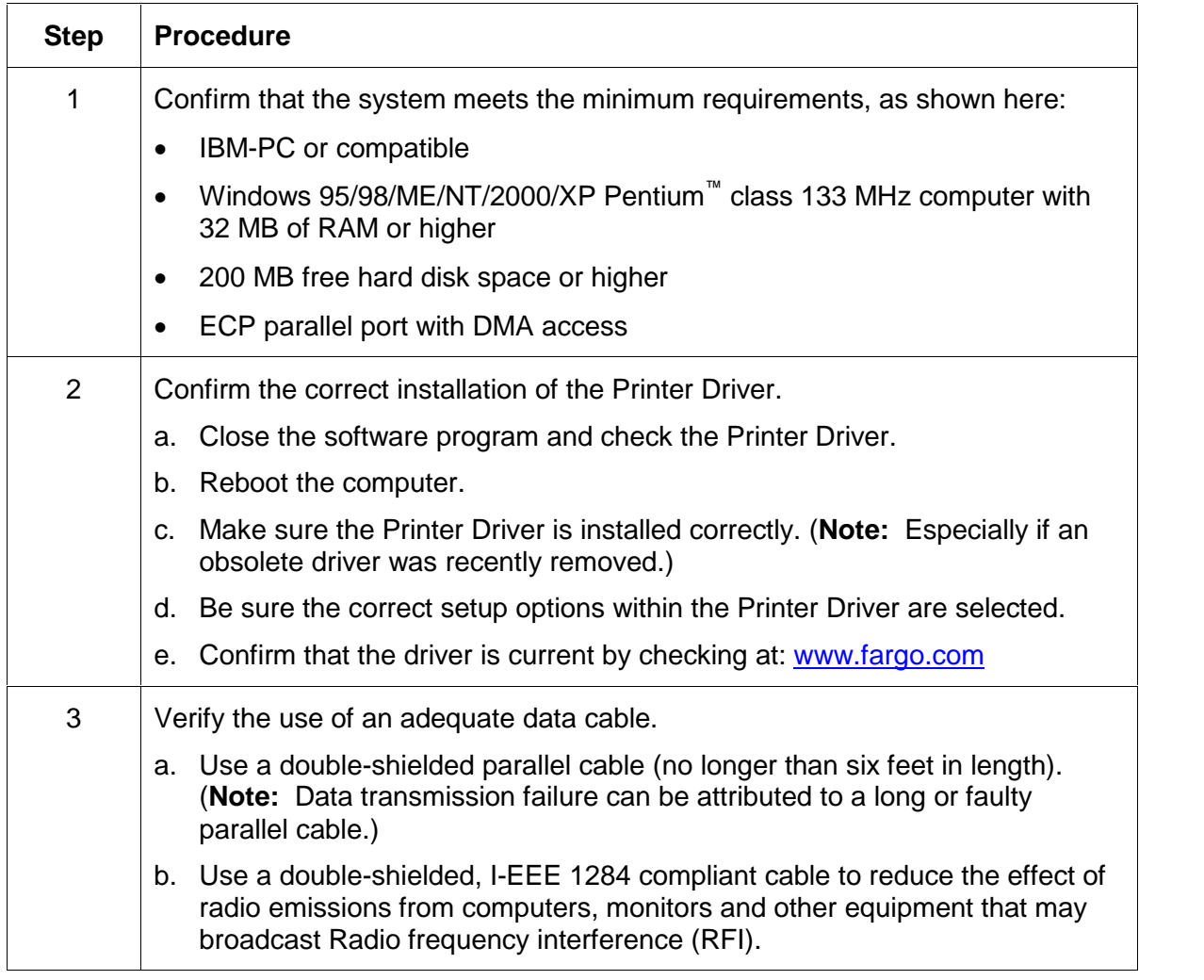

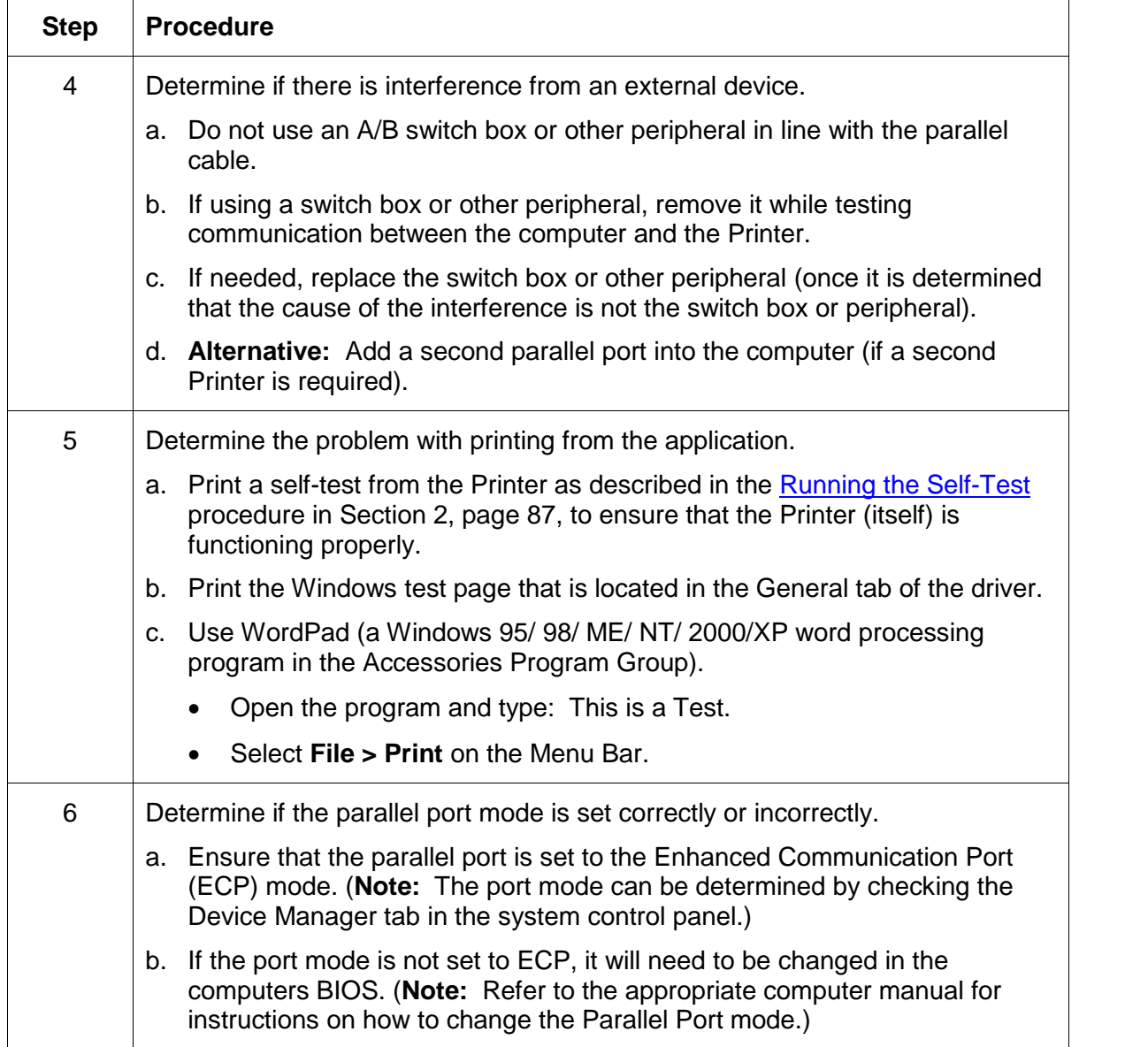

### **Resolving the Communication Errors (continued)**

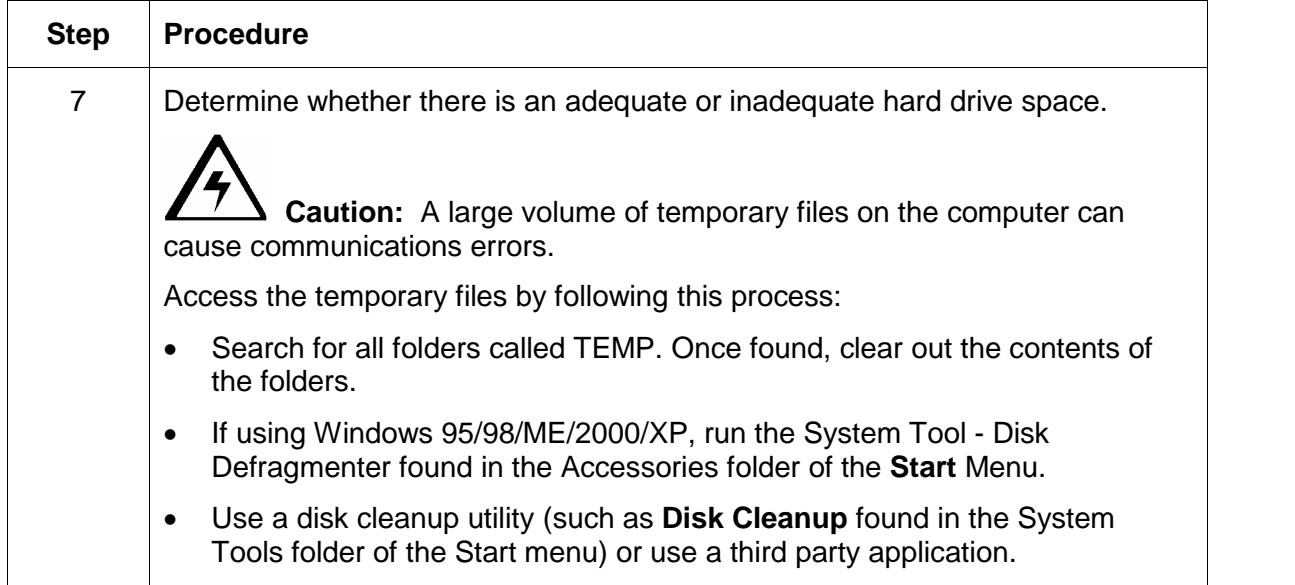

### **Resolving the Communication Errors (continued)**

# **Card Feeding Errors**

## **Resolving the Card Feeding Errors**

**Symptom:** Two or more cards feed at the same time or the cards will not feed at all.

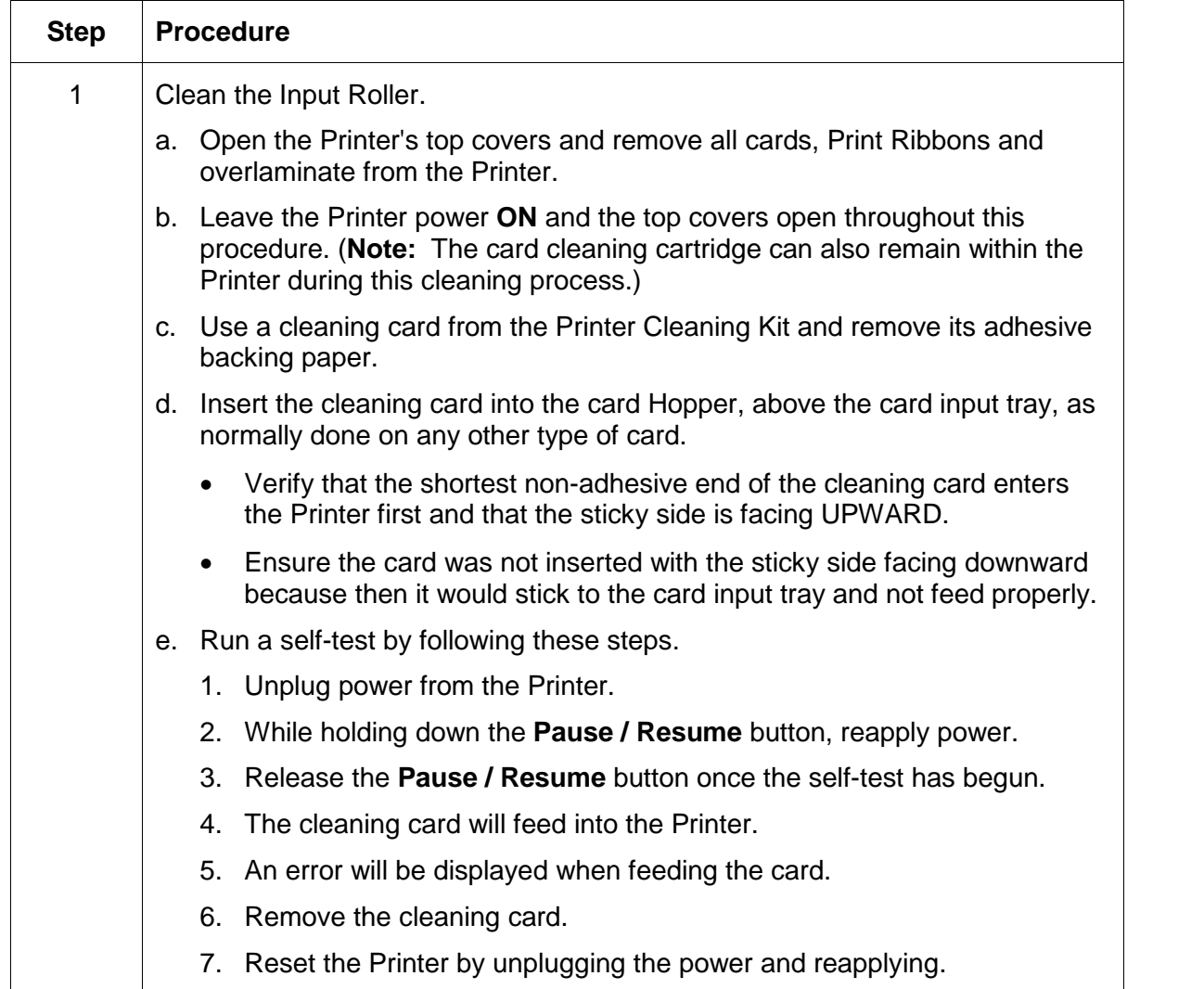

### **Resolving the Card Feeding Errors (continued)**

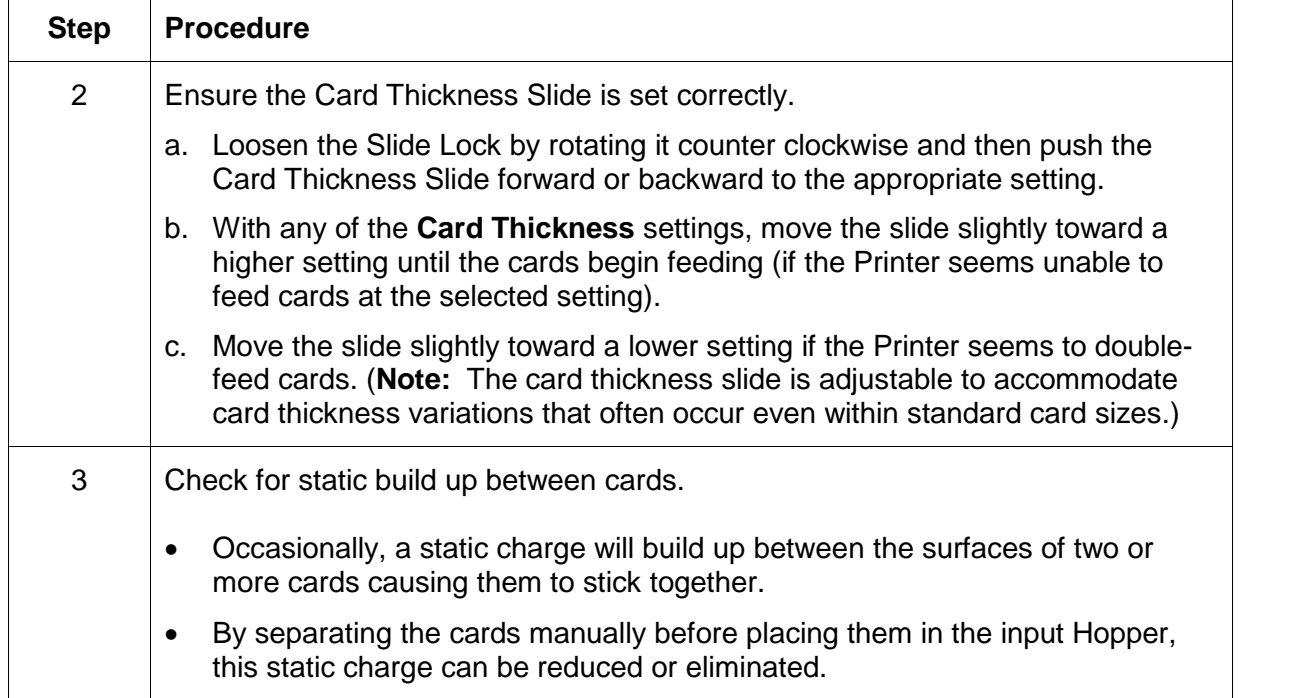

## **Resolving the Flipper Jam Error Message**

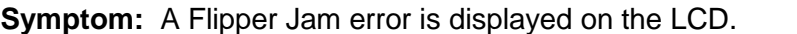

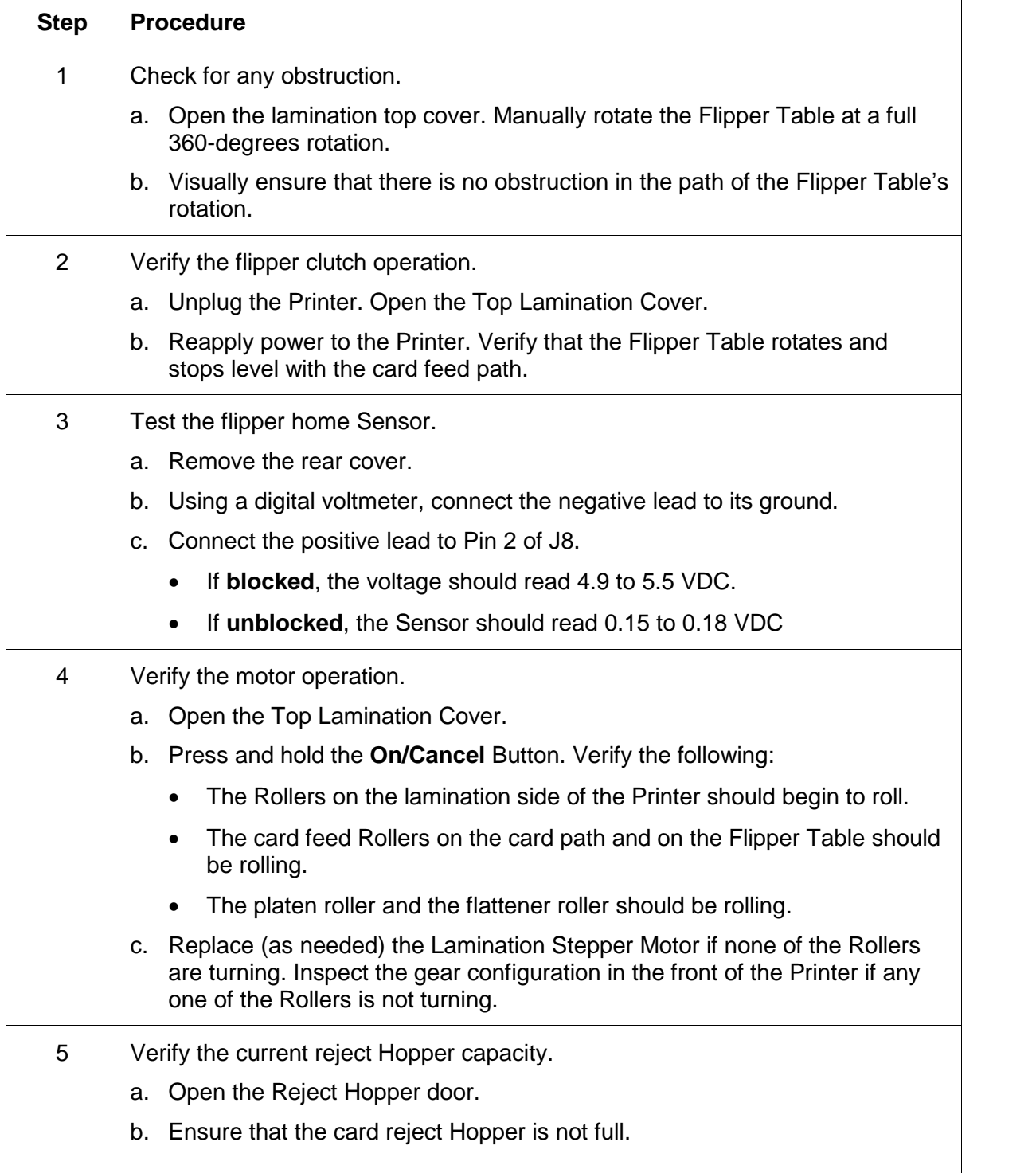

# <span id="page-48-0"></span>**Print Process Errors**

## **Resolving the Headlift Error Message**

**Symptom:** The Head Up/Down Error or Roller Up/Down Error is displayed on the LCD.

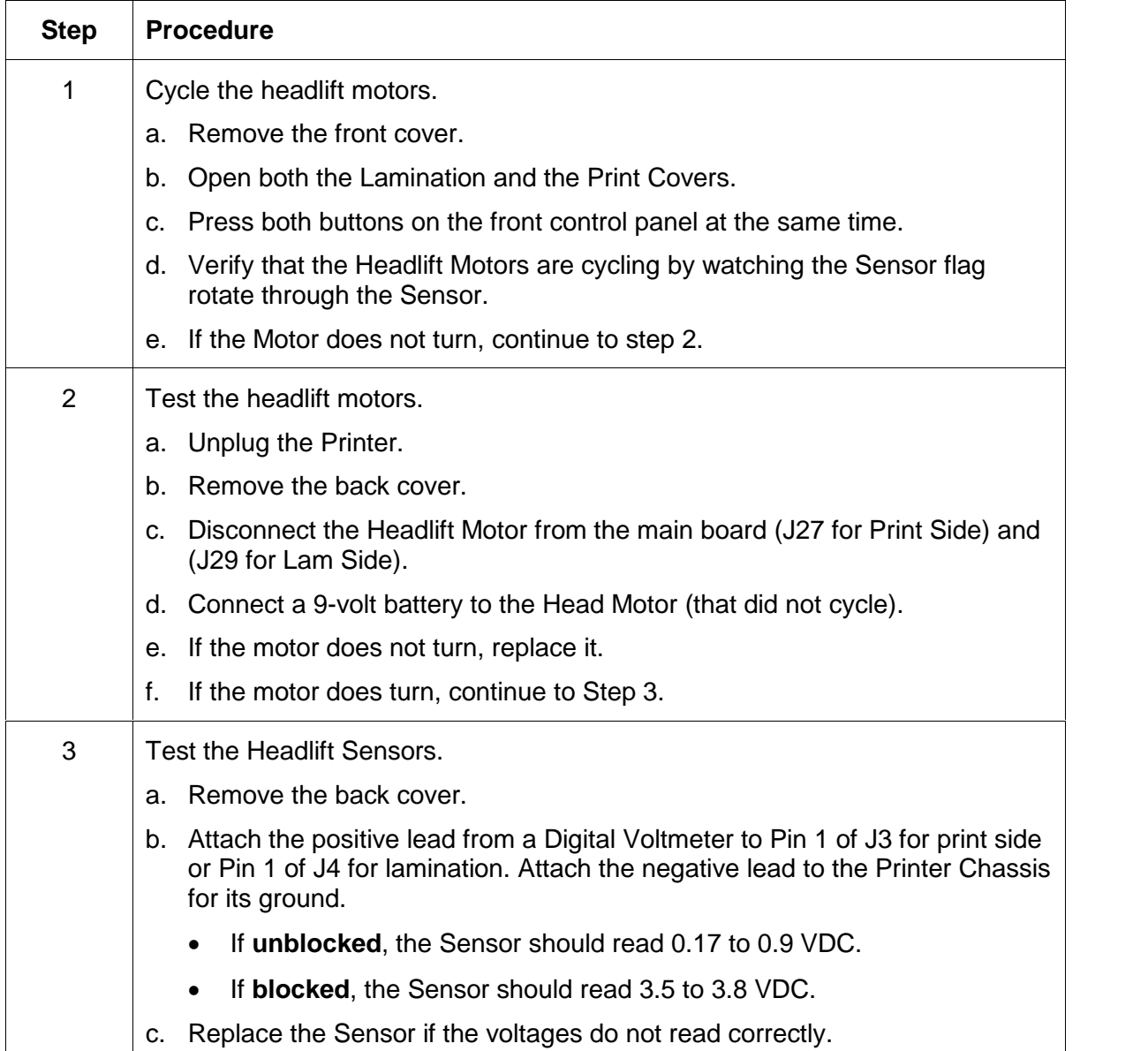

### <span id="page-49-0"></span>**Resolving the Cover Open Error Message**

**Symptom:** A Cover Open error is displayed when the cover is closed or the Rollers do not operate (when the cover is open).

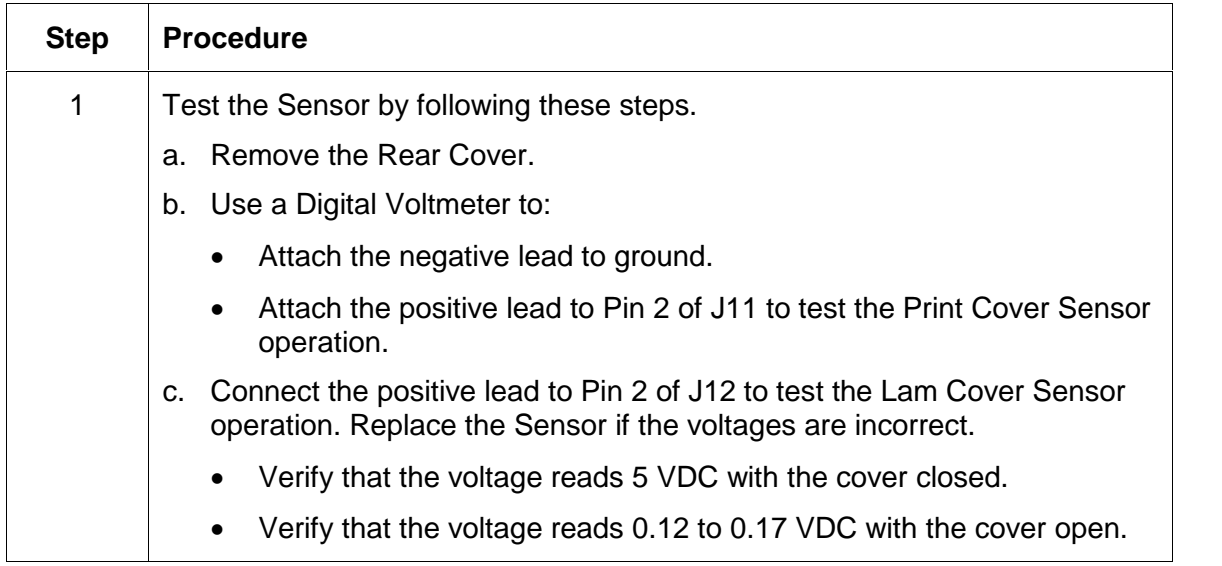

## **Resolving the Blank Output issues**

**Symptom:** A card is ejected blank (that should be printed).

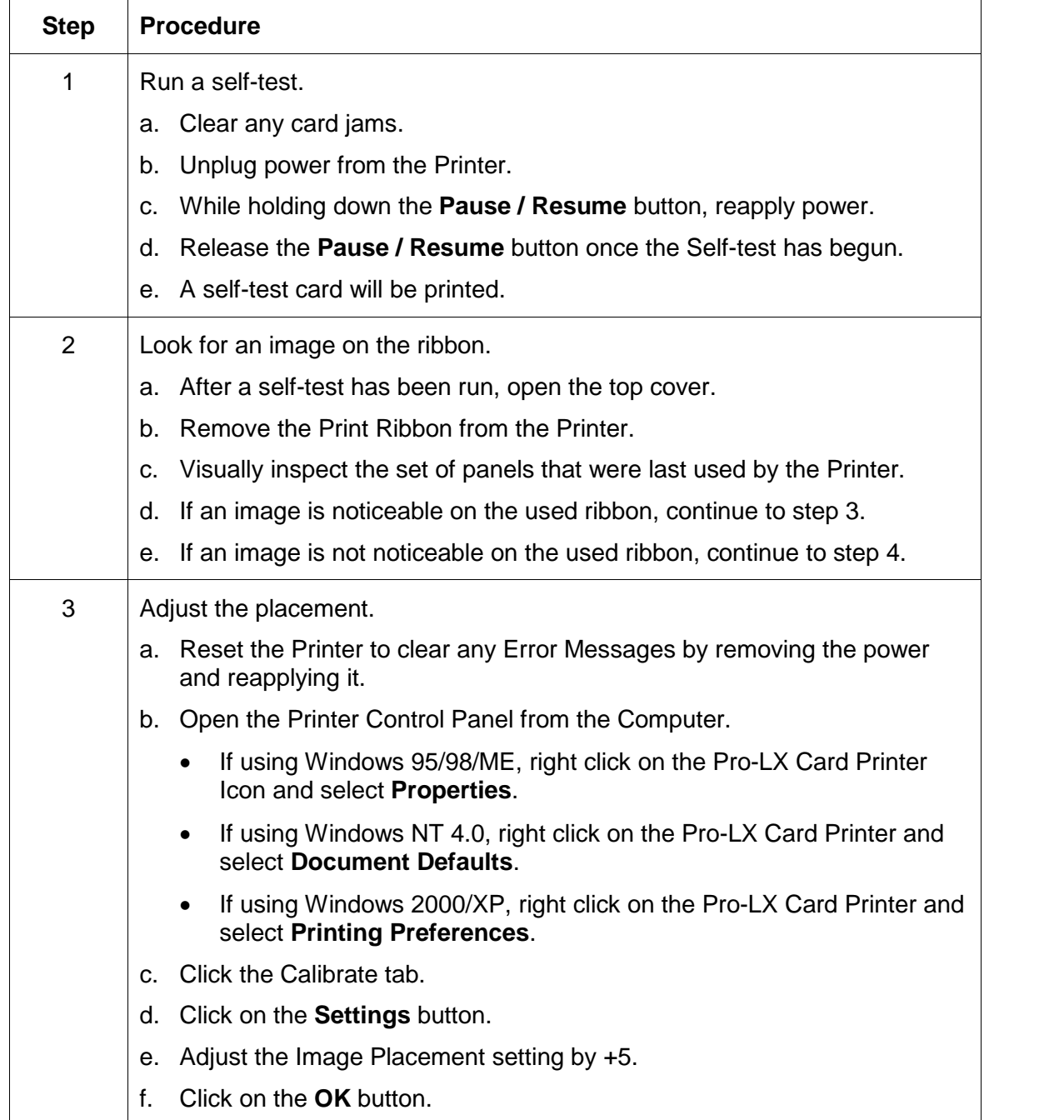

### <span id="page-51-0"></span>**Resolving the Blank Output issues (continued)**

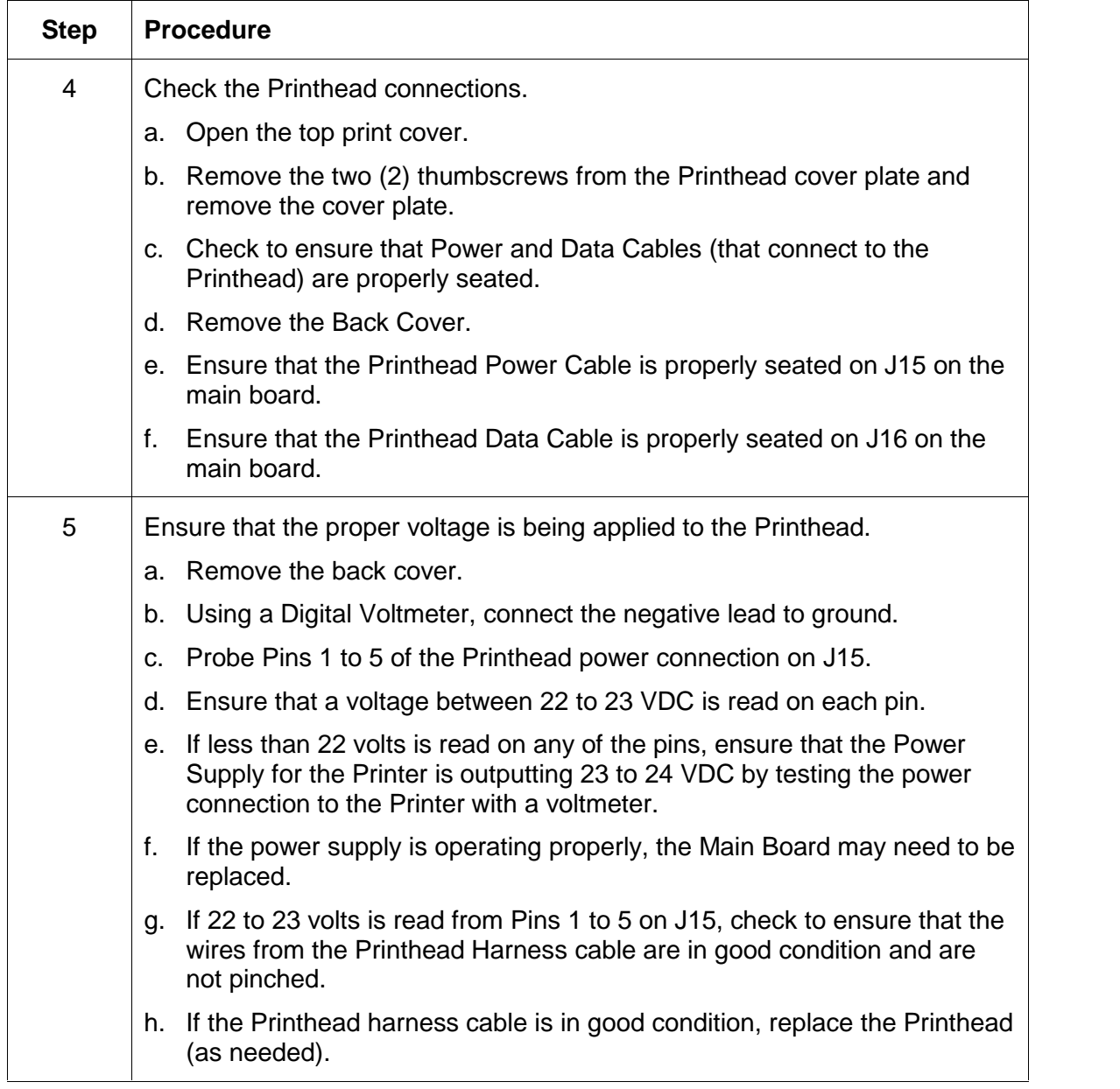

# <span id="page-52-0"></span>**Card Jam Errors**

## **Resolving the Card Jam: Print Error Message**

**Symptoms:** The card is physically jammed in the Printer or a Card Sensor is reporting a card is present.

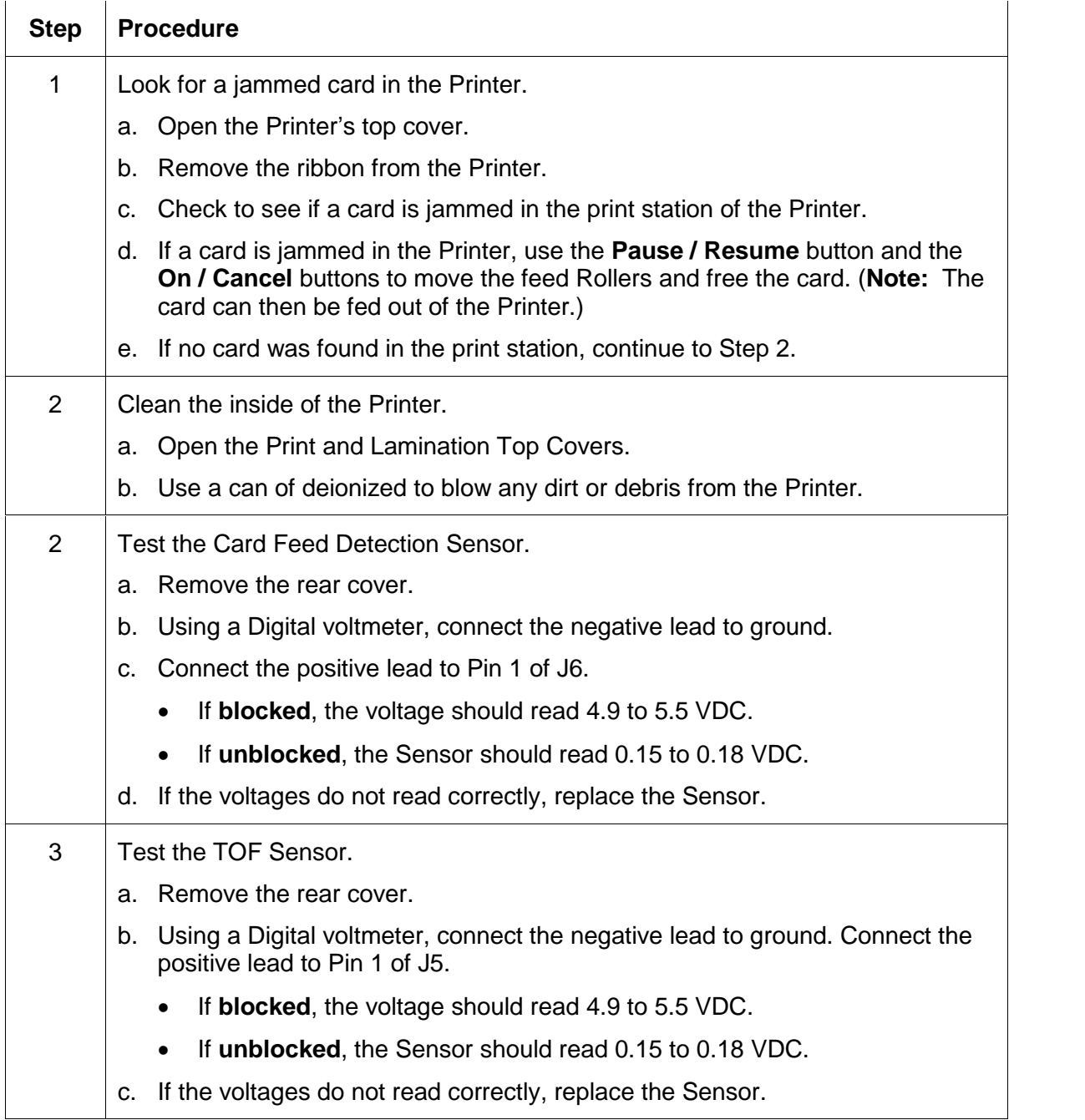

## **Resolving the Card Jam: Mag Error / Smart Error Message**

**Symptoms:** The Card Jam: Mag Error or Card Jam: Smart Error is displayed on the LCD.

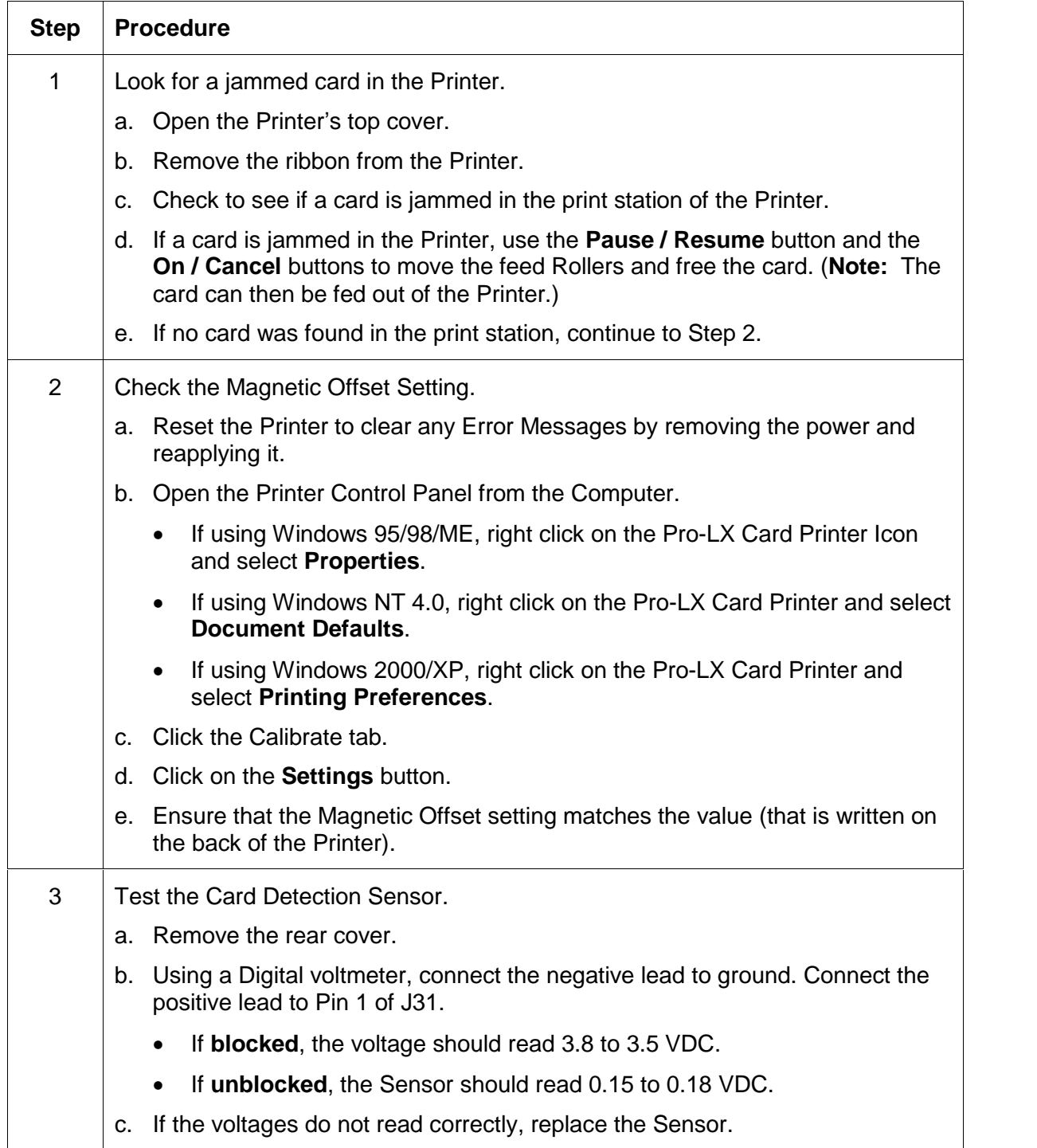

## <span id="page-54-0"></span>**Resolving the Card Jam: Lam Error Message**

**Symptom:** The Card Jam: Lam Error is displayed on the LCD.

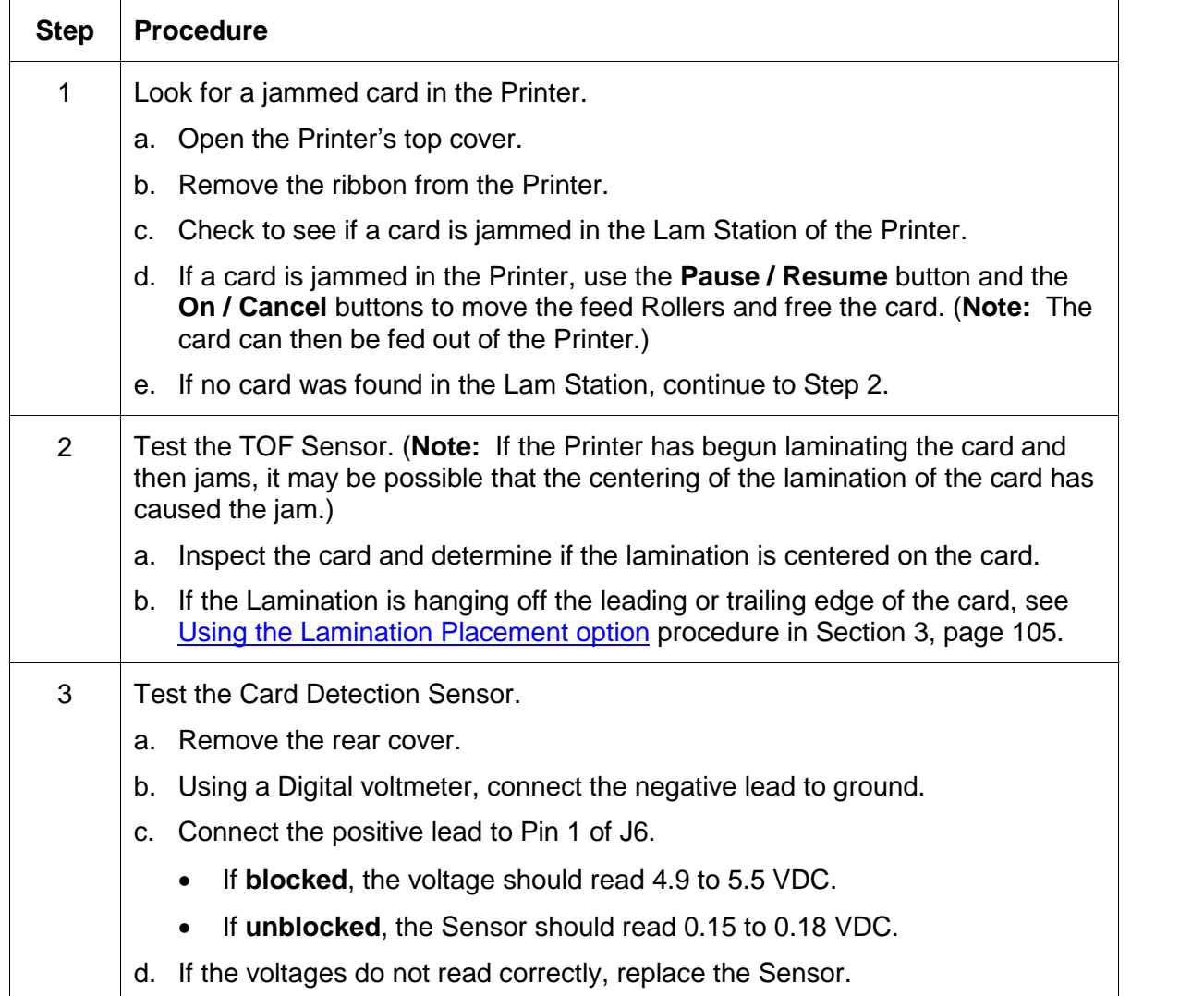

## **Resolving the Card Jam: Flip Error Message**

**Symptom:** A Card Jam: Flip Error is displayed on the LCD.

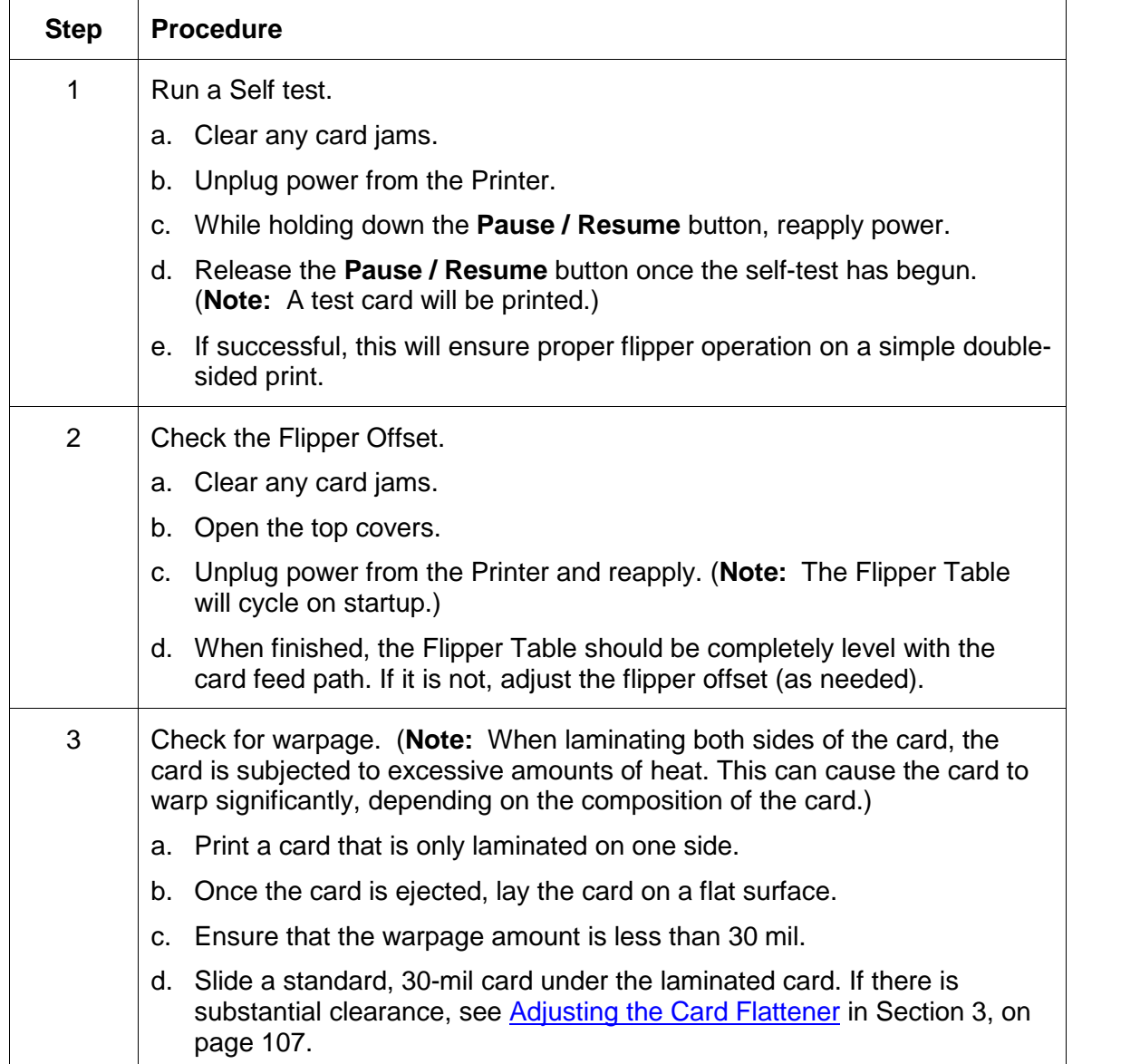

# <span id="page-56-0"></span>**Ribbon Errors**

### **Resolving the Lam Error/Out Error Message**

**Symptom:** The Printer seems to skip PolyGuard overlaminate patches or simply wind the overlaminate until the Printer's Ready LED flashes.

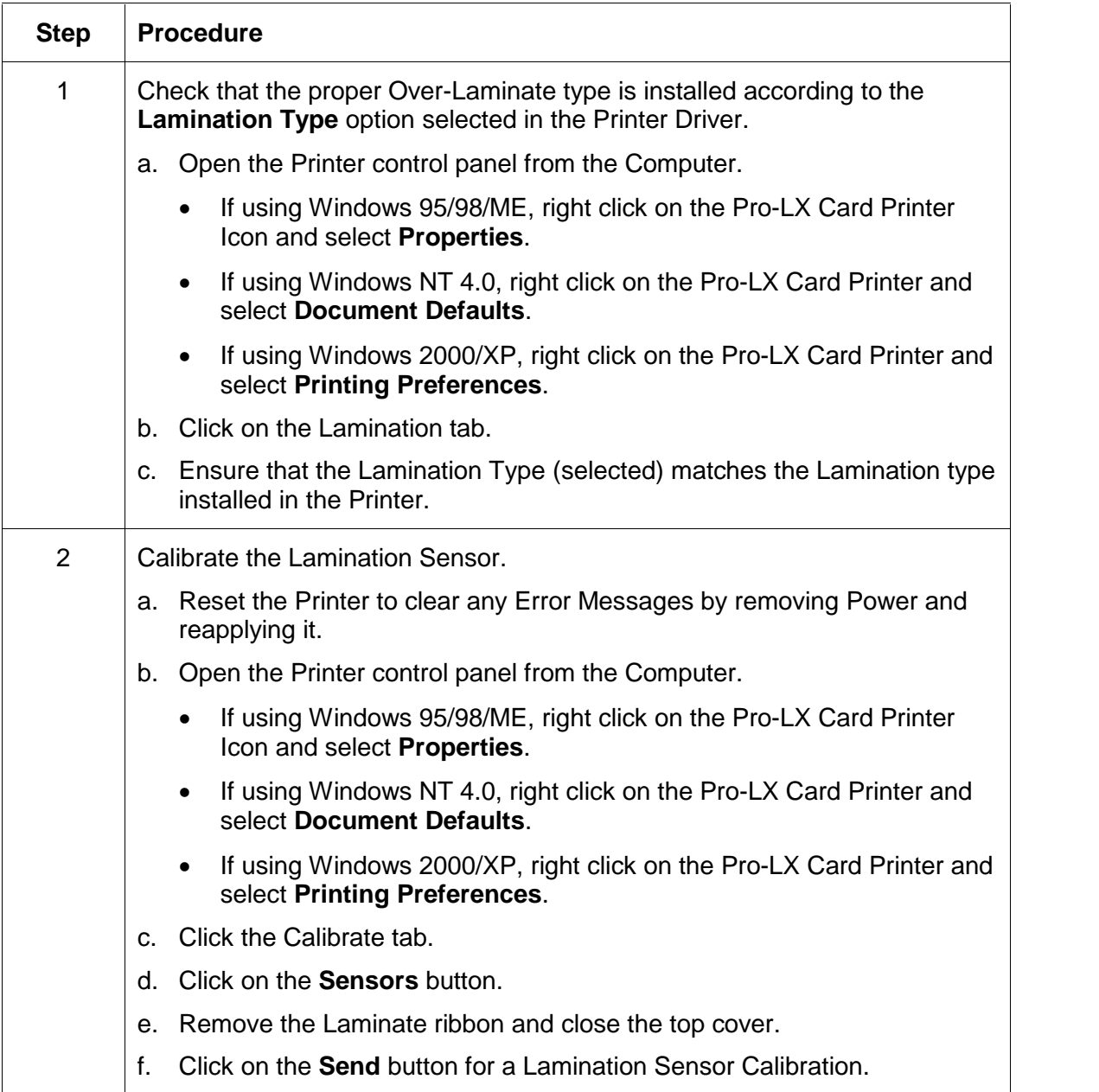

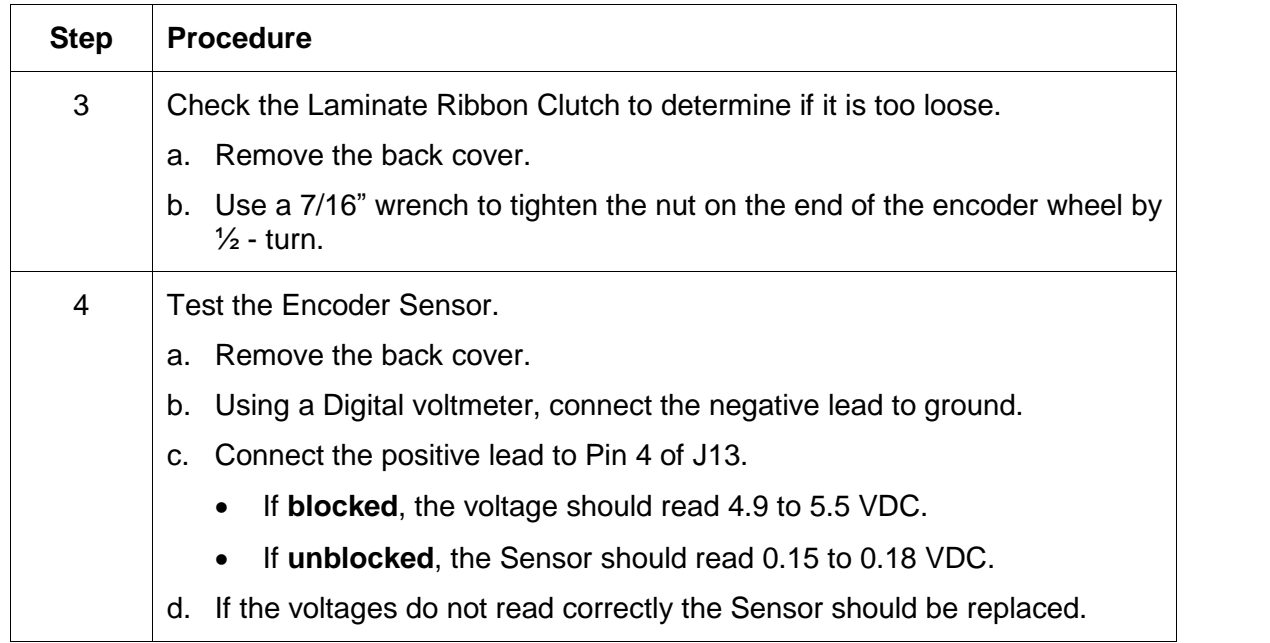

### <span id="page-57-0"></span>**Resolving the Lam Error/Out Error Message (continued)**

## <span id="page-58-0"></span>**Resolving the Skipping Ribbon Panel issues**

**Symptom:** The Printer is using more than one set of ribbon panels to print one side of a card.

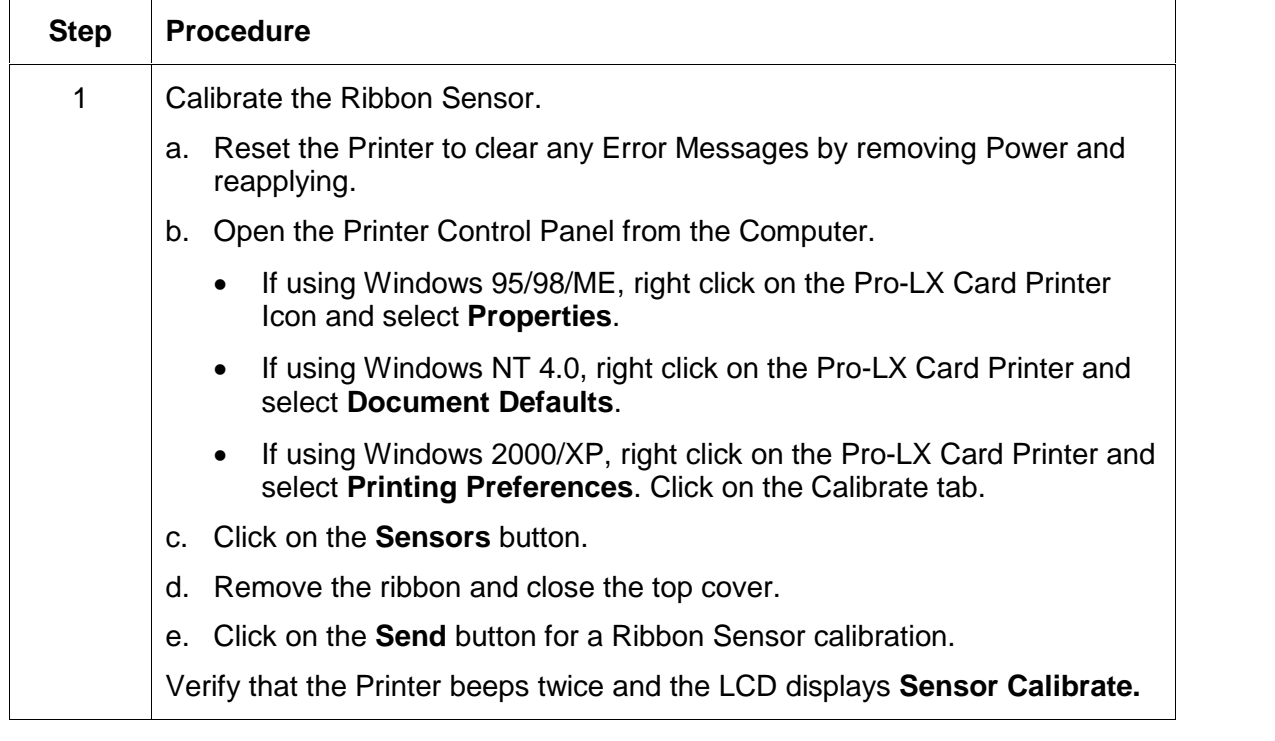

#### **Resolving the Skipping Ribbon Panel issues (continued)**

Refer to the previous procedure.

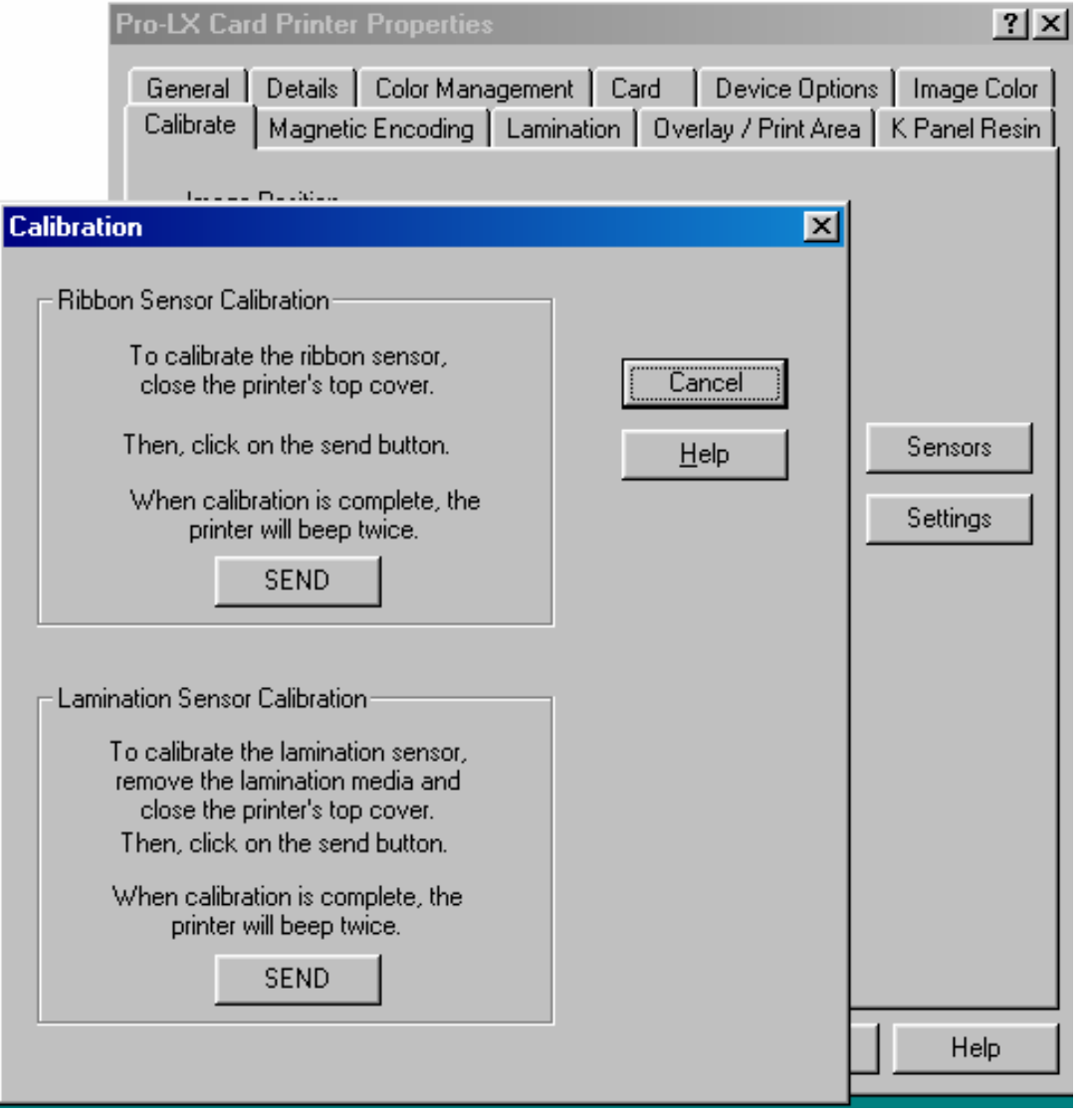

Continued on the next page

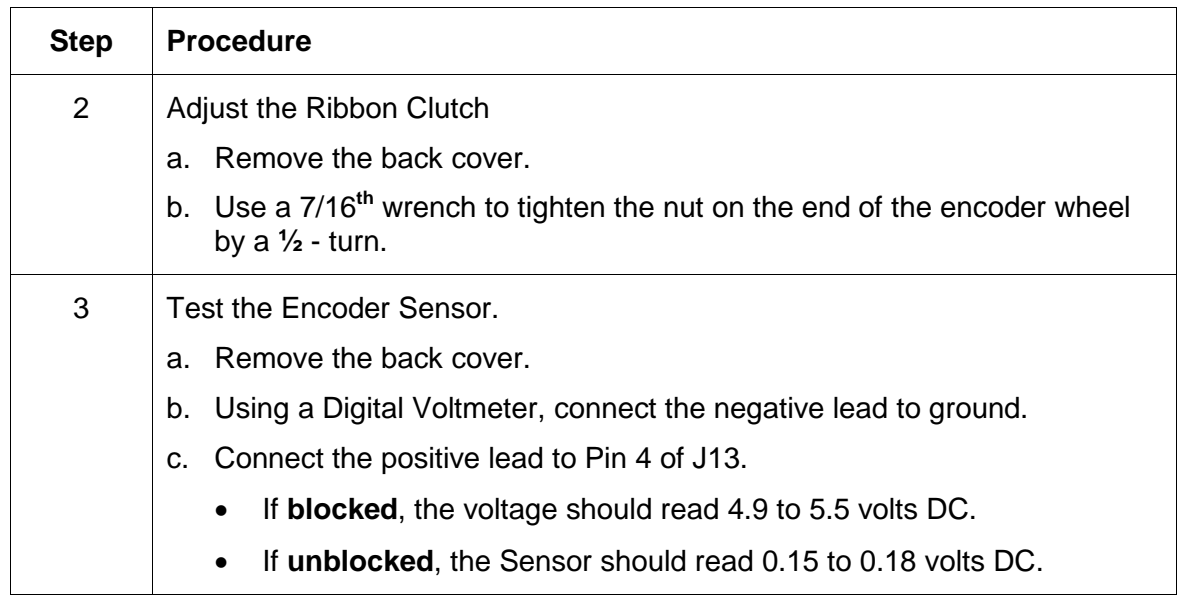

### <span id="page-60-0"></span>**Resolving the Skipping Ribbon Panel issues (continued)**

## <span id="page-61-0"></span>**Resolving the Wrong Ribbon error (being displayed incorrectly)**

**Symptom:** A Wrong Ribbon Error is displayed on the LCD even though the correct ribbon is installed in the Printer.

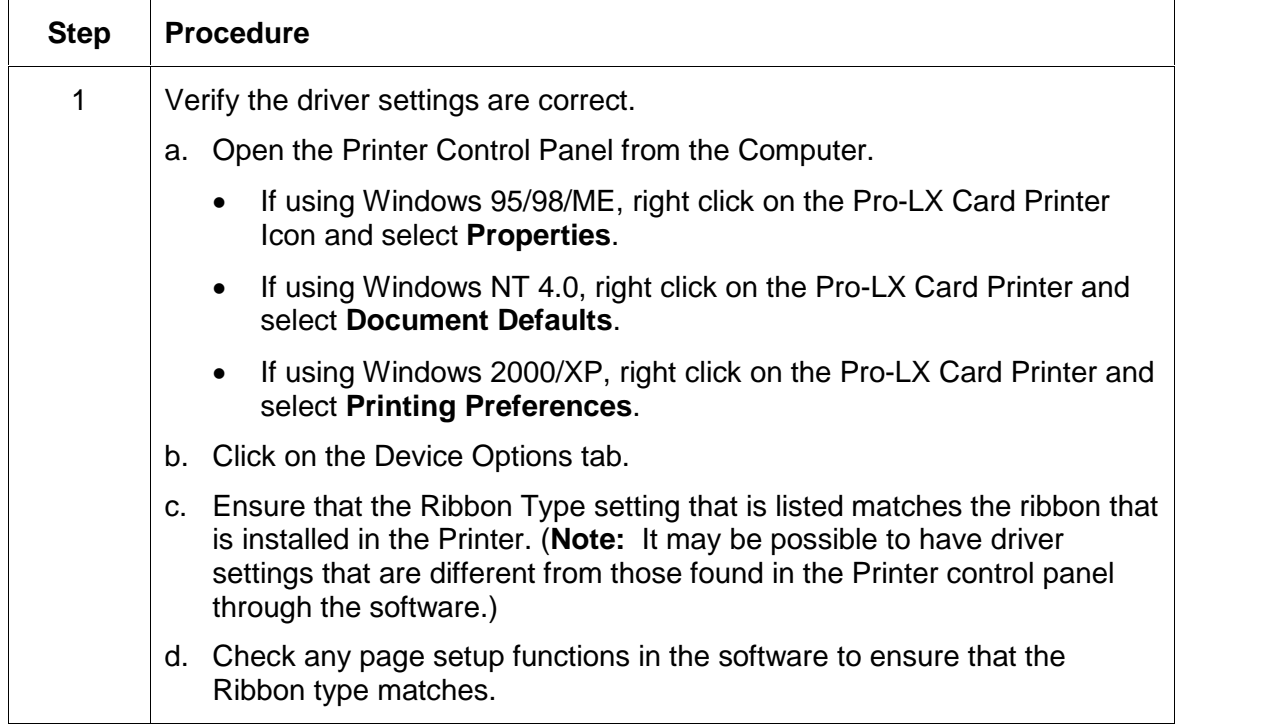

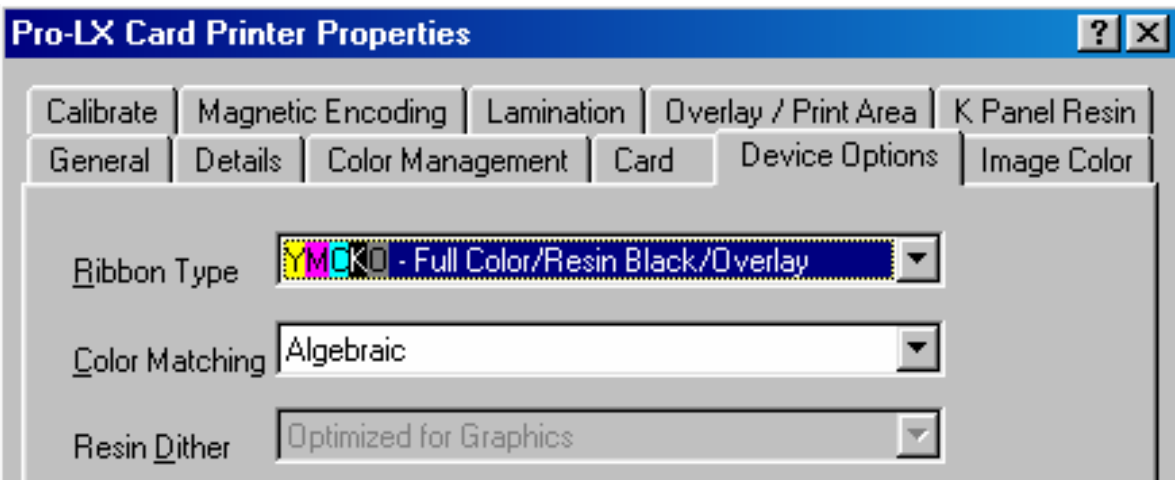

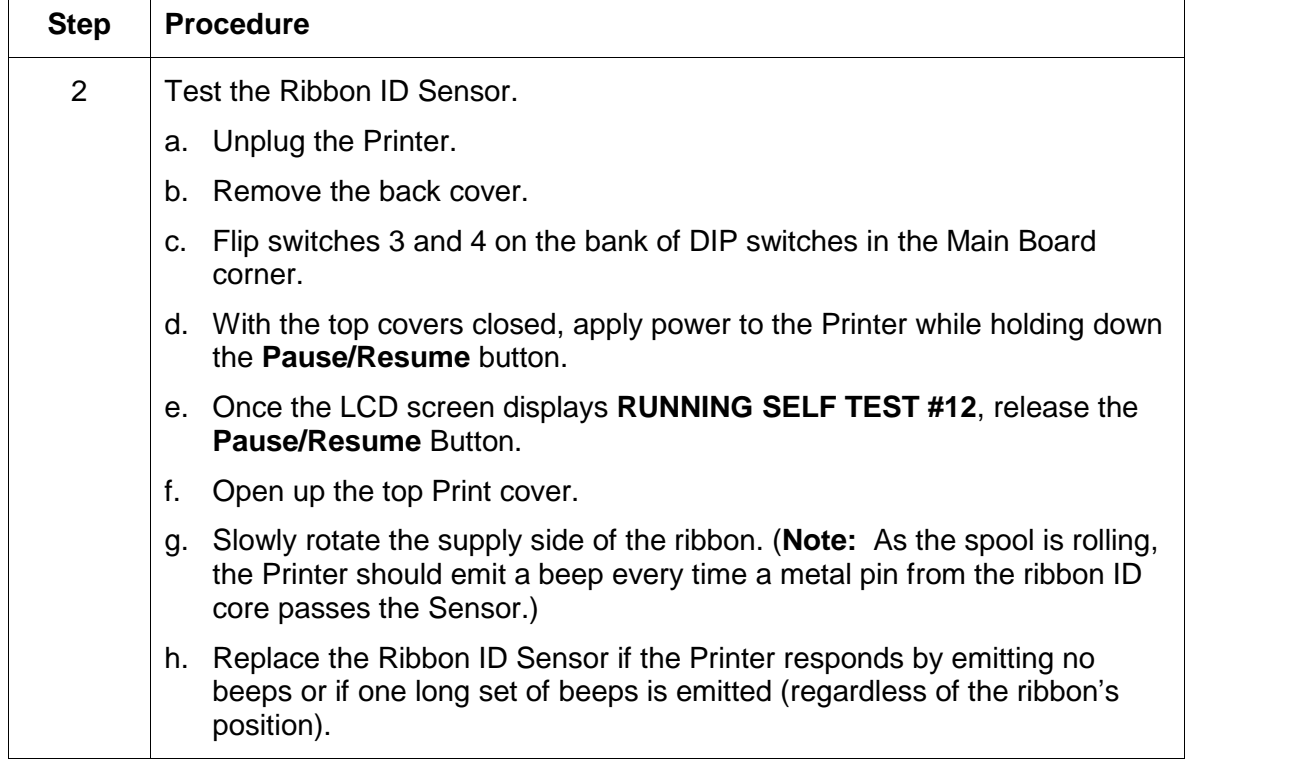

#### <span id="page-62-0"></span>**Resolving the Wrong Ribbon error (being displayed incorrectly) (continued)**

#### **Resolving the Ribbon Low Message**

**Symptoms:** The Printer beeps just before each ribbon panel is printed. The ribbon is running low,which indicates the Print Ribbon is running low and that it will soon run out. When this message is displayed, there should be 10 to 20 additional prints left on the ribbon.

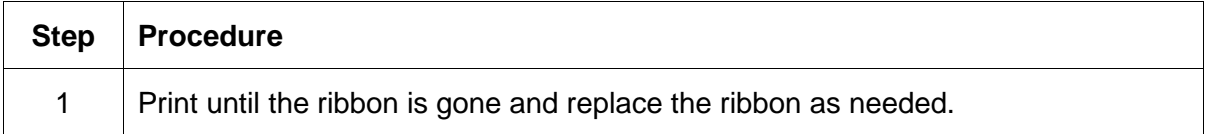

## <span id="page-63-0"></span>**Resolving the Ribbon Breaking issues**

**Symptom:** The Ribbon breaks when printing or a Ribbon Jam Error is displayed on the LCD

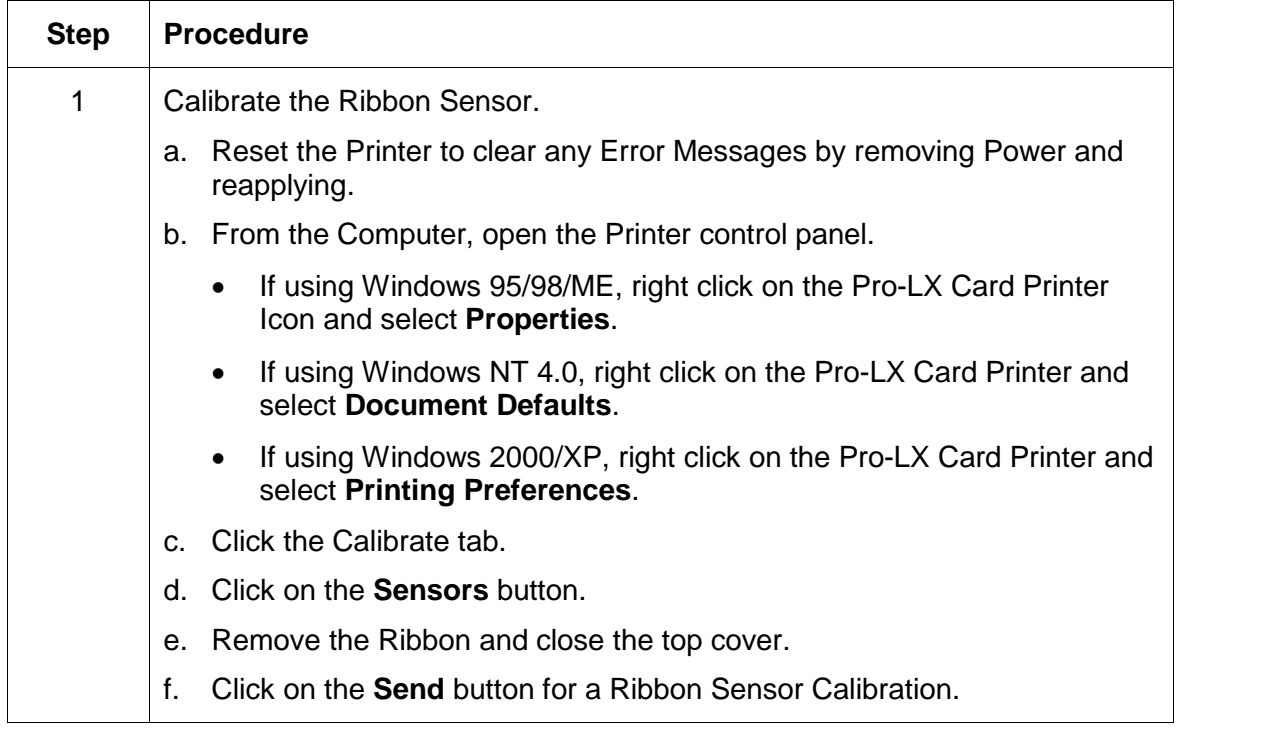

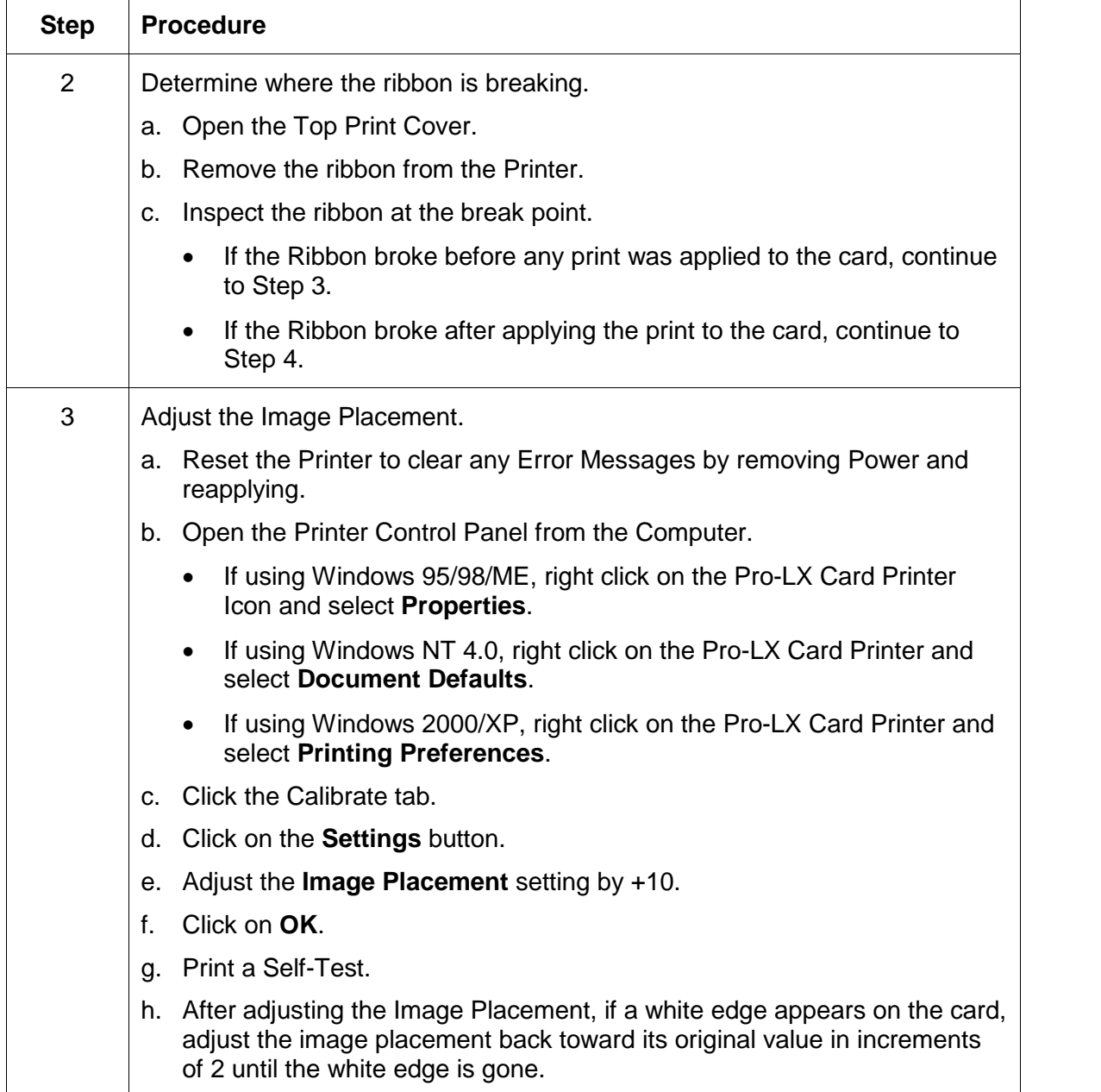

### **Resolving the Ribbon Breaking issues (continued)**

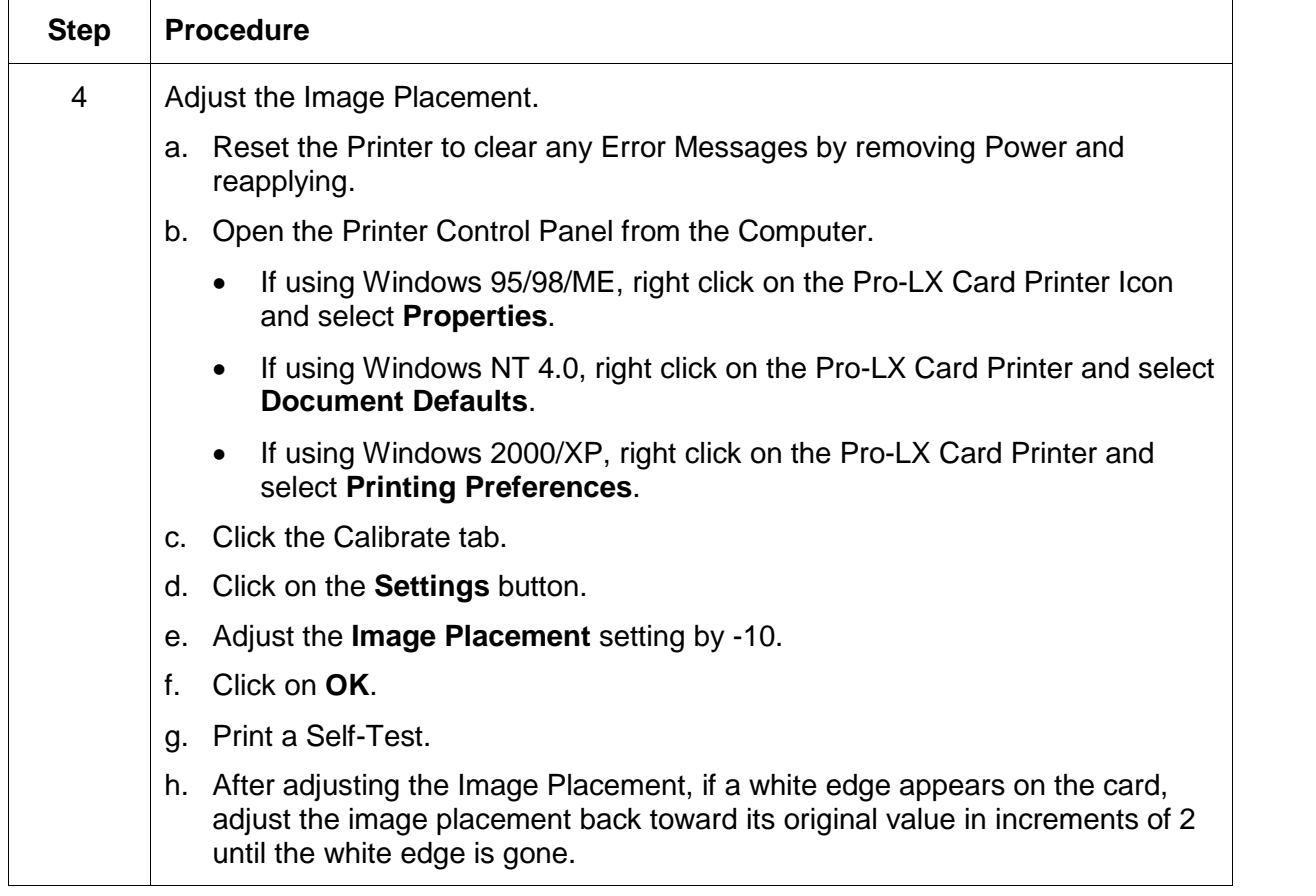

### **Resolving the Ribbon Breaking issues (continued)**

### **Resolving the Lamination (not adhering to the card surface) problem**

**Symptom:** The lamination will not transfer to the card or is easily peeled off the card.

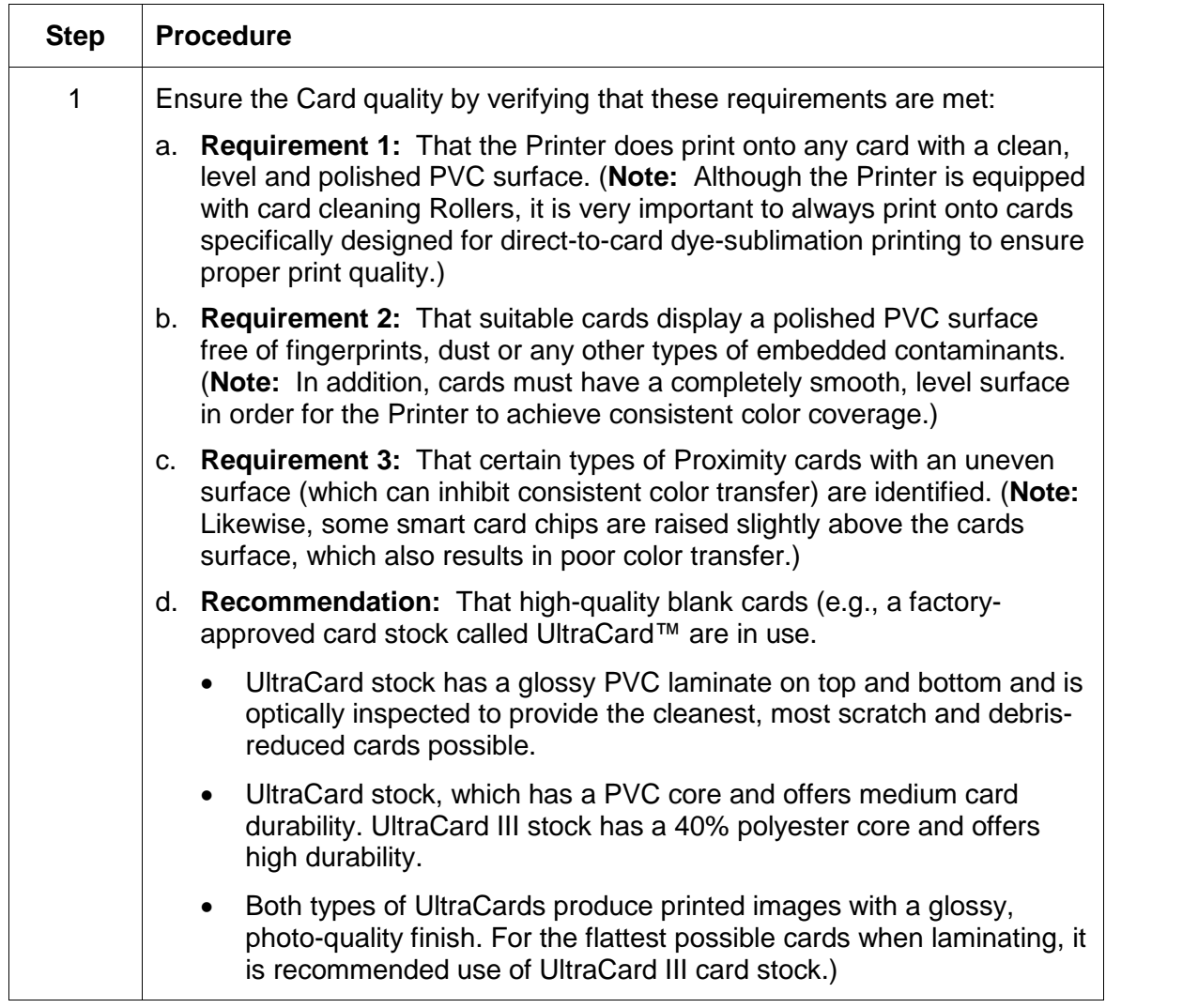

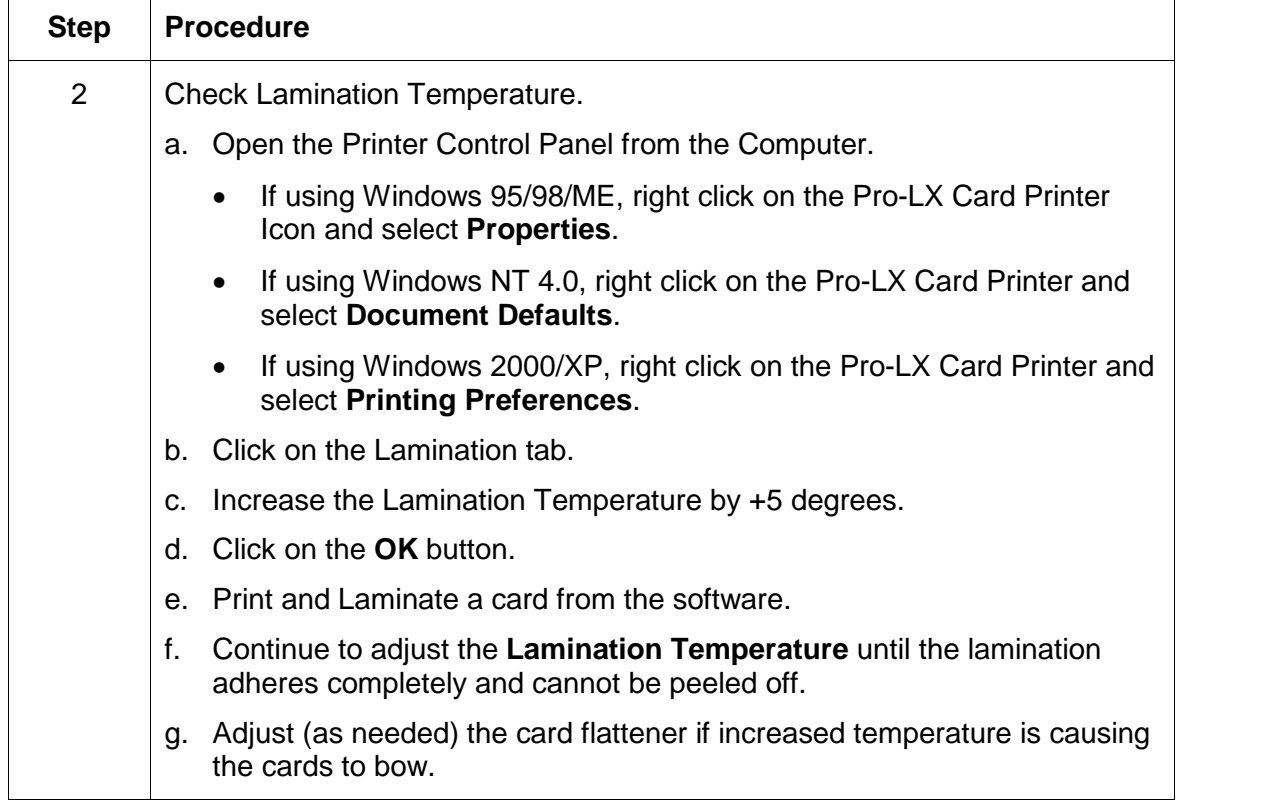

### **Resolving the lamination (not adhering to the card surface) problem (cont.)**

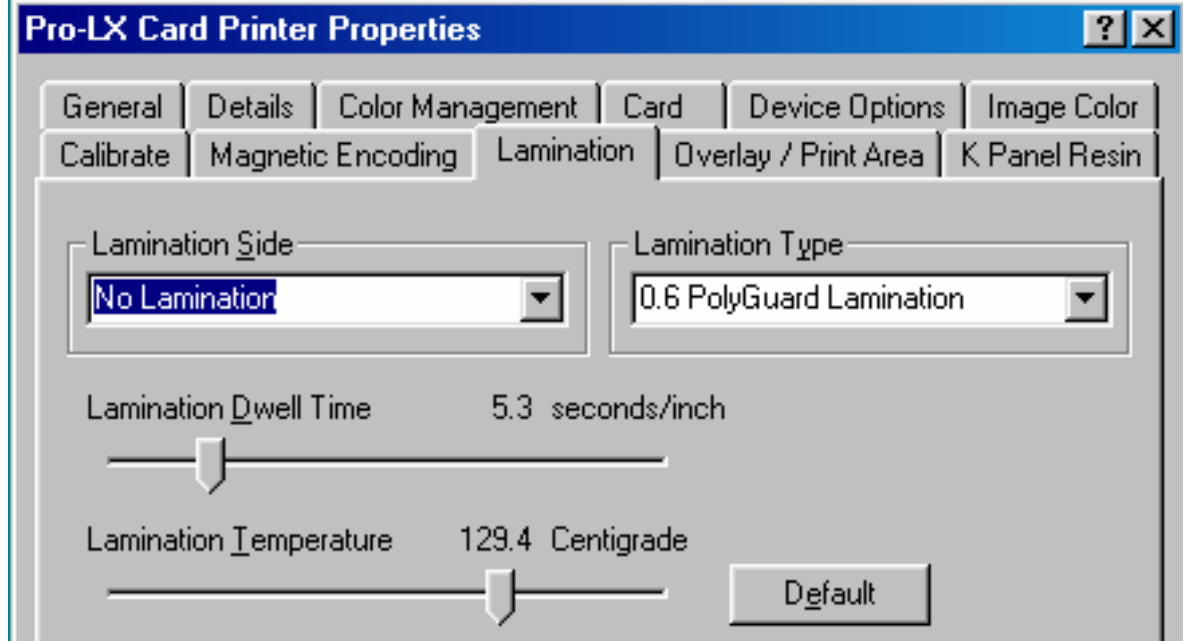

Pro-LX Laminating Card Printer/Encoder User Guide (Rev. 5.0) 68

# <span id="page-68-0"></span>**Encoding Errors**

## **Resolving the Mag Verify Error Message**

**Symptoms:** A Mag Verify error is displayed on the LCD when attempting to encode.

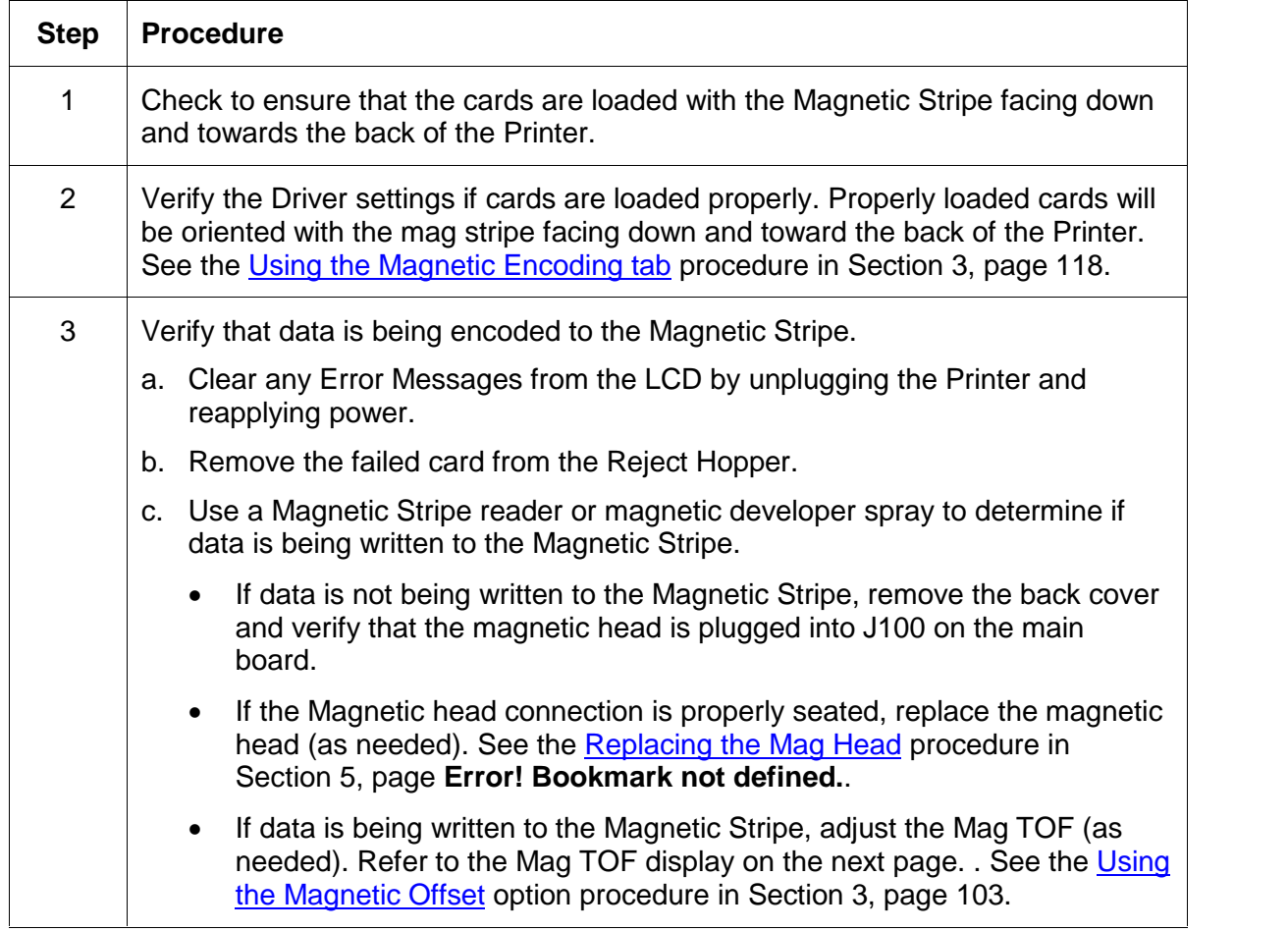

#### **Resolving the Mag Verify Error Message (Continued)**

Refer to the previous procedure regarding this display.

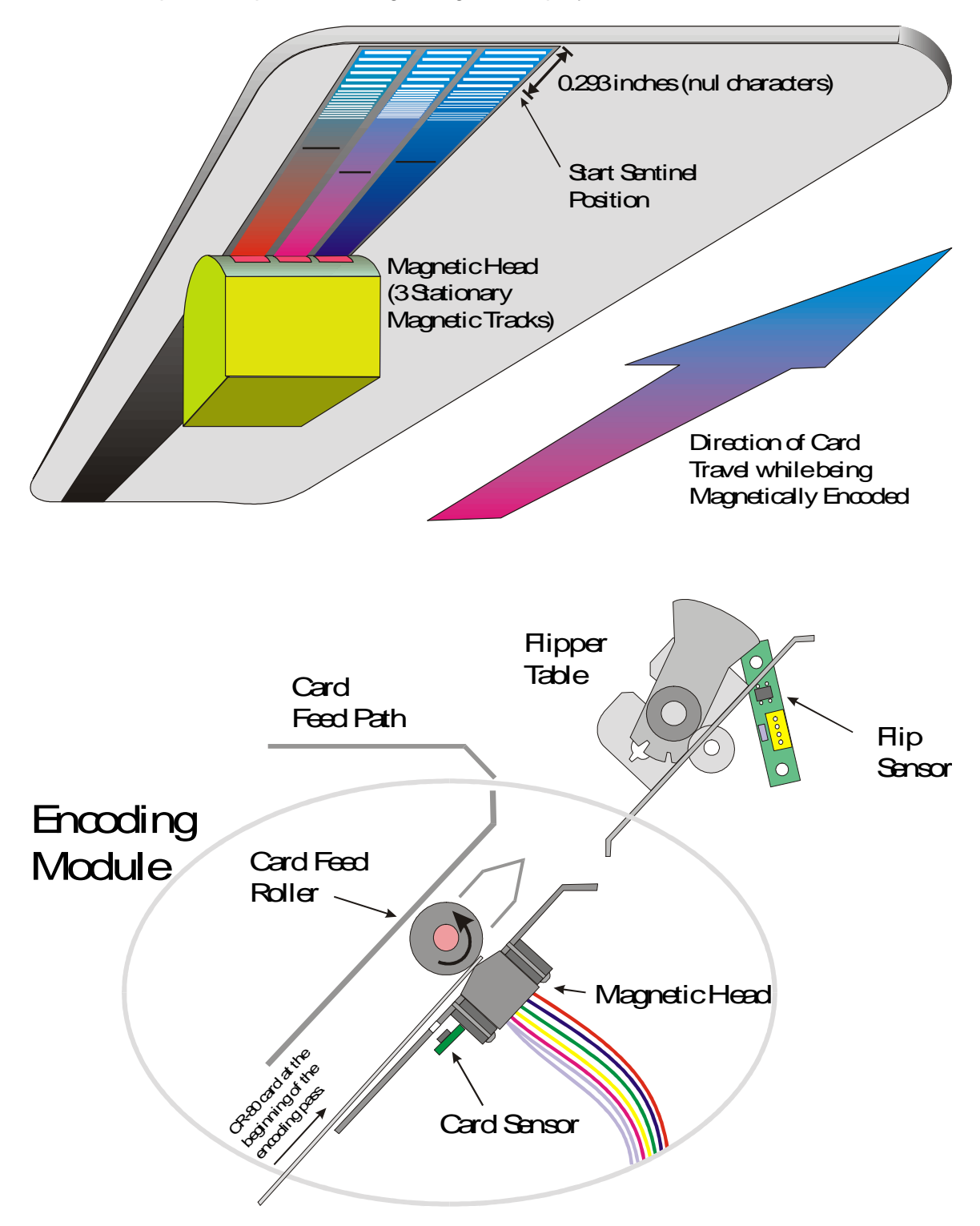

## **Determining why the Printer cannot read encoded data**

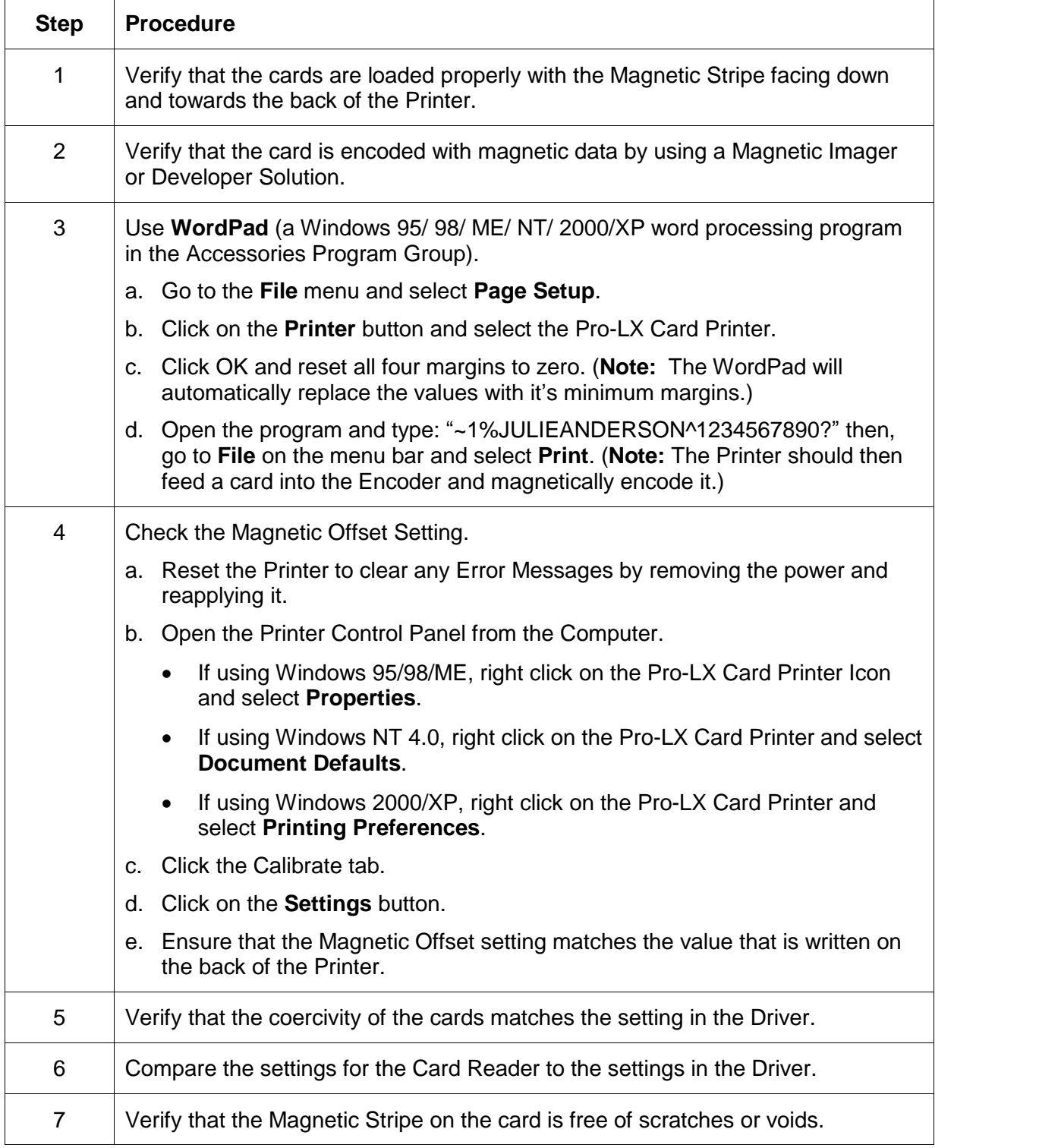

## **Resolving data intended forthe Magnetic Stripe (being printed on the card) problem**

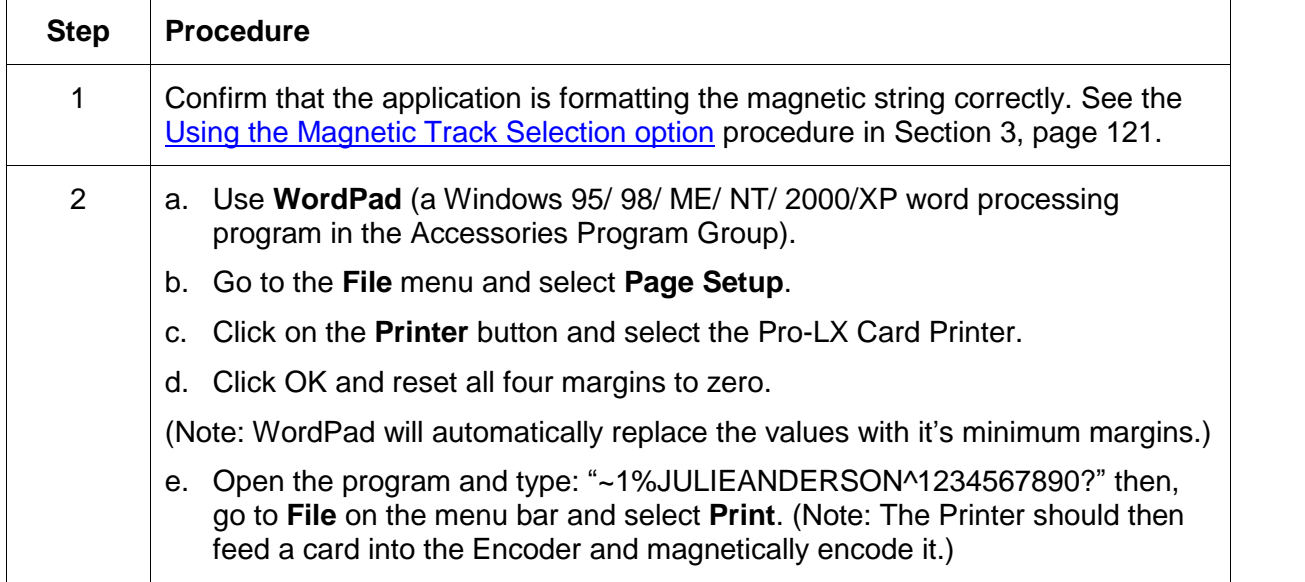
# **Diagnosing Image Problems**

### **Resolving the Pixel Failure problems**

**Symptom:** A thin line or scratch travels the entire length of the card.

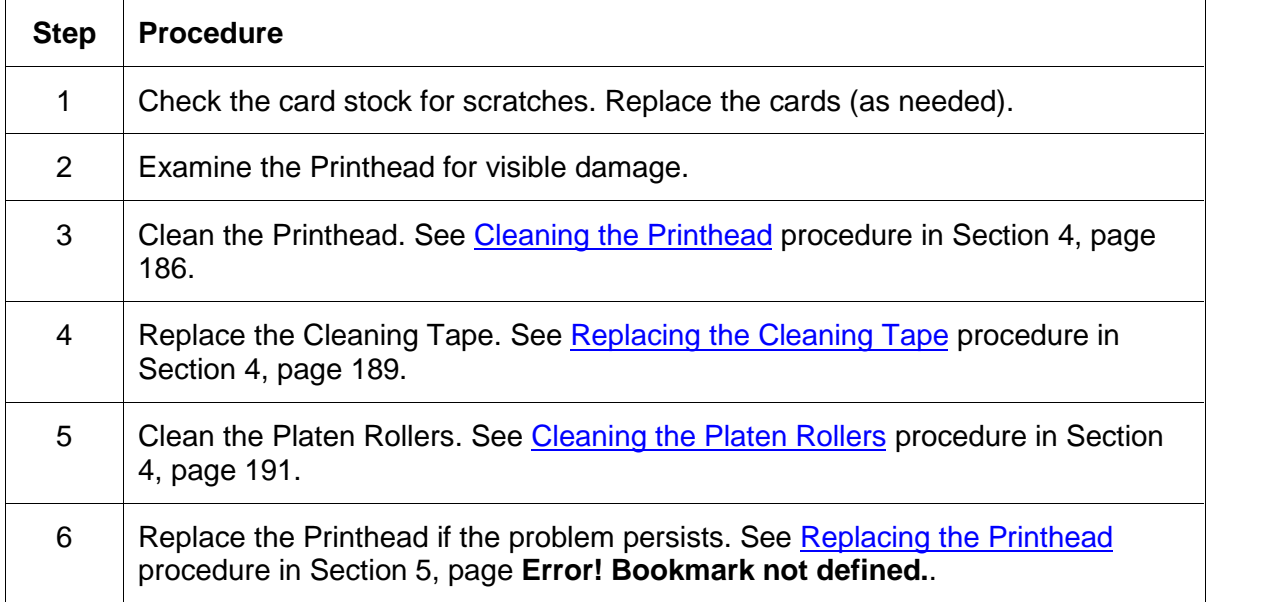

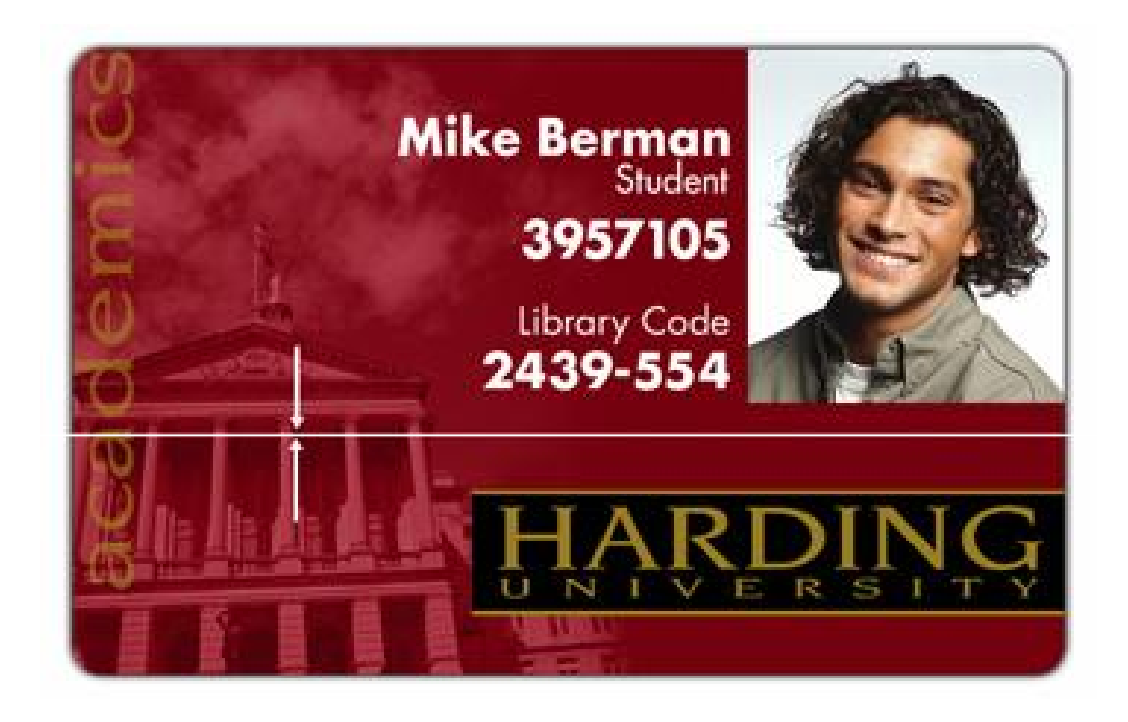

# **Resolving the Card Surface Debris problems**

**Symptom:** Prints have spots (white or colored voids) and/or dust on them.

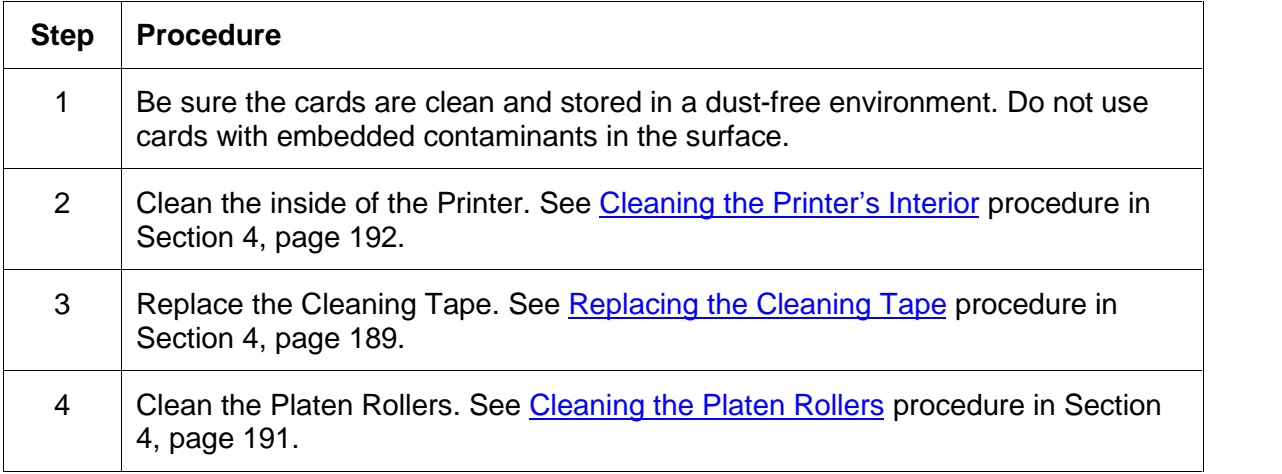

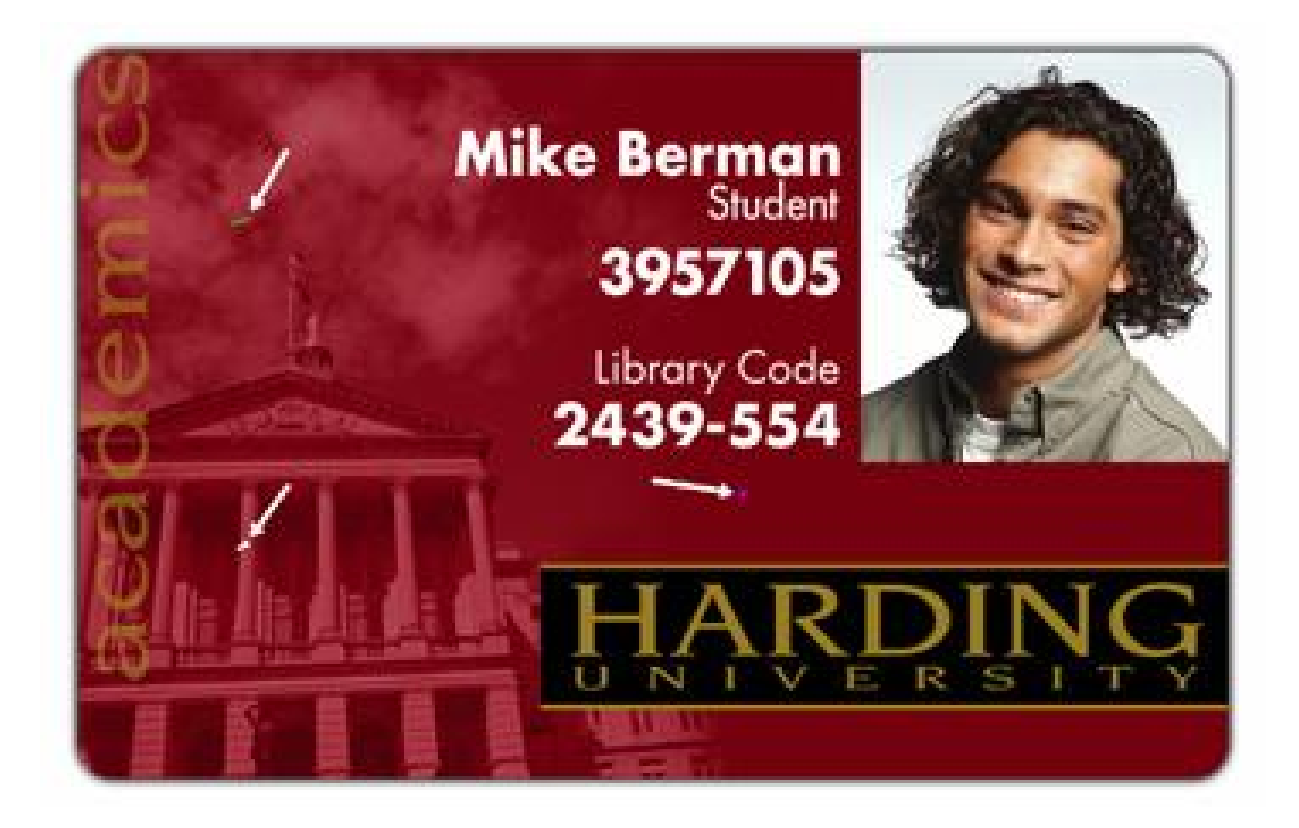

 $|?| \times$ 

### **Resolving the Incorrect Image Darkness problems**

**Symptom:** Printed cards are too dark or too light.

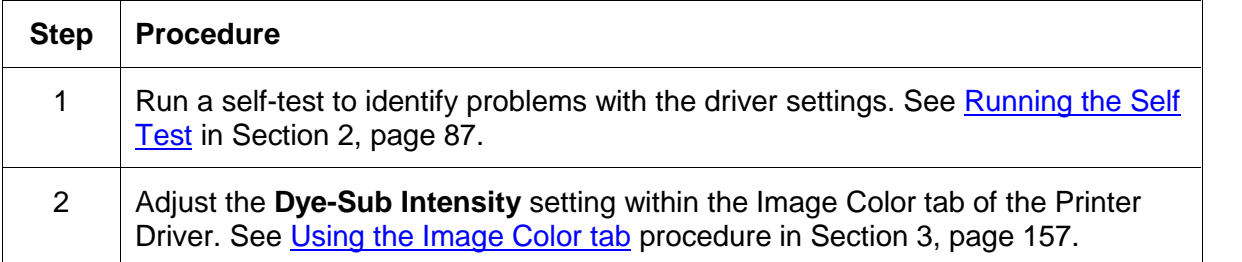

Continued on the next page

# **Pro-LX Card Printer Properties**

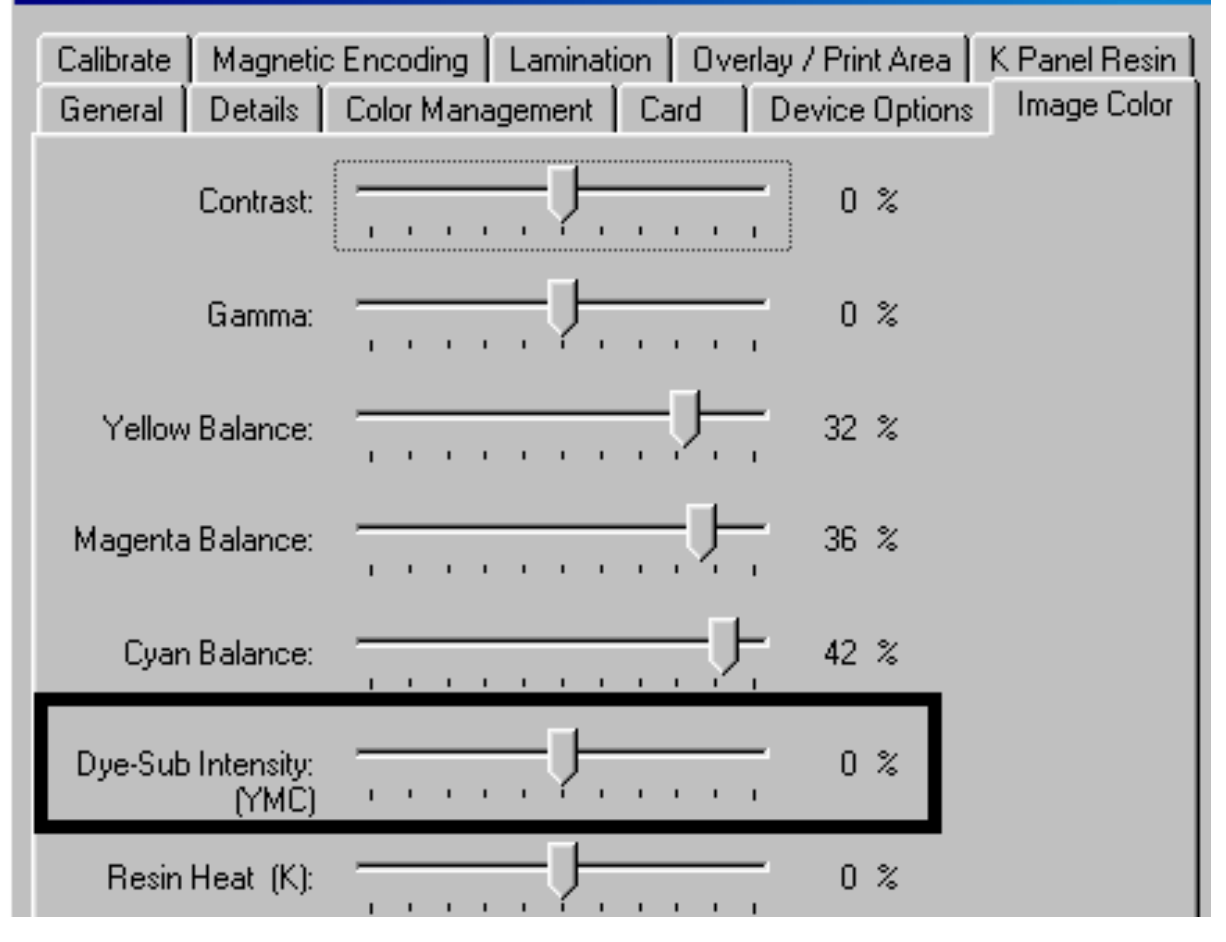

#### RESTRICTED USE ONLY **EXECUTED** USE ONLY

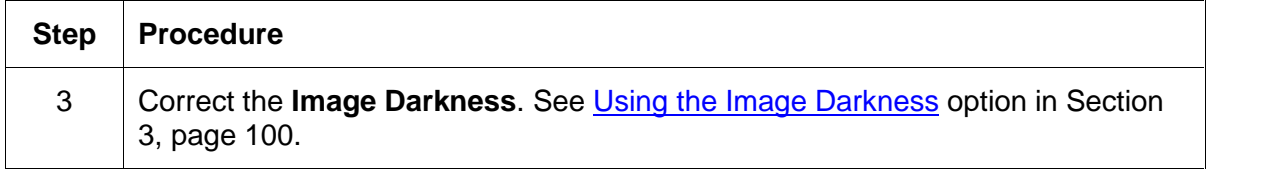

#### **Resolving the Incorrect Image Darkness problems (continued)**

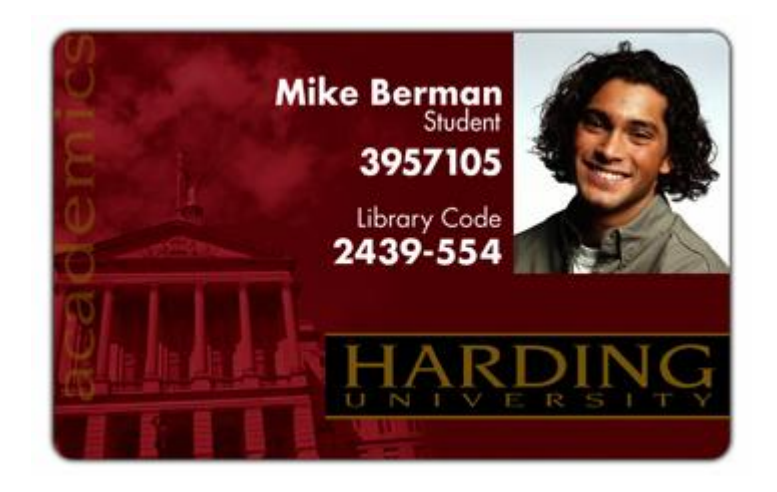

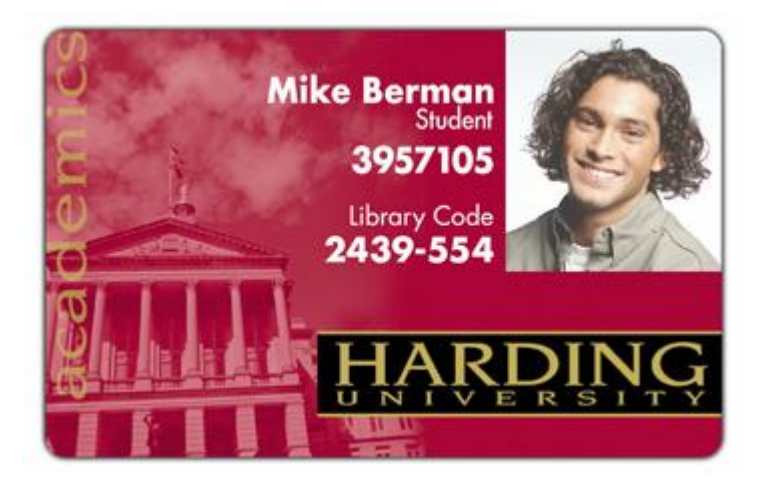

### **Resolving the Ribbon Wrinkle problems**

**Symptom:** Printed cards have off-colored lines or streaks on them.

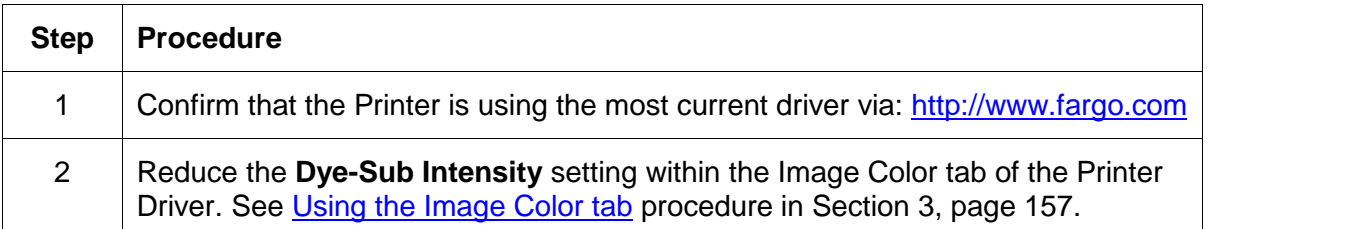

Continued on the n[ext](#page-156-0) page

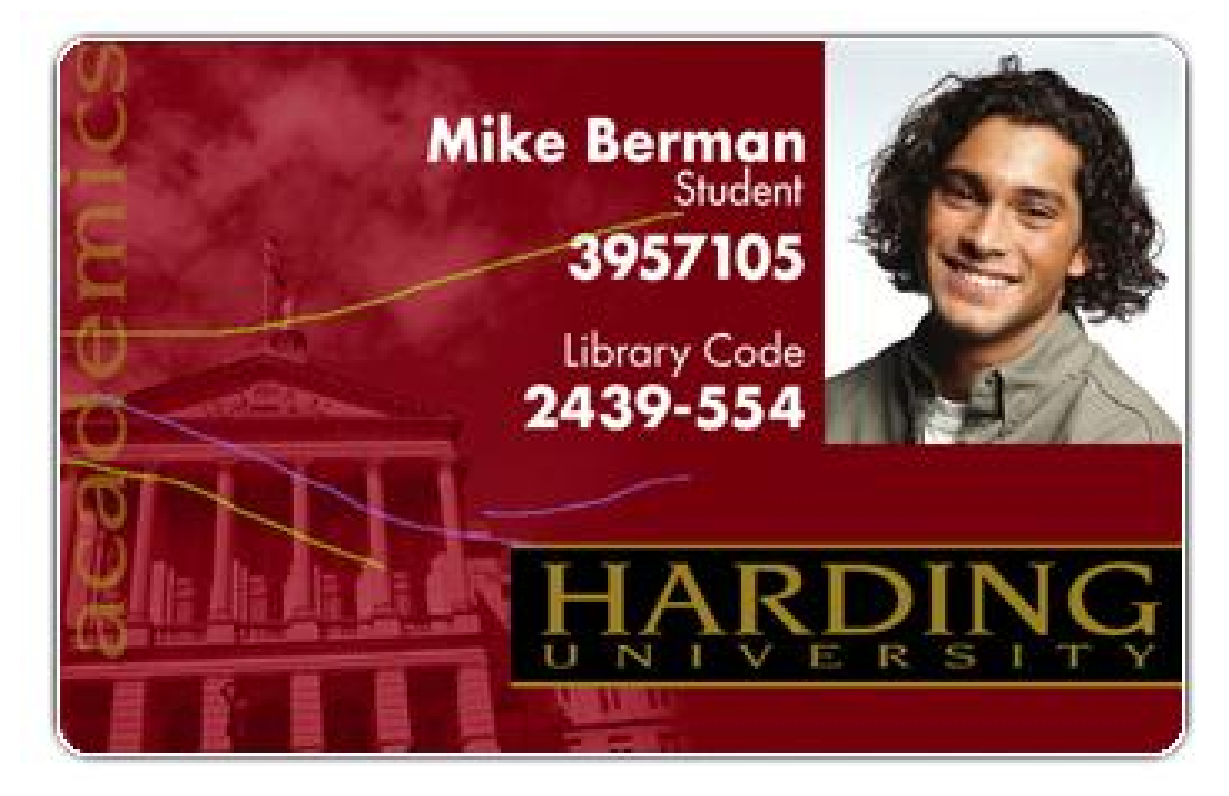

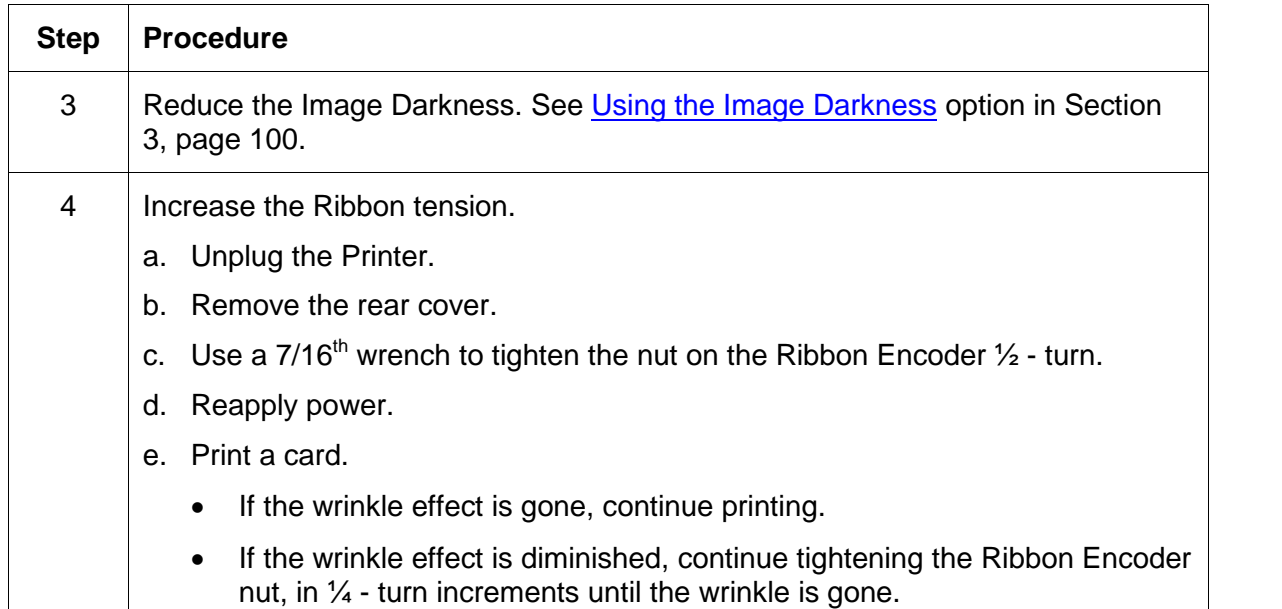

#### **Resolving the Ribbon Wrinkle problems (continued)**

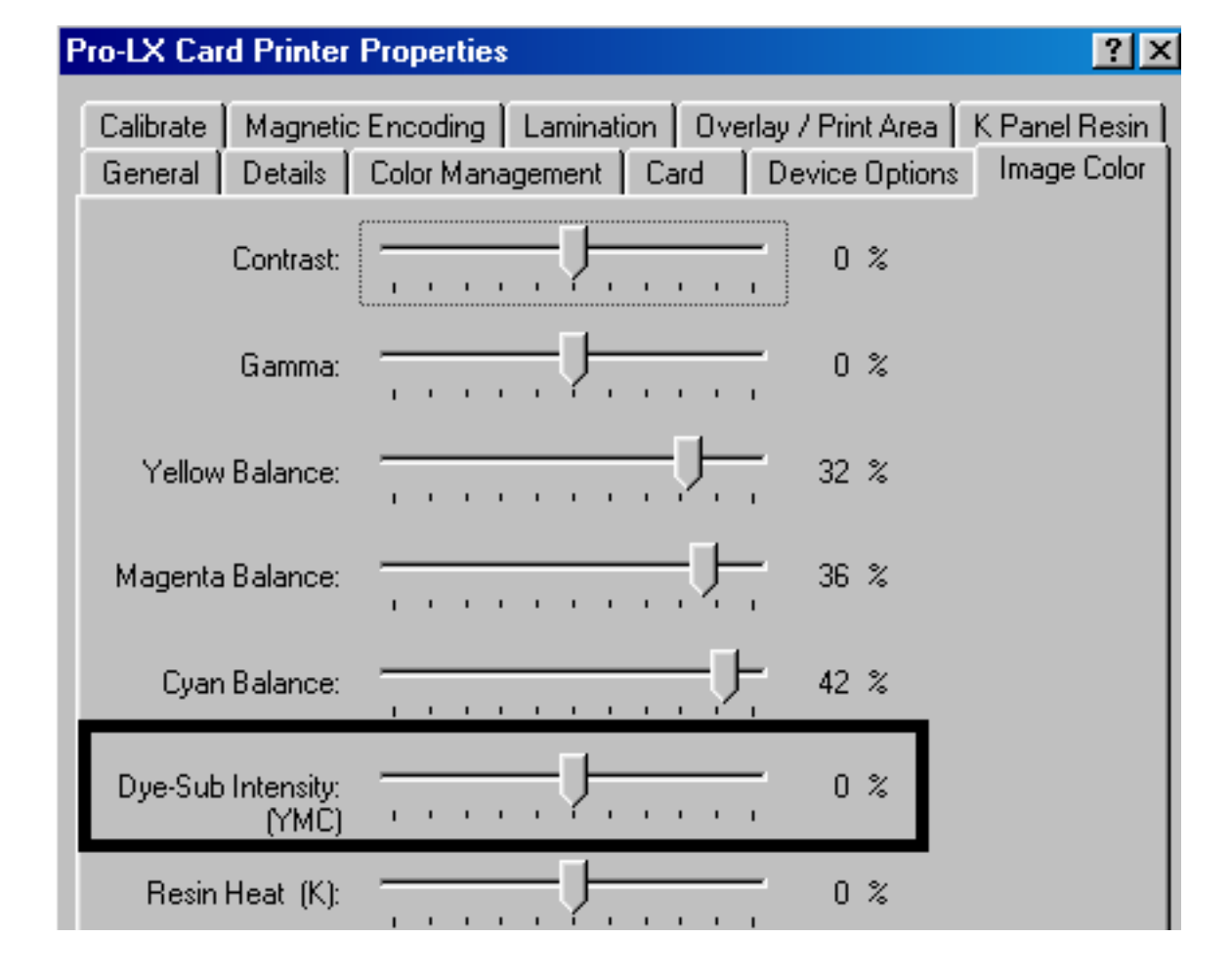

# **Resolving the Excessive Resin Printing problems**

**Symptom:** Black resin text and barcodes appear smeared or too thick.

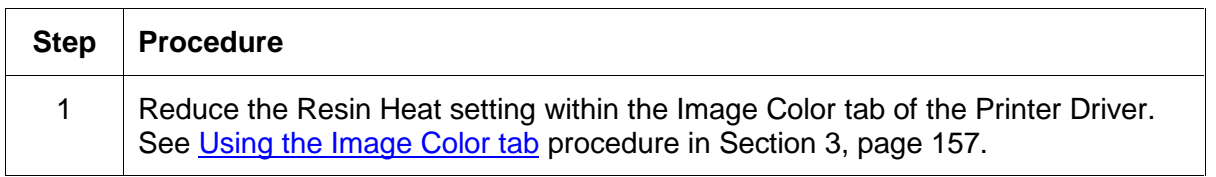

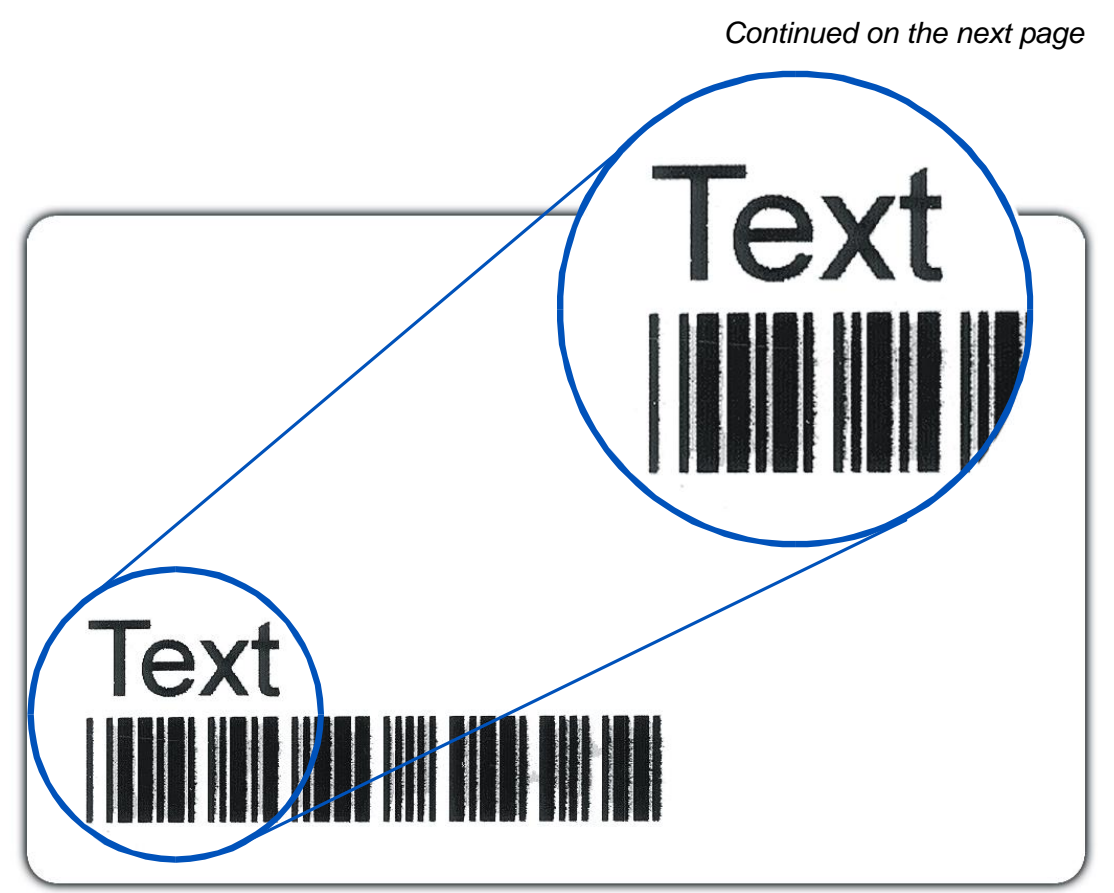

#### RESTRICTED USE ONLY **Example 20 Inc.** Fargo Electronics, Inc.

#### **Resolving the Excessive Resin Printing problems (continued)**

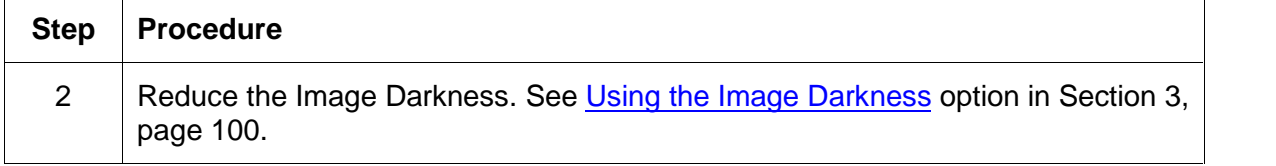

#### **Pro-LX Card Printer Properties**  $|?| \times$ Magnetic Encoding | Lamination | Overlay / Print Area | Calibrate K Panel Resin Image Color Color Management | Card Device Options General Details Cyan Balance: 42 %  $\mathbf{I}$  $\mathbf{r}$ Dye-Sub Intensity:  $0~\%$ (YMC) Resin Heat (K): 0 %

# **Resolving the Incomplete Resin Printing problems**

**Symptom:** Black resin text and barcodes appear faded or too light.

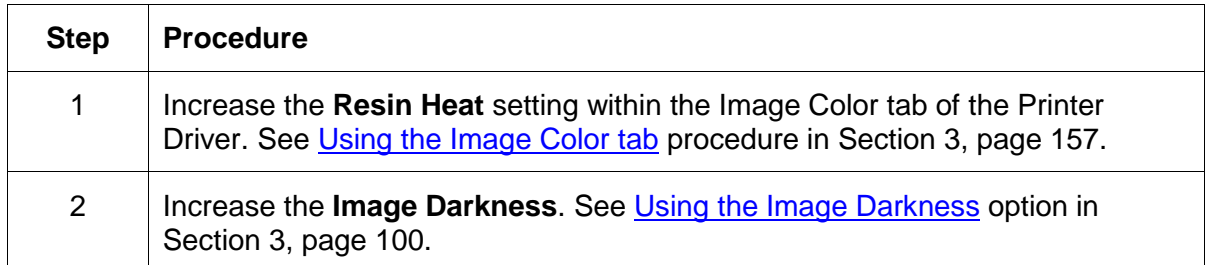

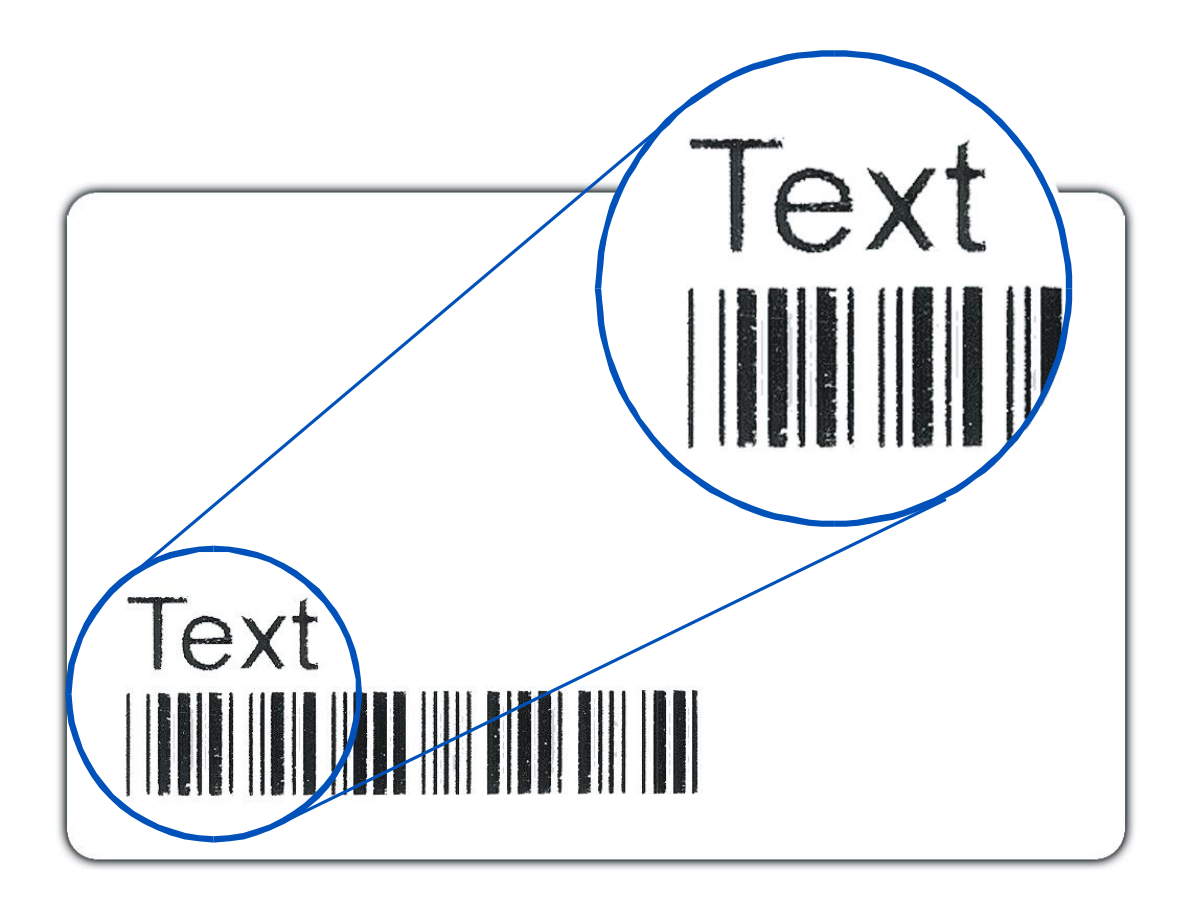

# **Resolving the Image Placement problems**

**Symptom:** Printing is cut off or is not centered on the card or a white border appears.

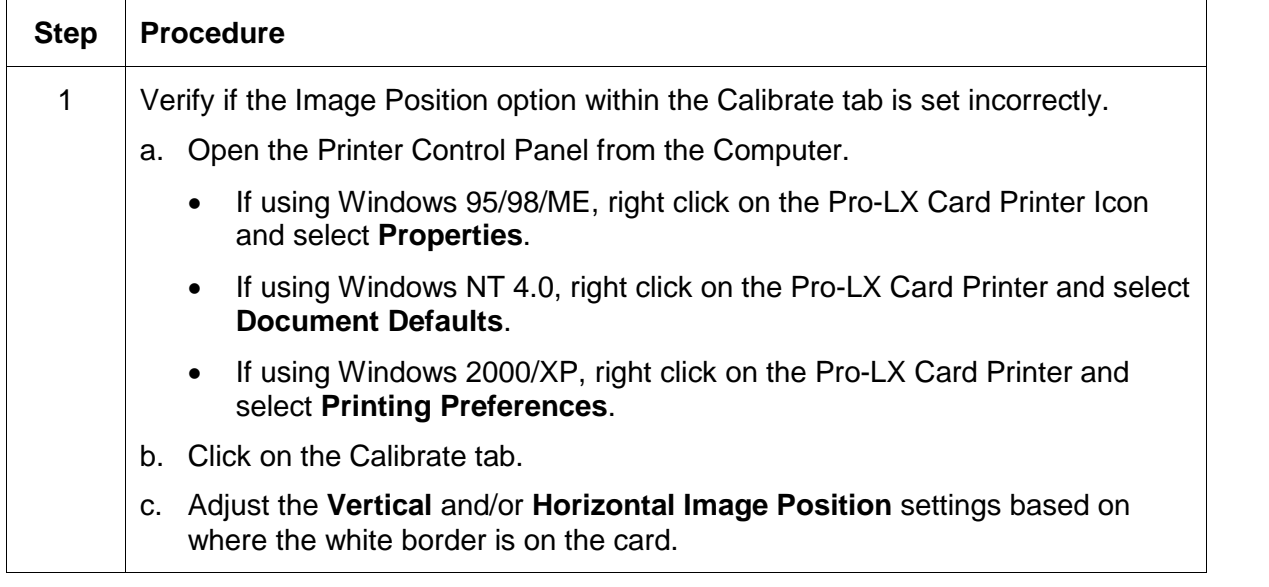

Continued on the next page

#### **Resolving the Image Placement problems (continued)**

Refer to the previous procedure.

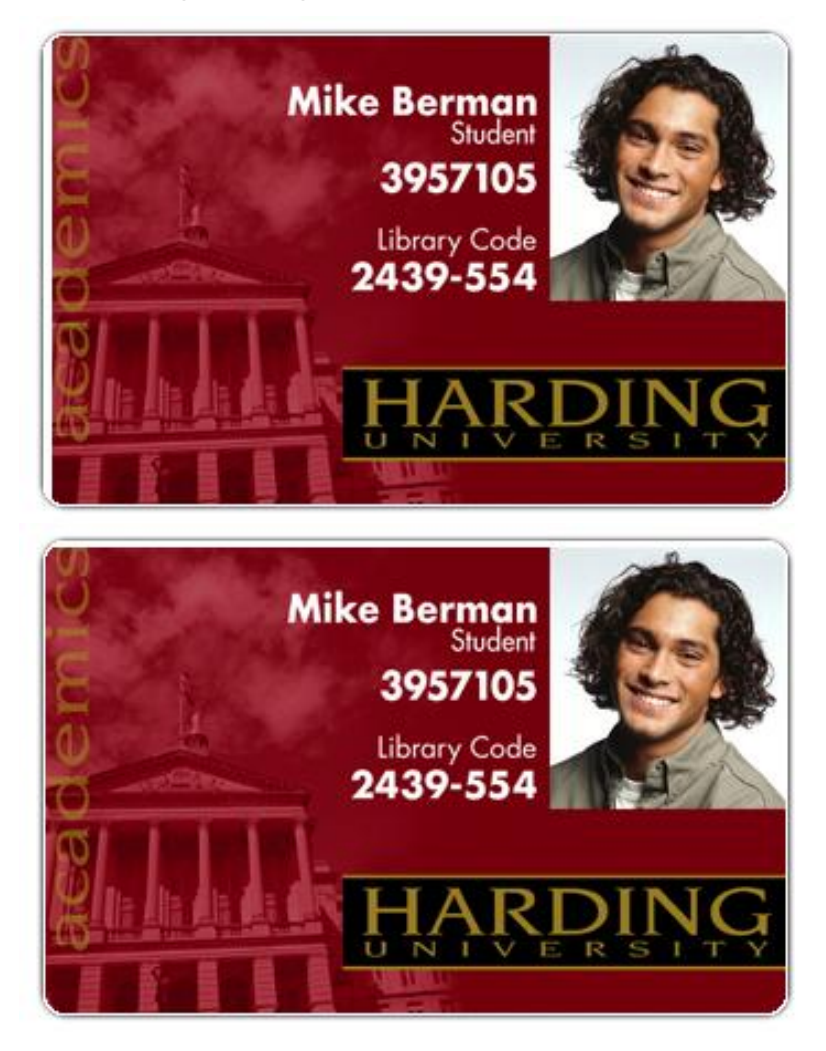

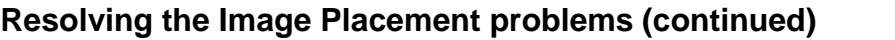

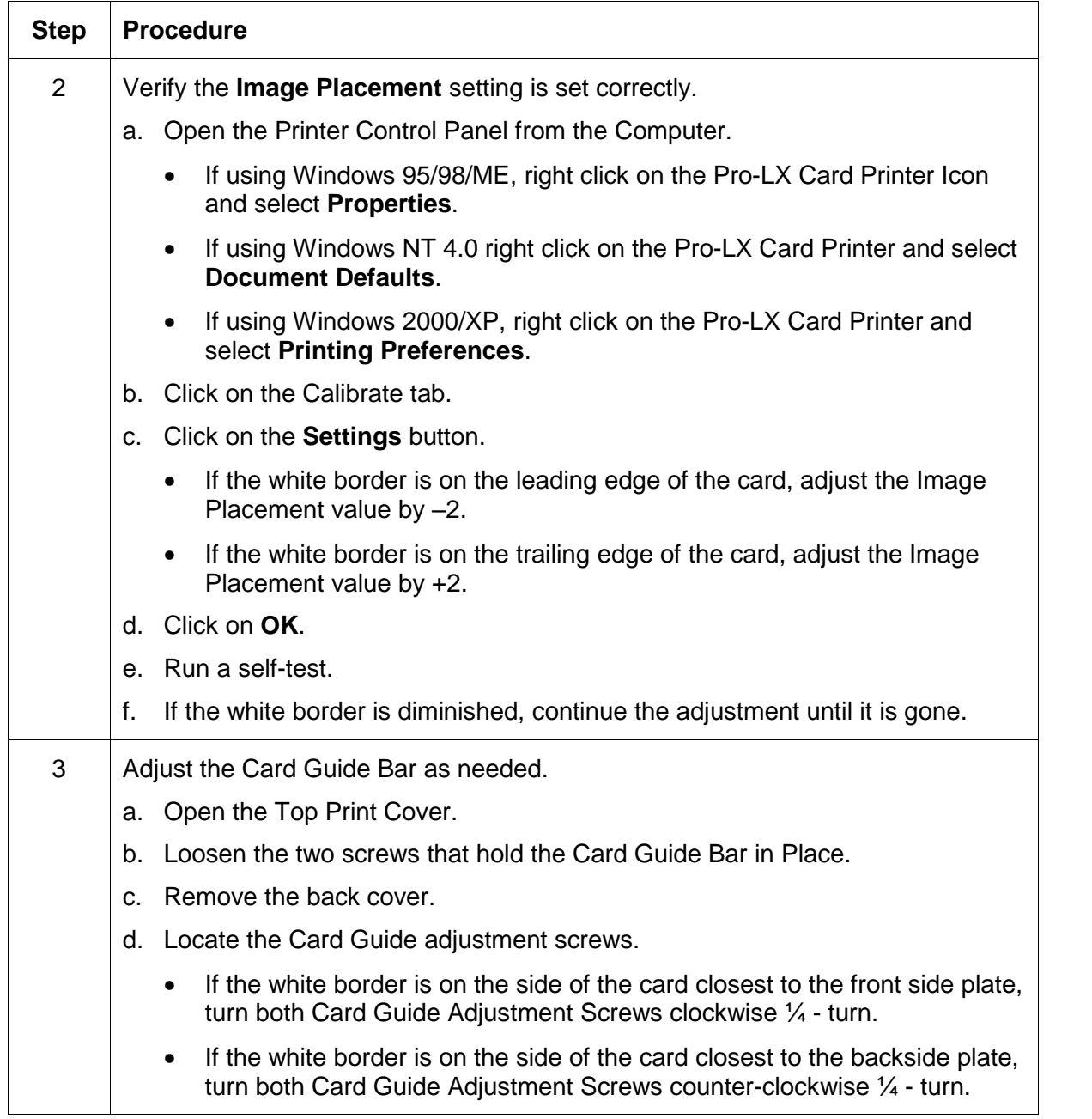

#### **Resolving the Image Placement problems (continued)**

Refer to the previous procedure.

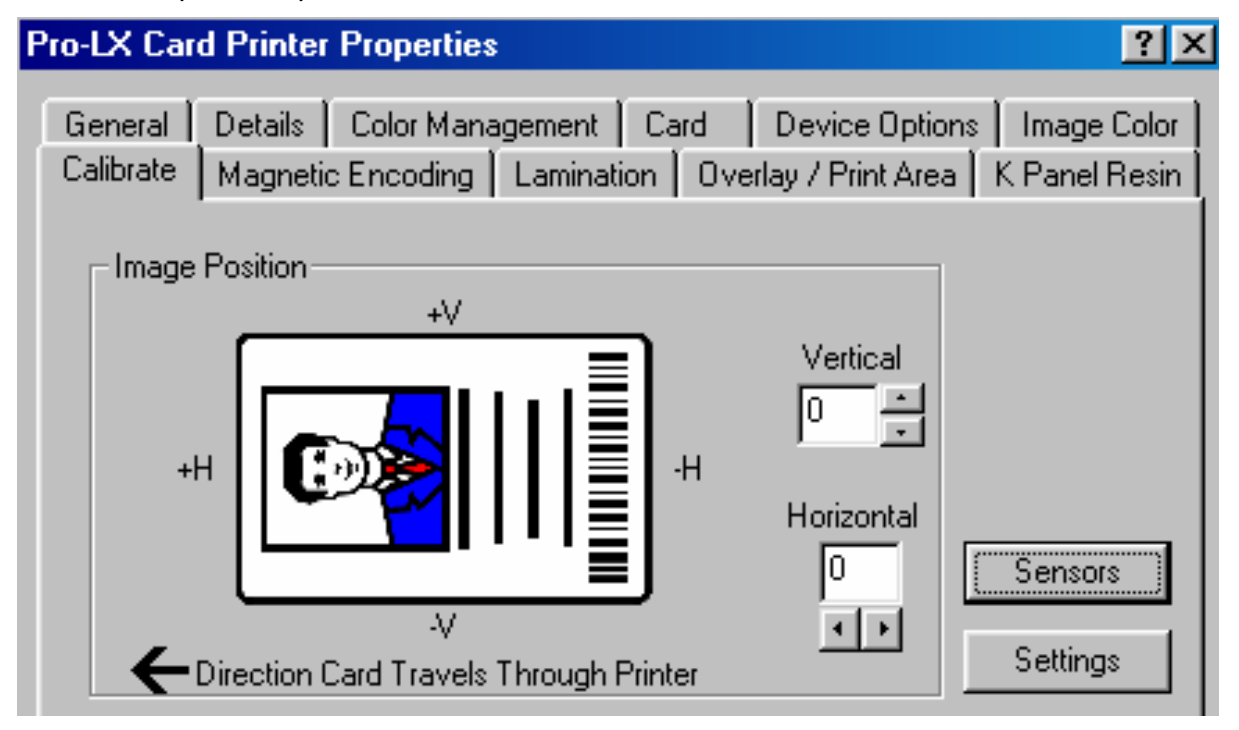

# <span id="page-85-0"></span>**Resolving the Poor Image Quality problems**

**Symptom:** Photos on the cards look pixilated or grainy, as shown below.

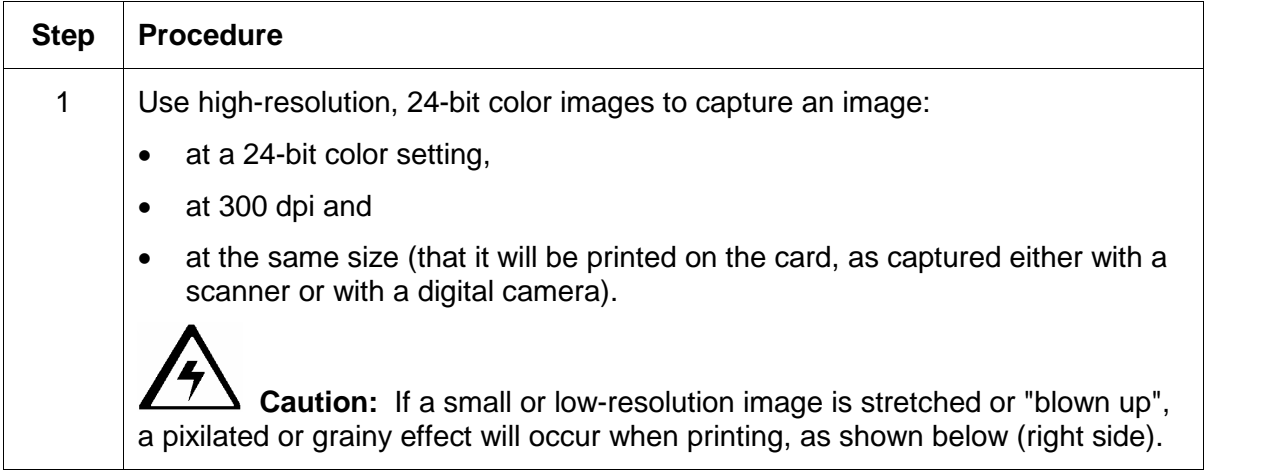

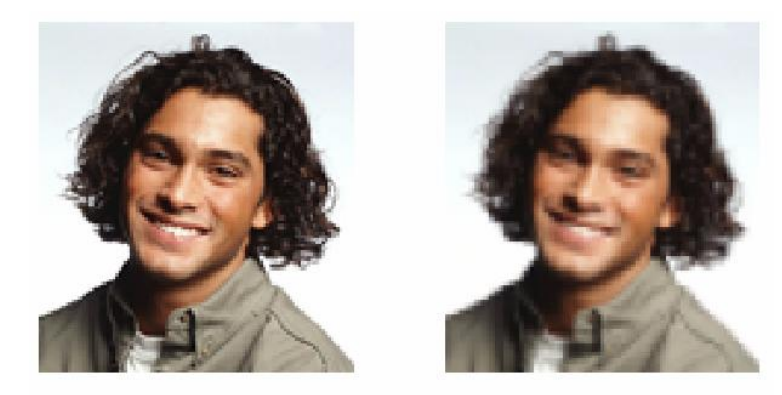

Good

**Bad** 

# <span id="page-86-0"></span>**Running the Self Test**

Perform a self-test after (a) an initial setup of the Printer, (b) a calibration procedure has been conducted or (c) a part has been replaced to check for proper Printer operation.

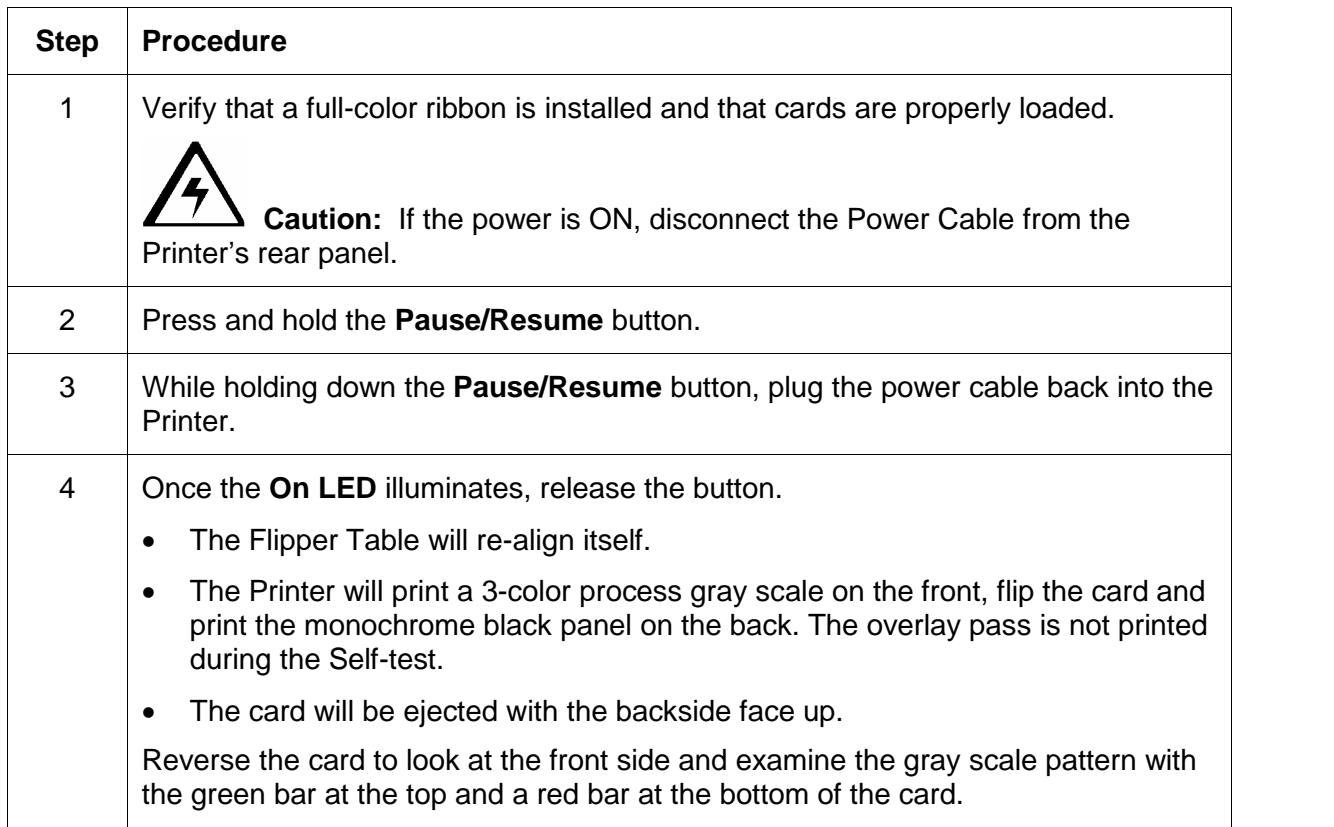

# **Running the Standard Self Test Print**

This card will be printed.

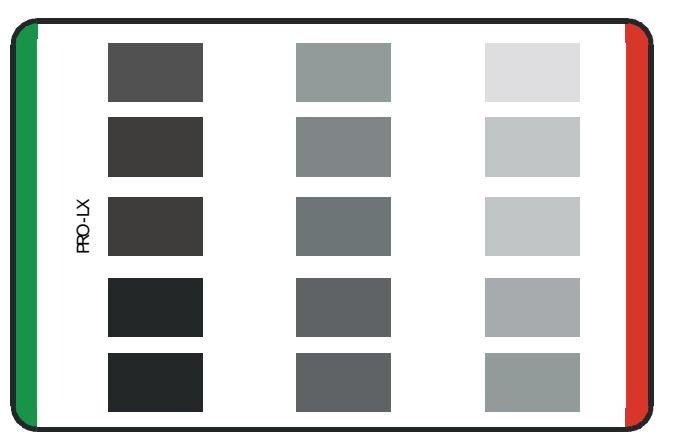

#### <span id="page-87-0"></span>**Reviewing the Main Circuit Board**

Perform the standard self-test and the other test modes (made available by changing the DIP Switch Settings within the Printer). Use these additional self-tests to isolate and diagnose Printer problems and test for proper Printer operation after Printer calibration. (**Note:** The Main Circuit Board (below) displays the location of the DIP switches and how to activate them.)

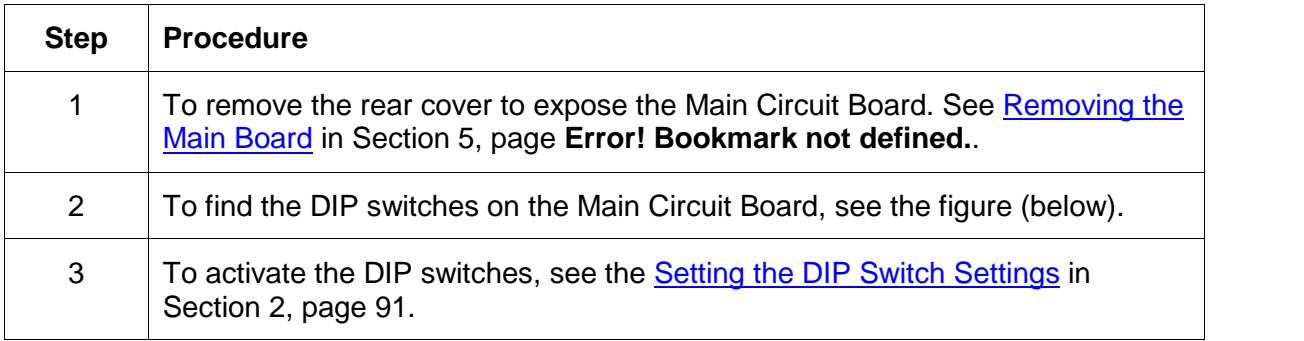

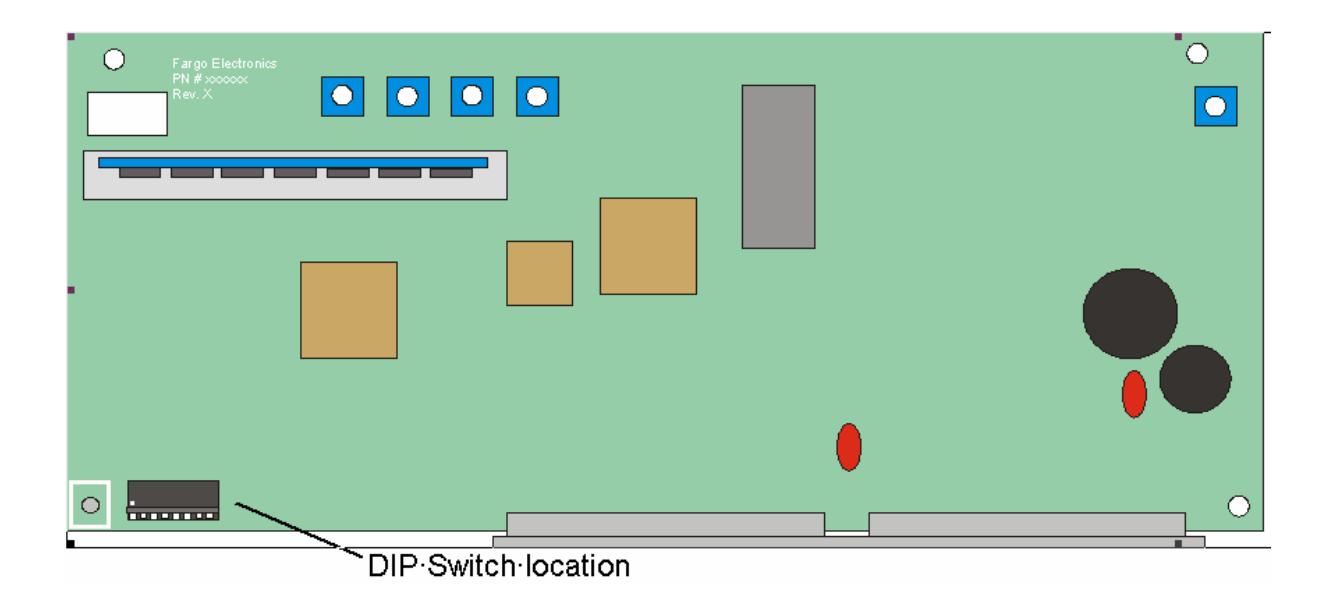

# **Using the DIP Switch (Self-test)**

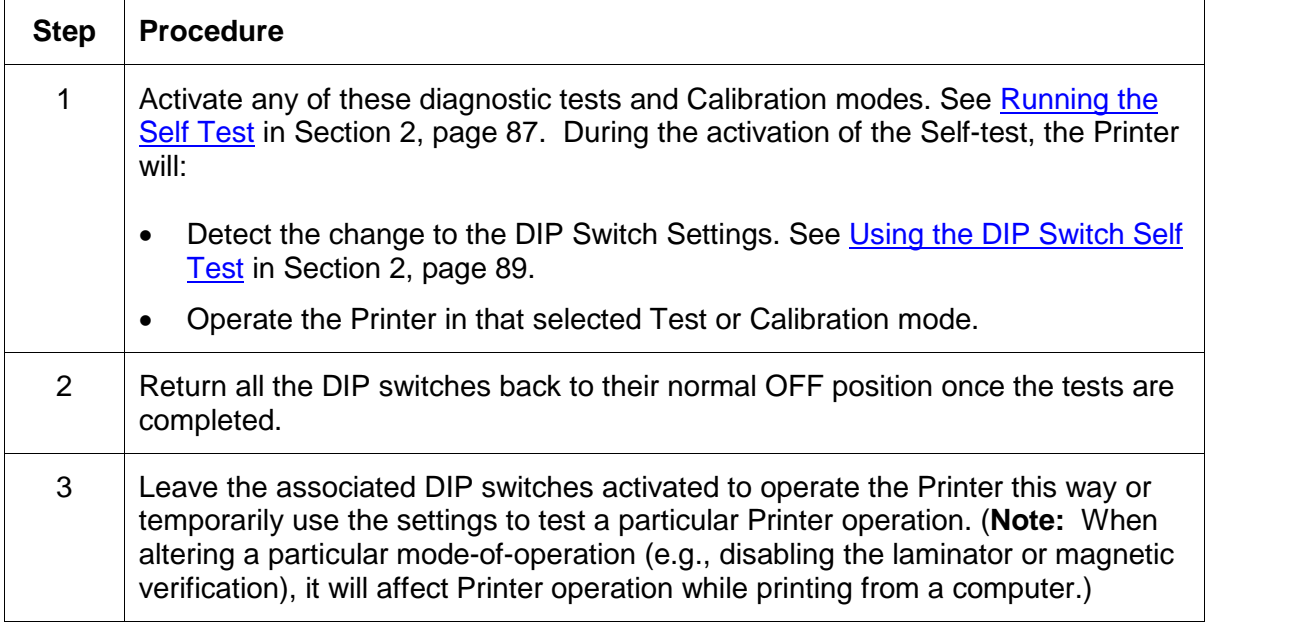

Continued on the next page

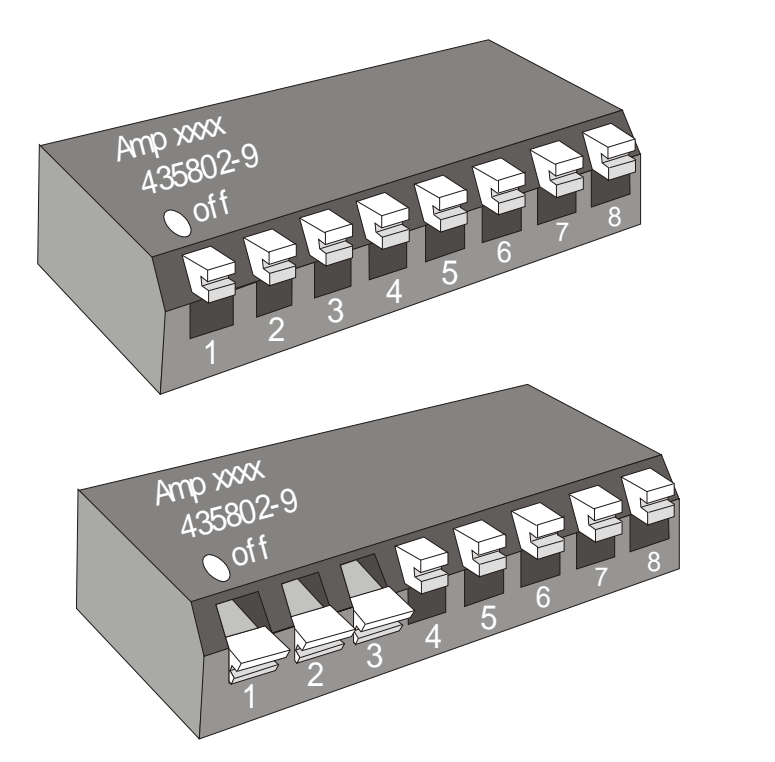

#### <span id="page-89-0"></span>RESTRICTED USE ONLY **EXECUTED** USE ONLY

### **Using the DIP Switch (continued)**

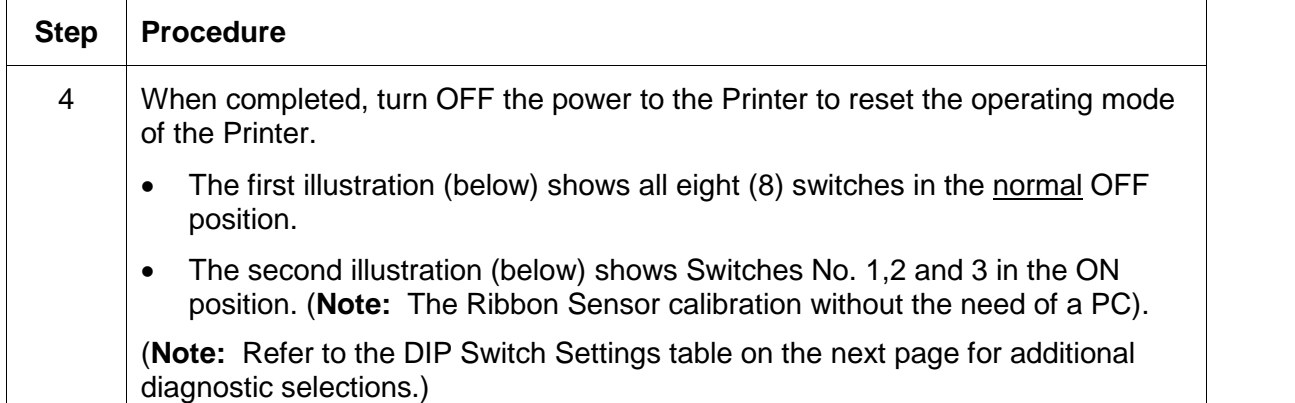

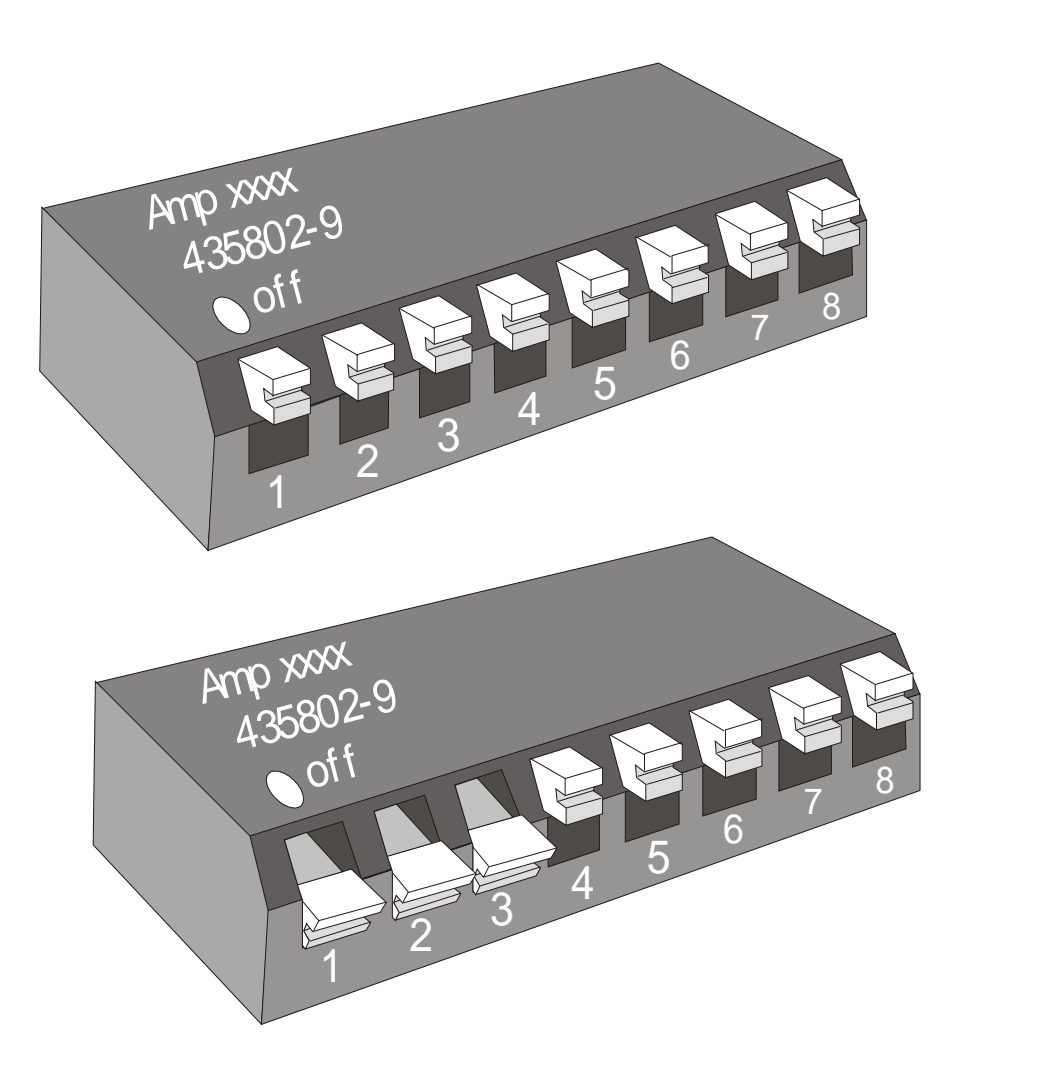

# <span id="page-90-0"></span>**Setting the DIP Switch Settings**

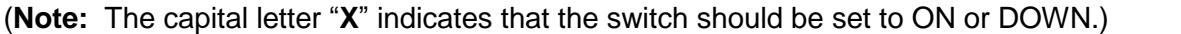

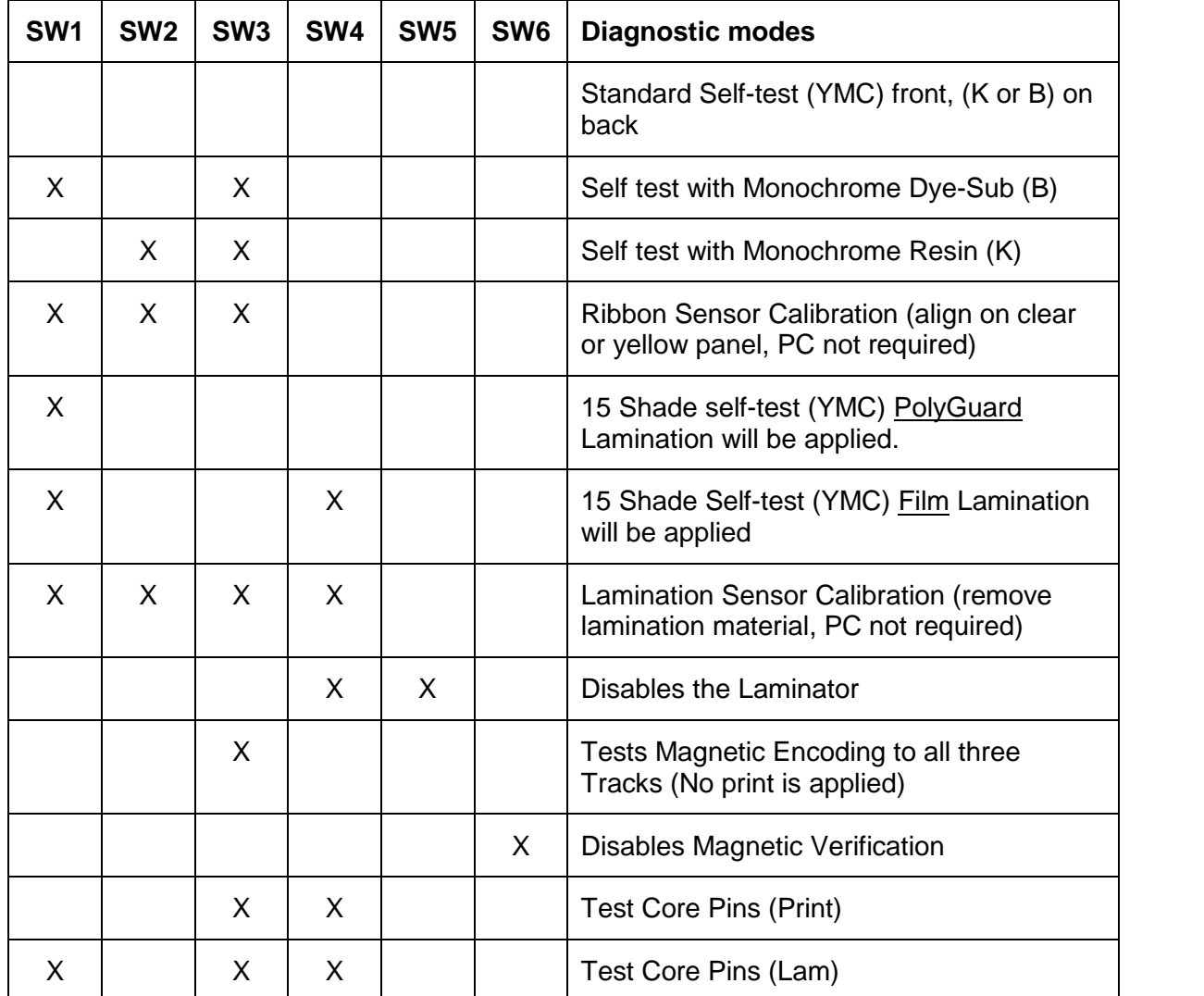

# **Running the 15-Shade Self Test**

This is the Self-test that appears when specific changes are made to the DIP Switch Settings.

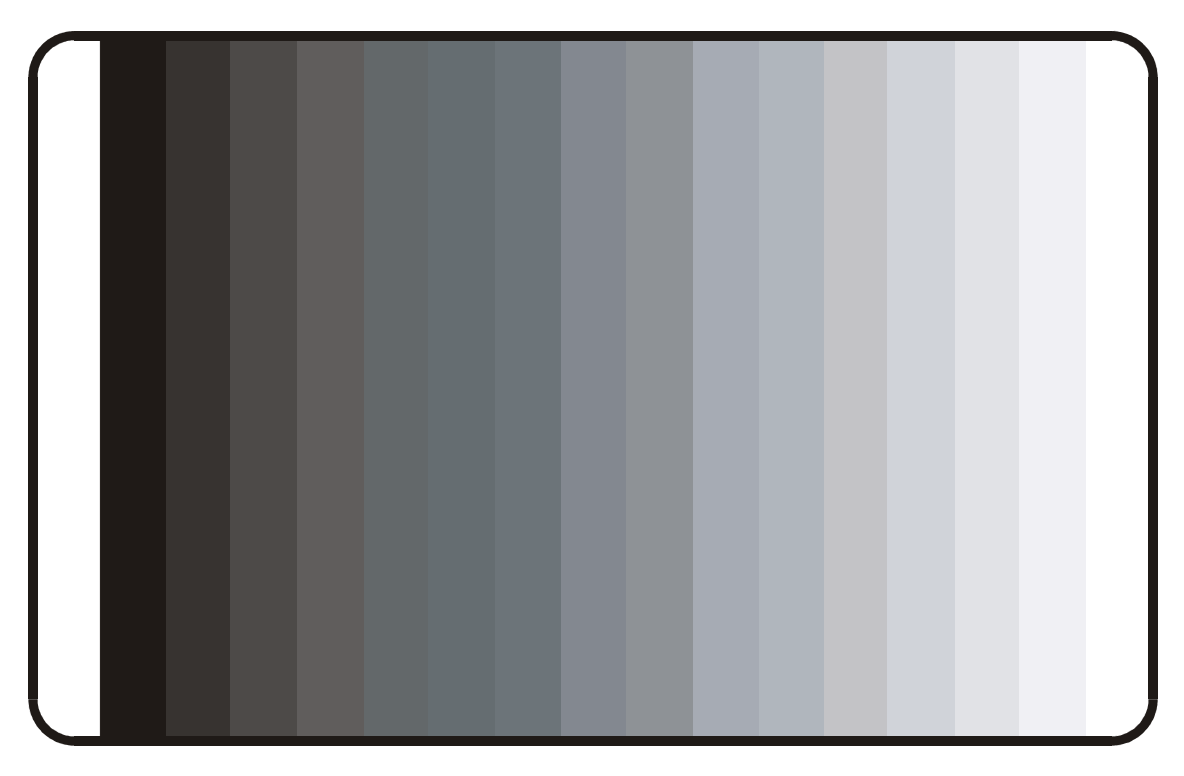

# **Interfacing Information**

The Printer is equipped with a standard 8-bit Centronics-type Parallel Data Communications Port. (**Note:** The Printer's Parallel Interface Connector is a standard 36-pin Amp type with two metal-wire retaining clips. It mates with a standard PC to Printer parallel cable.)

**Caution:** For best results, keep the Interface Cable to less than six (6) feet.

## **Reviewing the Pin Assignments**

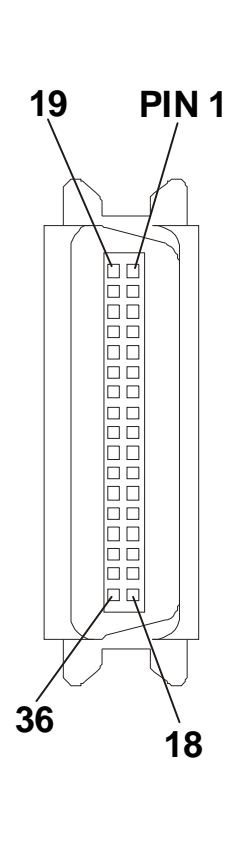

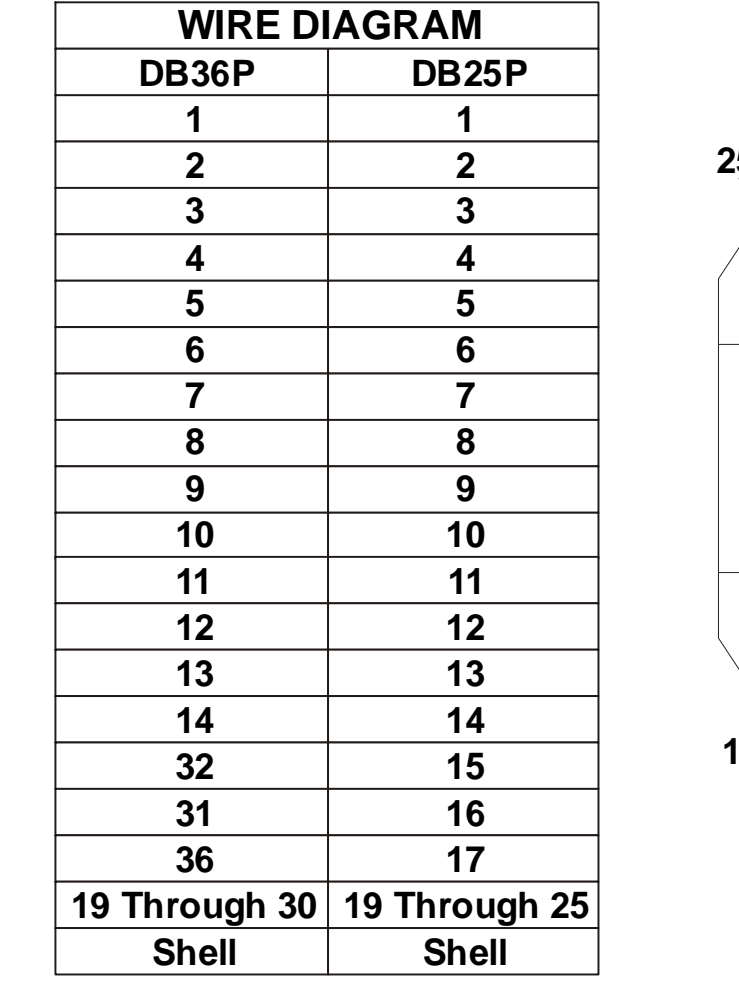

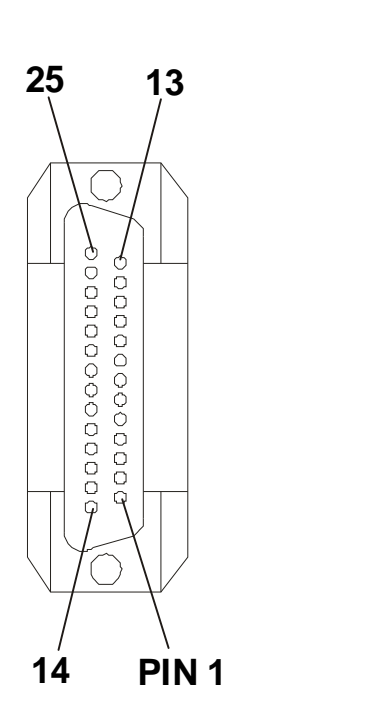

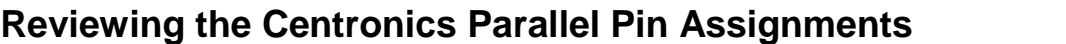

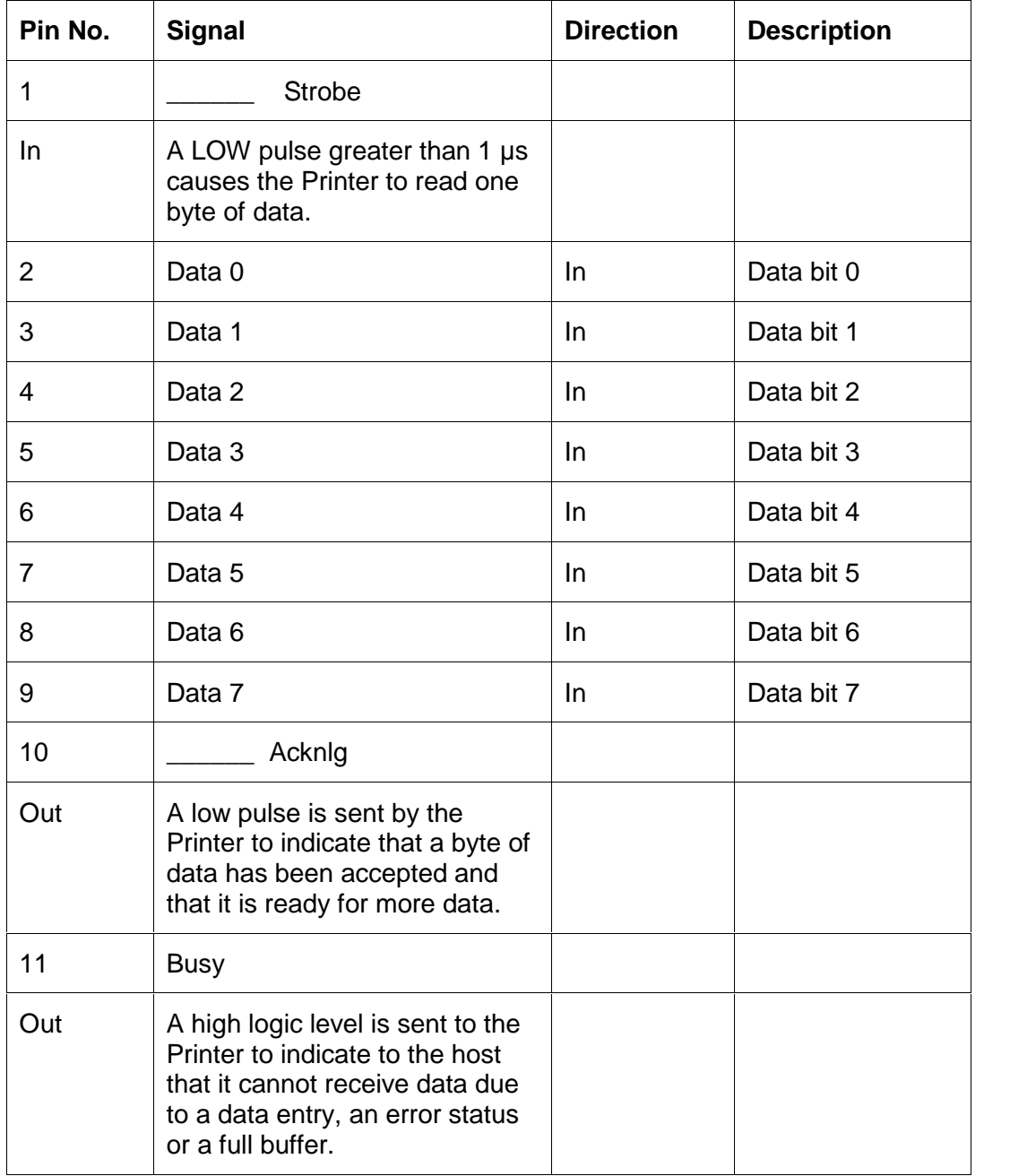

Continued on the next page

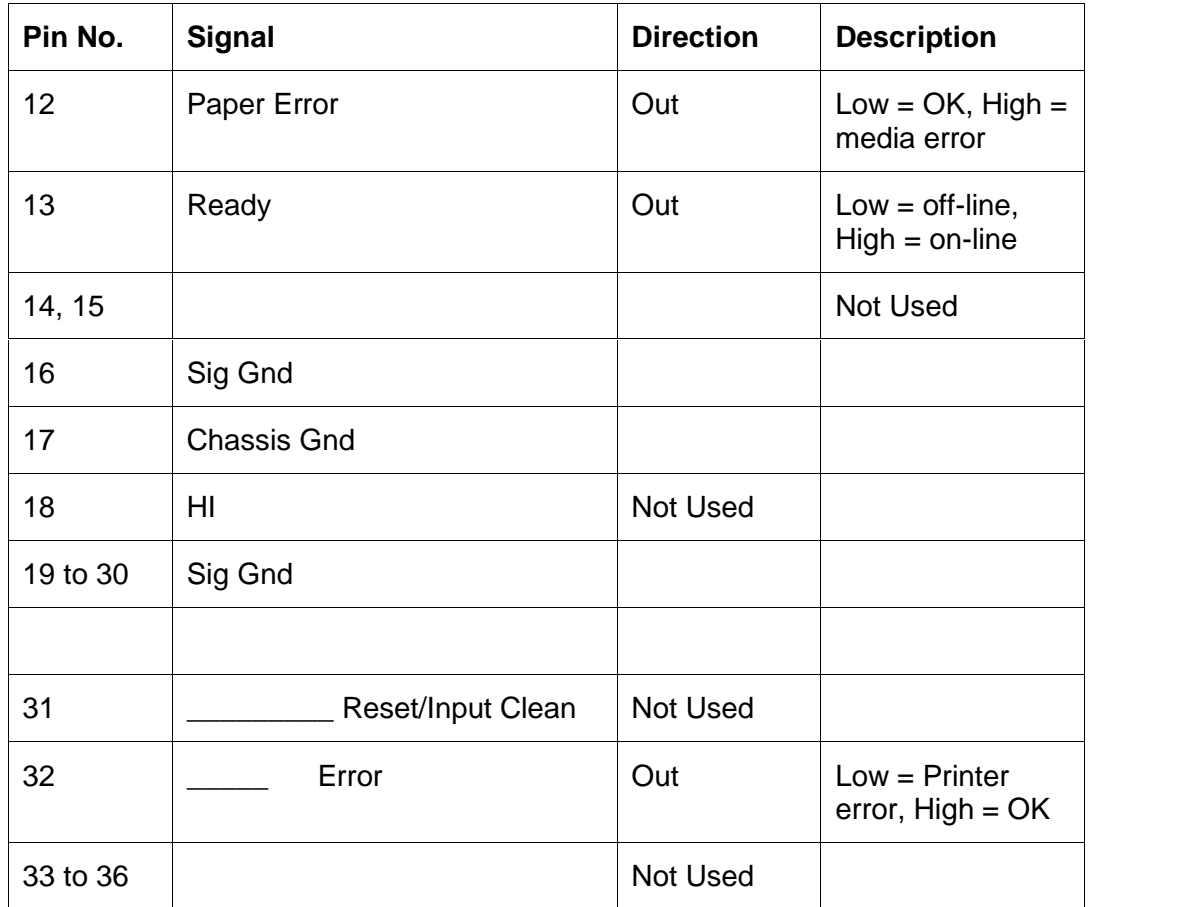

### **Reviewing the Centronics Parallel Pin Assignments (continued)**

# **Reviewing the Printer Timing Diagram**

The timing diagram (below) illustrates the data and handshake lines during the transfer of one data byte to the Computer.

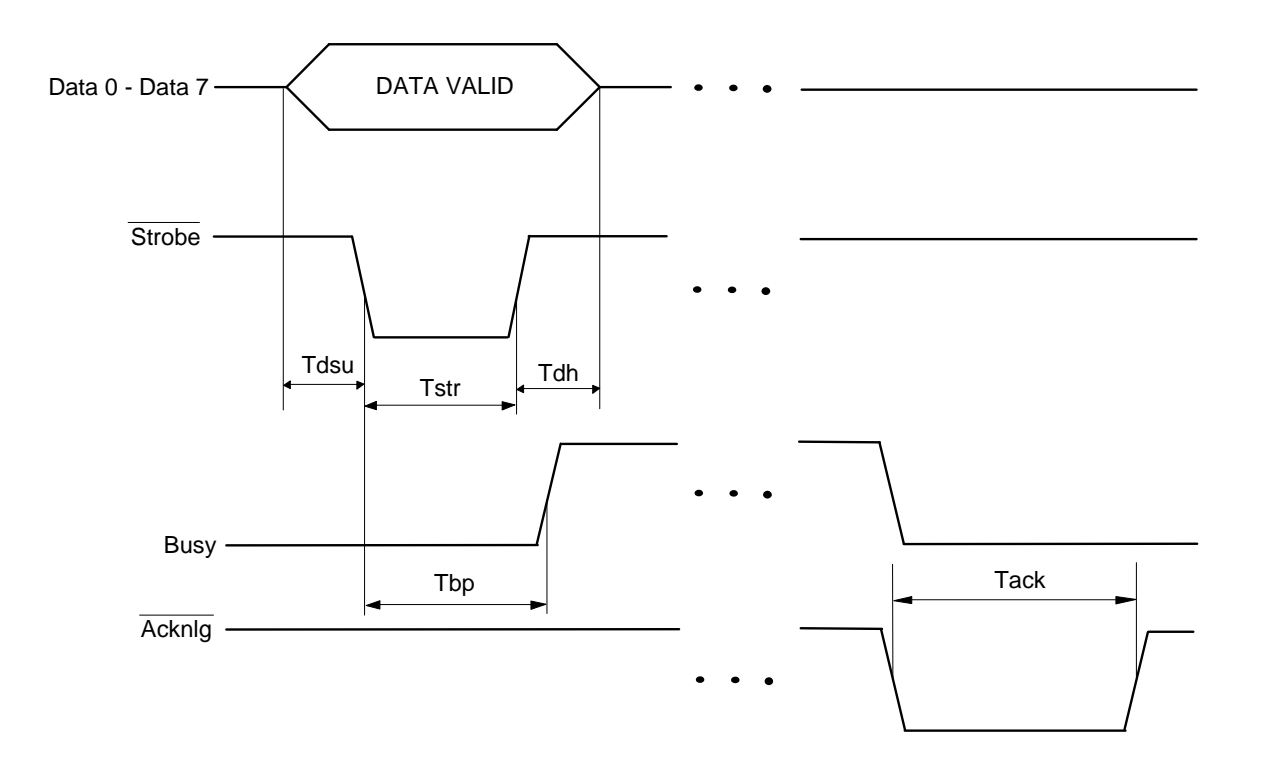

# **Reviewing the Printer Timing**

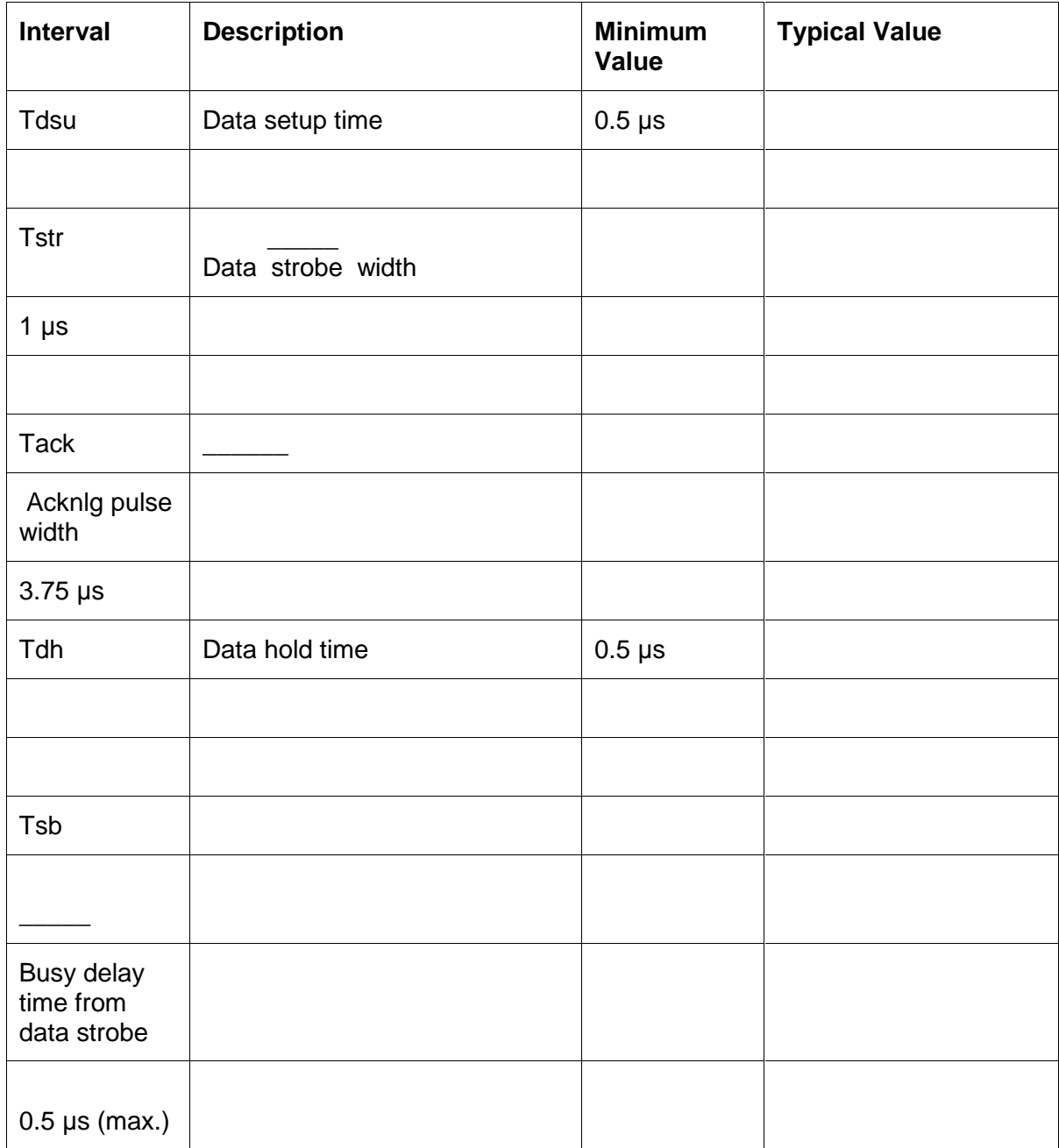

# **Section 3: Printer Adjustments**

Review this section for specific information on the Safety Messages and the Printer Driver Options; and the Calibrate, Magnetic Encoding, Lamination, Overlay / Print Area, Image Color, Device Options and Card tabs for the Pro-LX Card Printer. (**Note:** Procedures and instructions in this Section may require special precautions to ensure the safety of the personnel performing the operations.)

# **Safety Messages (review carefully)**

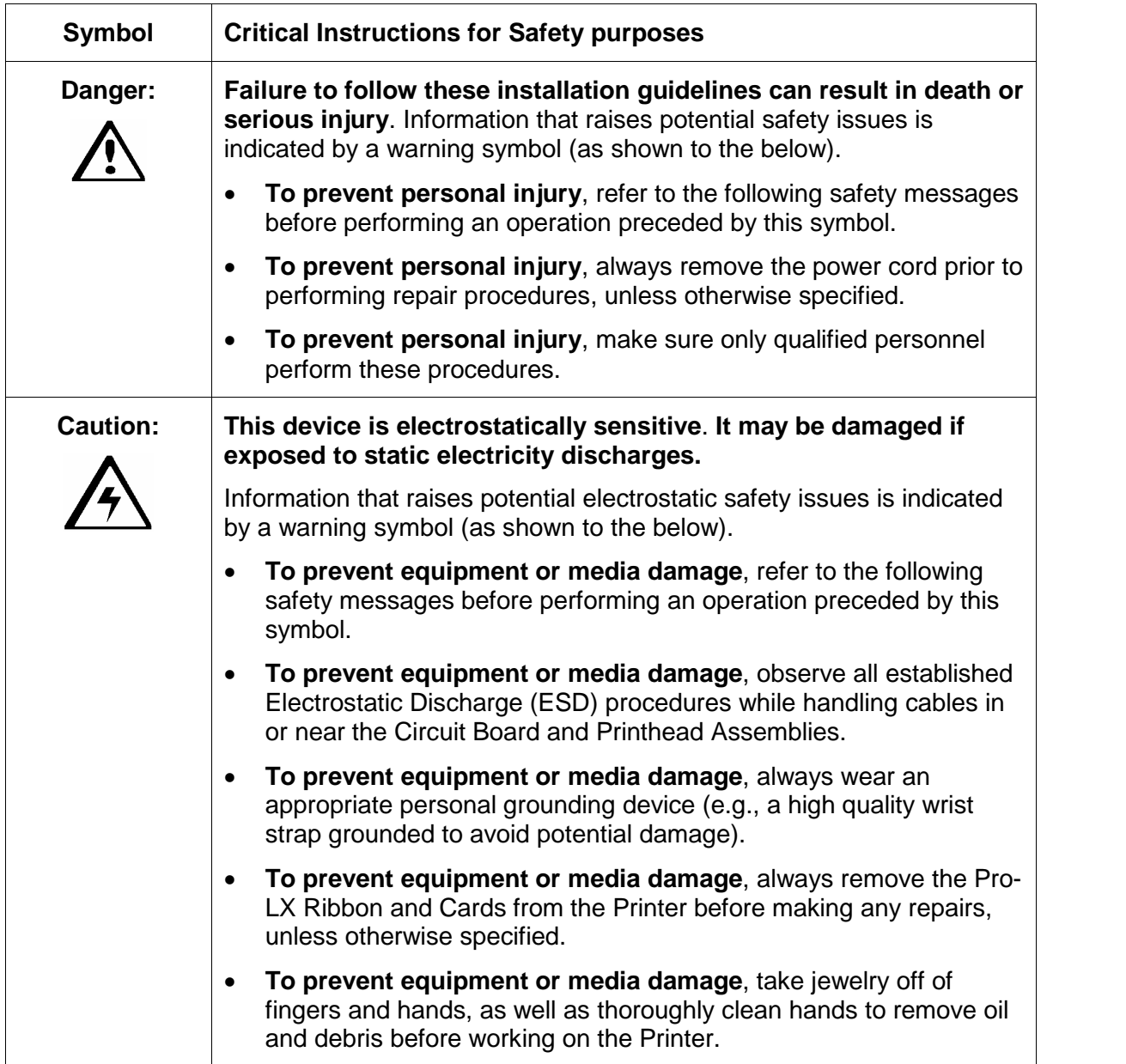

# **Using the Settings dialog box**

Access the Settings dialog box via the **Settings** button on the Calibrate tab. Use the adjustment mode to change the Printer's internal settings for overall Image Darkness, Image Placement, Print Length, Magnetic Offset, Flipper Offset and Lamination Placement. (**Note:** The Card Printer is equipped with an internal adjustment mode programmable through the Settings dialog box. This dialog box is accessible only if the Printer is powered ON, in Ready Mode and is properly connected to the PC.)

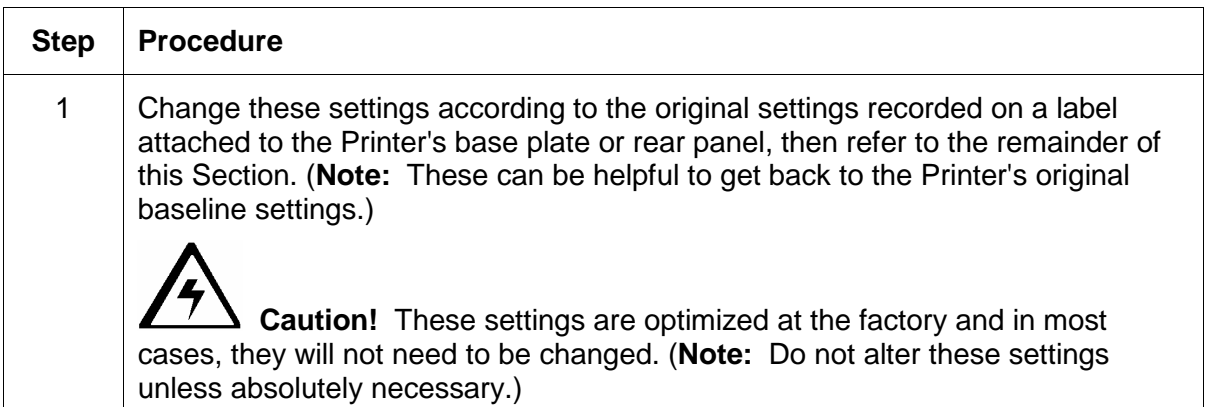

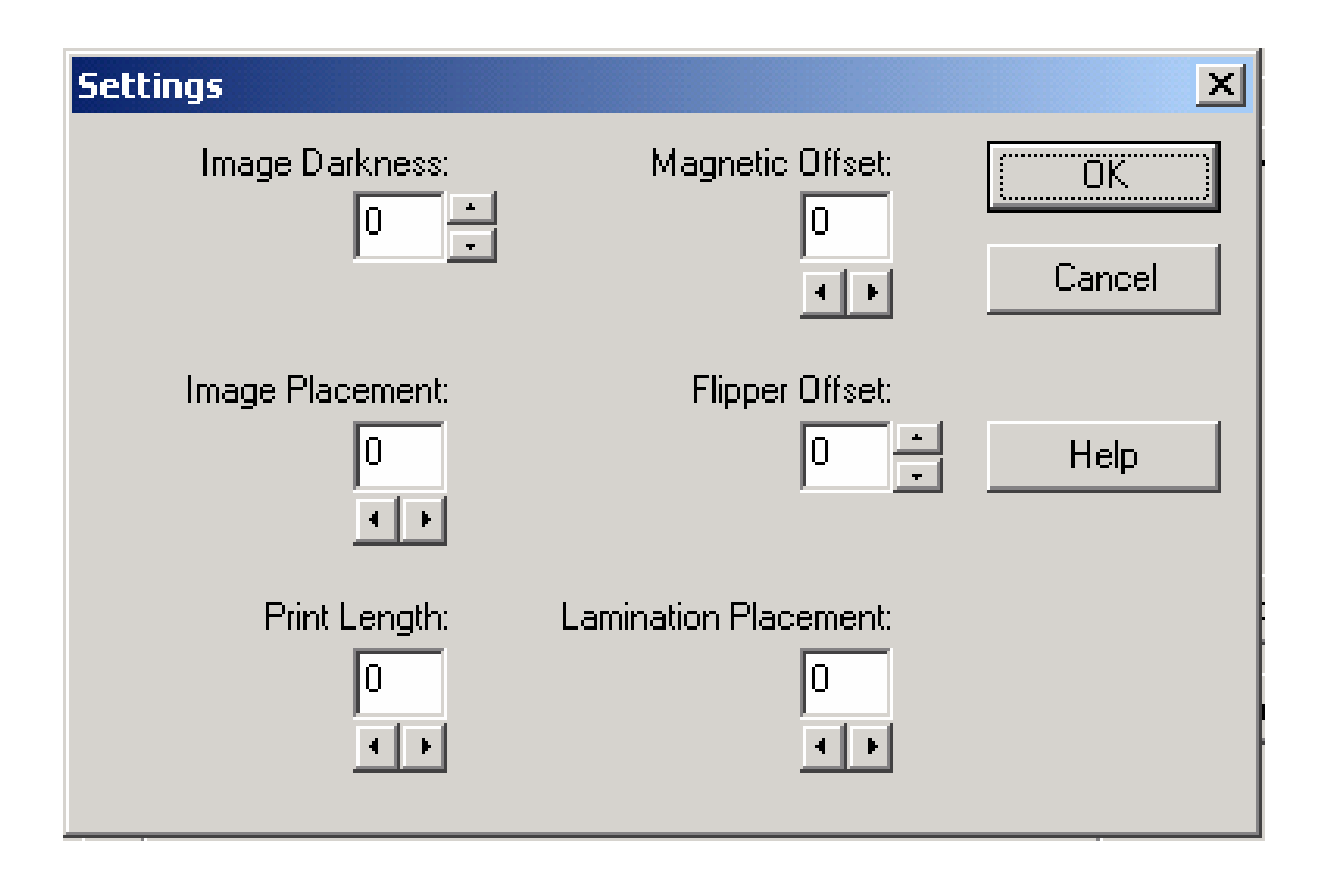

#### <span id="page-99-0"></span>**Using the Image Darkness option**

Use this option to set the overall darkness of the printed image by increasing or decreasing the amount of heat used by the Printhead when printing.

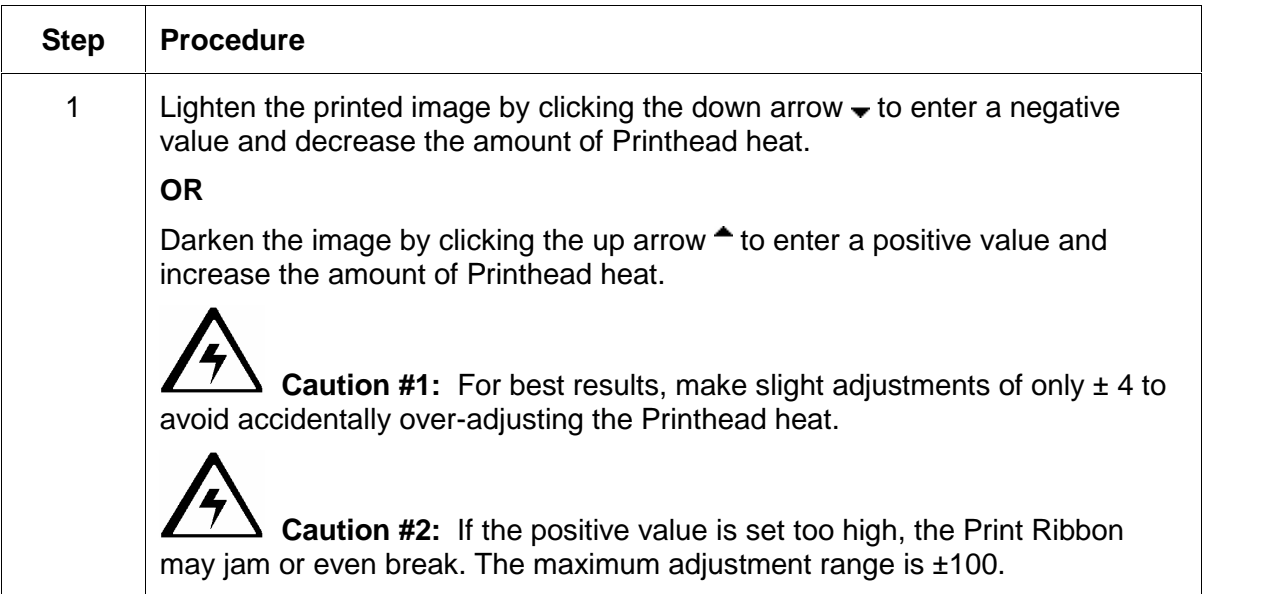

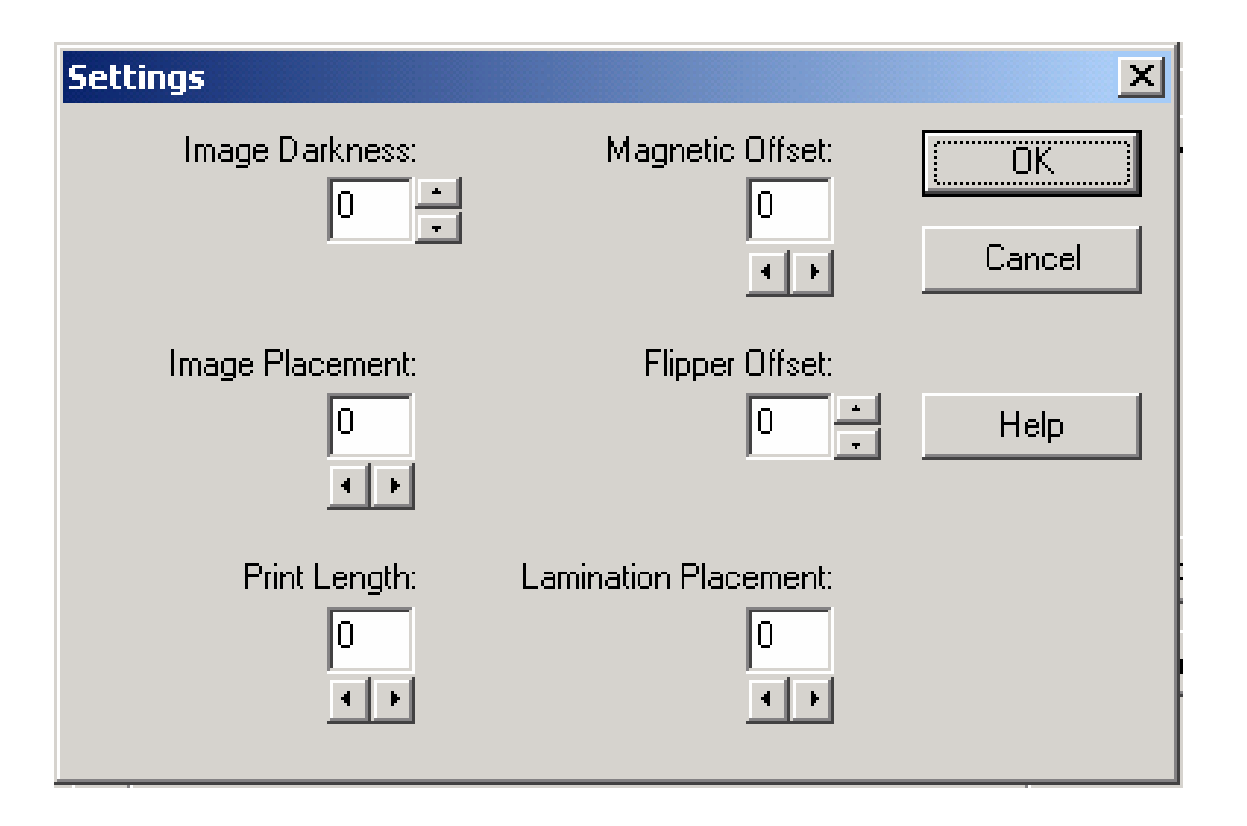

### **Using the Image Placement option**

Use this option to adjust the lengthwise or horizontal position of the printed image on a card so it appears centered. (**Note:** When adjusting this value, keep in mind that cards always remain in the same landscape orientation while moving through the Printer.)

The diagram (below) represents how the printed image will move in relation to the fixed card position as a positive or negative Image Placement value is entered.

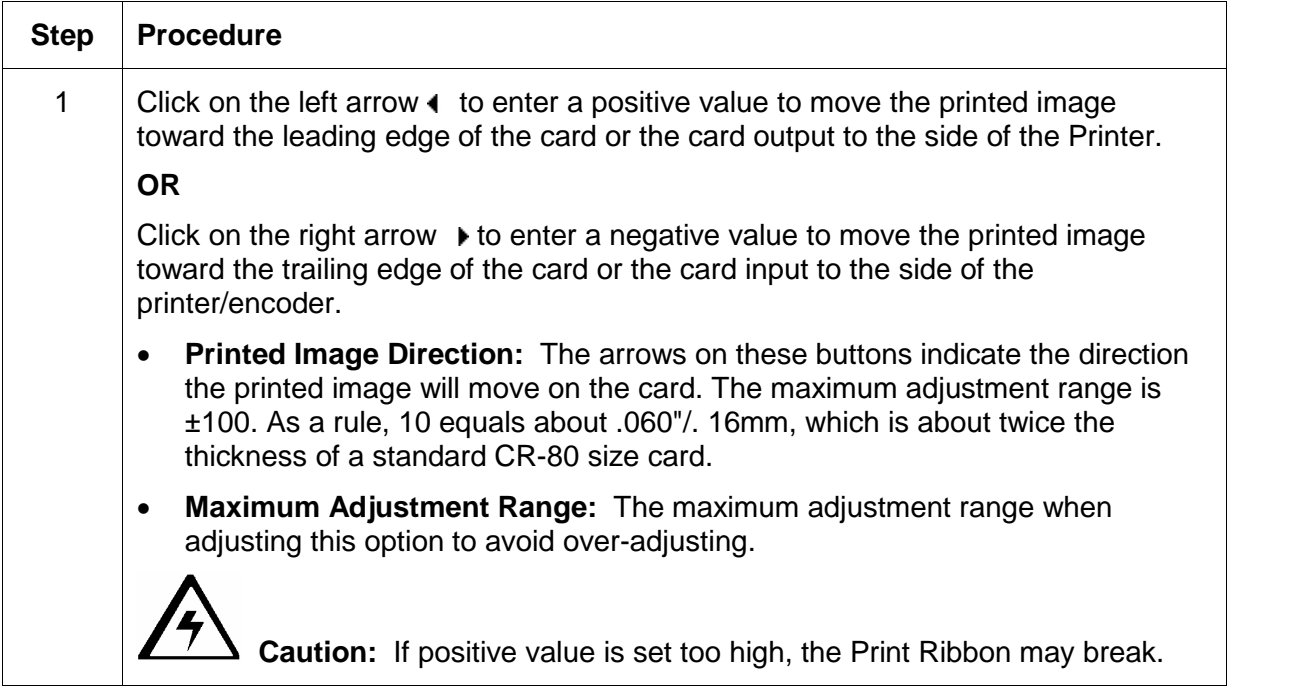

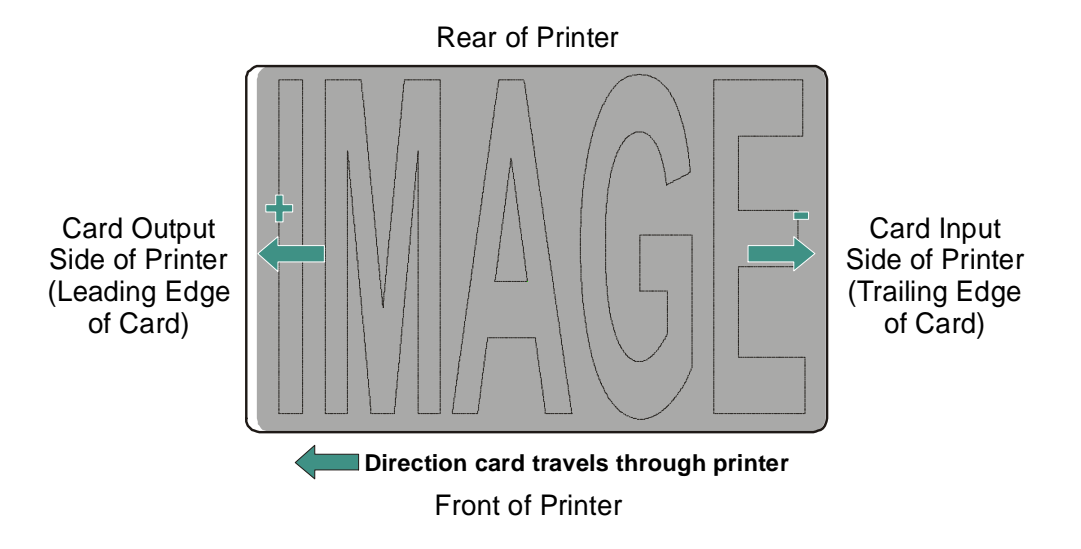

## **Using the Print Length option**

Use this option to reduce or lengthen the overall printable area in order to optimize edge-to edge printing toward the trailing edge of a card. (**Note:** When adjusting this value, keep in mind that cards always remain in the same position while moving through the Printer.)

The diagram (below) represents how the print length will move in relation to the fixed card position as a positive or negative Print Length value is entered.

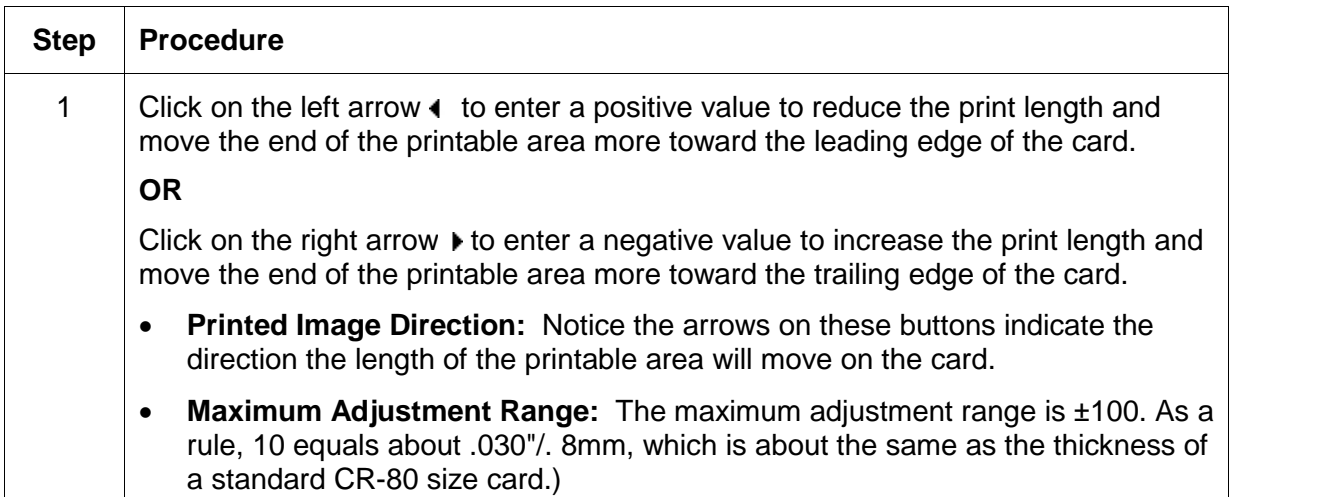

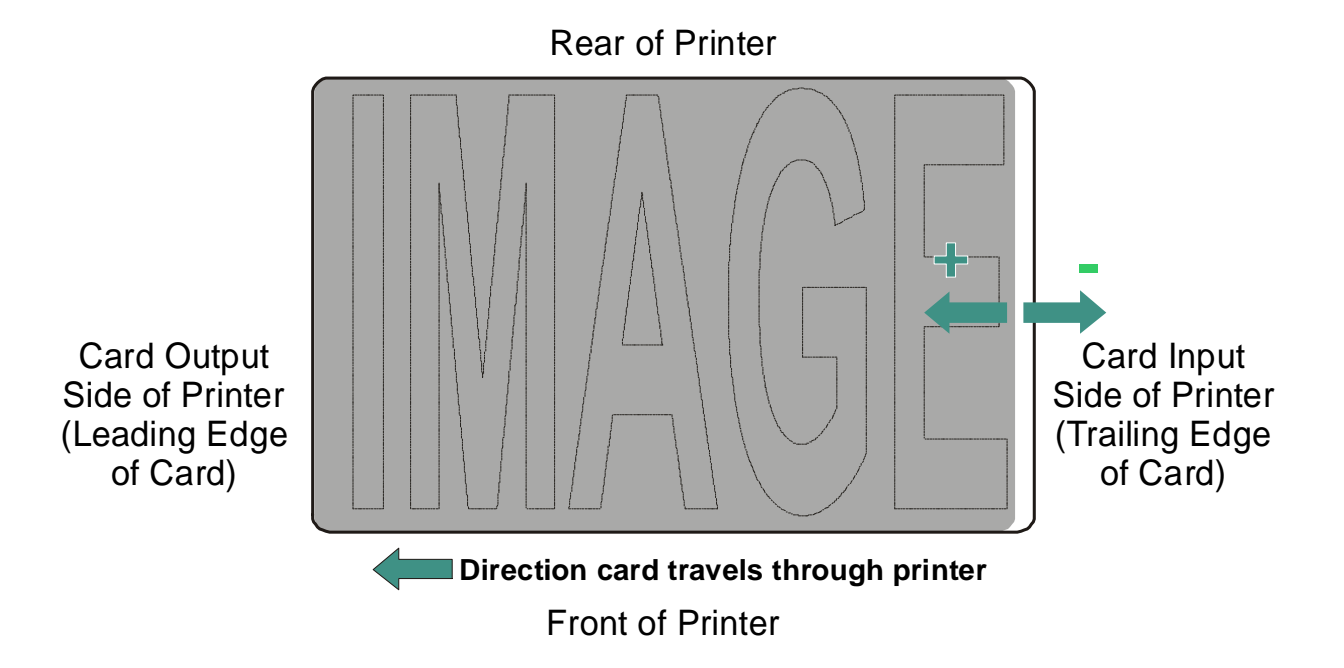

### **Using the Magnetic Offset option**

Use this option only if the Printer has a built-in Magnetic Stripe encoder. (**Note:** If so, use this option to shift the starting point of where the Printer will begin encoding the magnetic Track data on a card's Magnetic Stripe. When adjusting this value, keep in mind that a card and its Magnetic Stripe will always remain in the same relative position as the card travels through the Printer.)

The diagram (below) represents how the magnetic data will move in relation to the fixed position of a card's Magnetic Stripe as a positive or negative Magnetic Offset value is entered. (**Note:** For this diagram, imagine that the card is transparent and the card's mag stripe can be seen through the top or front side of the card.)

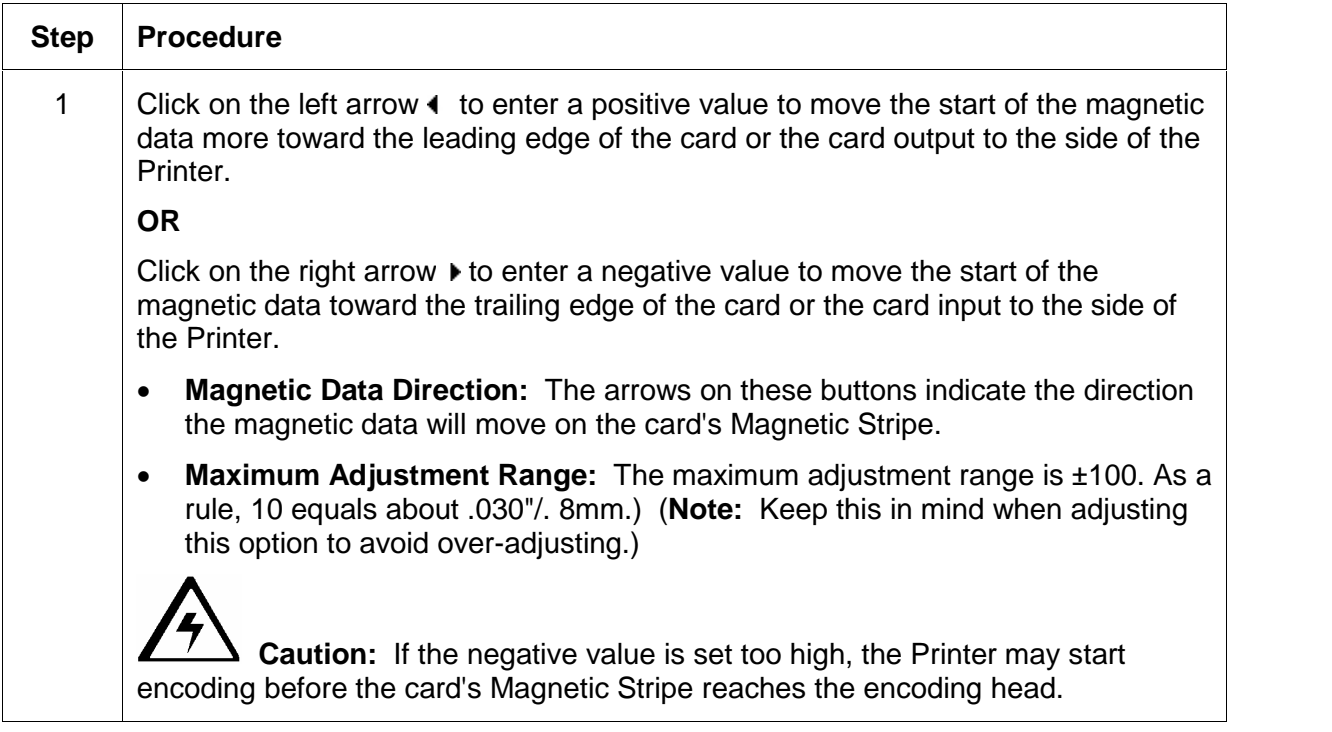

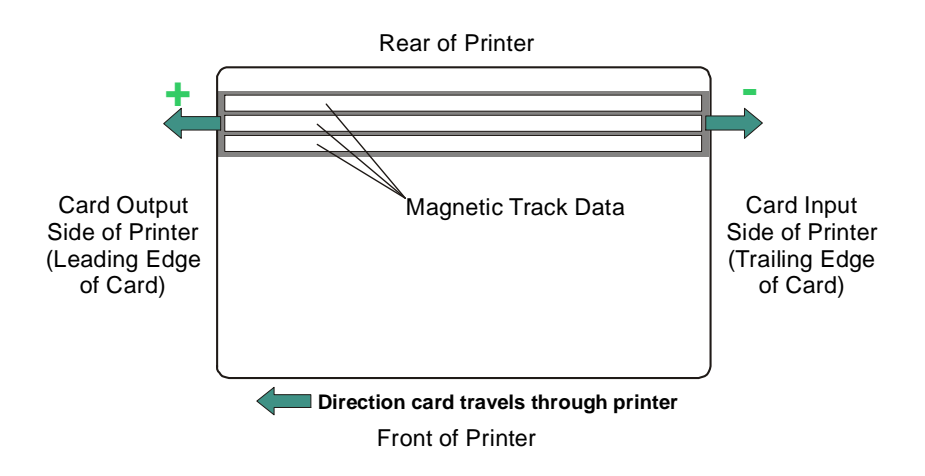

# **Using the Flipper Offset option**

Use this option to set the position of the flipper so that it is level with the card path.

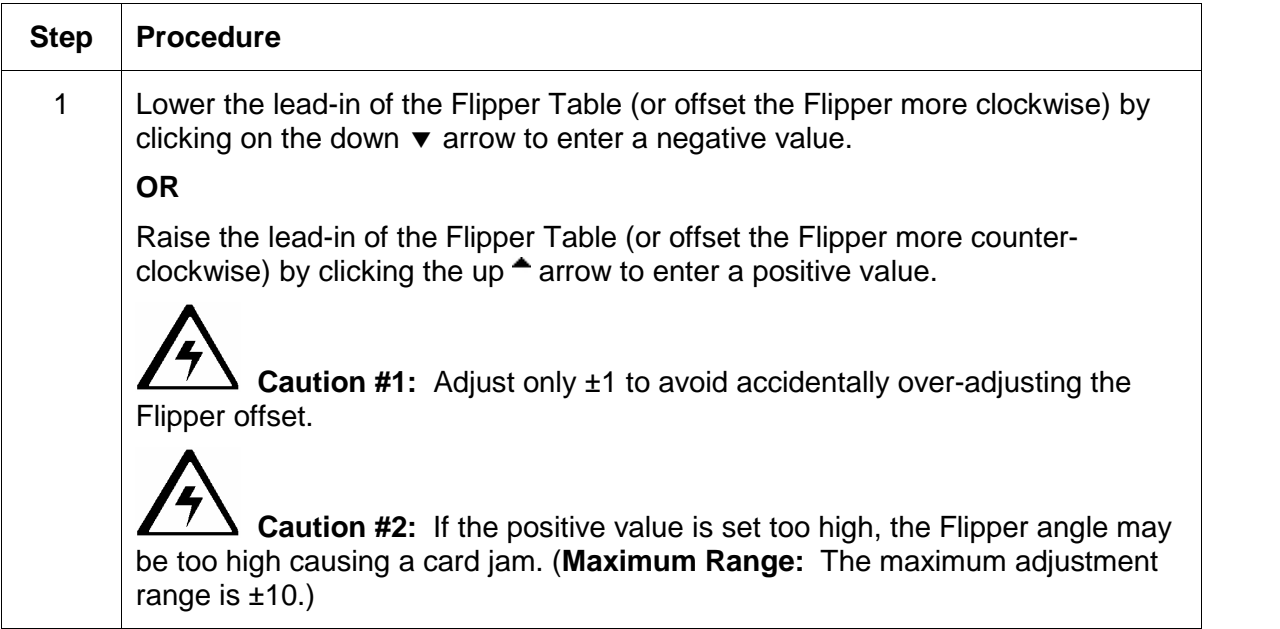

#### **Using the Lamination Placement option**

Use this option to adjust the lengthwise or horizontal position of a PolyGuard patch on a card so it appears centered. (**Note:** When adjusting this value, the cards always remain in the same landscape orientation while moving through the Printer.)

The diagram (below) represents how the PolyGuard patch will move in relation to the fixed card position as a positive or negative Lamination Placement value is entered.

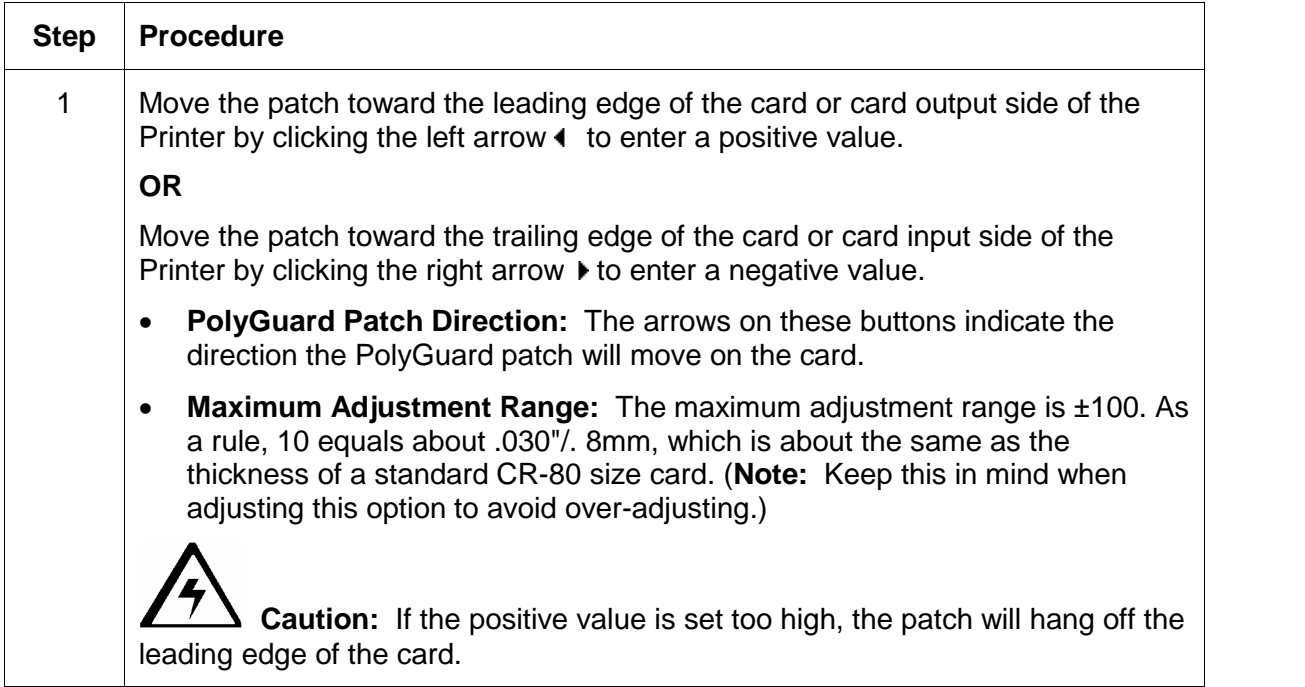

Continued on the next page

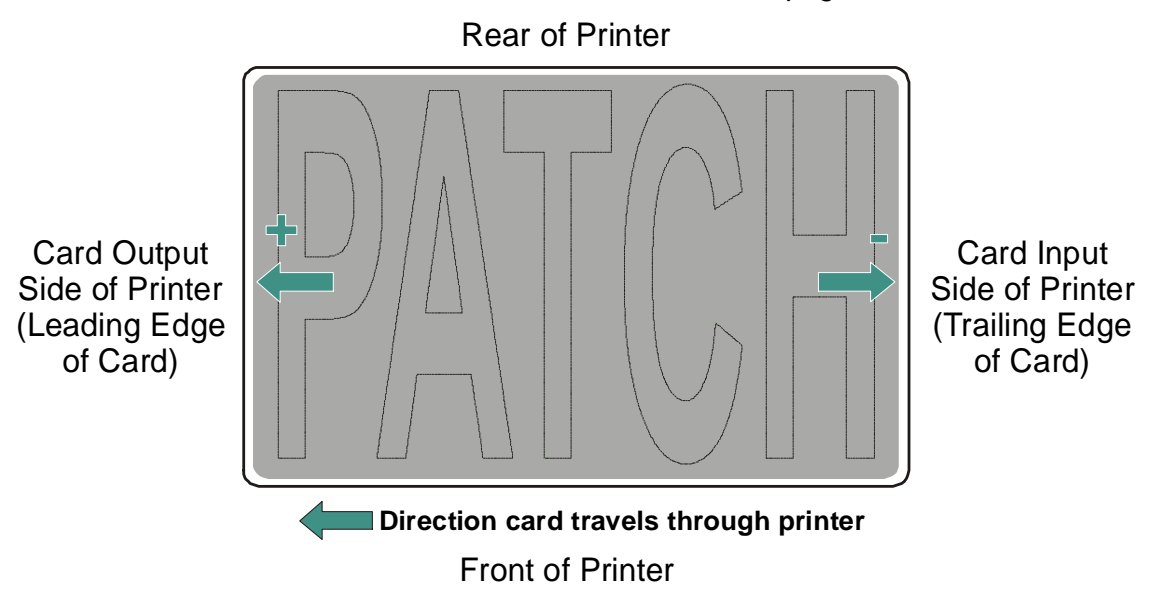

#### **Using the Lamination Placement option (continued)**

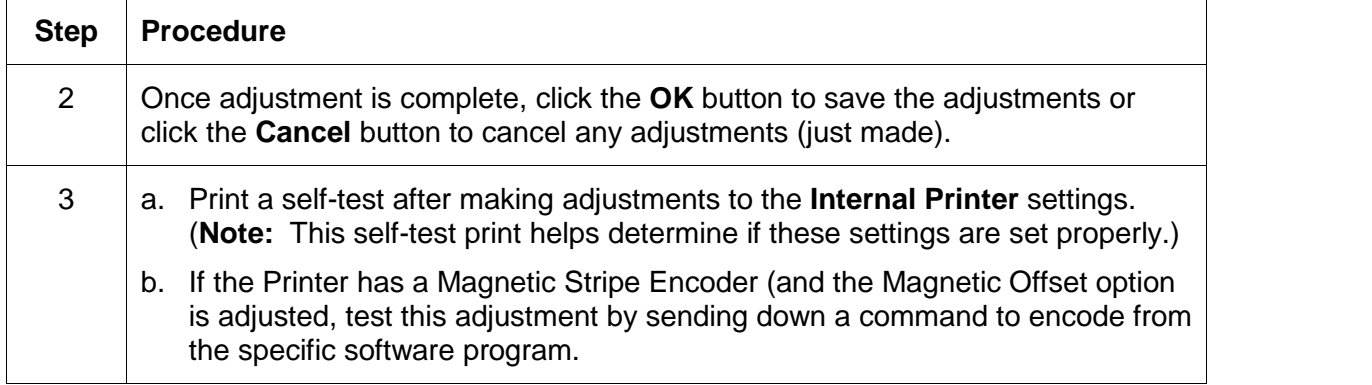

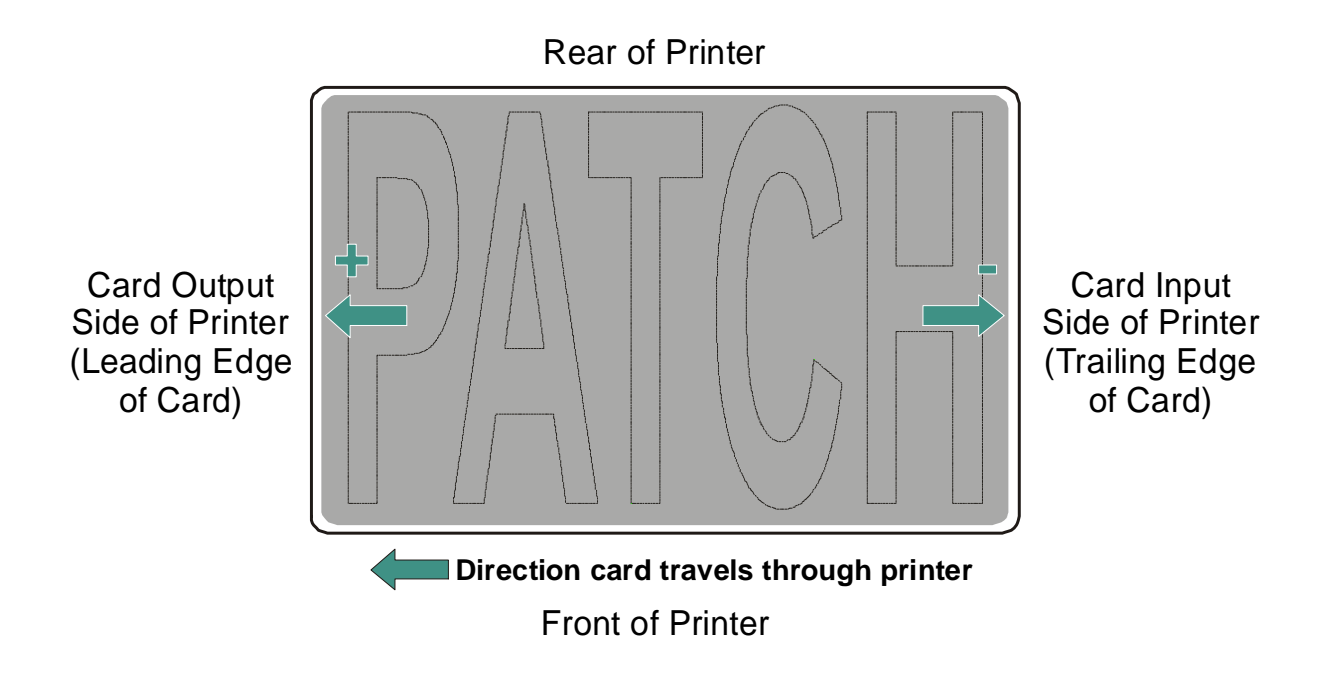

# **Adjusting the Card Flattener**

Use the adjustable Card Flattener to fine-tune the flatness of laminated cards. (**Note:** This flattener works by reverse bending cards as they eject from the laminator while they are still warm.)

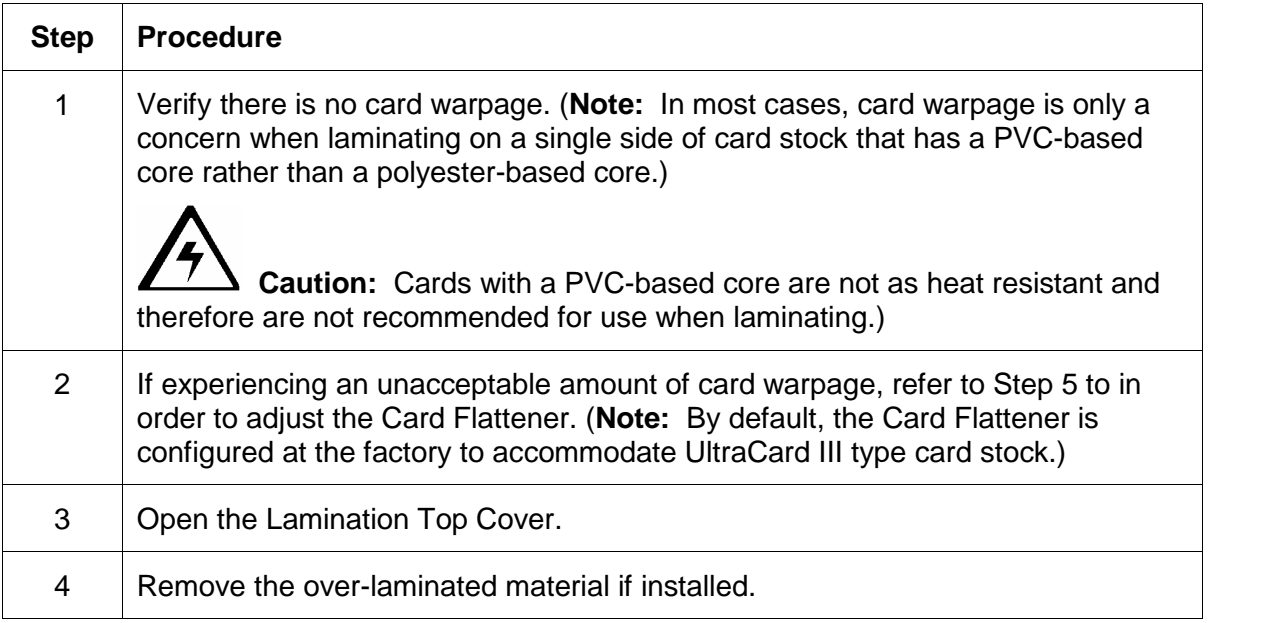

Continued on the next page

### **Adjusting the Card Flattener (continued)**

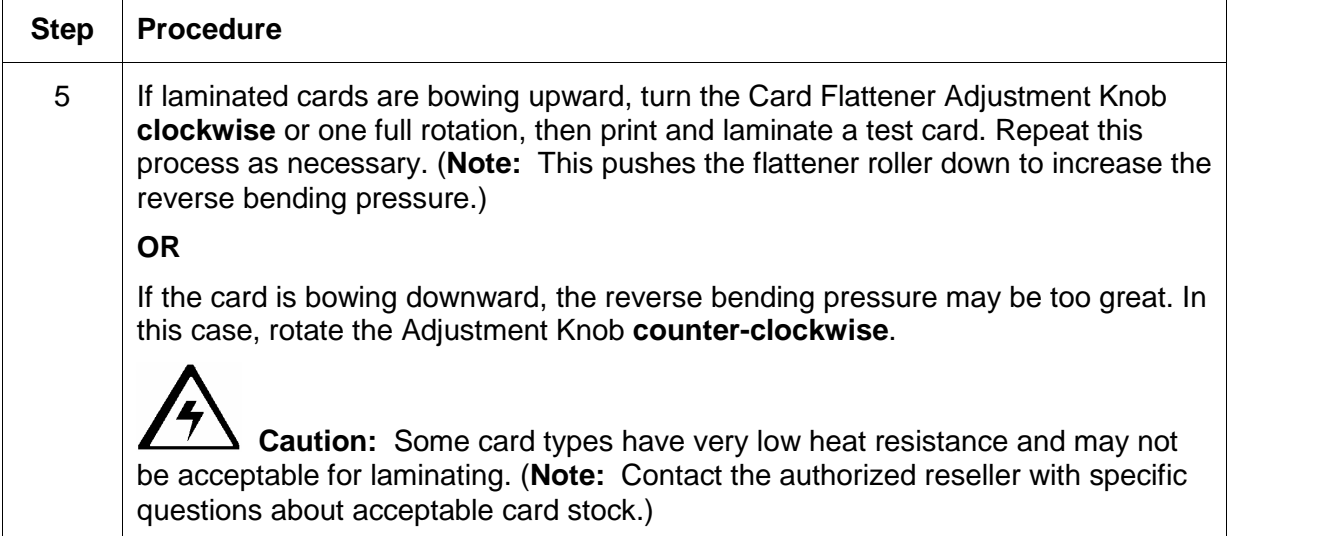

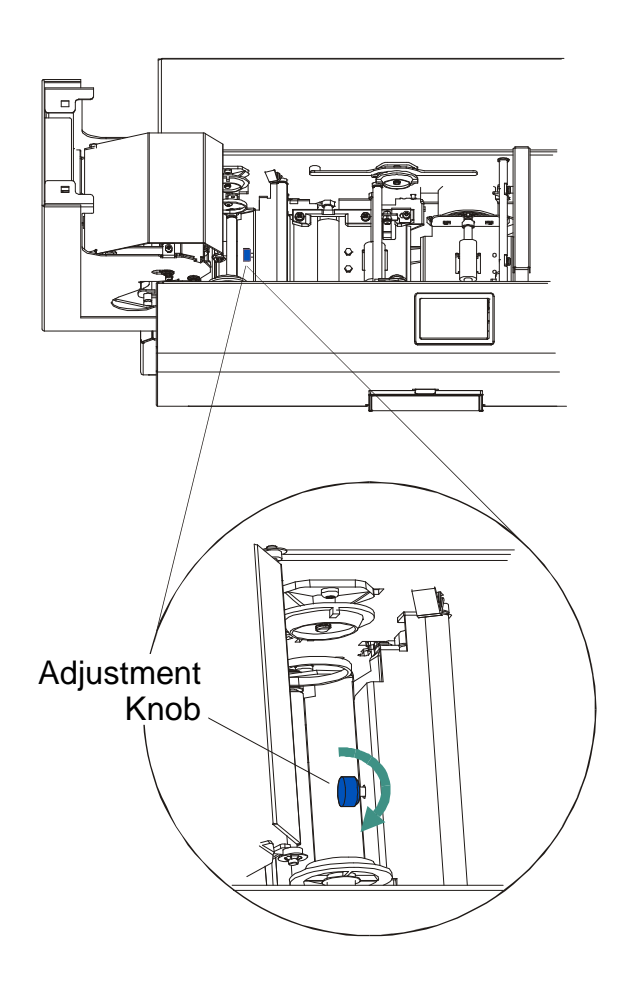
### <span id="page-108-0"></span>**Adjusting the Laminator**

Adjust the laminator's Card Guide Rail if the PolyGuard patches are being applied too closely to or overlapping a card's top or bottom edge (as the card travels through the Printer.

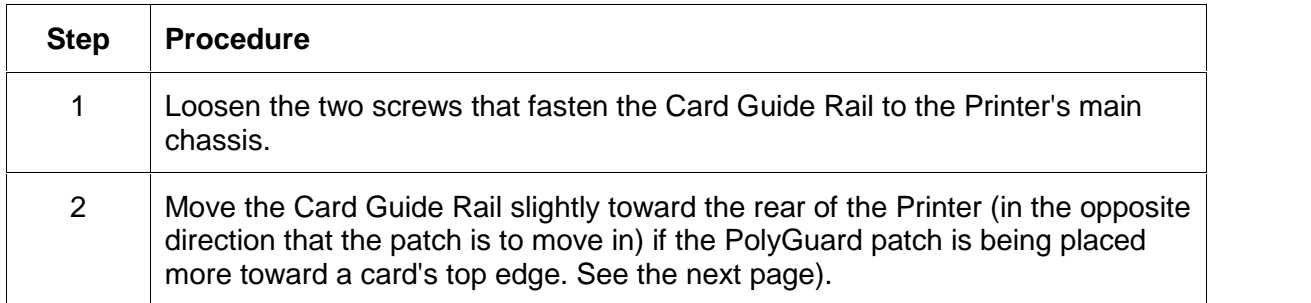

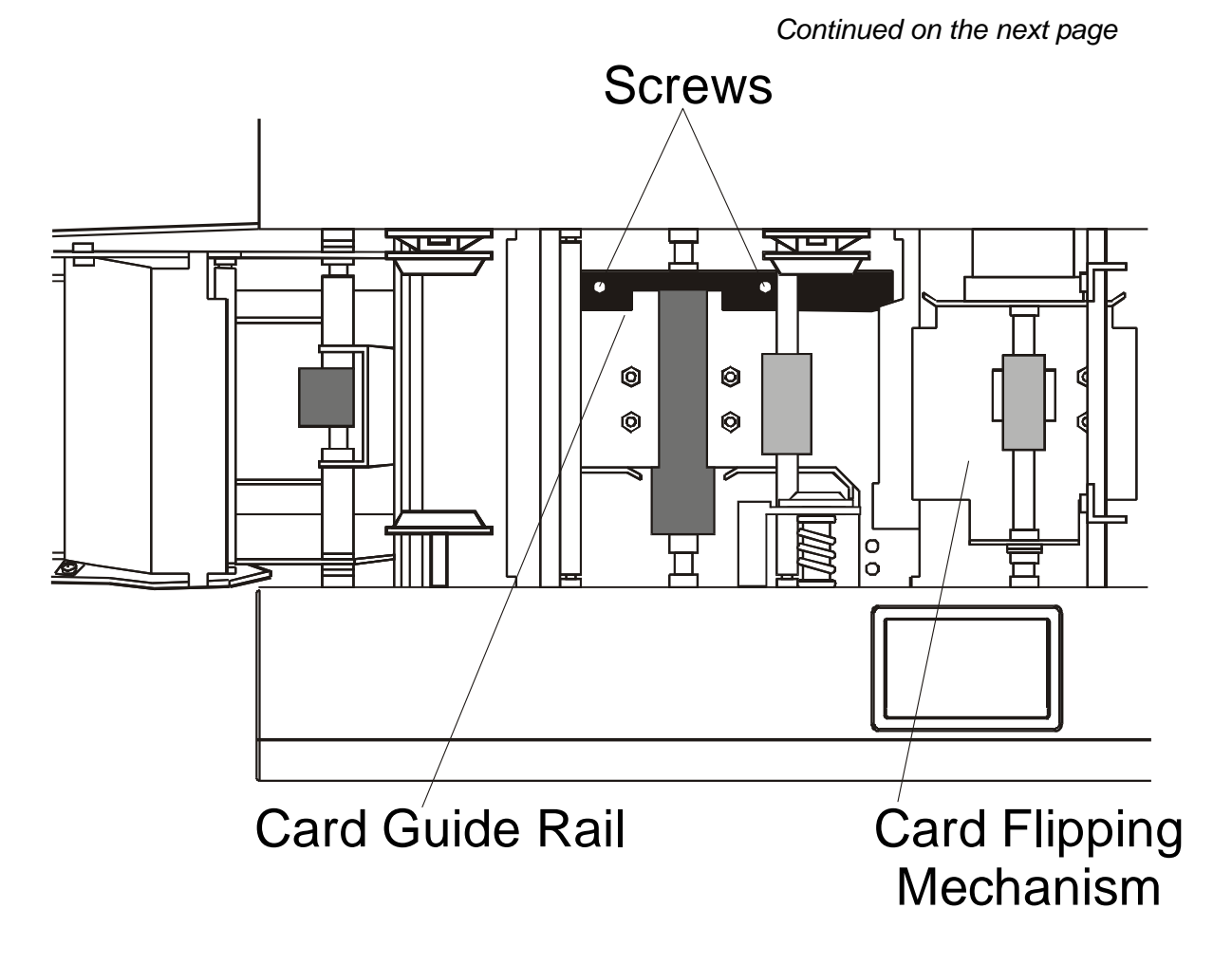

### **Adjusting the Laminator (continued)**

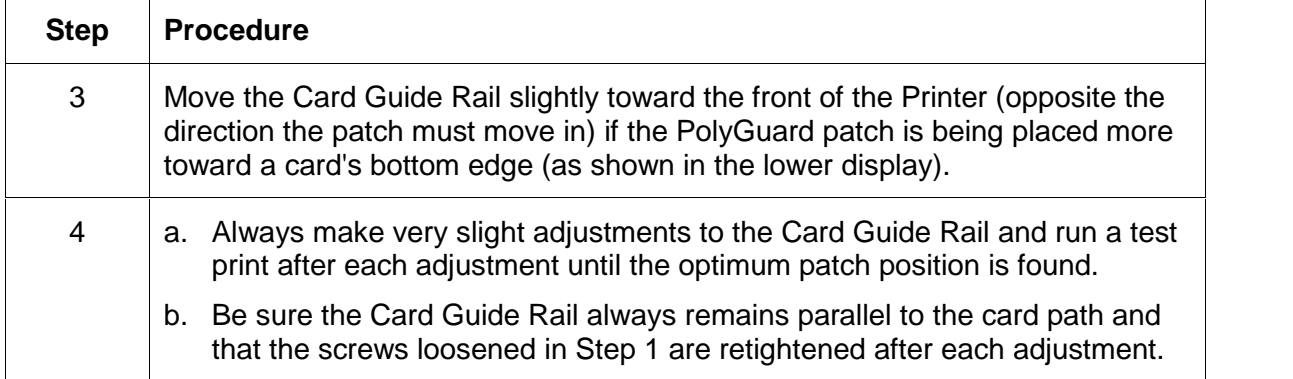

### Top Edge

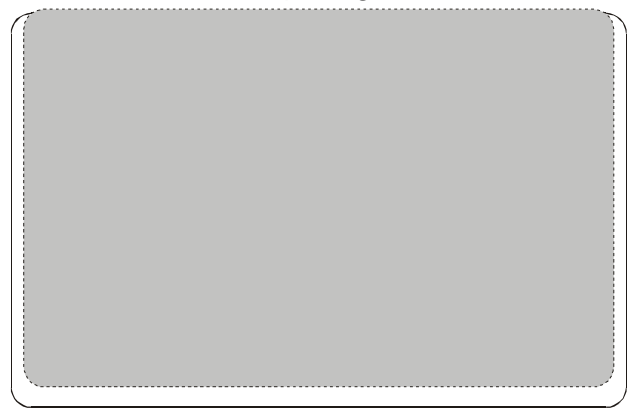

Bottom Edge

Top Edge

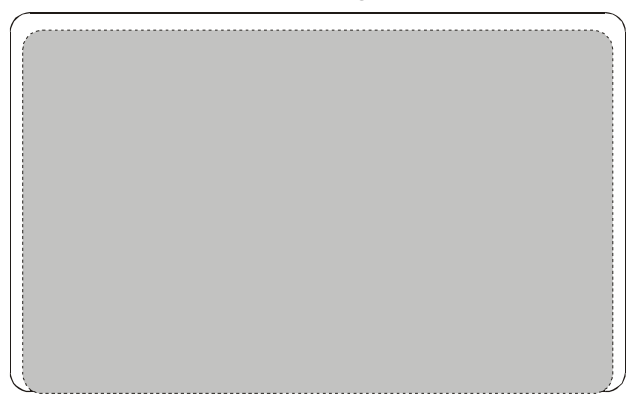

### Bottom Edge

# **Printer Driver Options**

Access the Pro-LX Card Printer Properties window via Start > Settings > Printers > Pro-LX Card Printer (icon) > Pro-LX Card Printer (which brings up the Pro-LX Card Printer Properties window).

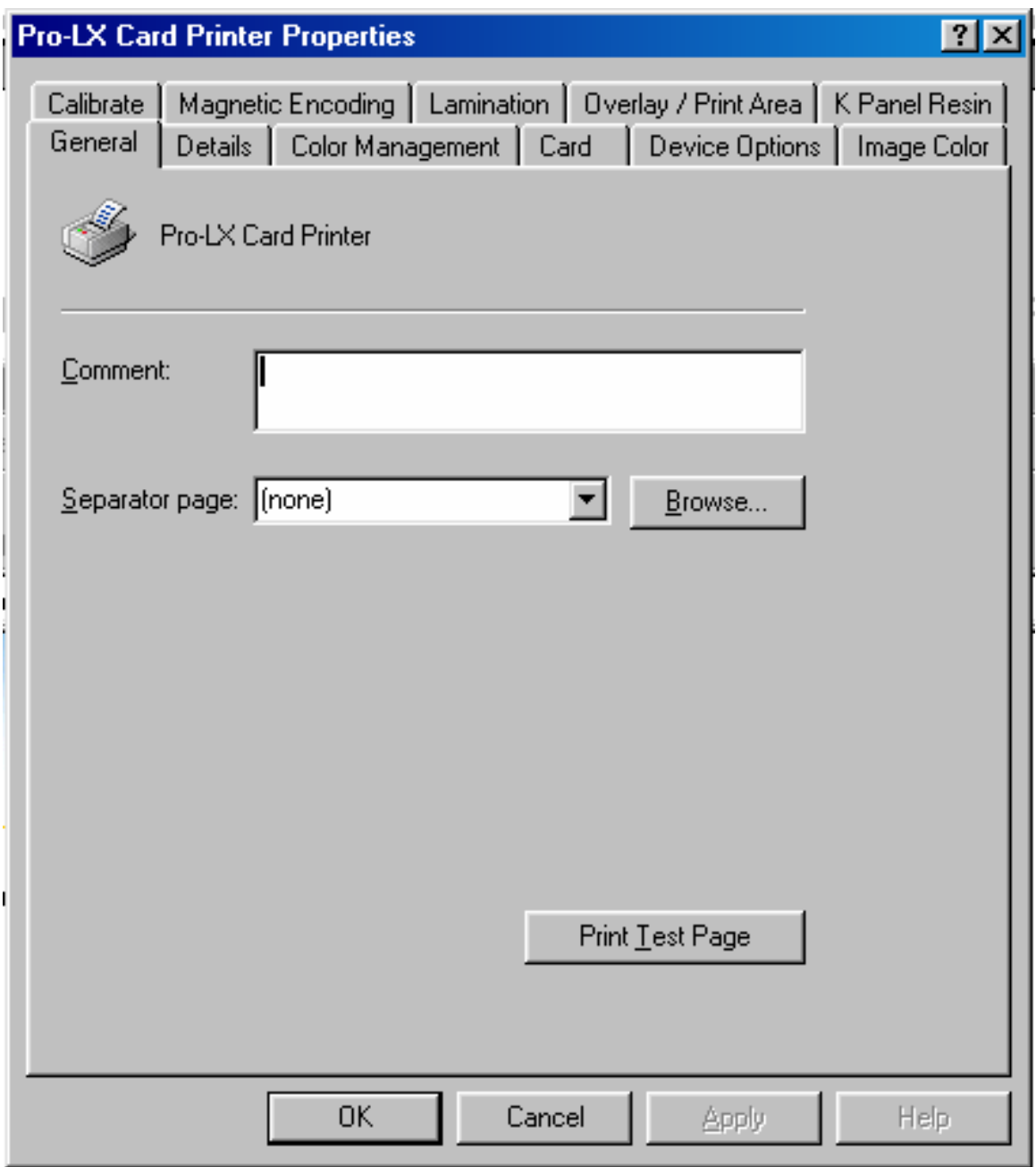

# **Using the Calibrate tab**

Use this option to (a) control the position of the printable area in relation to the card, (b) calibrate Sensors and (c) adjust the internal Printer settings.

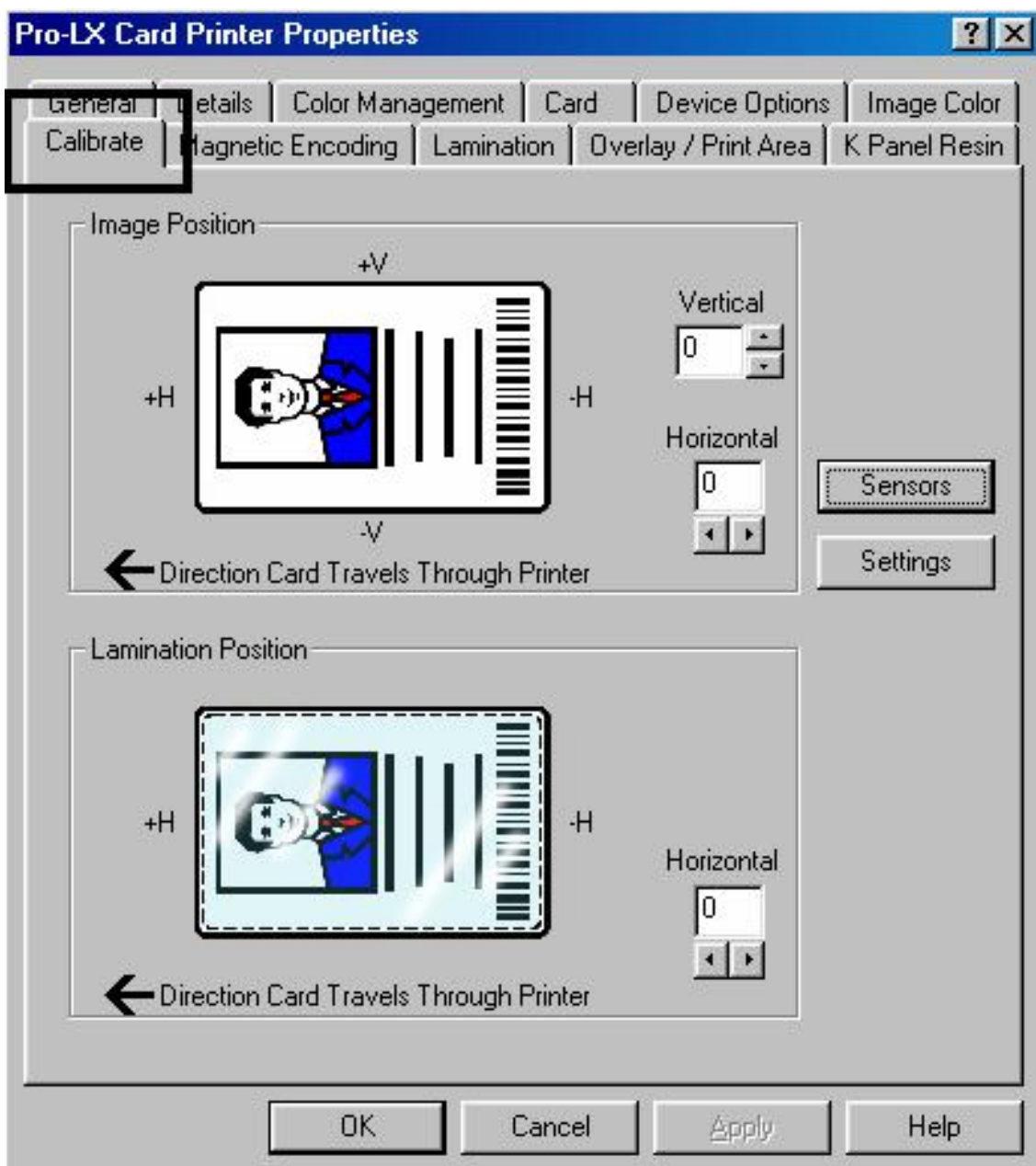

## **Using Image Position controls**

Use the **Image Position** controls to adjust the position of the overall print area to be precisely centered on a card.

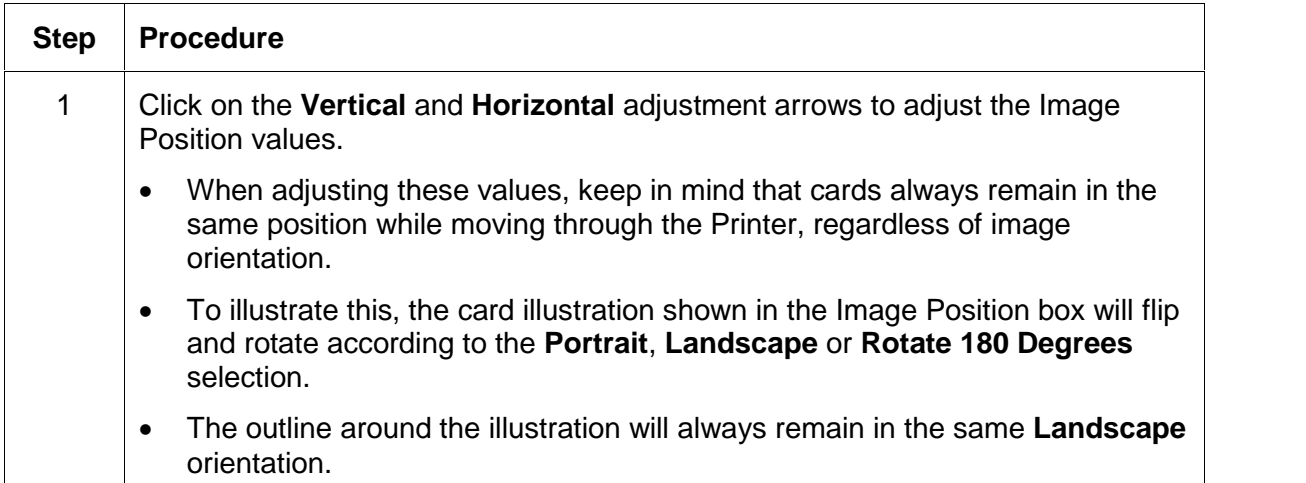

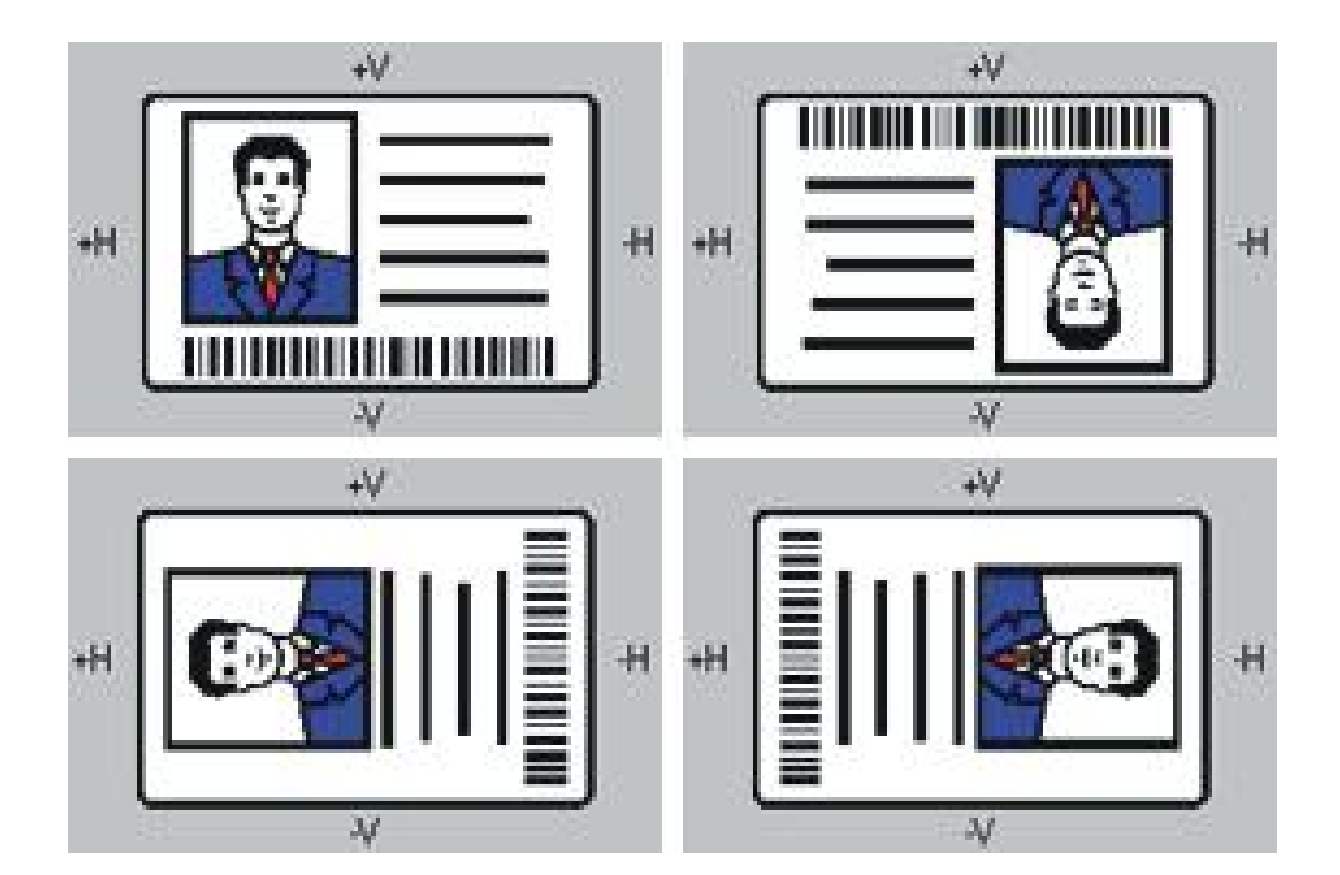

#### **Using Image Position controls (continued)**

Review the Image Position diagram, which displays how the printed image will move in relation to the fixed card position as positive and negative image placement values are entered.

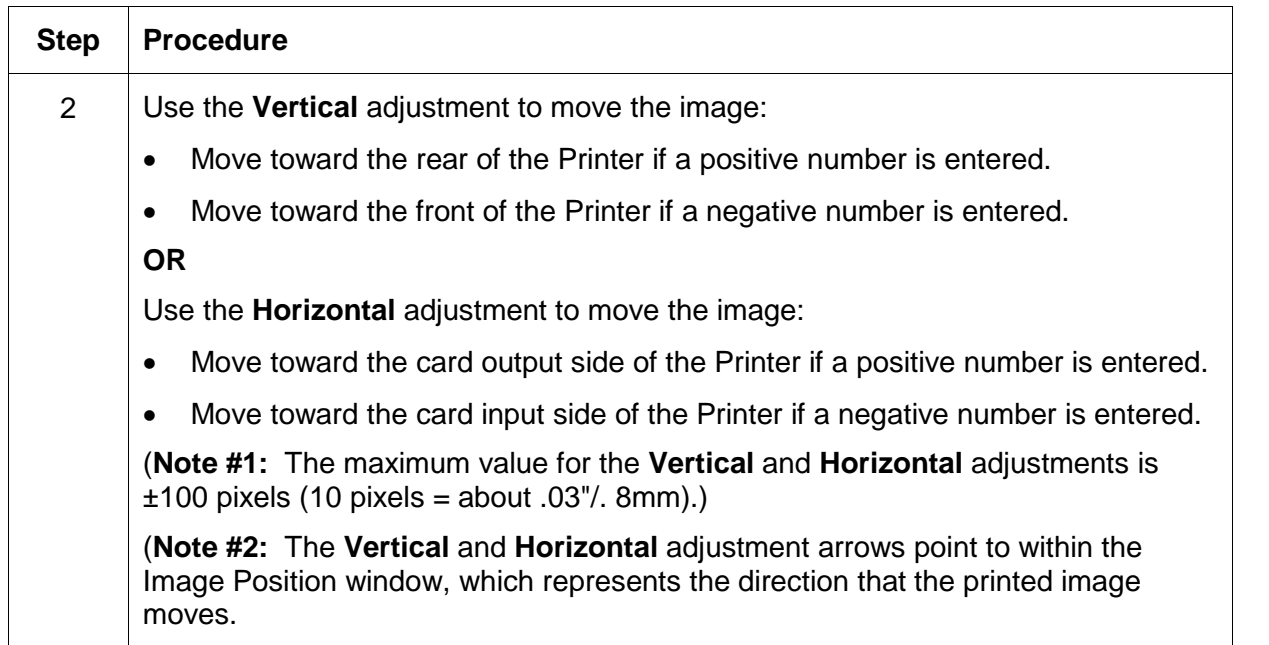

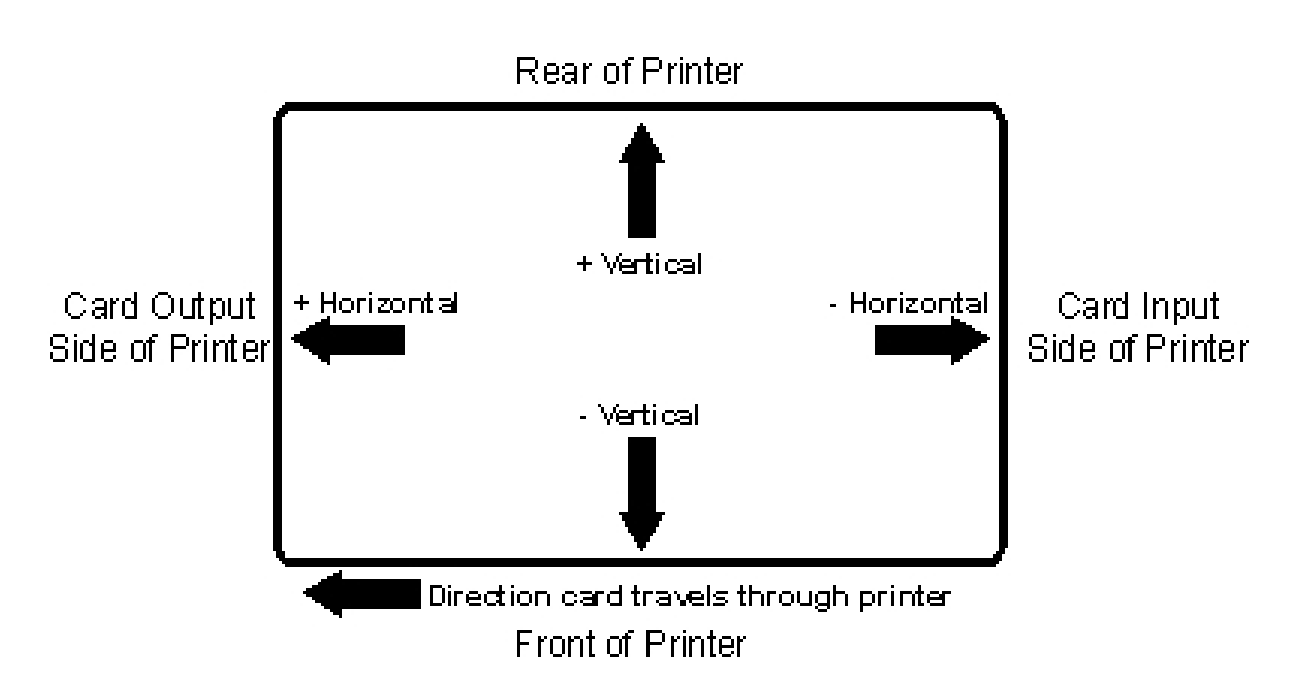

### **Using the Lamination Position control**

Use the **Lamination Position** control to adjust the horizontal position of the PolyGuard overlaminate. (**Note:** This control functions in the exact same fashion as the Image Position controls, except only the horizontal position of the overlaminate requires an adjustment.)

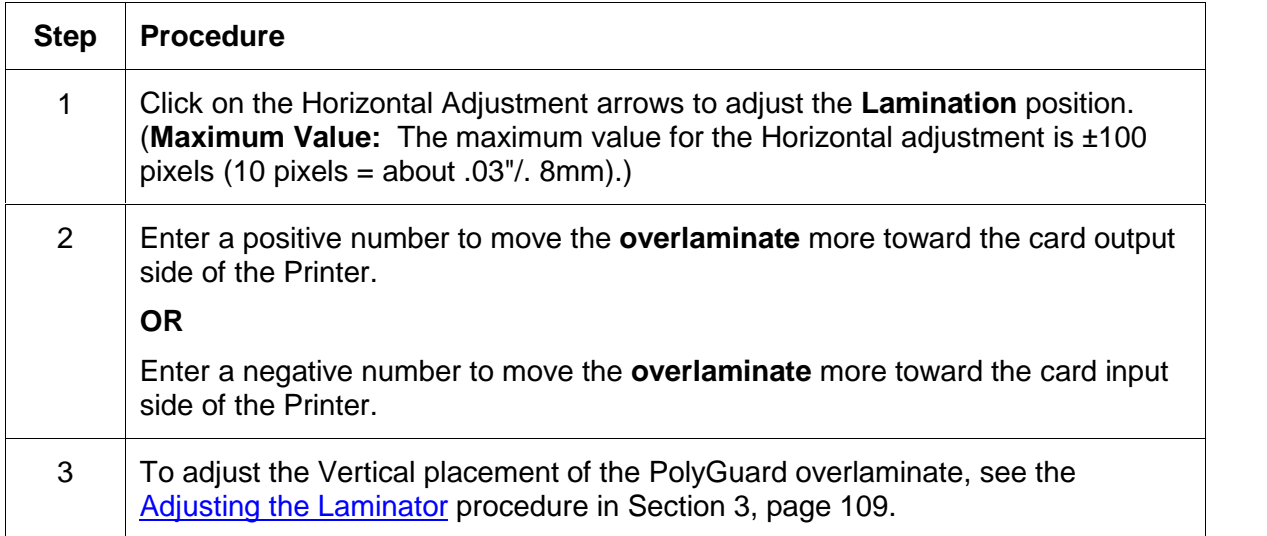

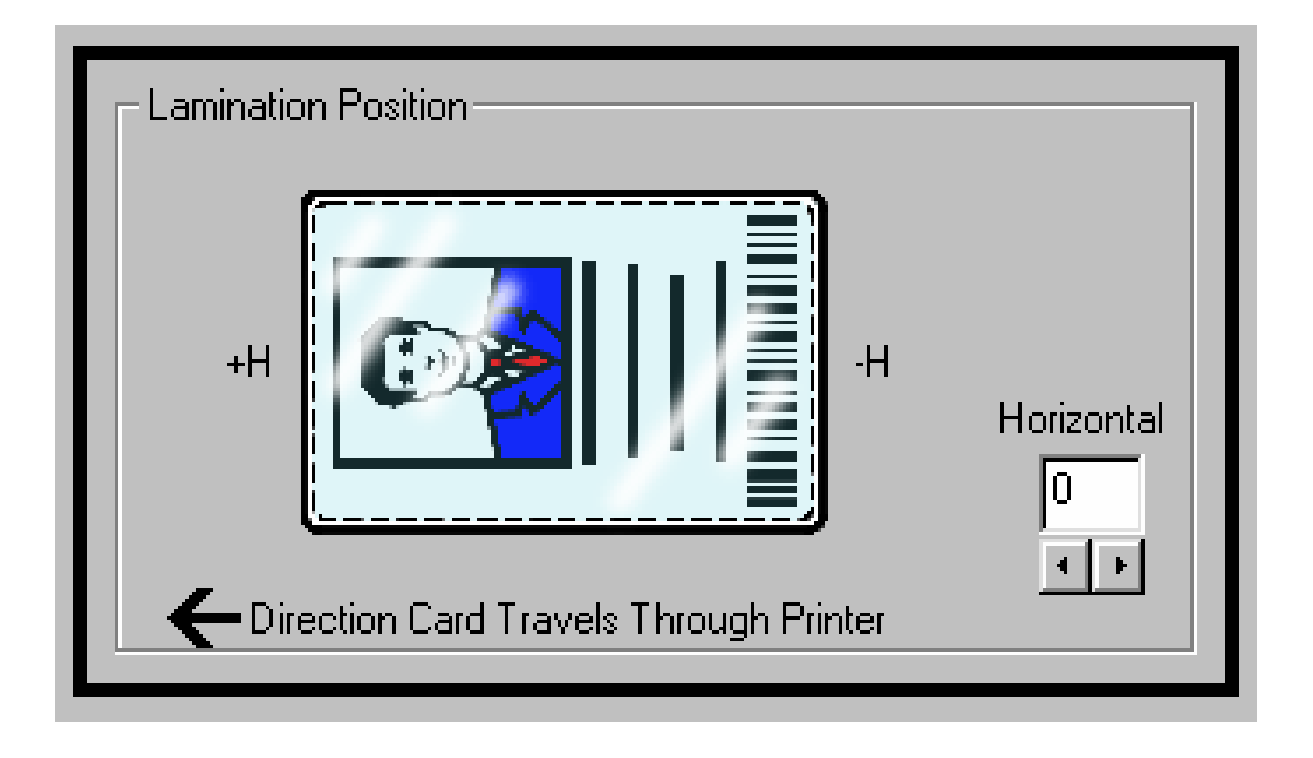

### **Using the Sensors and Settings buttons**

Use the **Sensors** button to bring up a separate dialog box for calibrating the Printer's ribbon and lamination Sensors.

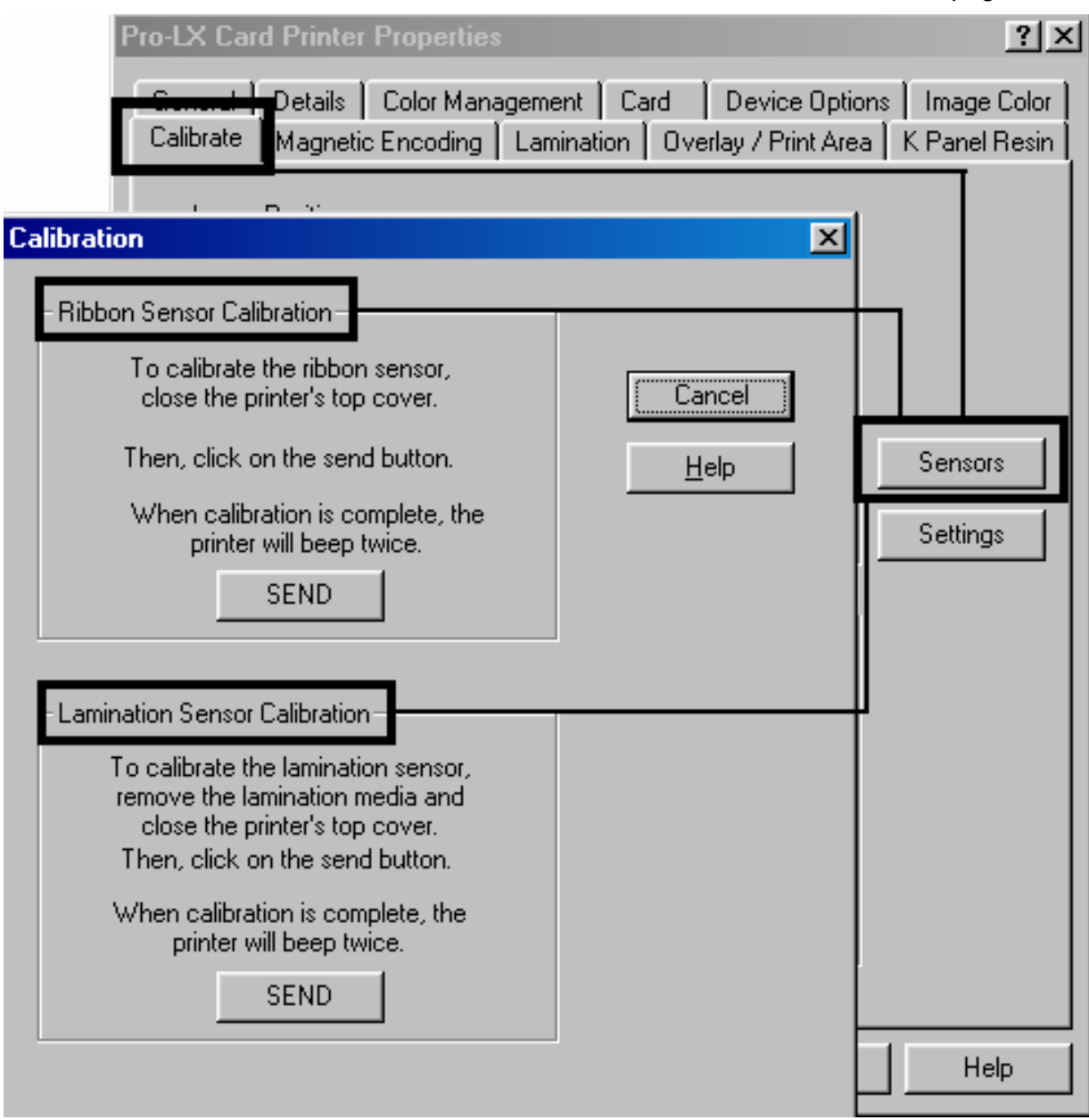

#### **Using the Sensors and Settings buttons (continued)**

Use the **Settings** button to bring up a separate dialog box for adjusting the internal Printer settings (that are customized for every Printer at the factory and saved directly within the Printer's memory).

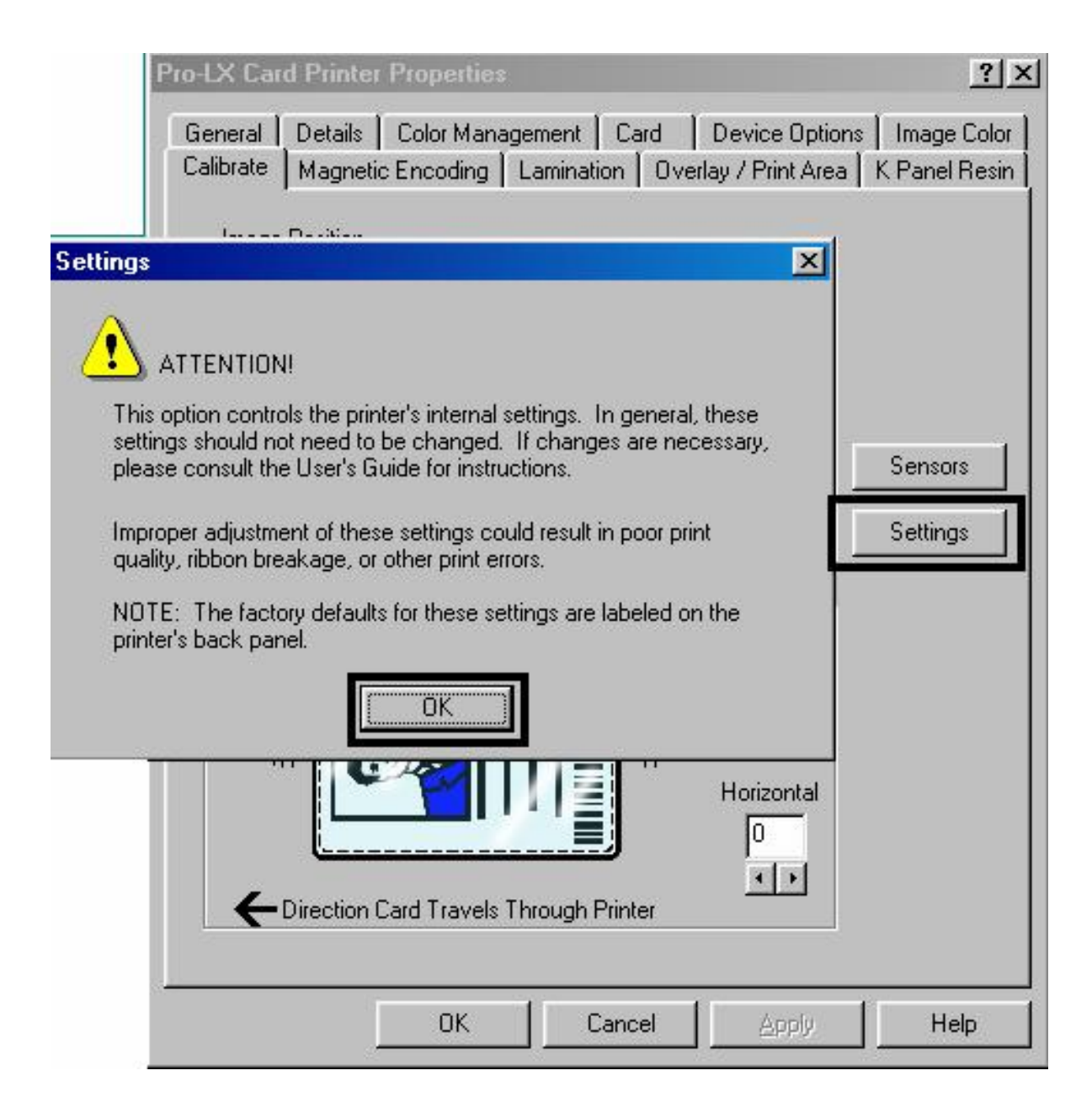

# **Using the Magnetic Encoding tab**

Use this option only if the Printer has an optional Magnetic Stripe Encoding Module installed. This Section describes these options and the Printer's magnetic encoding process.

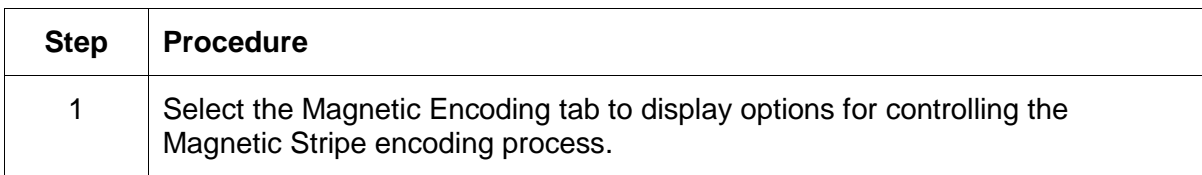

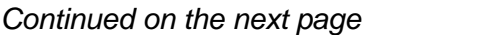

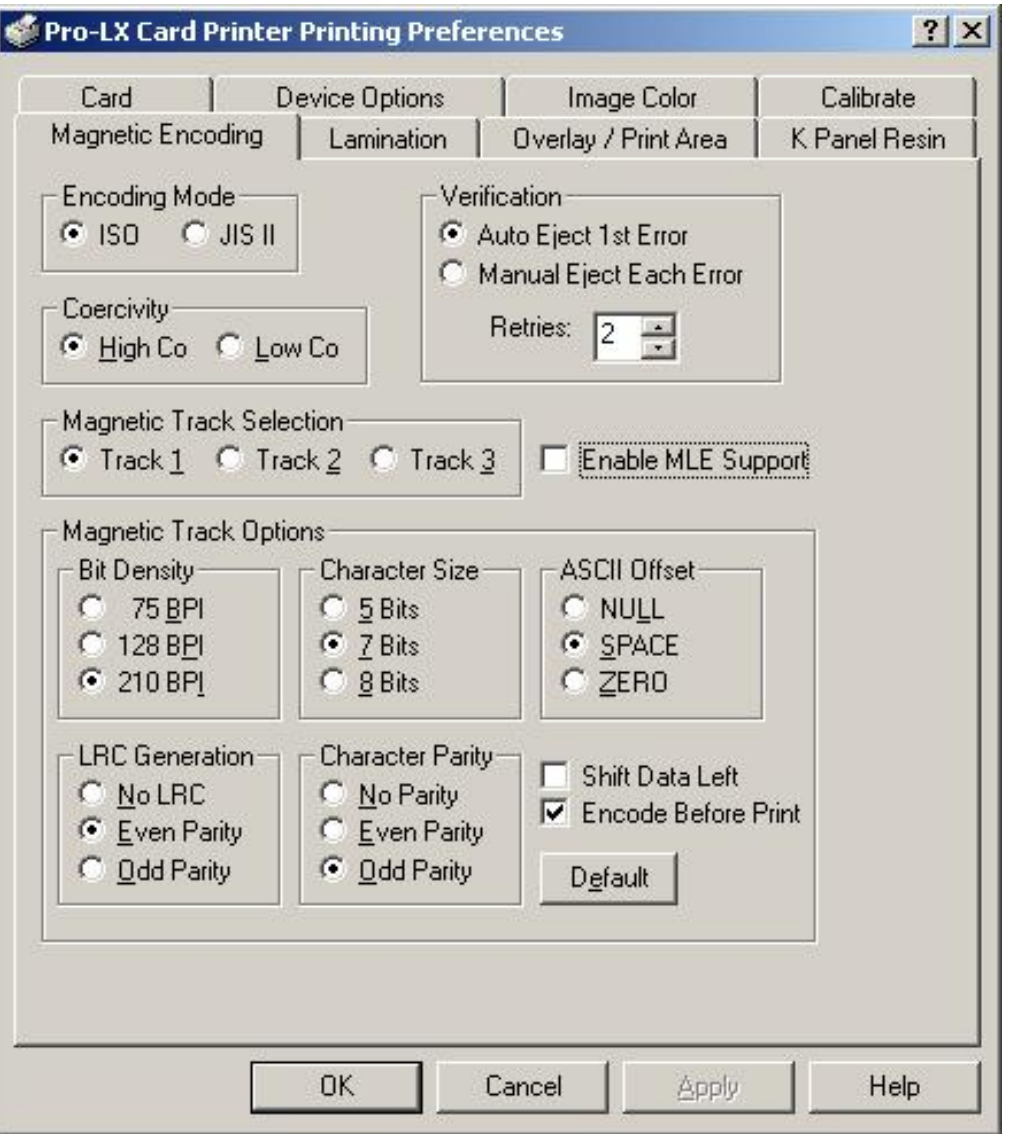

#### RESTRICTED USE ONLY **Example 20 Inc.** Fargo Electronics, Inc.

### **Using the Magnetic Encoding tab (continued)**

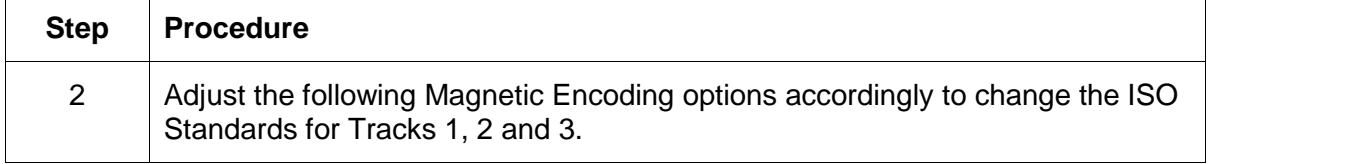

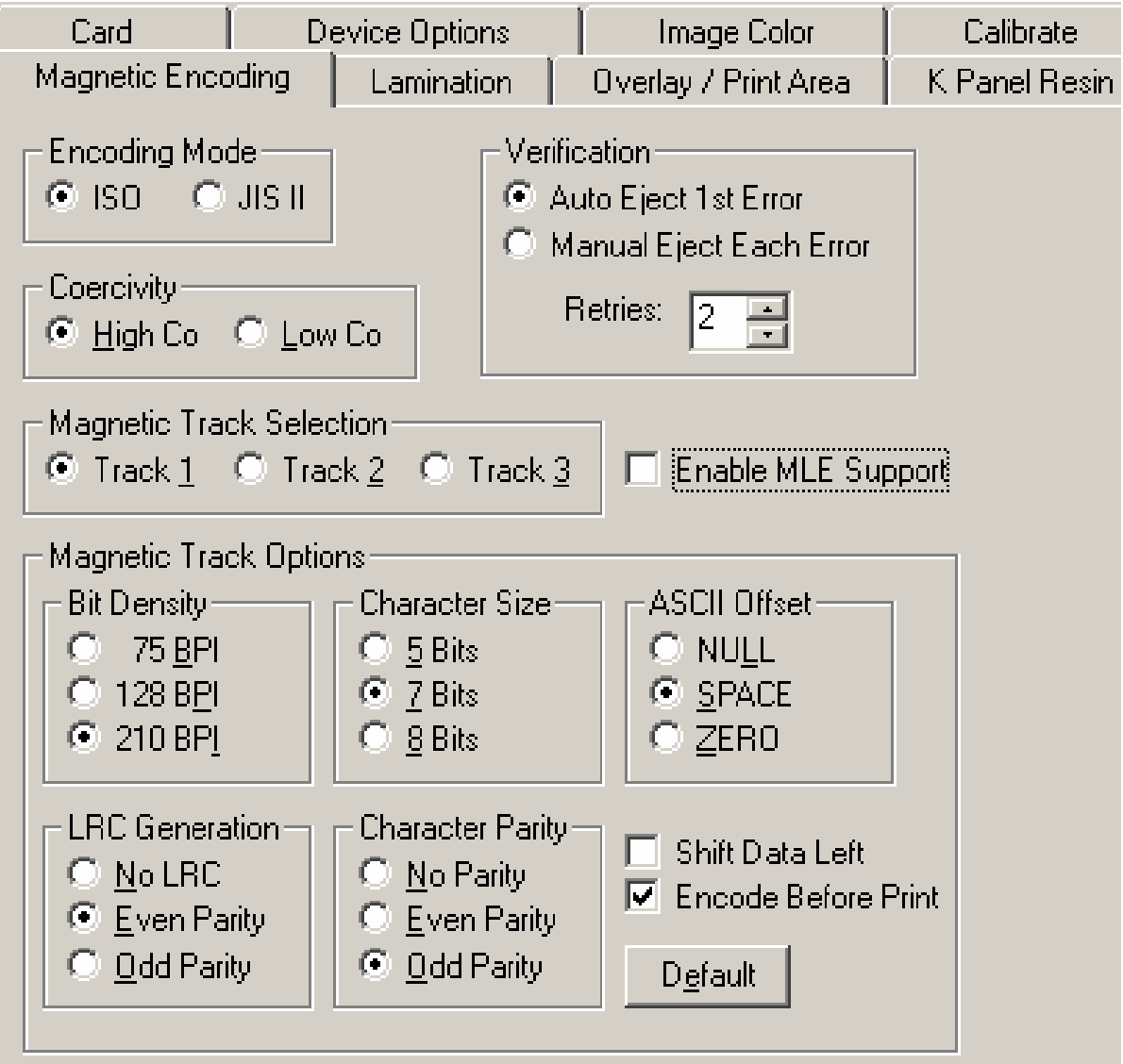

## **Using the Encoding Mode option**

Use the Encoding Mode option to specify the desired, magnetic encoding standard.

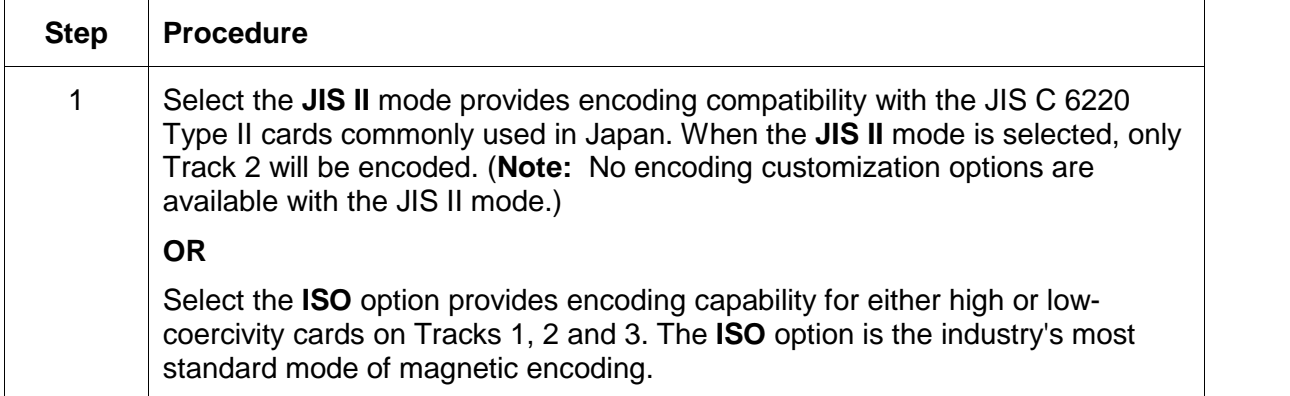

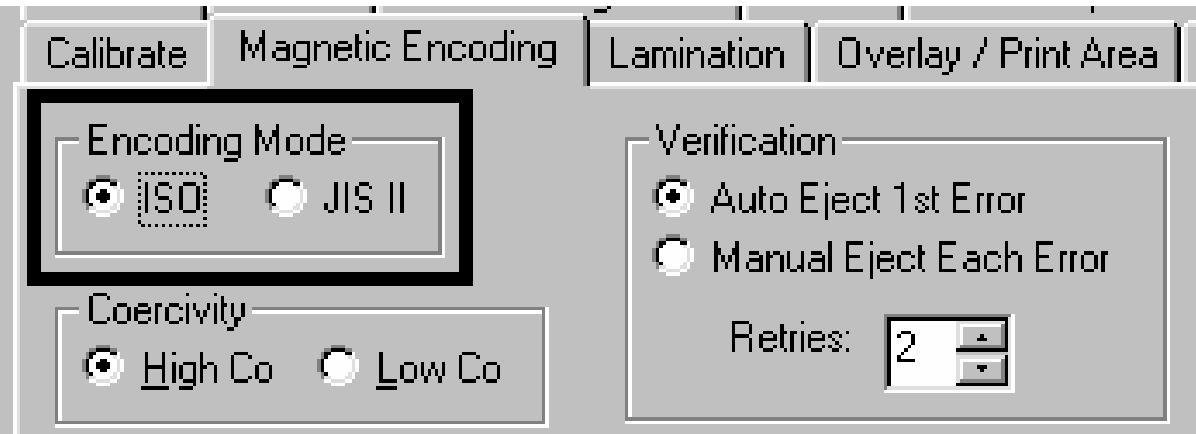

### **Using the Coercivity option**

Use the **Coercivity** option to select the type of Magnetic Stripe to encode.

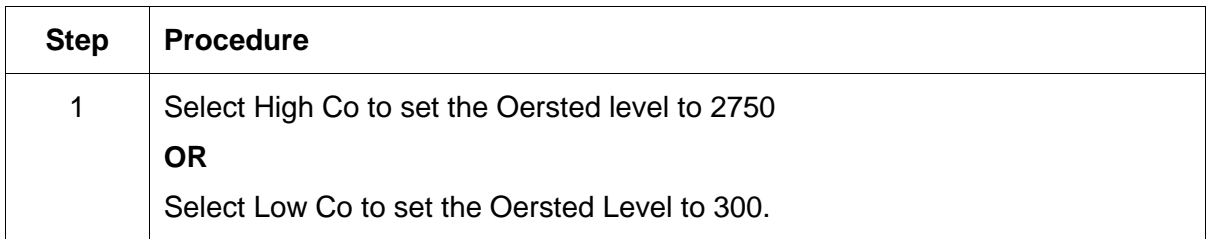

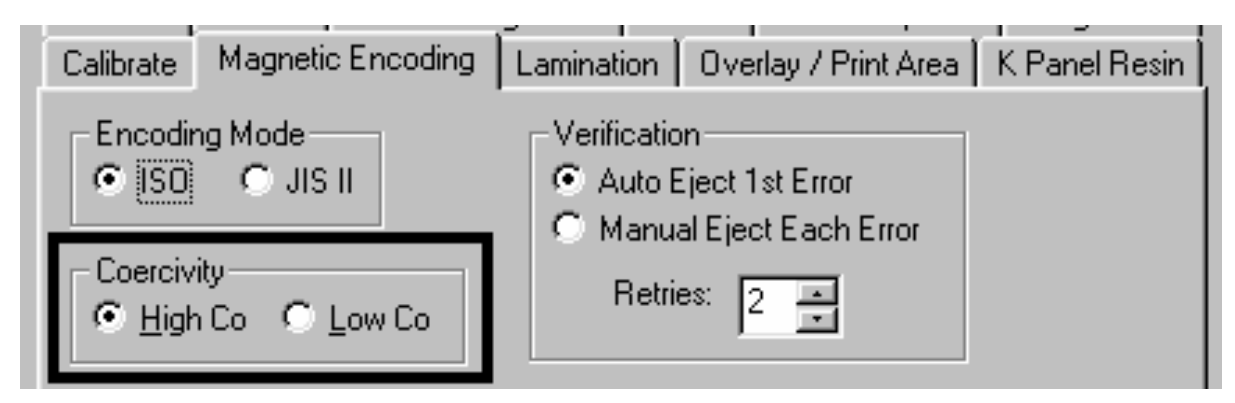

### **Using the Magnetic Track Selection option**

Use the **Magnetic Track Selection** option to specify which Track to configure through the Magnetic Track Options if the application requires customization of the standard ISO encoding process.

(**Note:** Although the default ISO Magnetic Track Options should be correct for almost all applications, these options can be customized if the application requires it.)

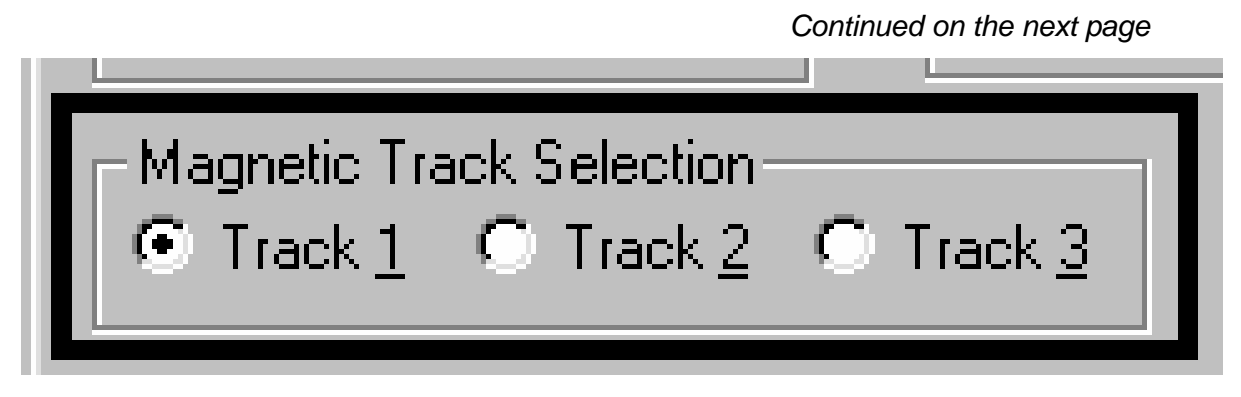

### **Using the Magnetic Track Selection (continued)**

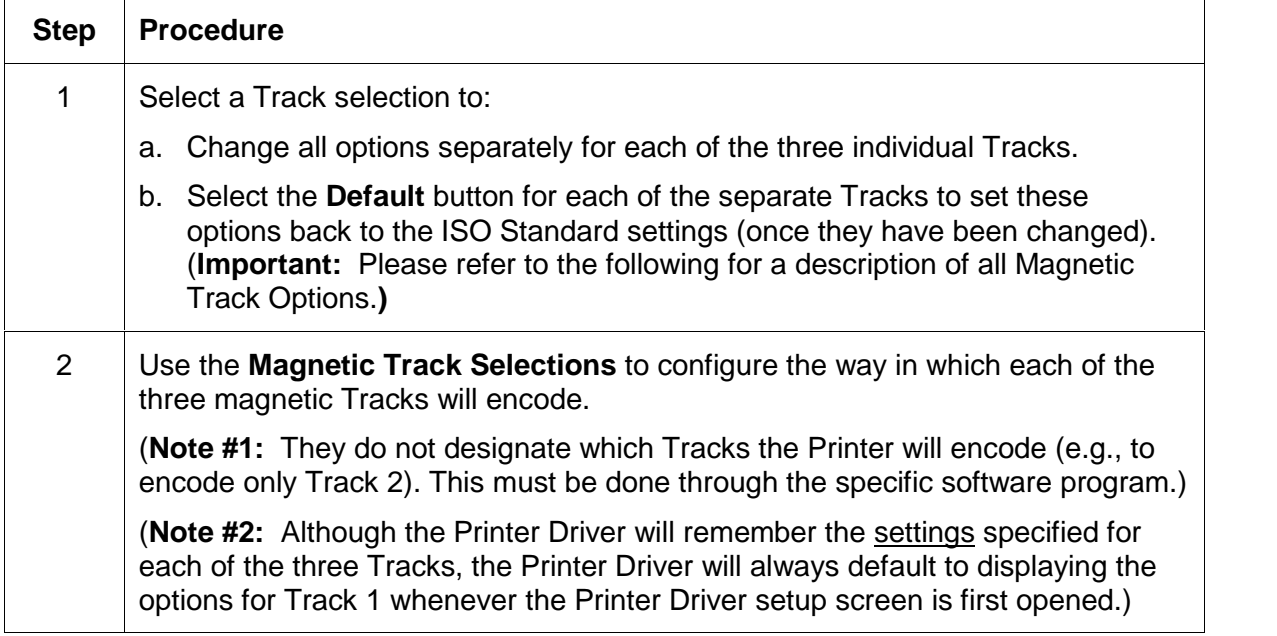

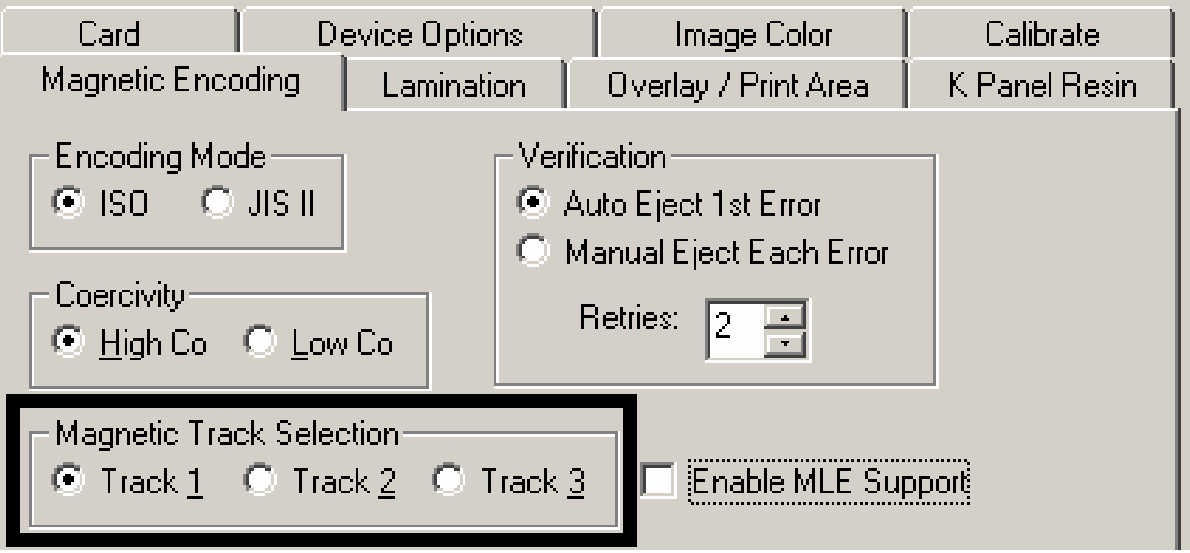

## **Reviewing the Enable MLE Support checkbox**

Multi-Language Extension (MLE) support in Windows XP can cause text strings to be broken up into fragments. This fragmentation of the text string prevents magnetic encoding.

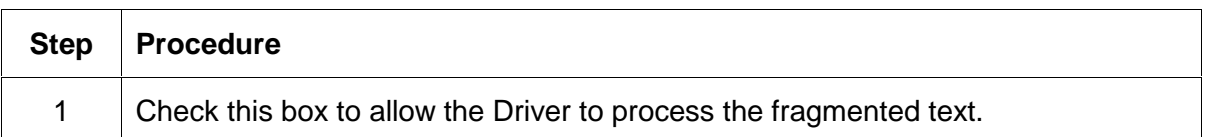

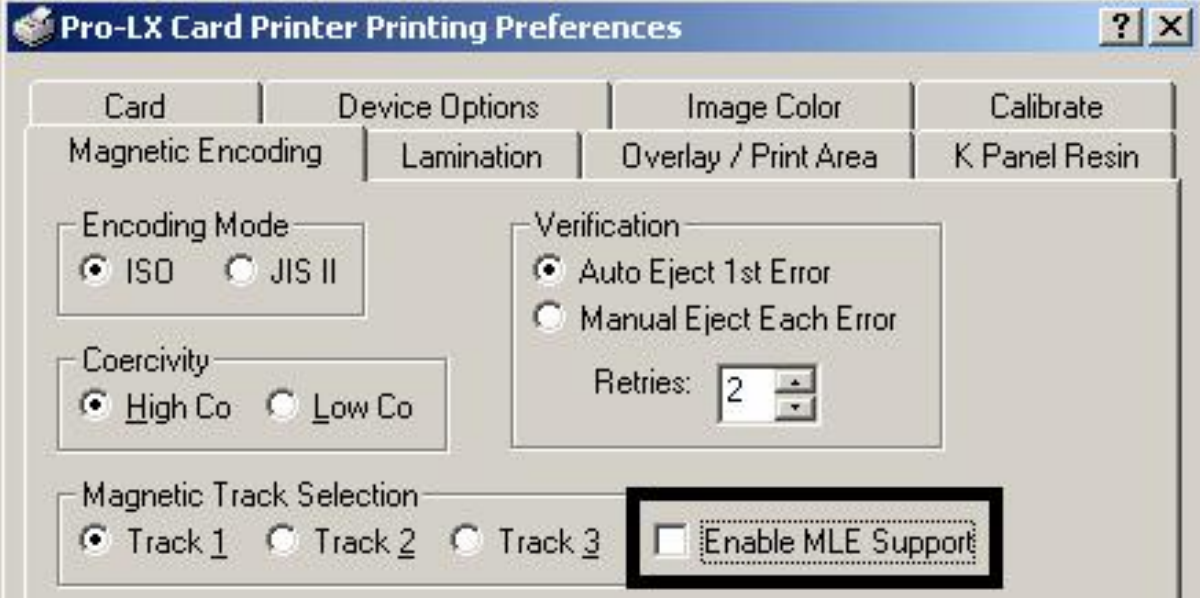

### **Using the Magnetic Track Options**

Use the **Magnetic Track** options for these purposes:

- Customize the ISO encoded data format for each of the Magnetic Stripe's three Tracks.
- Customize each Track independently of the other two.
- Specify which of the three Tracks to customize by selecting one of the three Track options.)

(**Note #1:**After making the required selection, the Magnetic Track Options box displays the current set of customization options for the selected Track.)

(**Note #2:**For most applications, the default settings for these options do not need to be changed.)

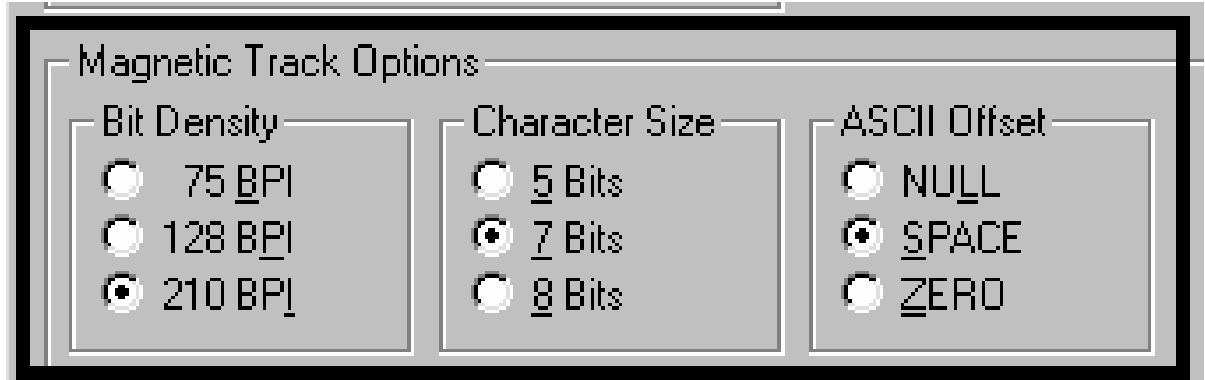

### **Using the Bit Density radio buttons**

Use this option to customize the Bit Recording Density (Bits per Inch) used to encode the magnetic data on the currently selected Track. The default ISO Standard selections for this option are as follows:

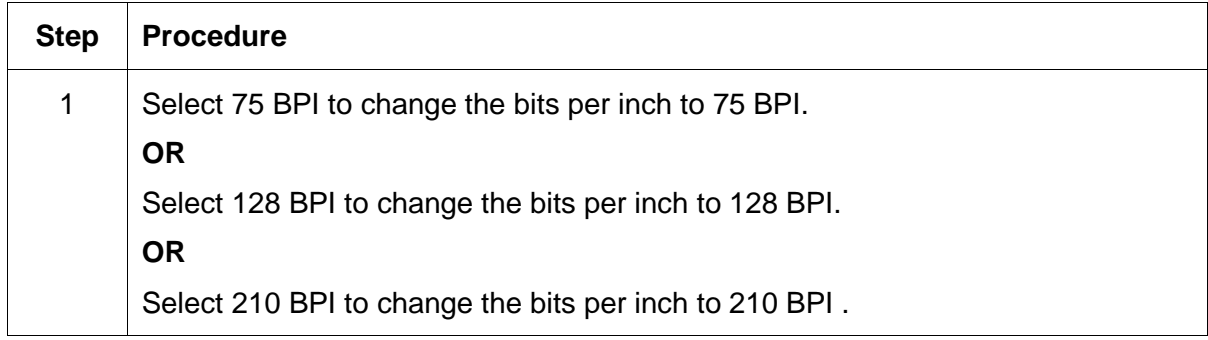

## **Using the Character Size radio buttons**

Use this option to customize the Character Data Size (Bits per Character) used to encode the magnetic data on the currently selected Track. (**Note:** This character size includes the parity bit (if enabled).)

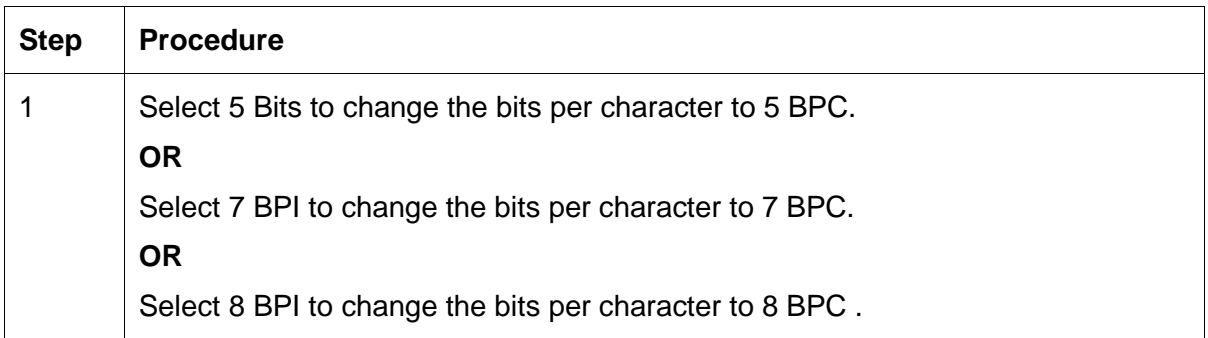

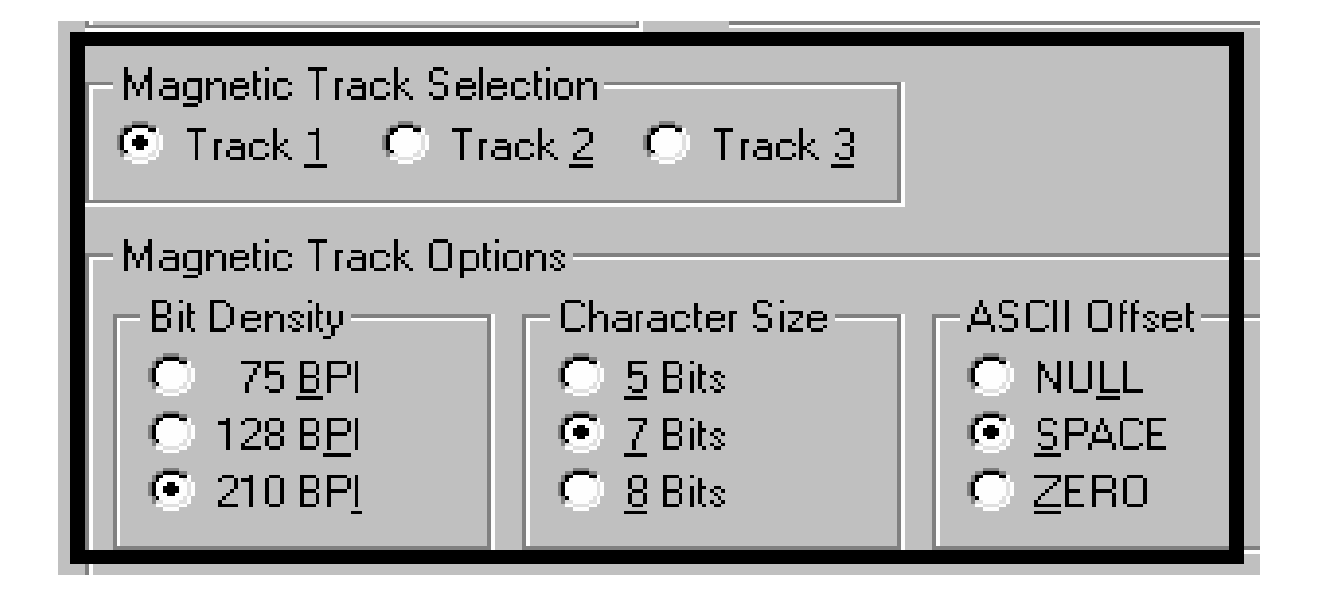

### **Using the ASCII Offset**

Use this option to customize the Character ASCII Offset used to encode the magnetic data on the currently selected Track. (**Note:** This character offset value is subtracted from the ASCII value of each Magnetic Stripe data character prior to encoding on the Track.)

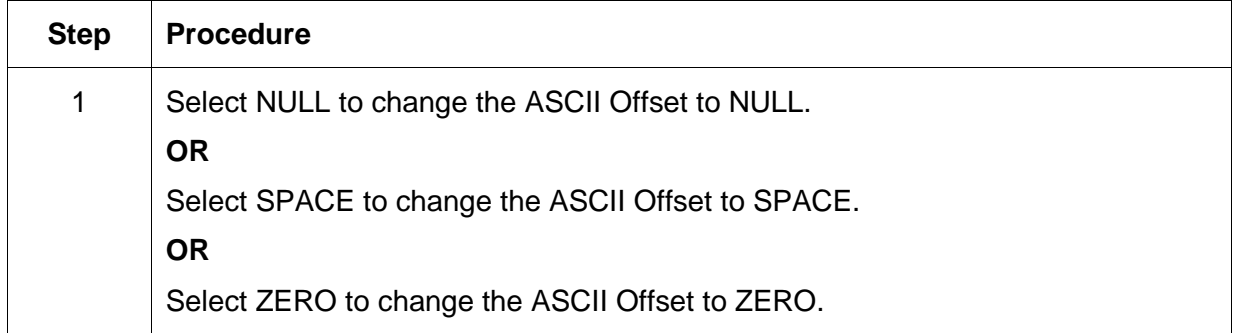

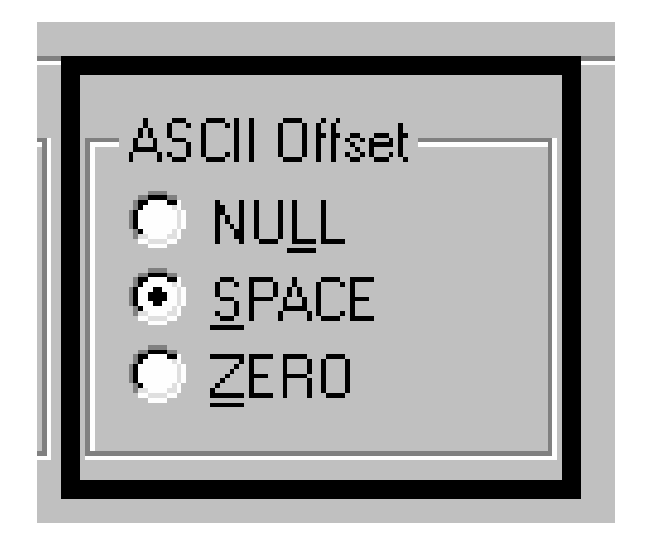

### **Using the LRC Generation radio buttons**

Use this option to customize the LRC Generation Mode (used to encode the magnetic data on the currently selected Track).

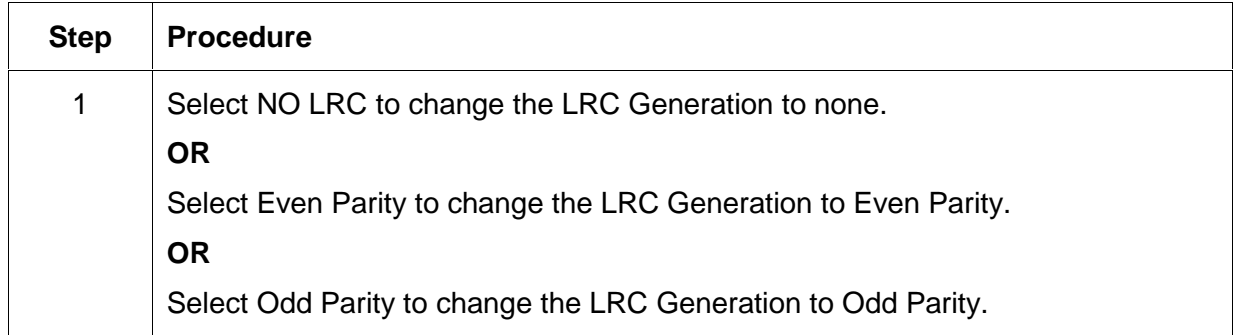

### **Using the Character Parity radio buttons**

Use this option to customize the Character Data Parity (used to encode the magnetic data on the currently selected Track).

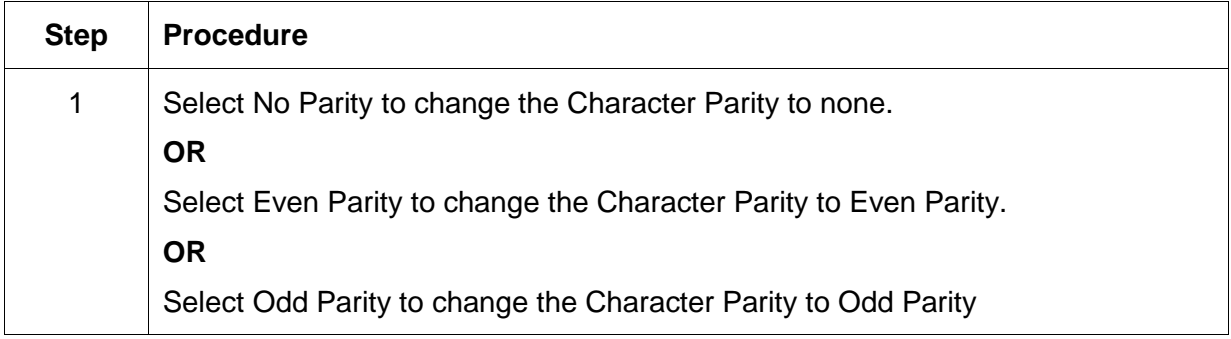

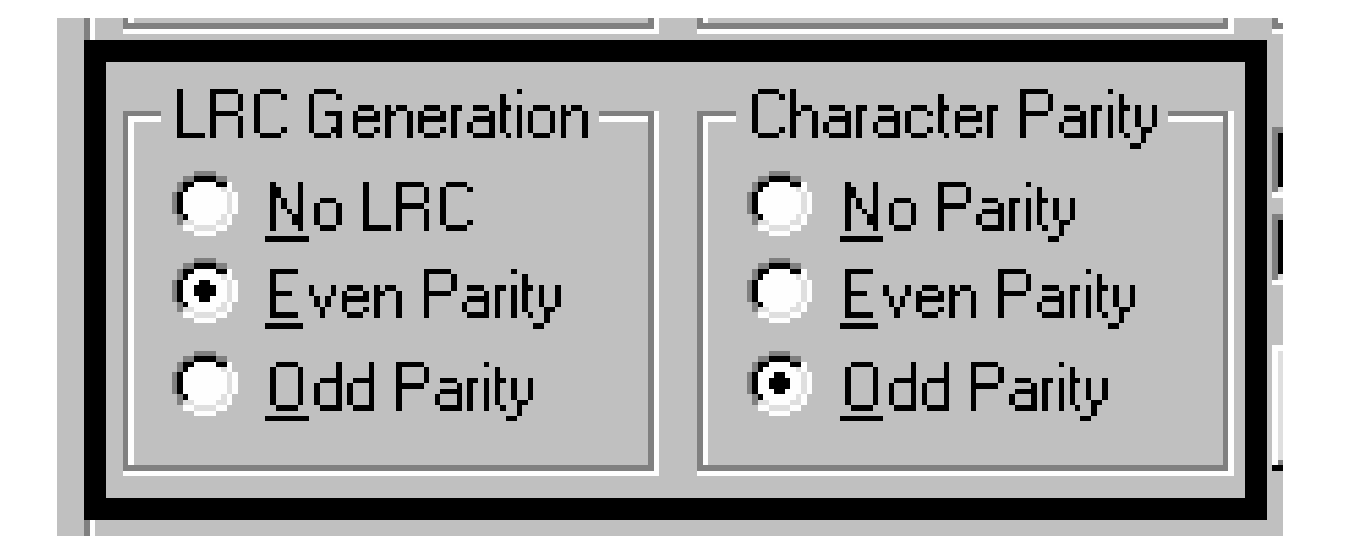

# **Using the Verification radio buttons**

Use this option to customize the encoding verification settings.

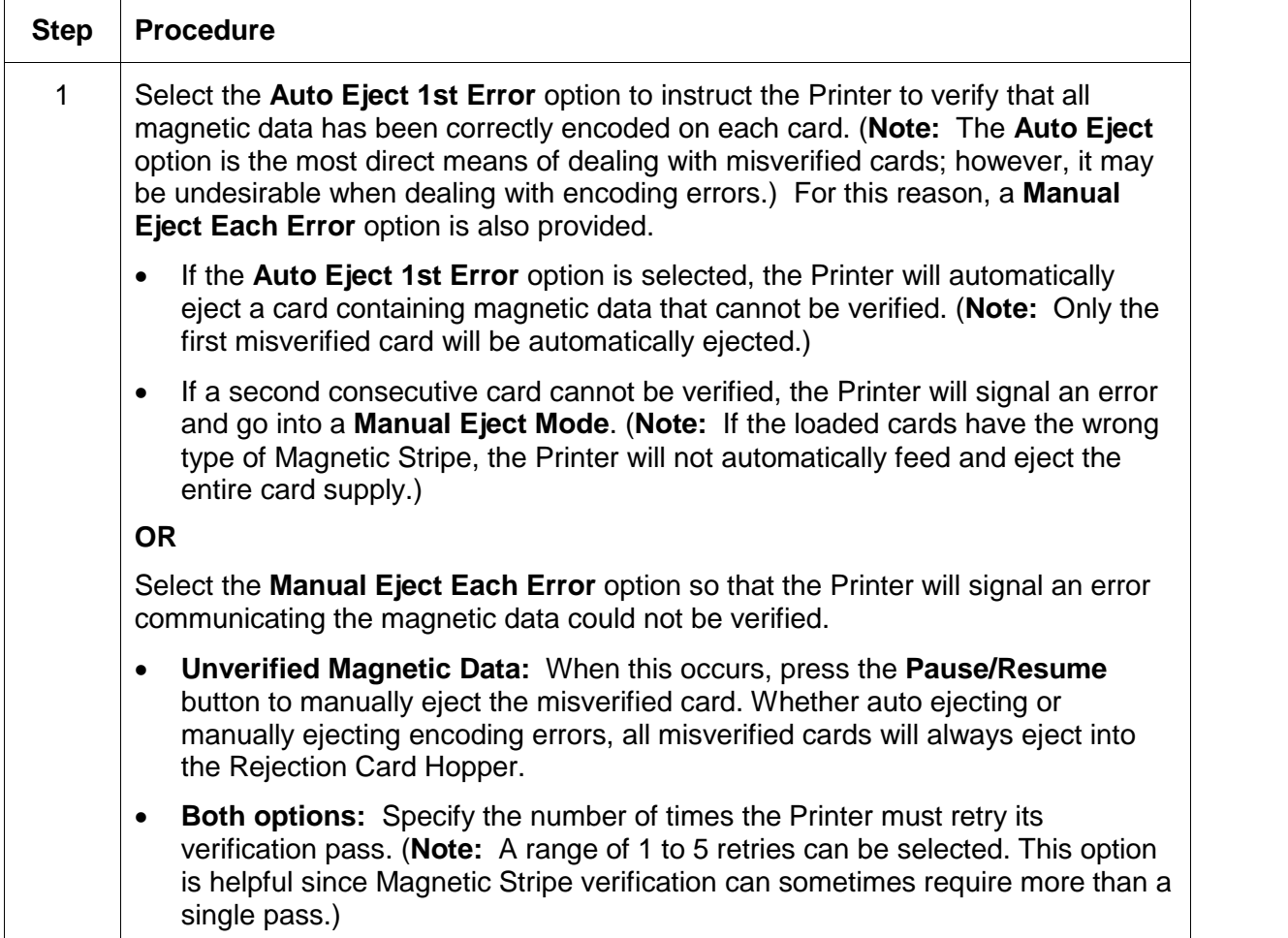

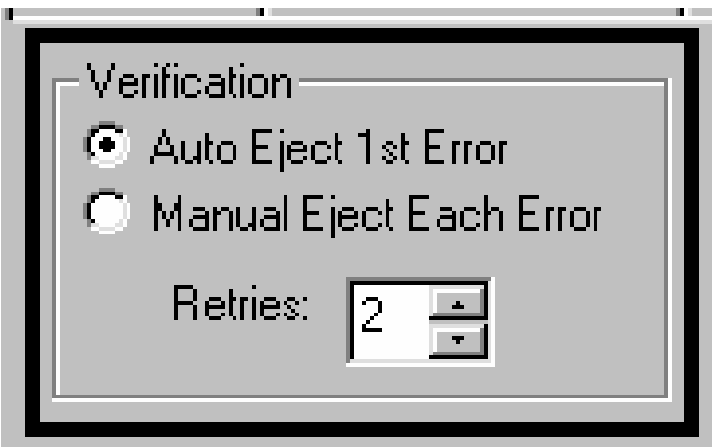

### **Using the Shift Data Left checkbox**

Use this option to shift the recorded magnetic data to the left-hand side of the card's Magnetic Stripe.

#### **OR**

Use this option for situations that require cards to be readable with insert type readers that may not be able to read the right-hand side of the card.

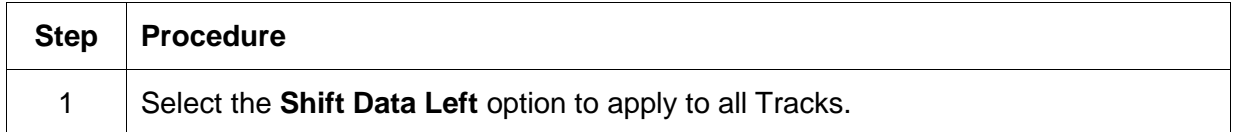

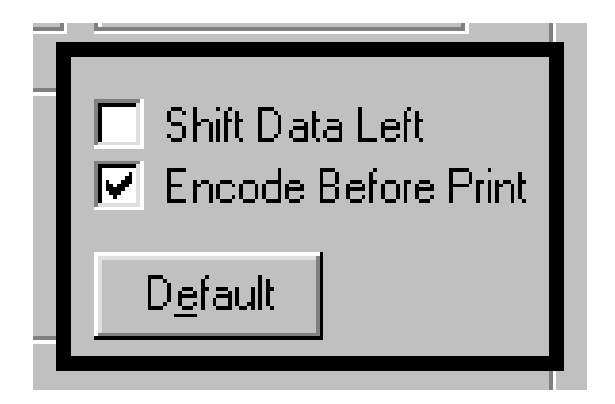

### **Using the Encode Before Print checkbox**

Use the **Encode Before Print** option to instruct the Printer to encode the card first, before anything is printed.

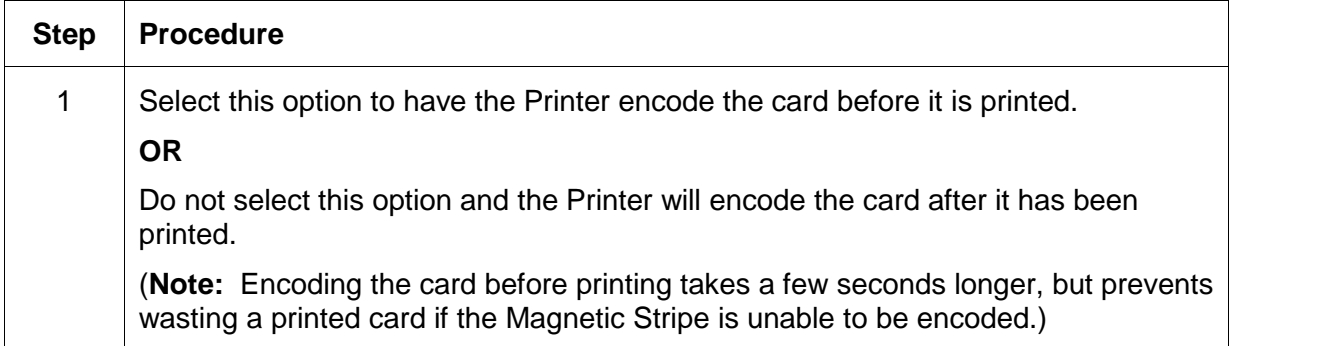

### **Reviewing ISO Track Locations**

Review the magnetic encoding module, which encodes onto Tracks in accordance with an ISO 7811-2 Magnetic Stripe. (**Note:** Refer to the diagram (below) for Track locations.)

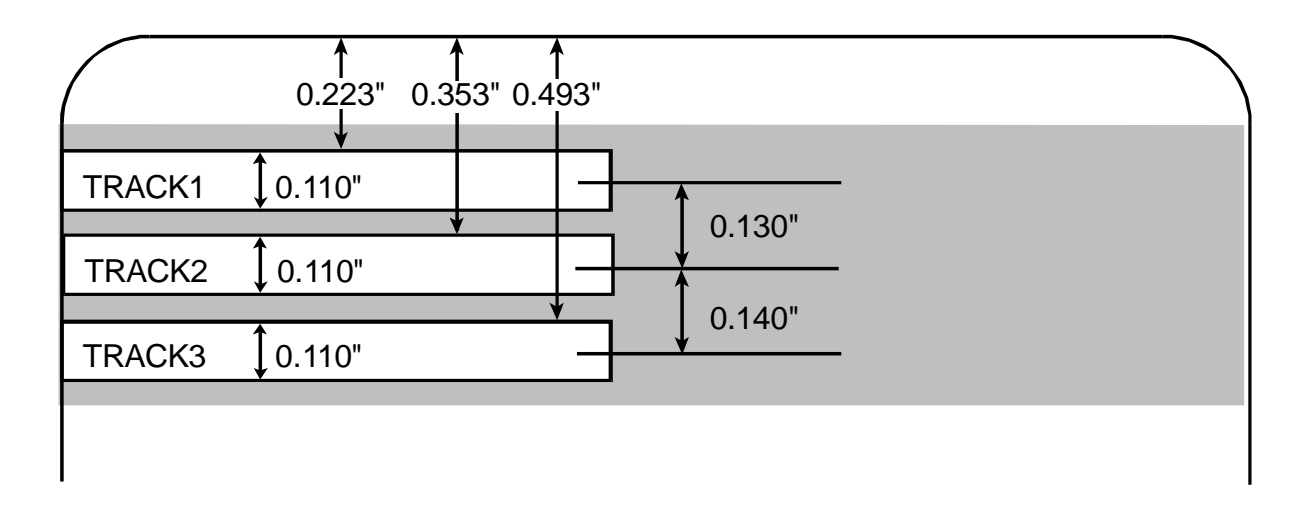

### **Sending Track Information**

Magnetic Track data is sent in the form of text strings from the application software to the Printer Driver along with all of the other printable objects within the card design.

- **Magnetic Track Data added:** In order for the Printer Driver to differentiate between magnetic Track data and the rest of the printable objects, the magnetic Track data strings must be uniquely tagged or added.
- **Specific Characters added:** In other words, specific characters must be added to the magnetic Track data in order for the Printer Driver to know which data is to be encoded, which Tracks to encode, when the Track data stops and starts and so forth.
- **Manually orautomatically added:** In some cases, these specific characters are automatically added to the string of Track data by customized ID software applications. In most cases, however, the User must manually add these characters to the string of magnetic Track data.

### **Entering Track Information**

(**Note:** If these characters are not added to the Track data, the text intended for the magnetic Track will most likely appear as printed text on the card.)

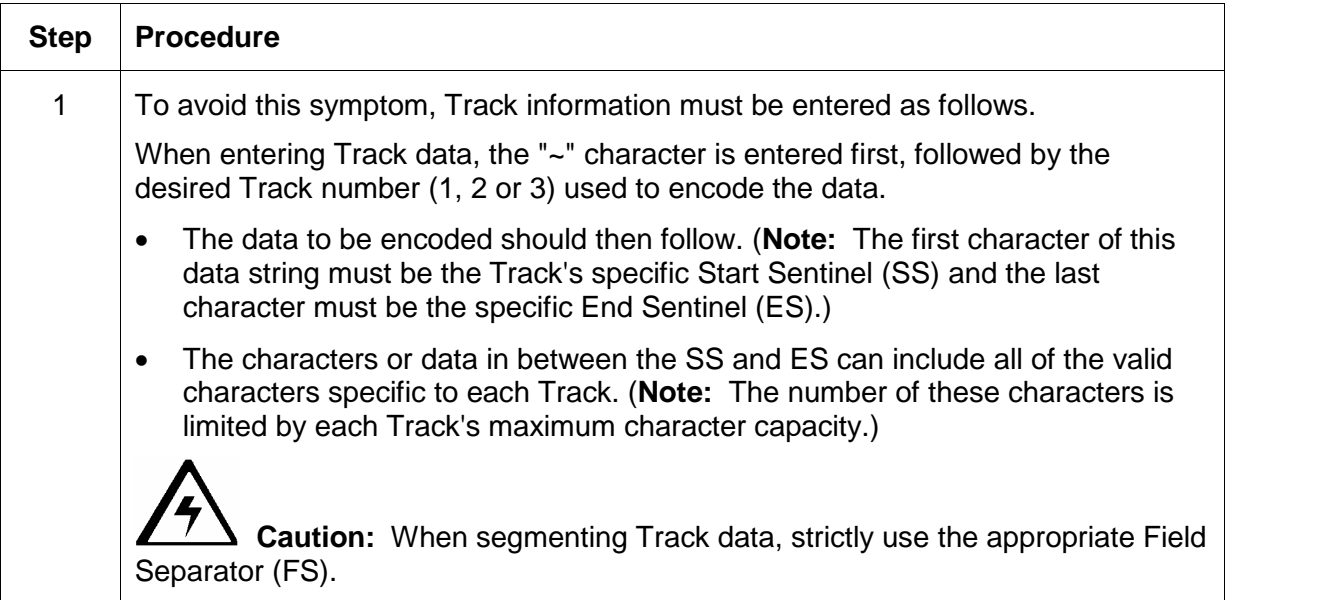

### **Reviewing Tracks 1, 2** and **3 (in table format)**

Review this table, which displays the SS, ES, FS and the valid characters defined for each Track.

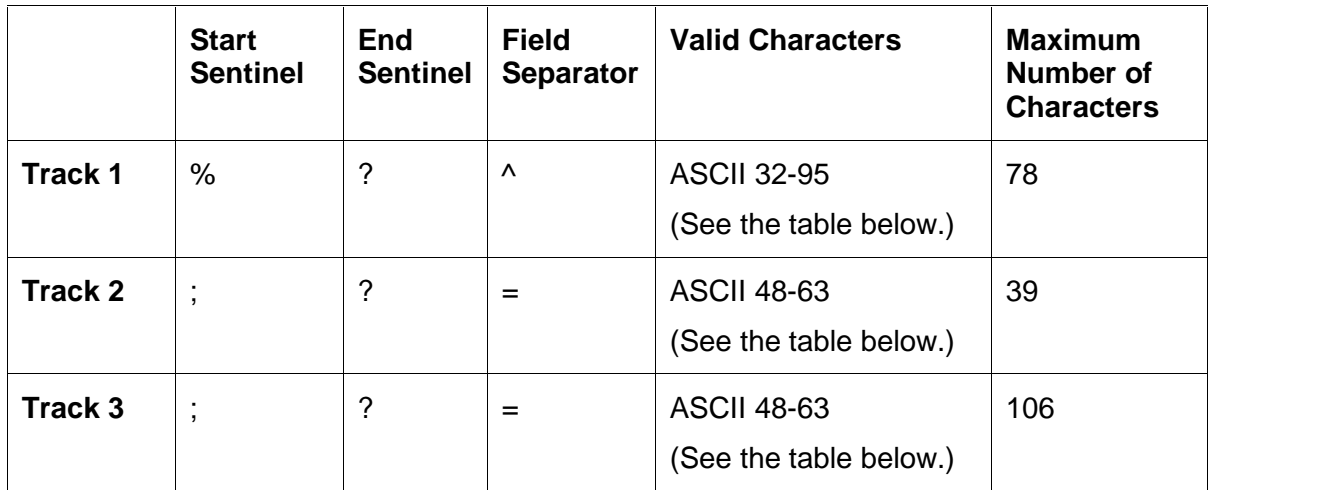

### **Reviewing the Track Data Note**

Review this Note, which displays how Track the data should be entered for Tracks 1, 2 and 3:

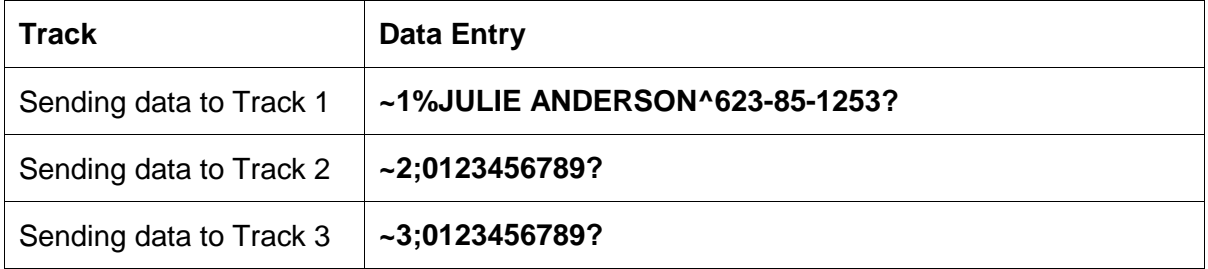

# **Reviewing the ASCII Code and Character Table**

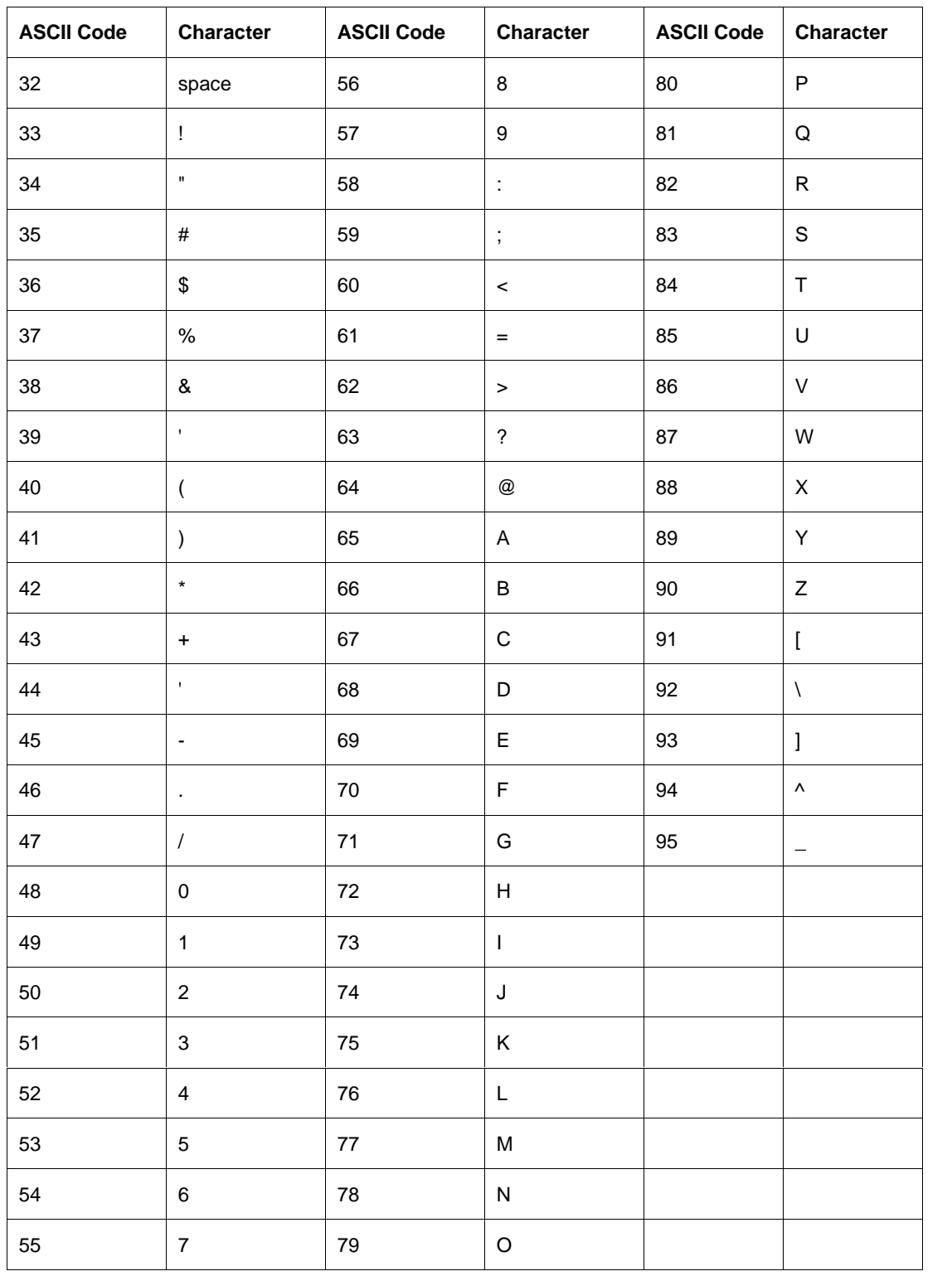

# **Using the Lamination tab**

Use these options to control the Printer's lamination process.

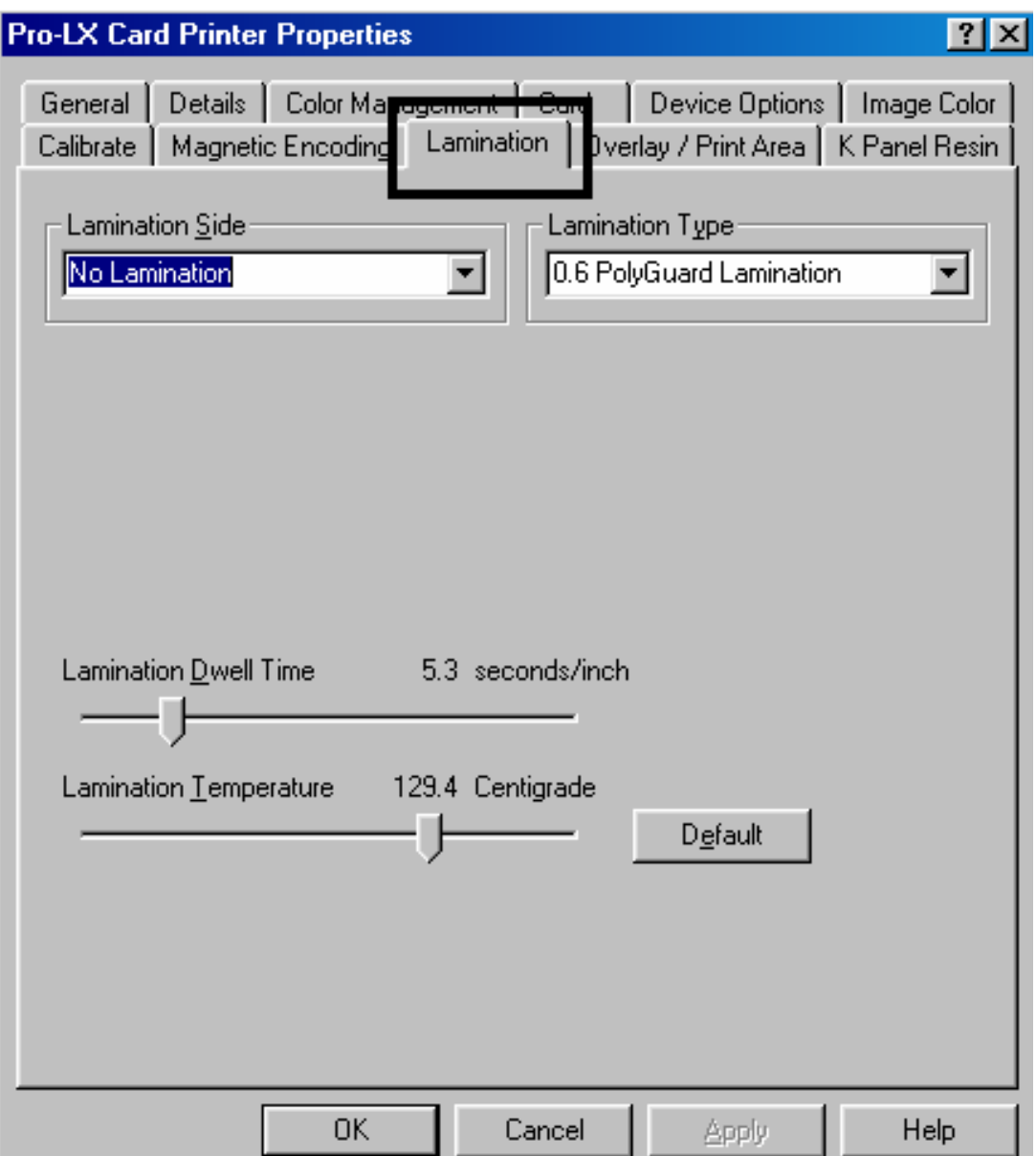

## **Selecting from the Lamination Side dropdown menu**

Use this option to customize what side(s) of the card the Printer is supposed to laminate.

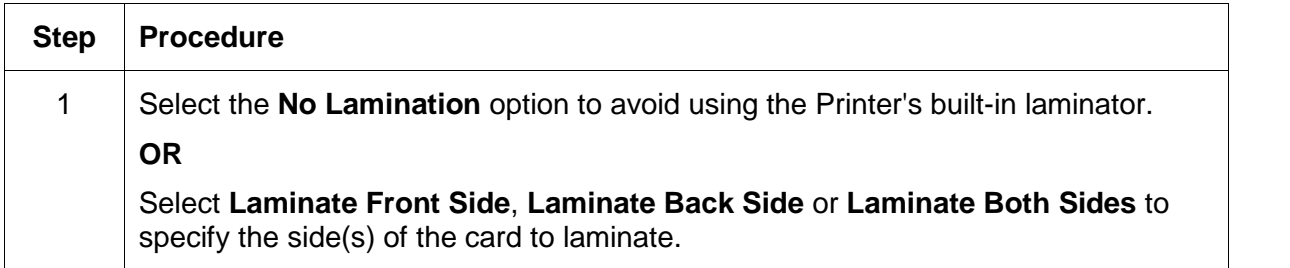

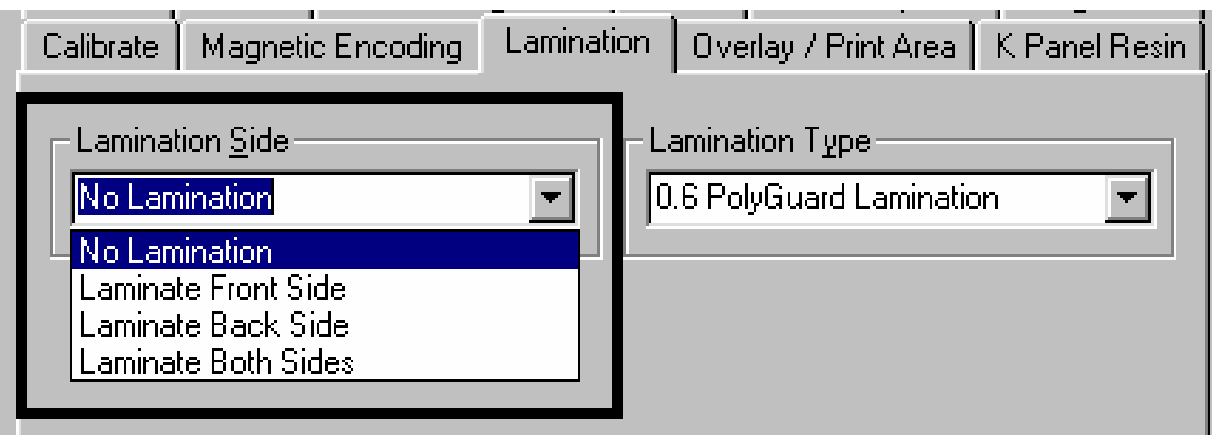

## **Selecting from the Lamination Type dropdown menu**

Use the Lamination Type dropdown menu to select the correct option.

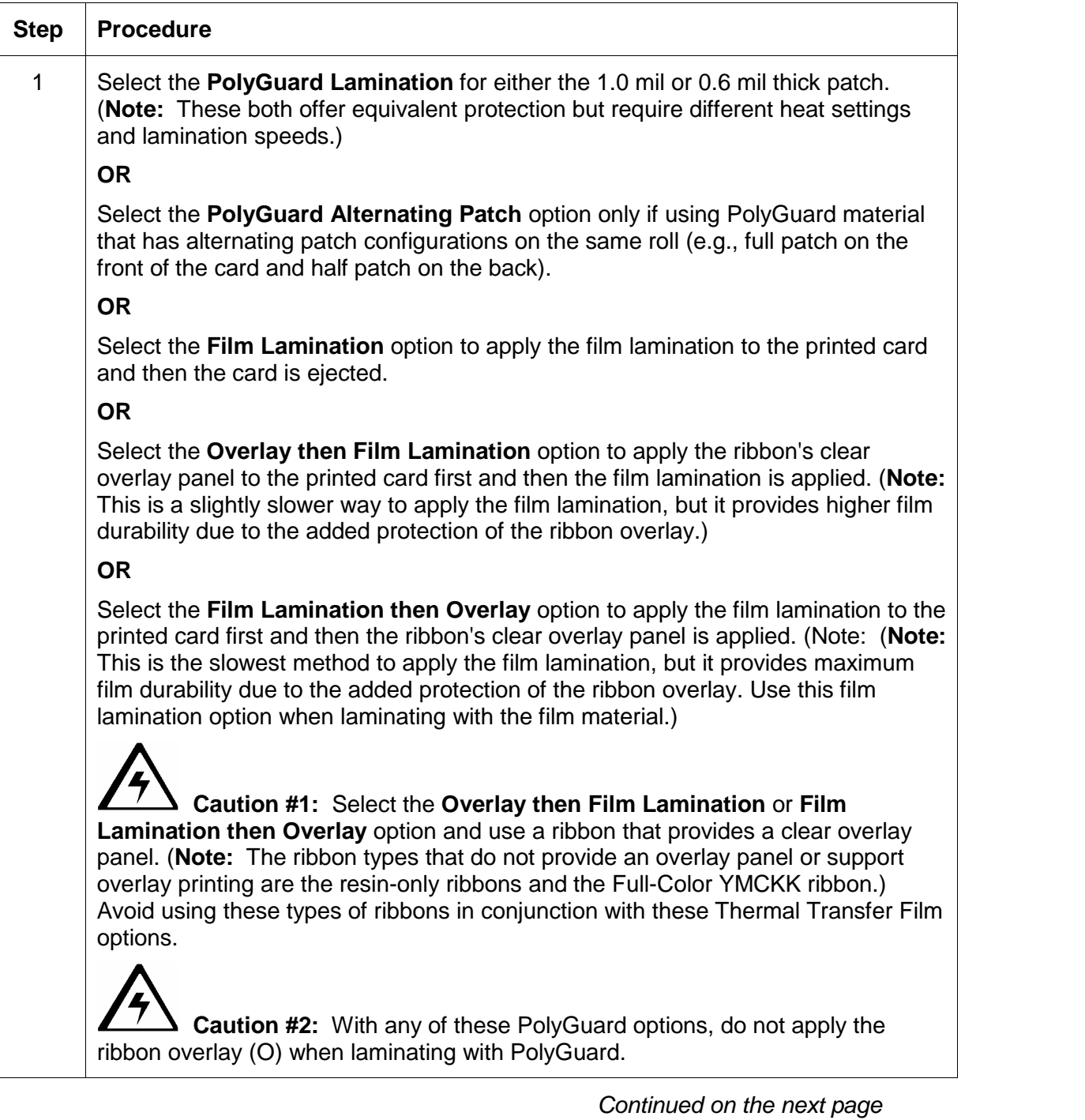

### **Selecting from Lamination Type dropdown menu (continued)**

Refer to the previous procedure.

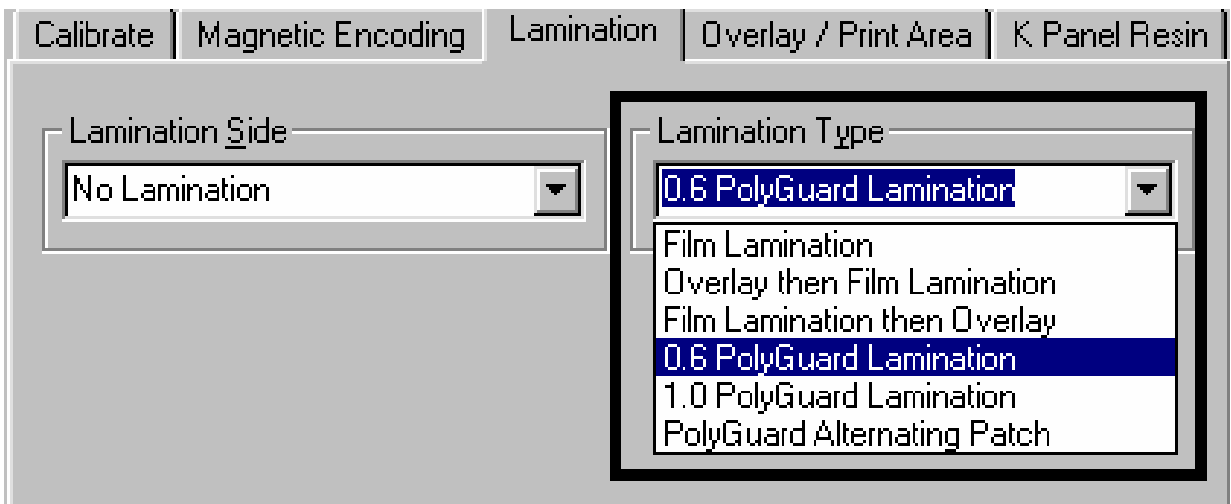

### **Selecting Lamination Dwell Time and Temperature**

Use the Lamination window to control the **Lamination Dwell Time** or throughput speed of a card in seconds/inch as well as the **Lamination Temperature**.

- **Preset Default Settings:** The default settings for the Lamination Dwell Time and Temperature are preset for manufacturer-recommended card stocks and overlaminate types.
- **Required Adjustments:** Some adjustment to these settings may be required if using other brands of these supplies.

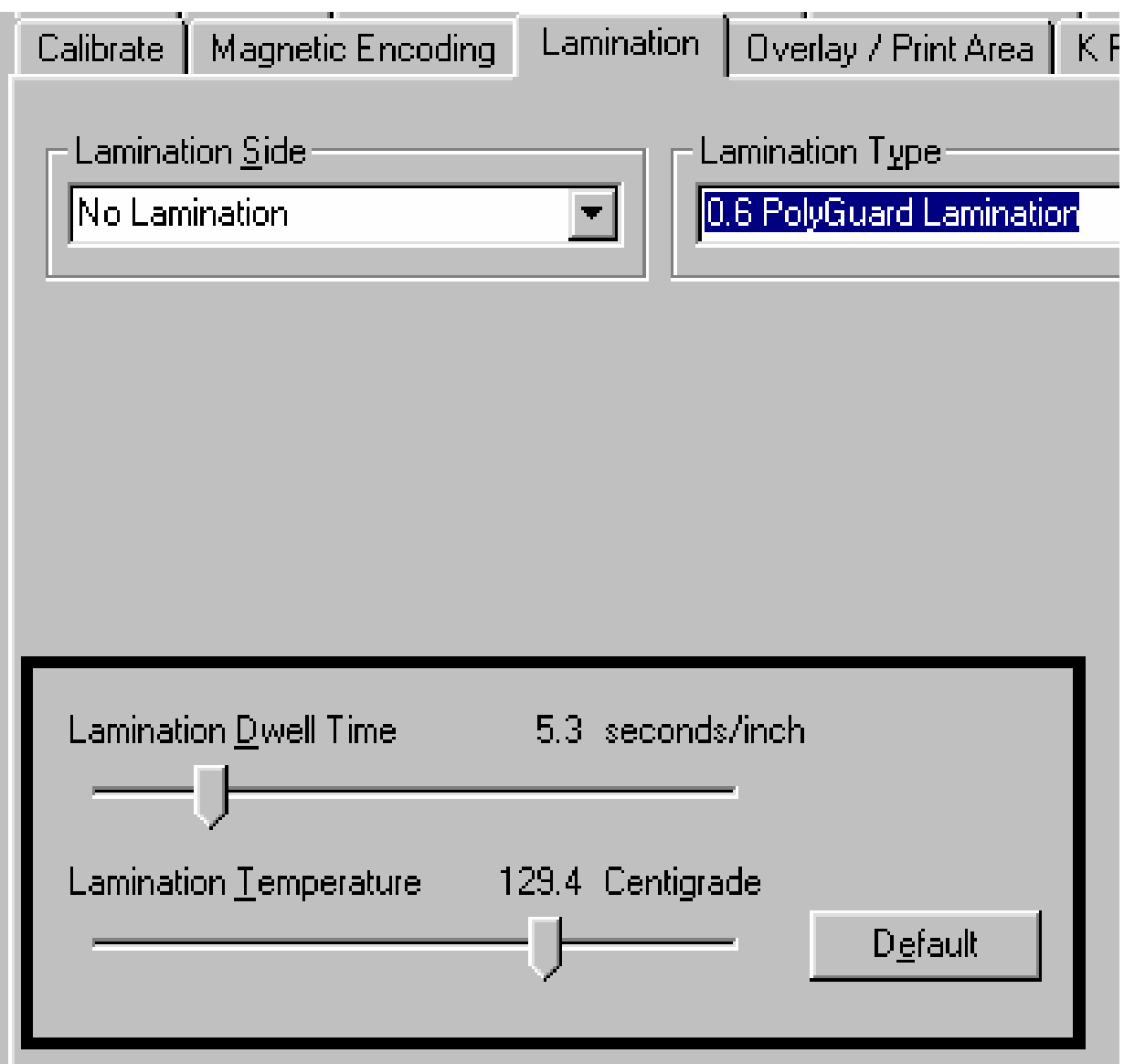

# **Using the Overlay / Print Area tab**

Use this option to control how the overlay (O) panel and/or the print area will appear on a card. (**Note:** This option is helpful if, for Note, to omit or block out the overlay or printing around a card's smart chip or Magnetic Stripe. By default, this option is setto print and overlay the entire card.)

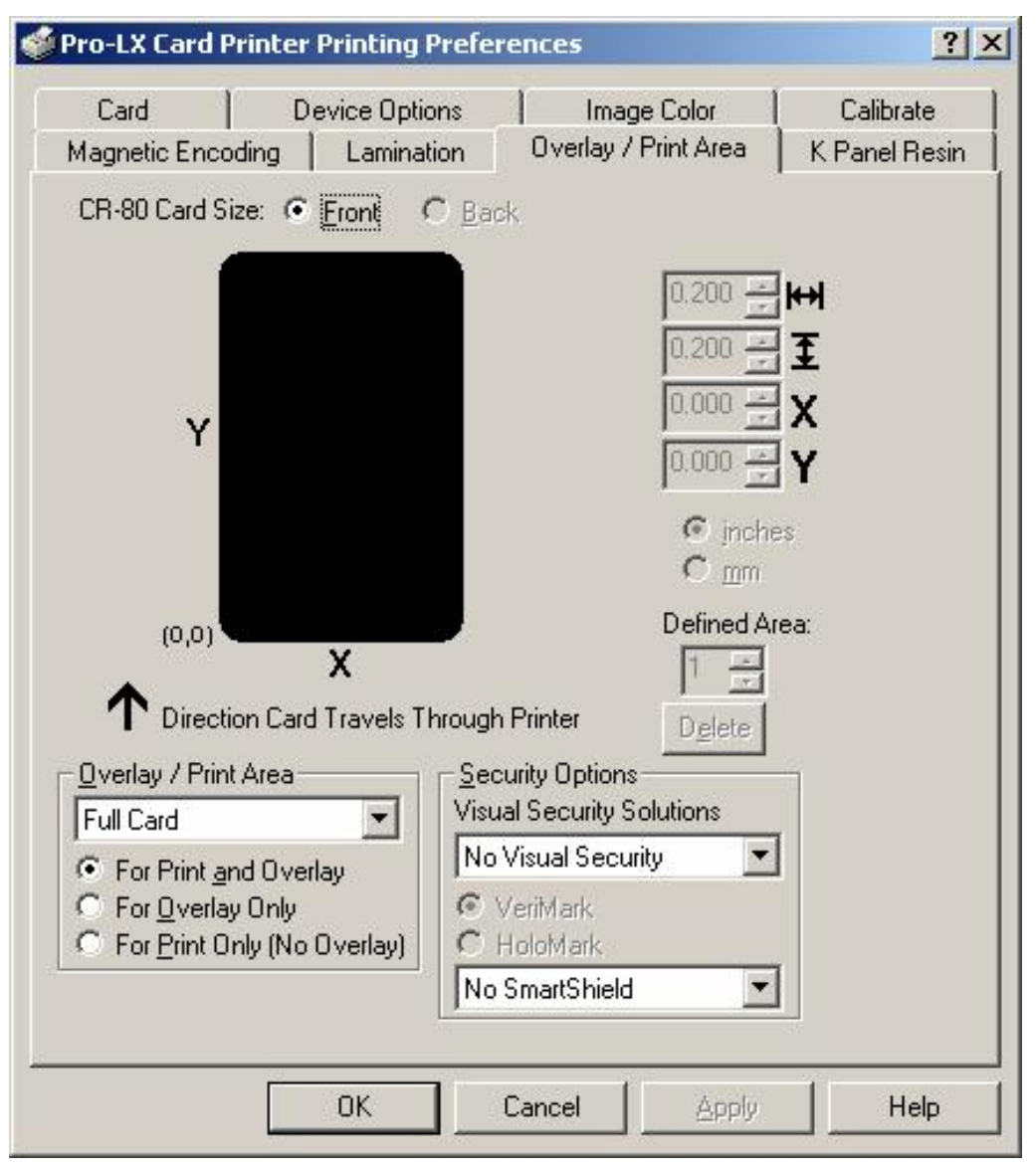

# **Using the Overlay / Print Area dropdown menu**

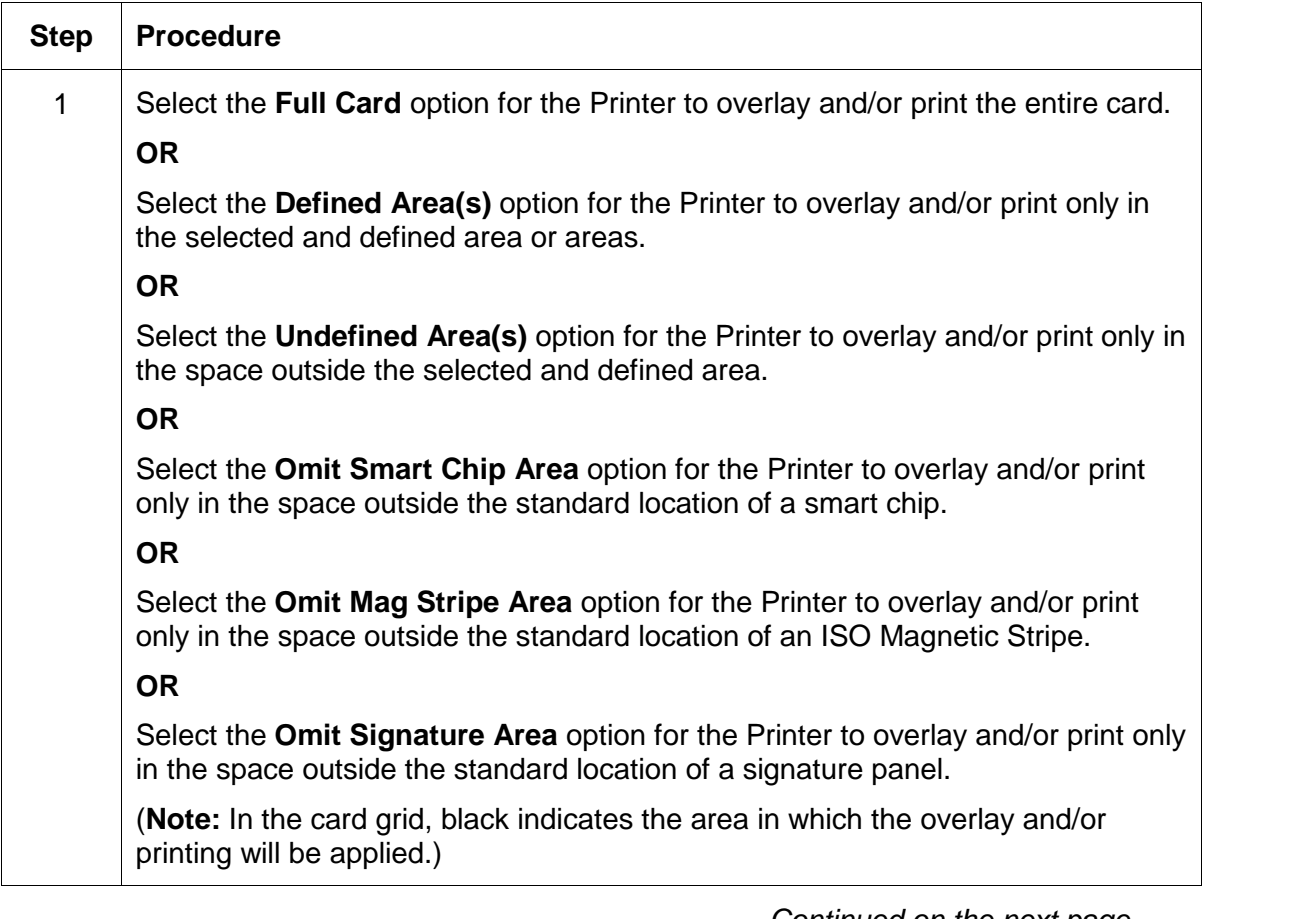

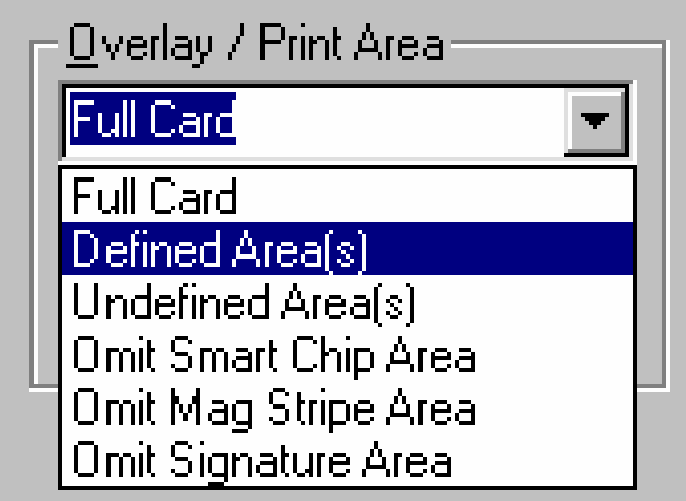

### **Using the Overlay / Print Area**

Use these **Overlay / Print Area** options to control both the print and overlay together or control each individually.

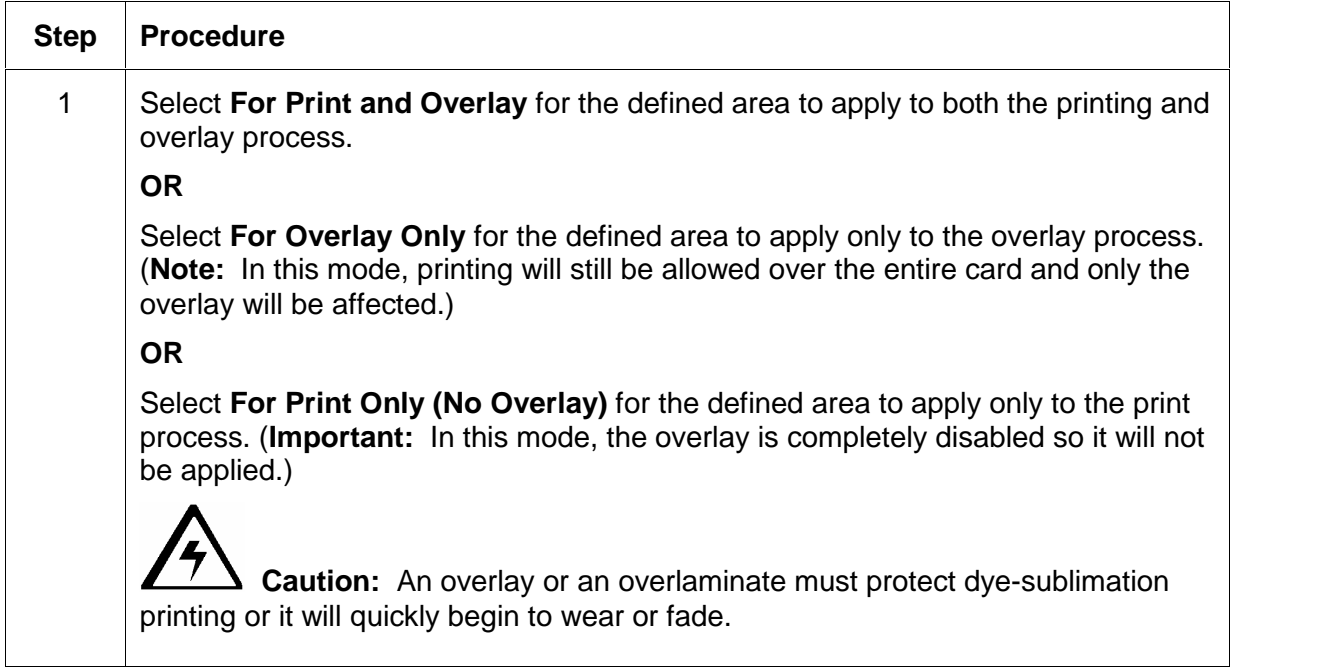

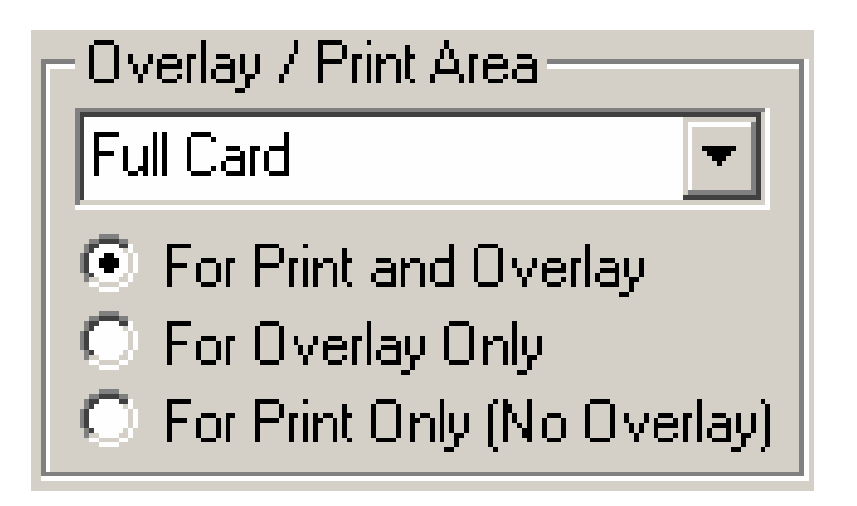

#### **Using the Defined Area Option**

| <b>Step</b> | <b>Procedure</b>                                                                                                    |
|-------------|----------------------------------------------------------------------------------------------------|
|             | Select the Defined Area(s) option to activate the card grid in the upper half of<br>the window. It is through this card grid that up to five areas can be defined. |

Continued on the next page

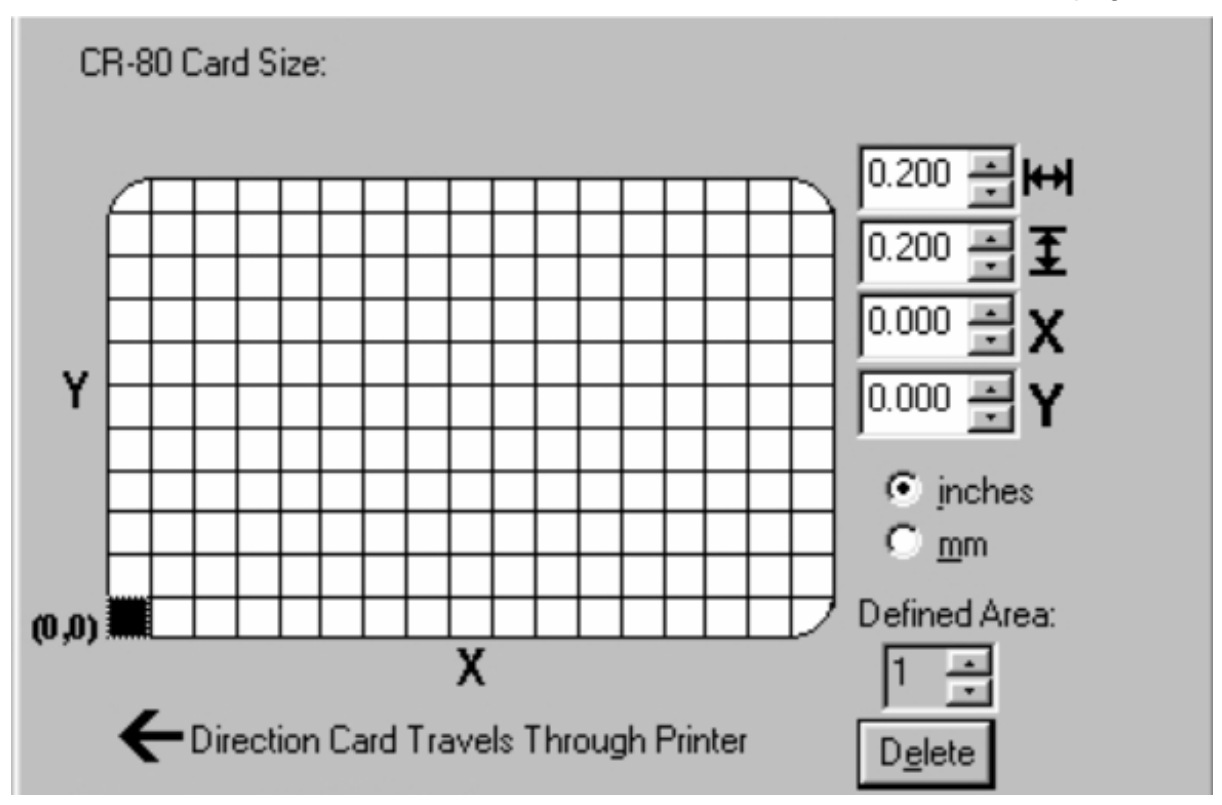

#### **Using the Overlay / Print Area (continued)**

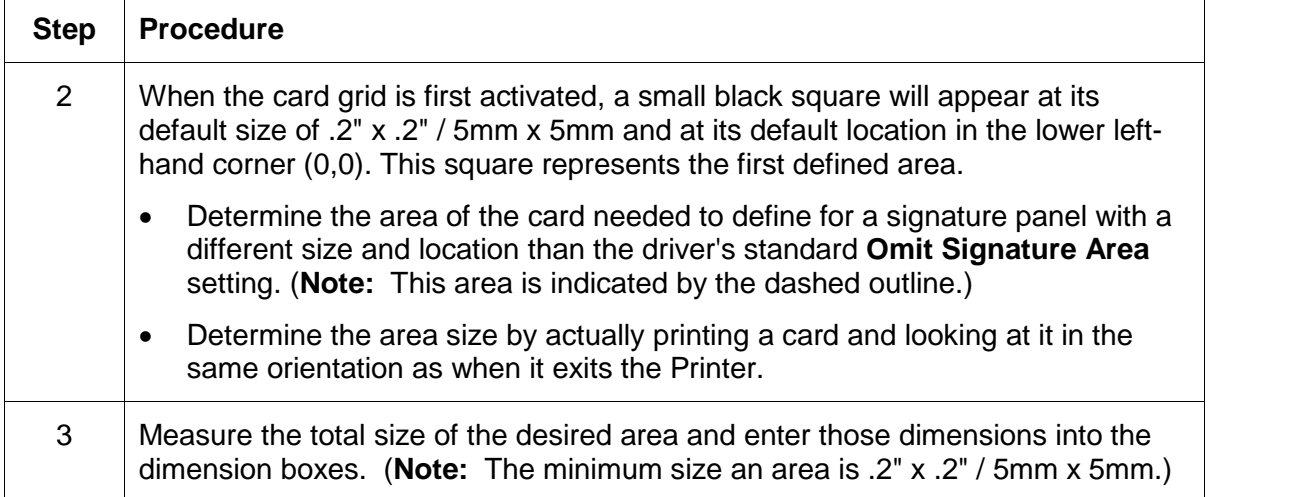

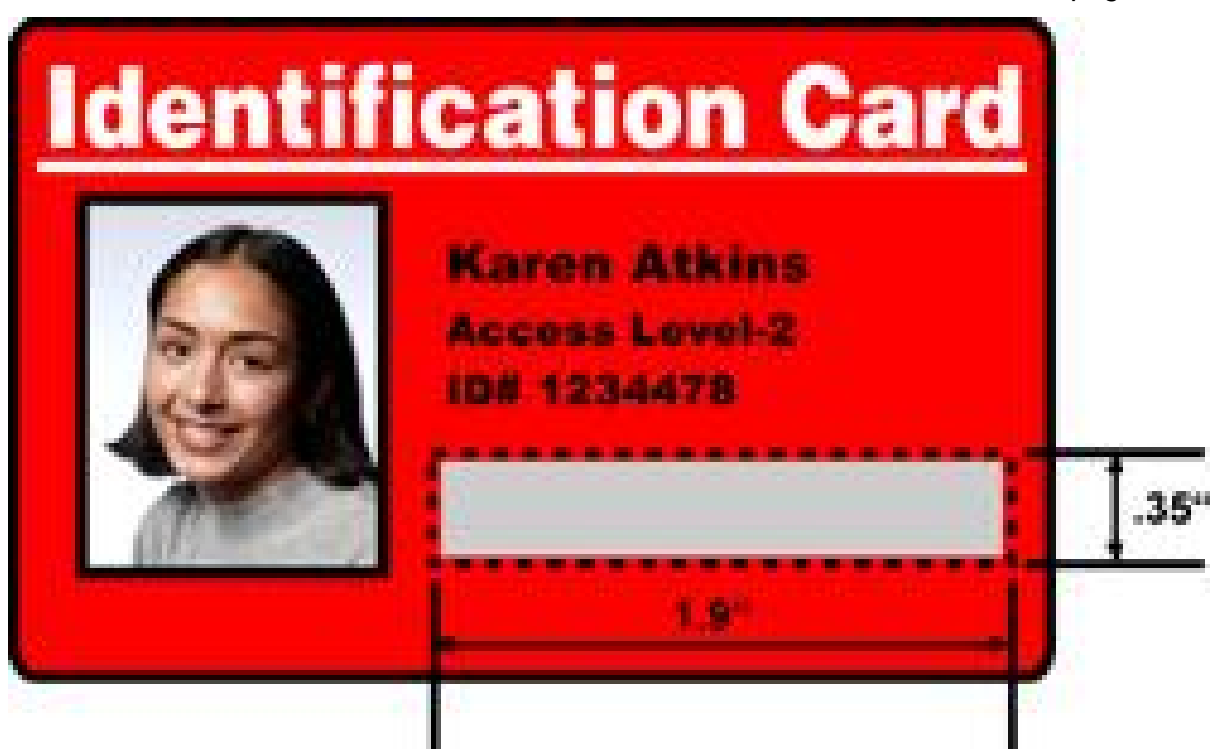

### **Using the Overlay / Print Area (continued)**

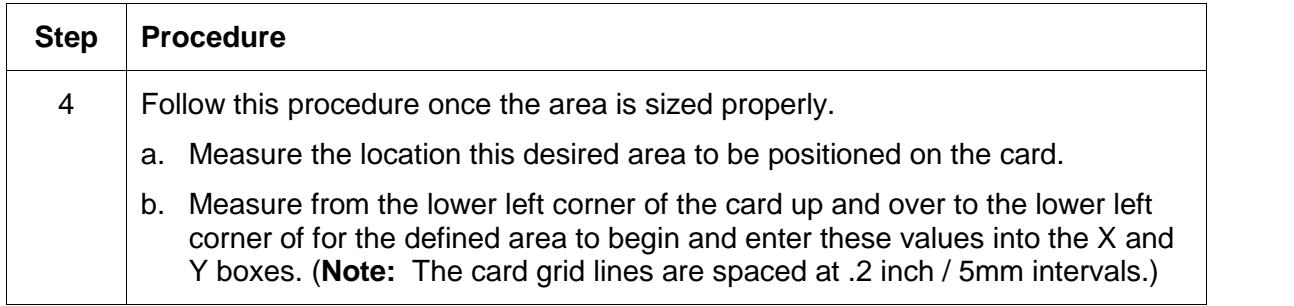

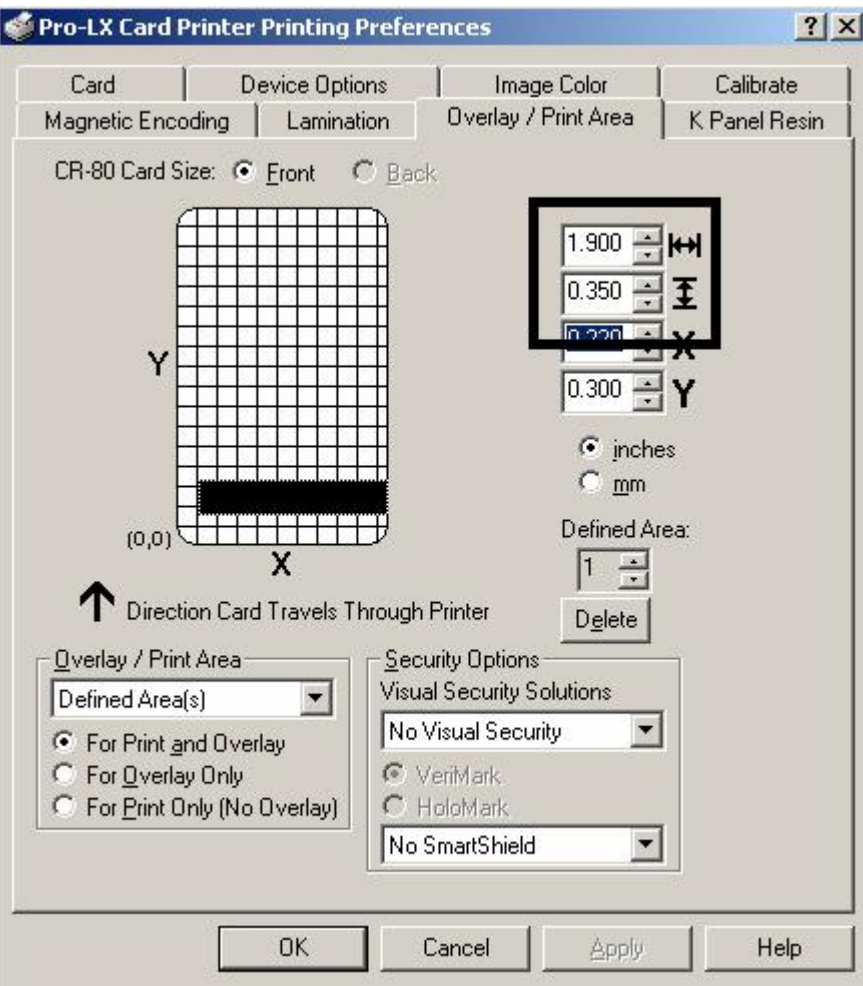
#### **Using the Overlay / Print Area (continued)**

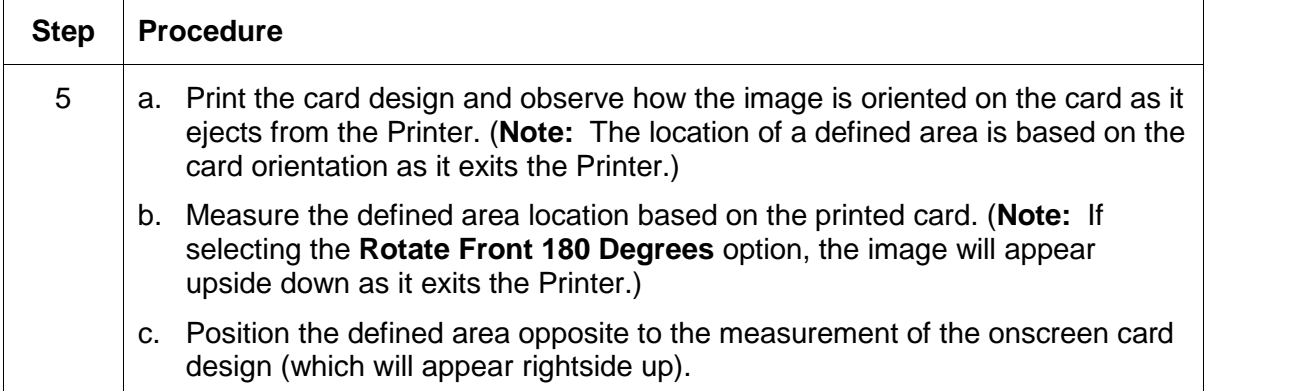

Continued on the next page

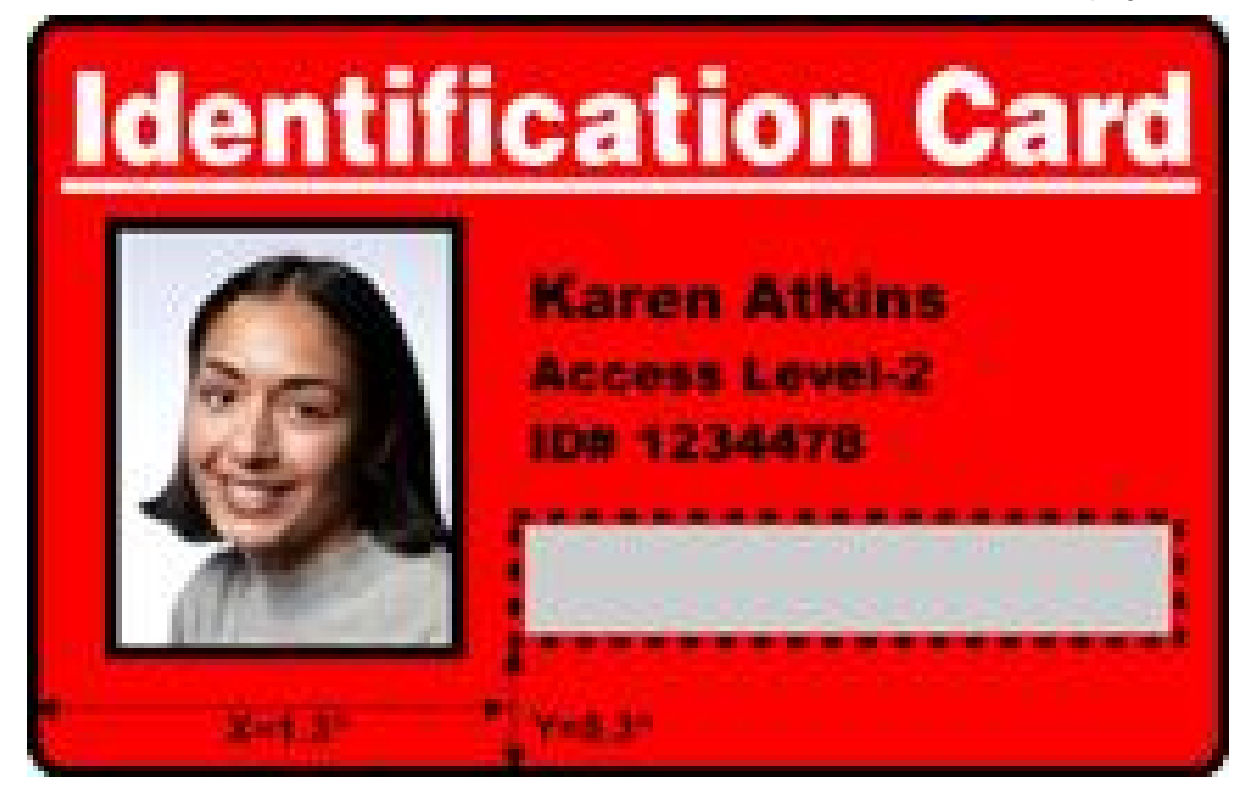

#### **Using the Overlay / Print Area (continued)**

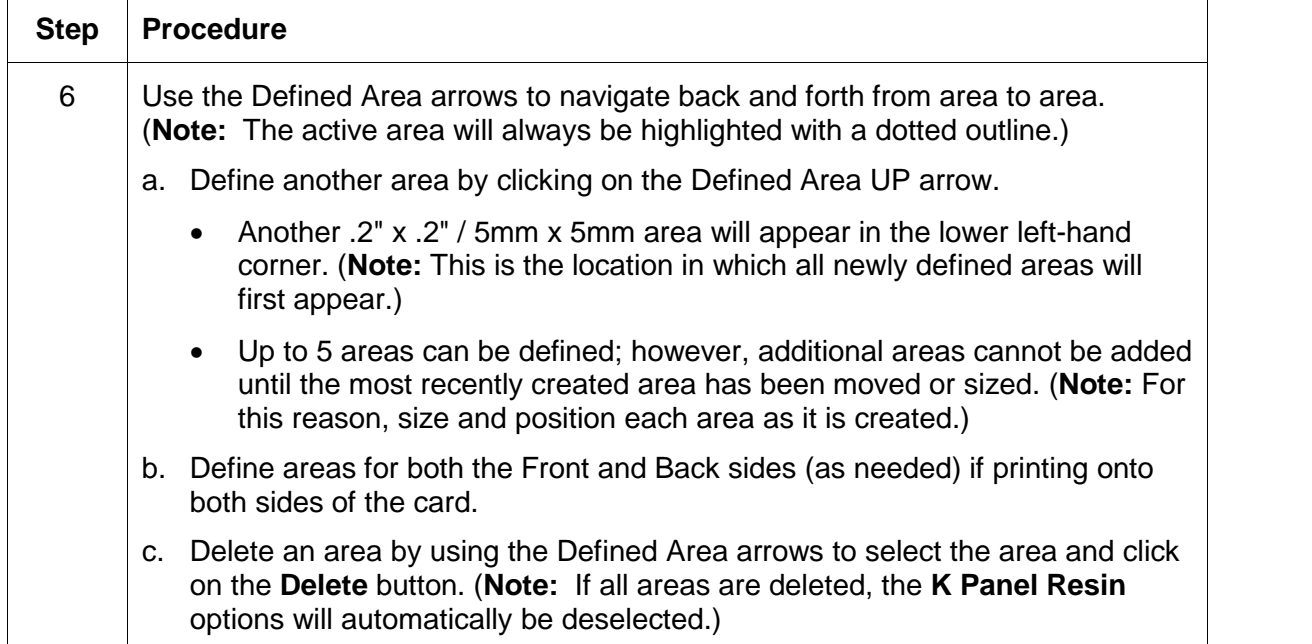

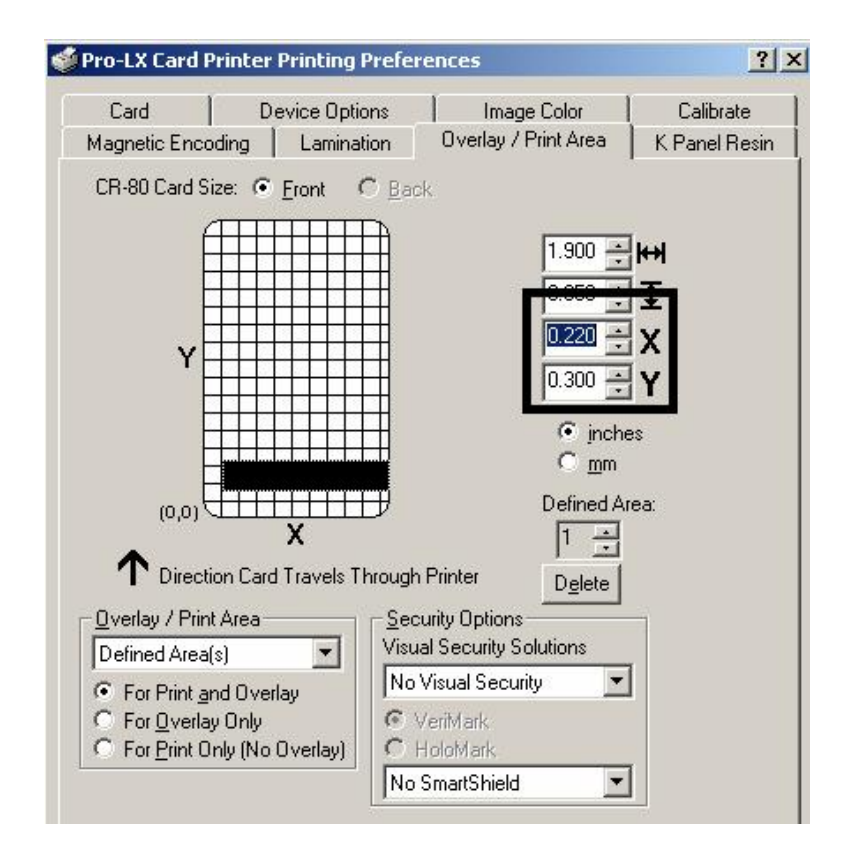

## **Using Security Options (Visual Security Solutions)**

The Visual Security Solutions dropdown menu list will be used to enable and select which type of visual security will be used. The Visual Security dropdown list will be selectable only on the Front side (see below). Visual Security is not an option for the back side.

The following actions will occur when one of the Visual Security locations is selected.

- The Overlay / Print Area will be disabled.
- SmartShield will be disabled.
- The Foil Options become selectable.

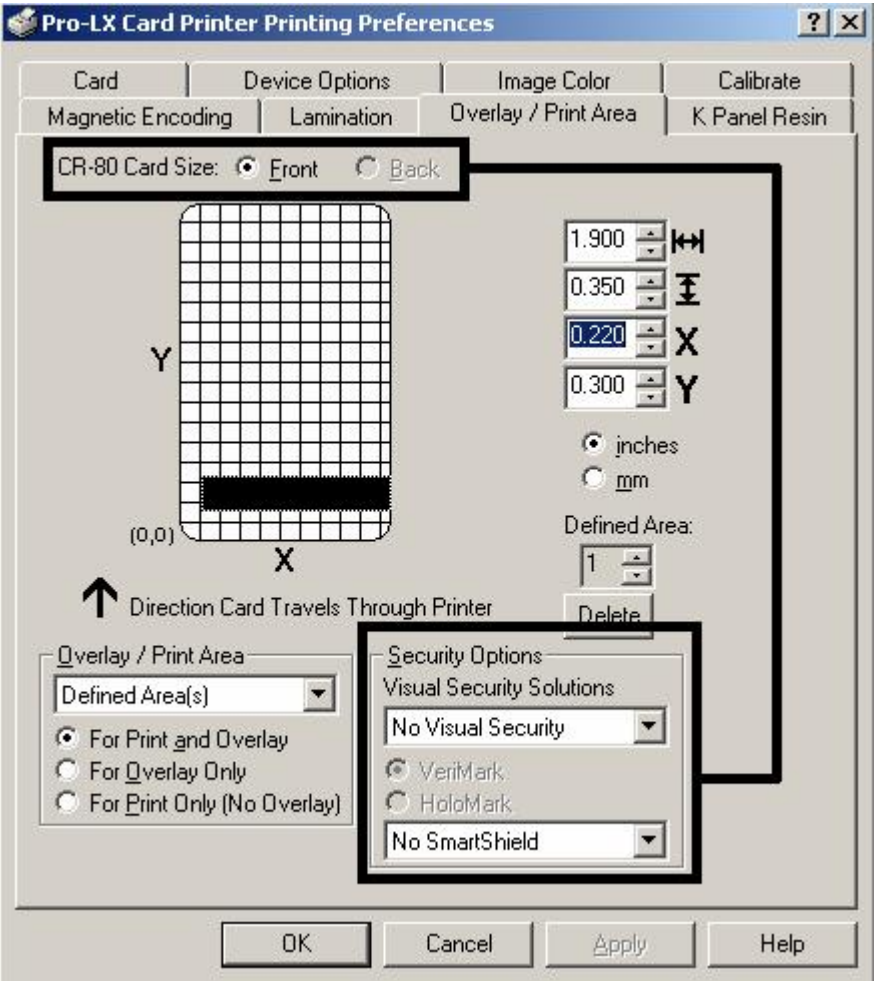

# **Selecting Orientation - Landscape under Card tab**

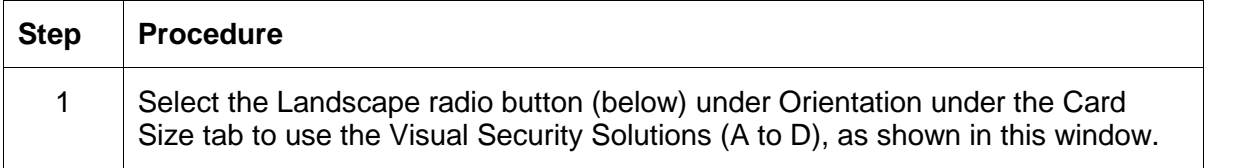

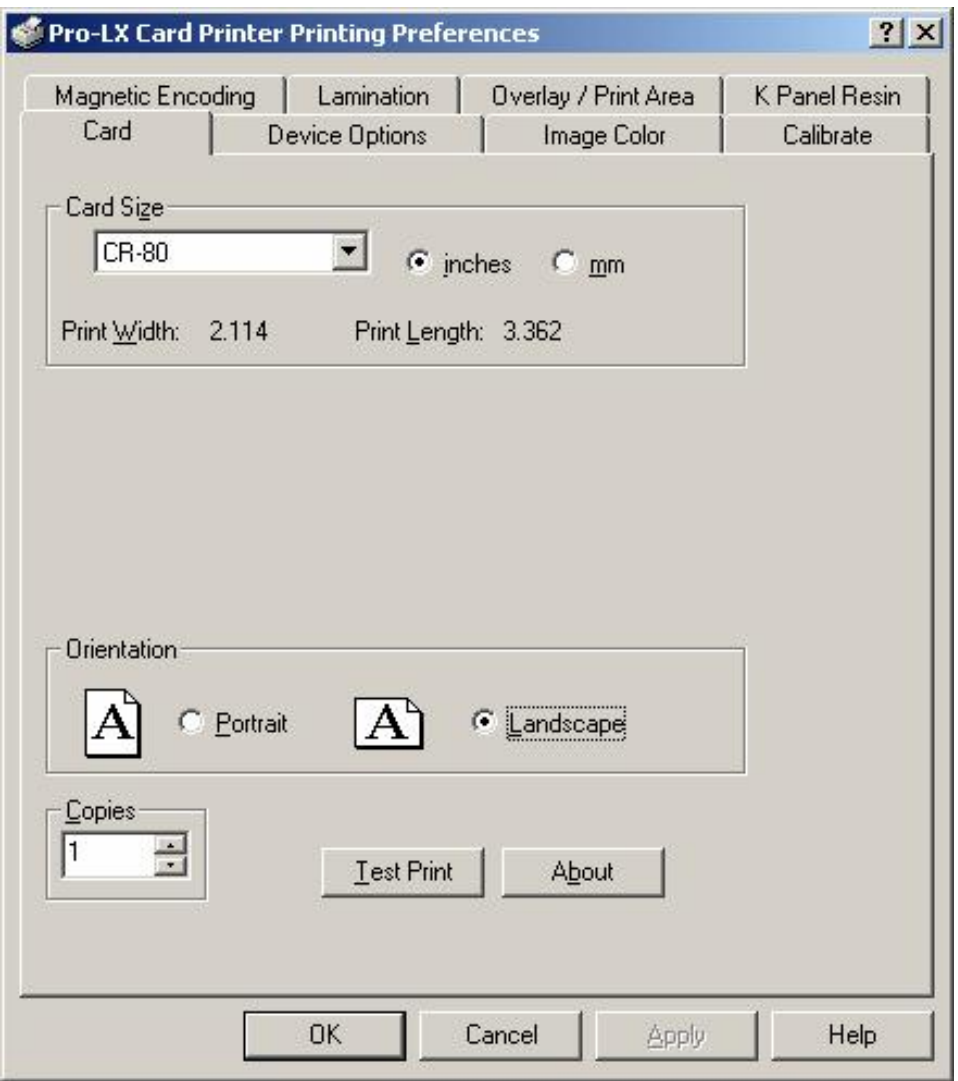

## **Selecting the Visual Security Solutions dropdown menu (A to D)**

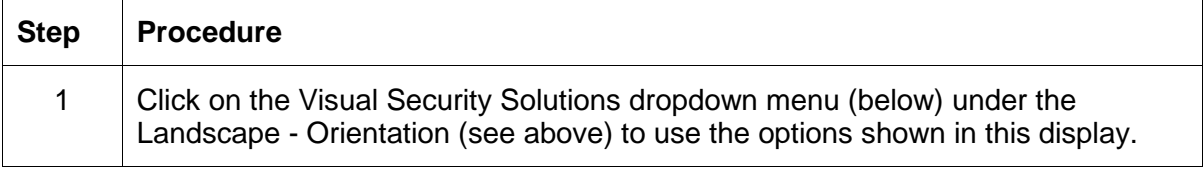

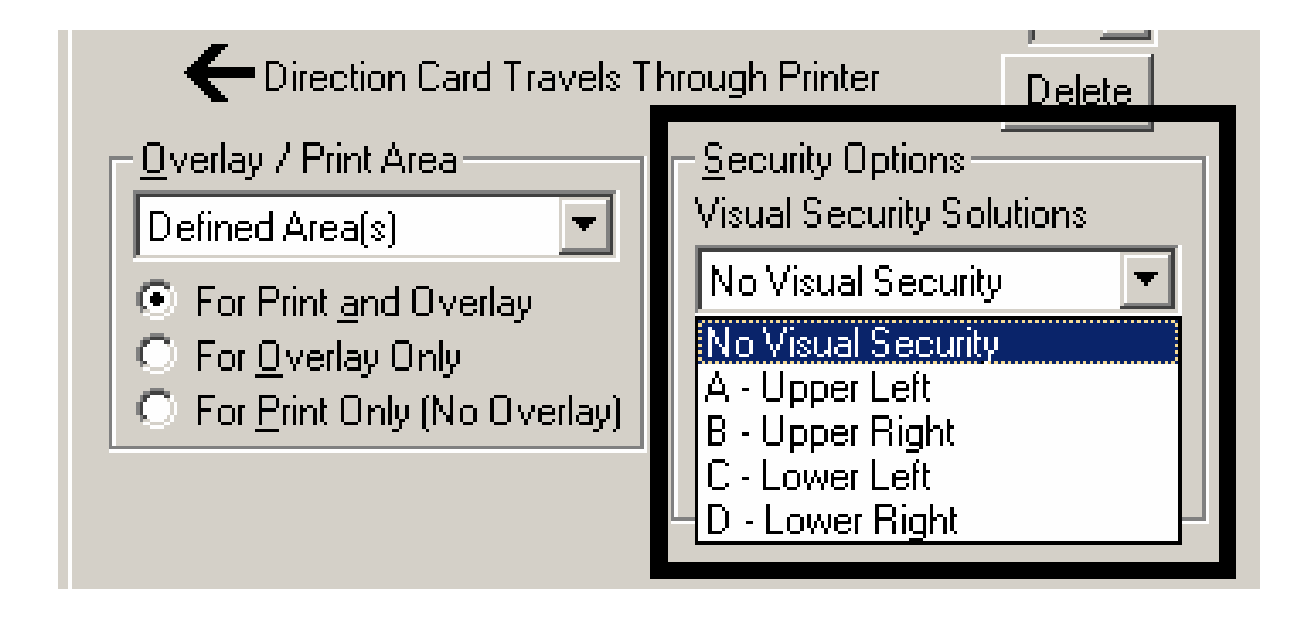

# **Selecting Orientation - Portfolio under Card tab**

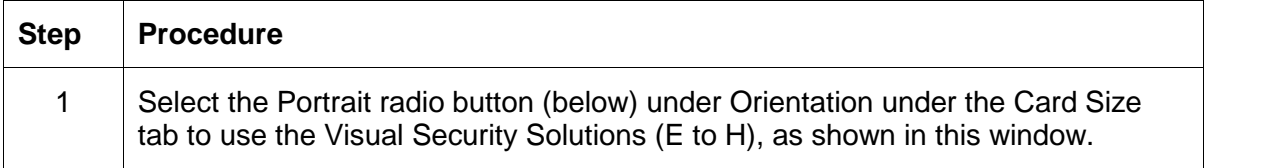

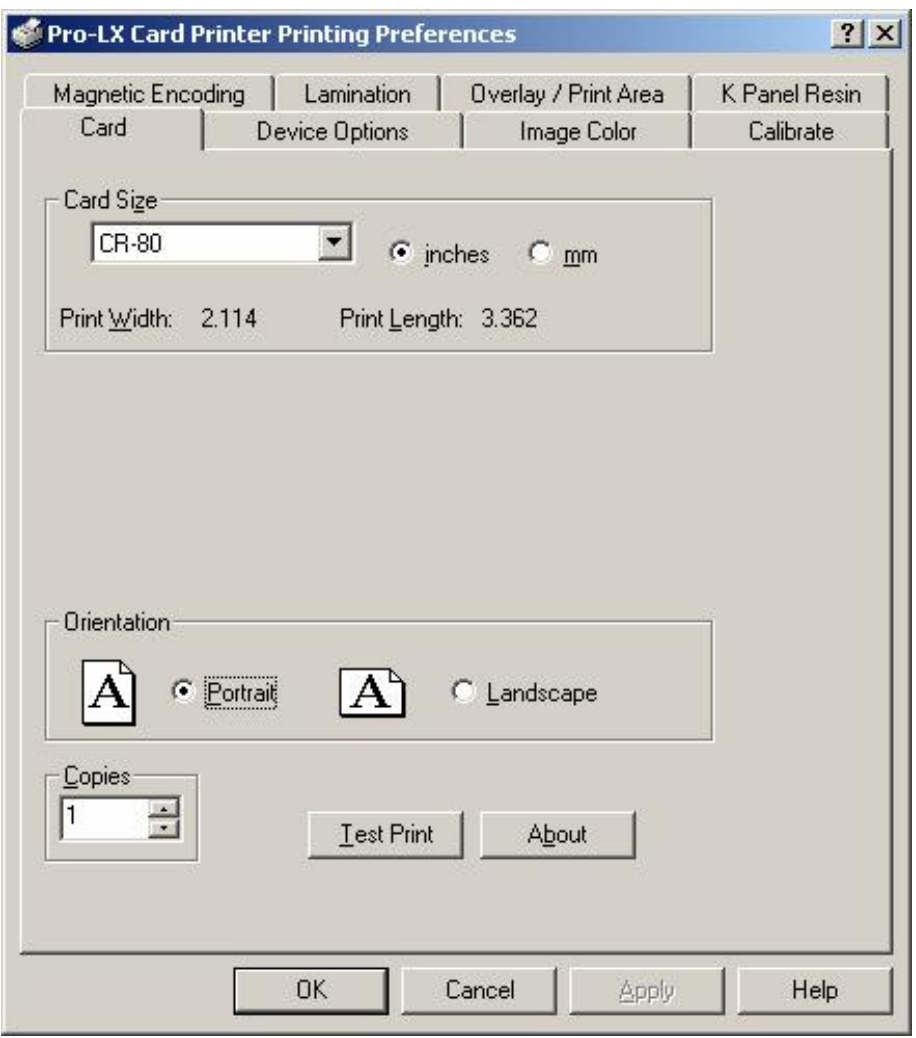

## **Selecting the Visual Security Solutions dropdown menu (E to H)**

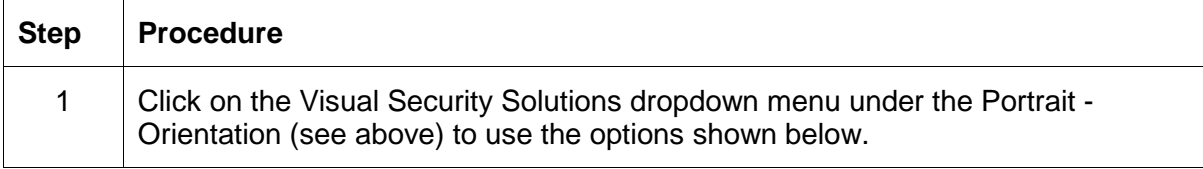

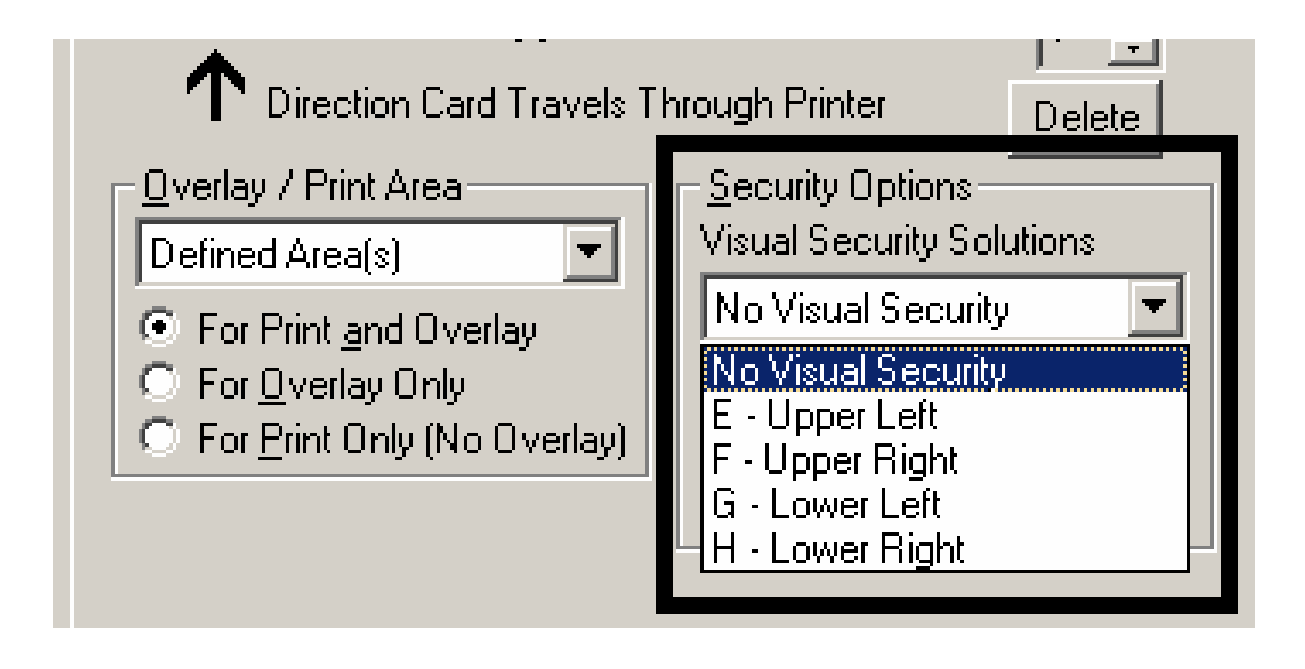

#### **Selecting the VeriMark radio button**

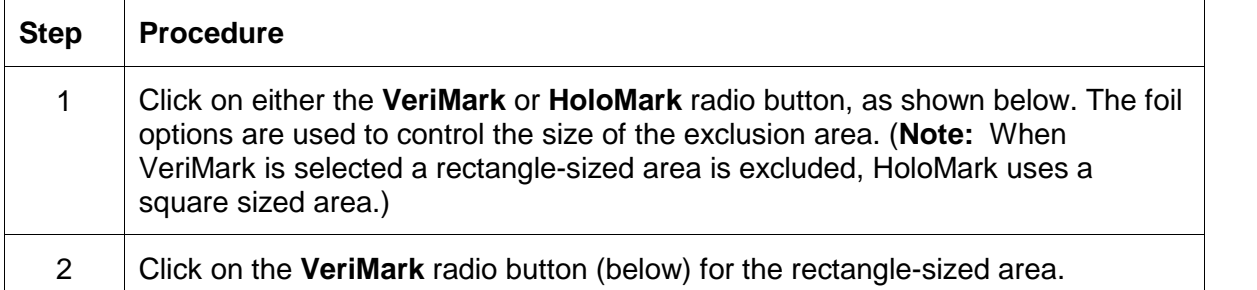

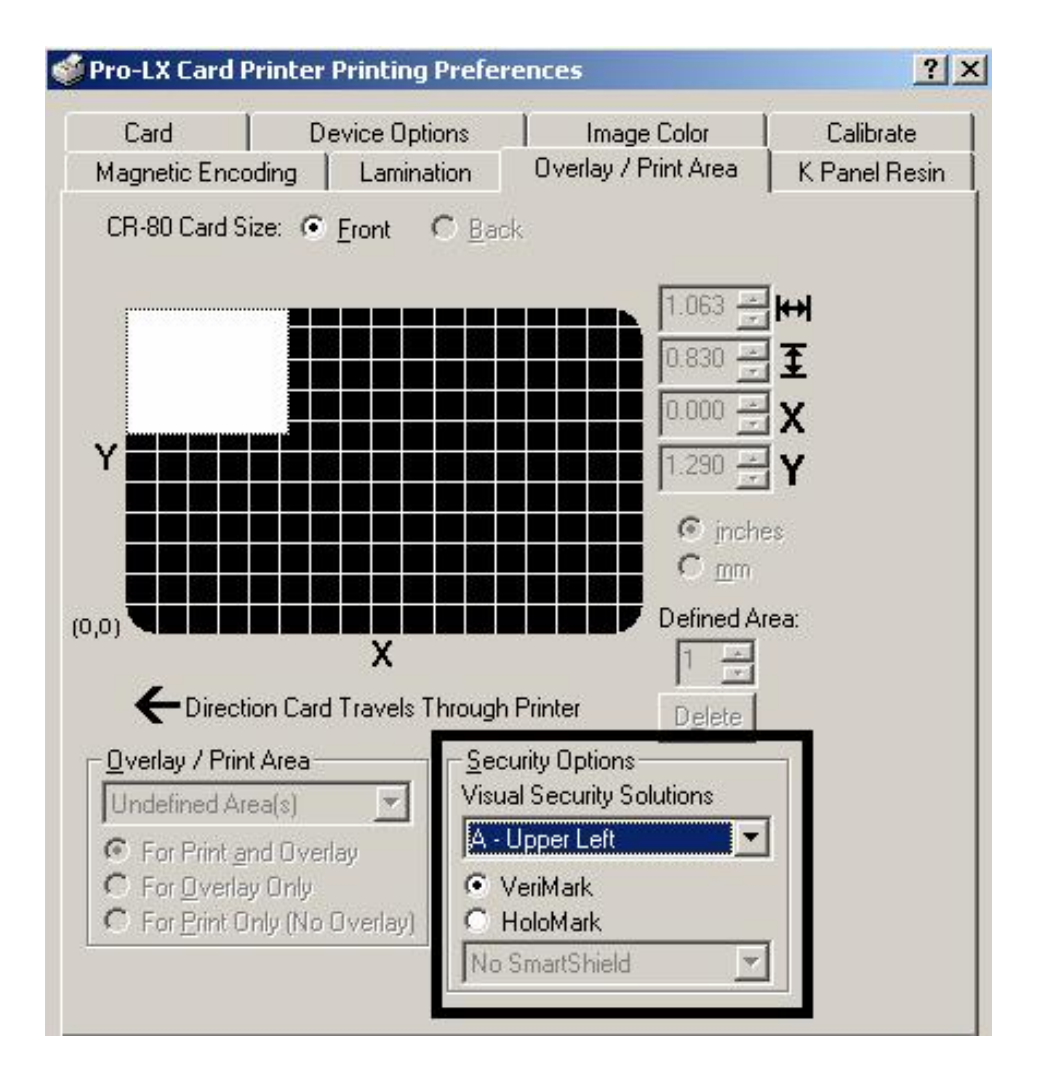

# **Selecting the HoloMark radio button**

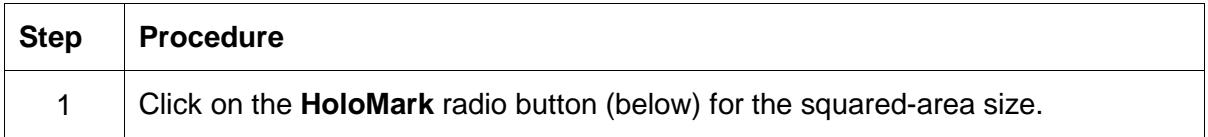

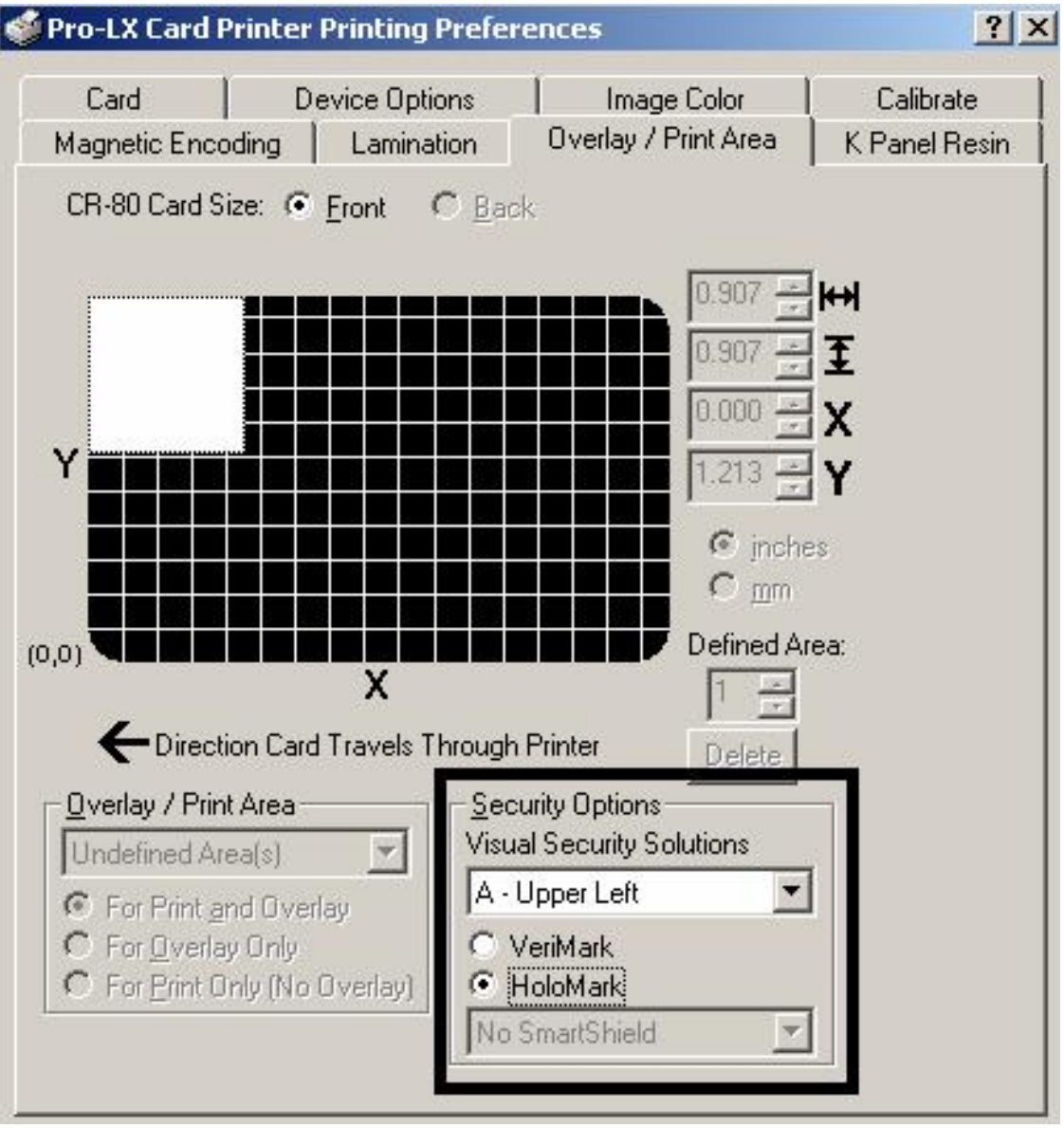

## **Reviewing the Custom VeriMark Card (Custom Graphic in a 2D foil)**

The custom VeriMark image is stamped on blank, standard-sized cards. You can select one of eight positions (A to H), as shown in the Portrait and Landscape samples below.

#### **Sample 1: VeriMark Card (Landscape - Orientation) - 4 positions (below)**

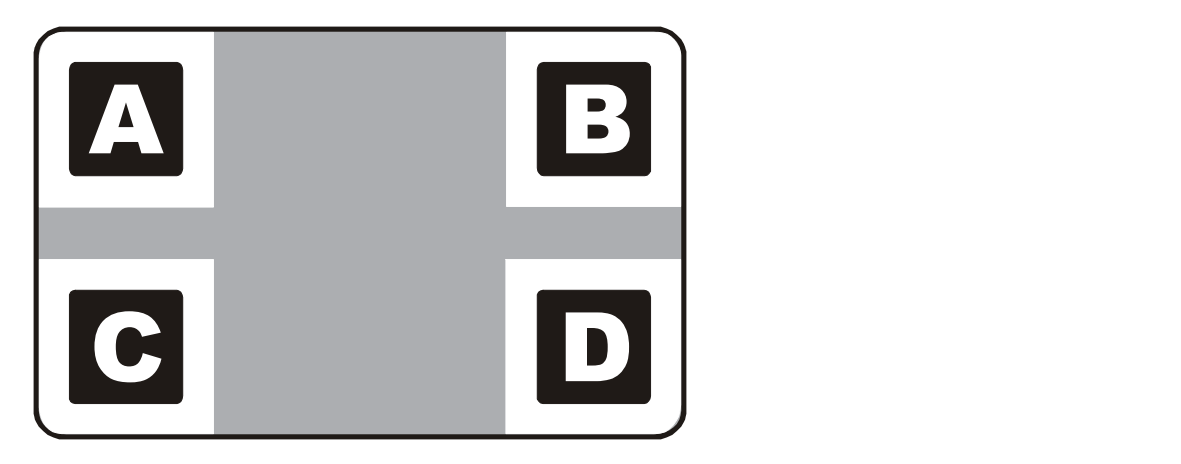

**Sample 2: VeriMark Card (Portrait - Orientation) - 4 positions (below)**

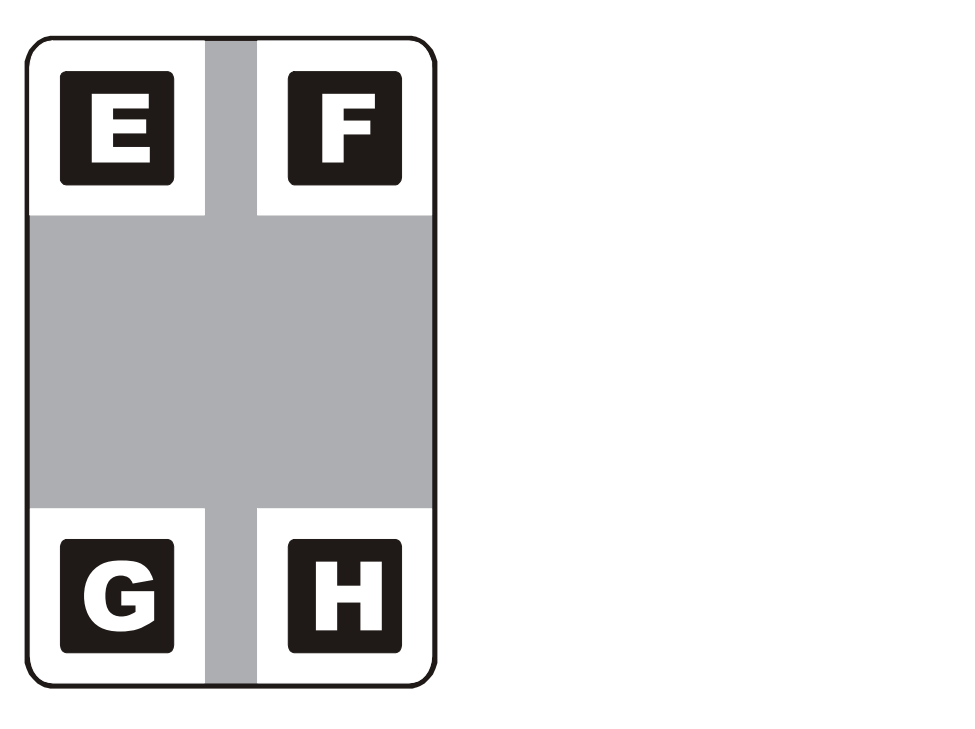

## **Reviewing the Custom HoloMark Card (Custom Graphic in a 2D foil)**

The custom HoloMark image is stamped on blank, standard-sized cards. You can select one of eight positions (A to H), as shown in the Portrait and Landscape samples below.

#### **Sample 1: HoloMark Card (Landscape - Orientation) - 4 positions (below)**

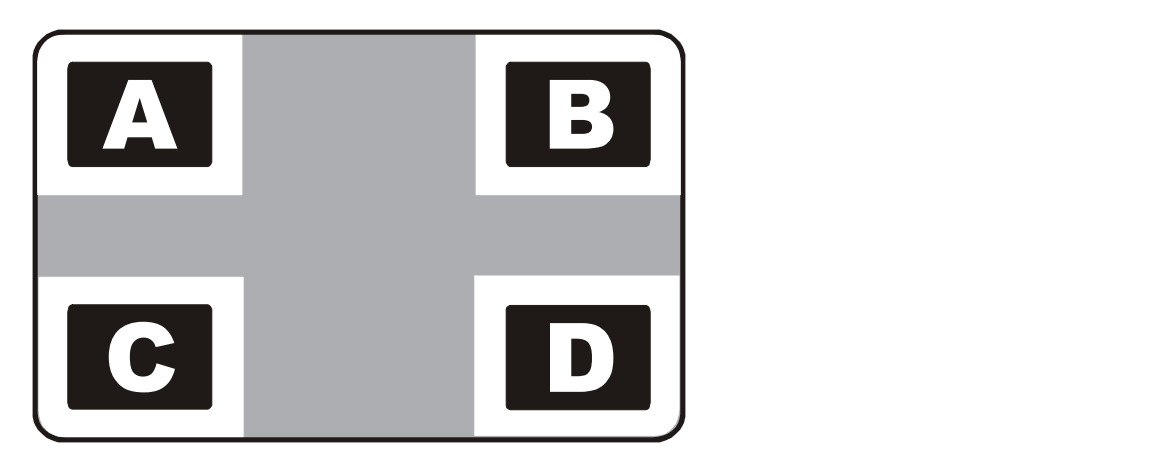

**Sample 2: HoloMark Card (Portrait - Orientation) - 4 positions (below)**

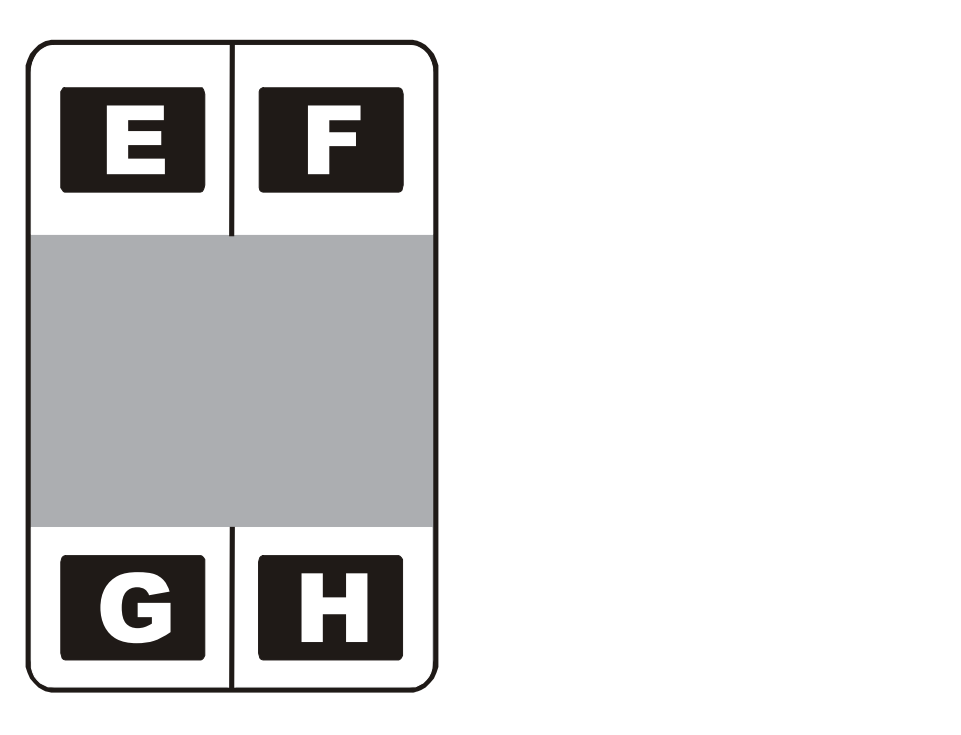

## **Using SmartShield Area dropdown menu**

Use the SmartShield Area options, which apply only if using the Printer's optional SmartGuard Security Feature and the SmartShield option is enabled.

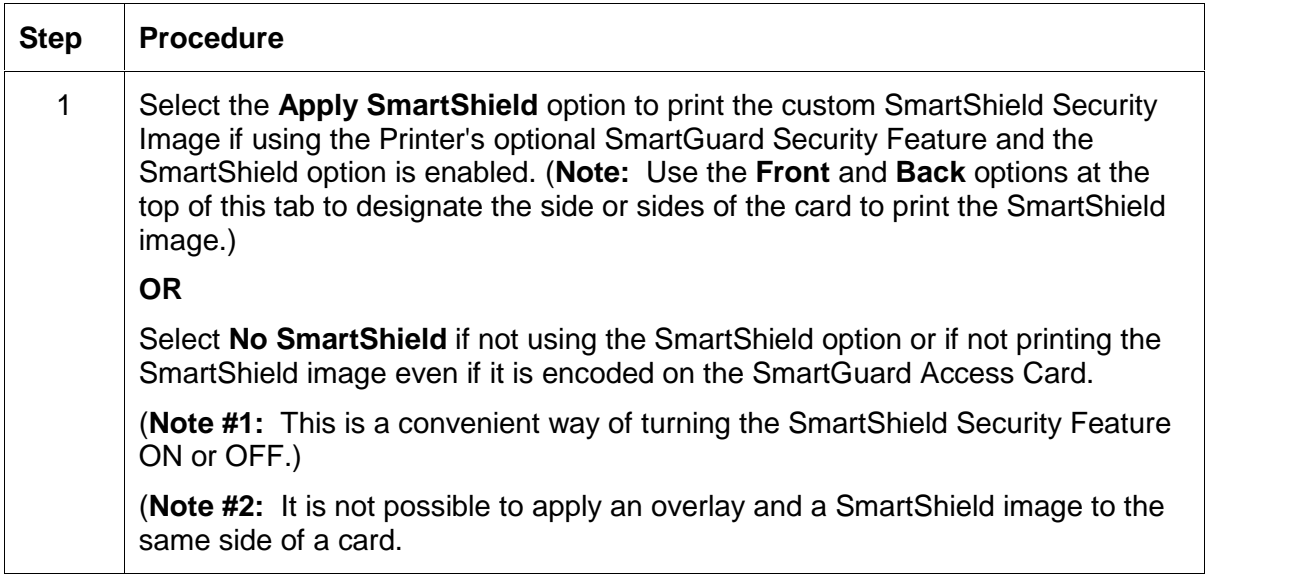

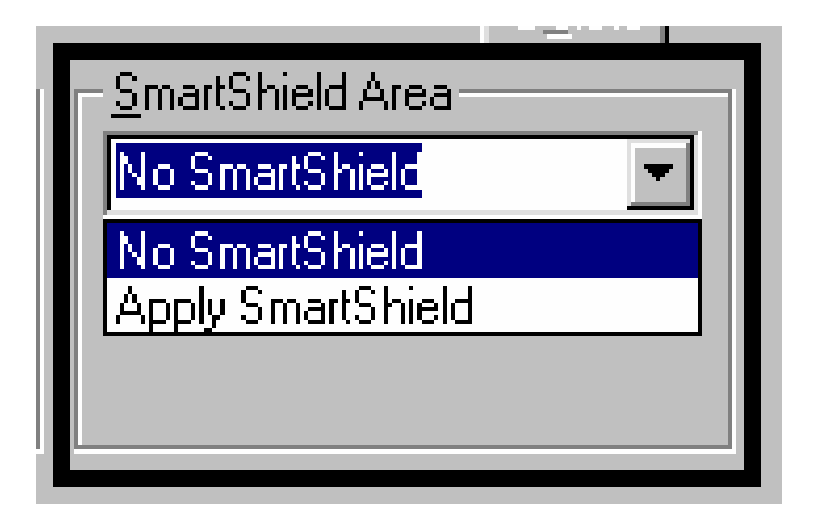

# **Using the Image Color tab**

Select the **Algebraic** color matching option and then use this option to control the **Contrast** and **Gamma** of the printed image, as well as the individual color balance of **Yellow**, **Magenta** and **Cyan**. (**Note:** In most cases, the default settings of these options will suffice.)

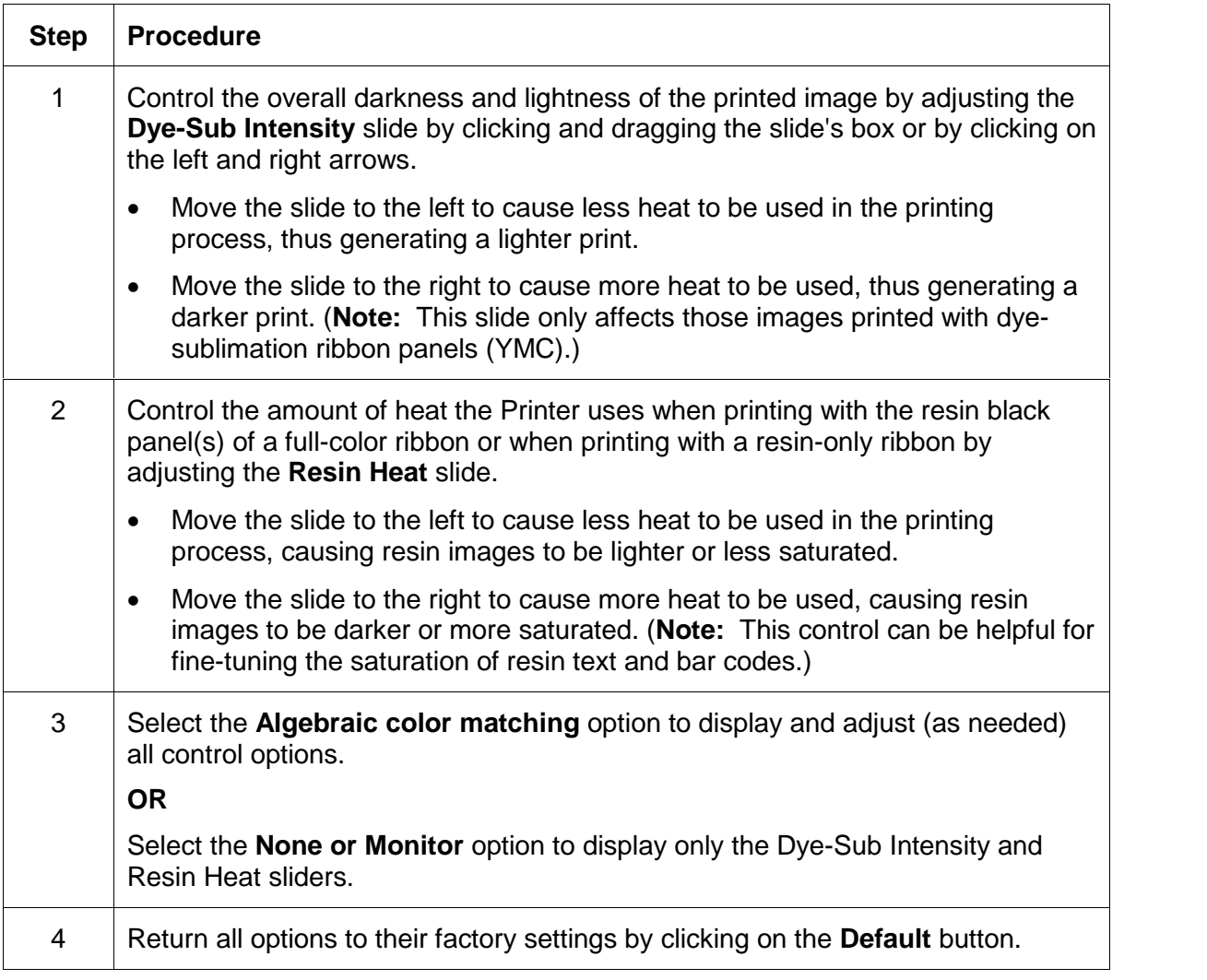

Continued on the next page

## **Image Color Tab (continued)**

Refer to the previous procedure.

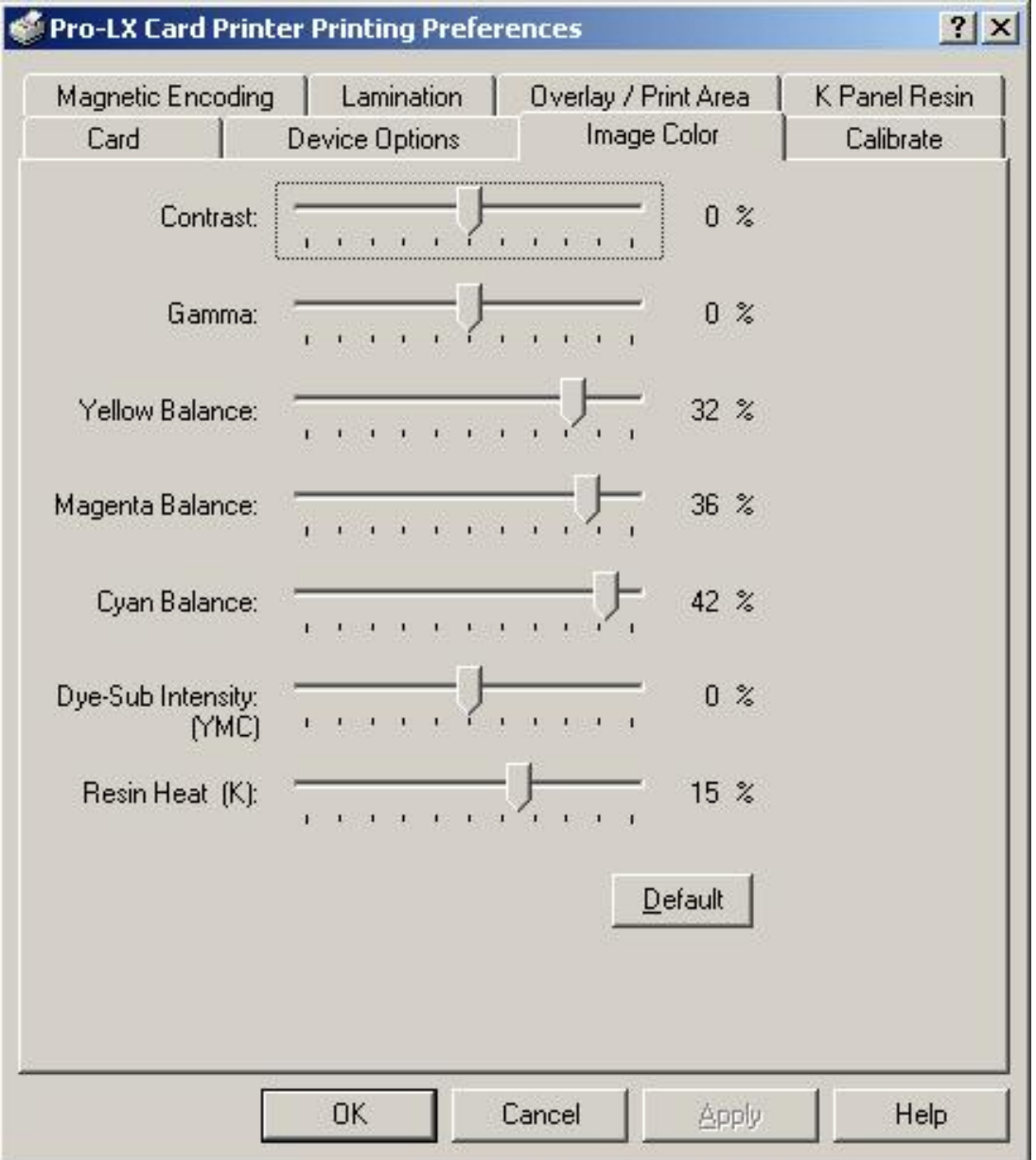

## **Using the K Panel Resin tab**

Select the **K Panel Resin** option to control where the resin black (K) panel of a full-color ribbon is printed.

- If printing with a resin-only ribbon type or a ribbon type that does not have a K panel, all K Panel Resin options will be grayed out.
- Resin black text is desirable due to its sharp, saturated black coloring and resin black bar codes are often required to ensure readability when scanned.)

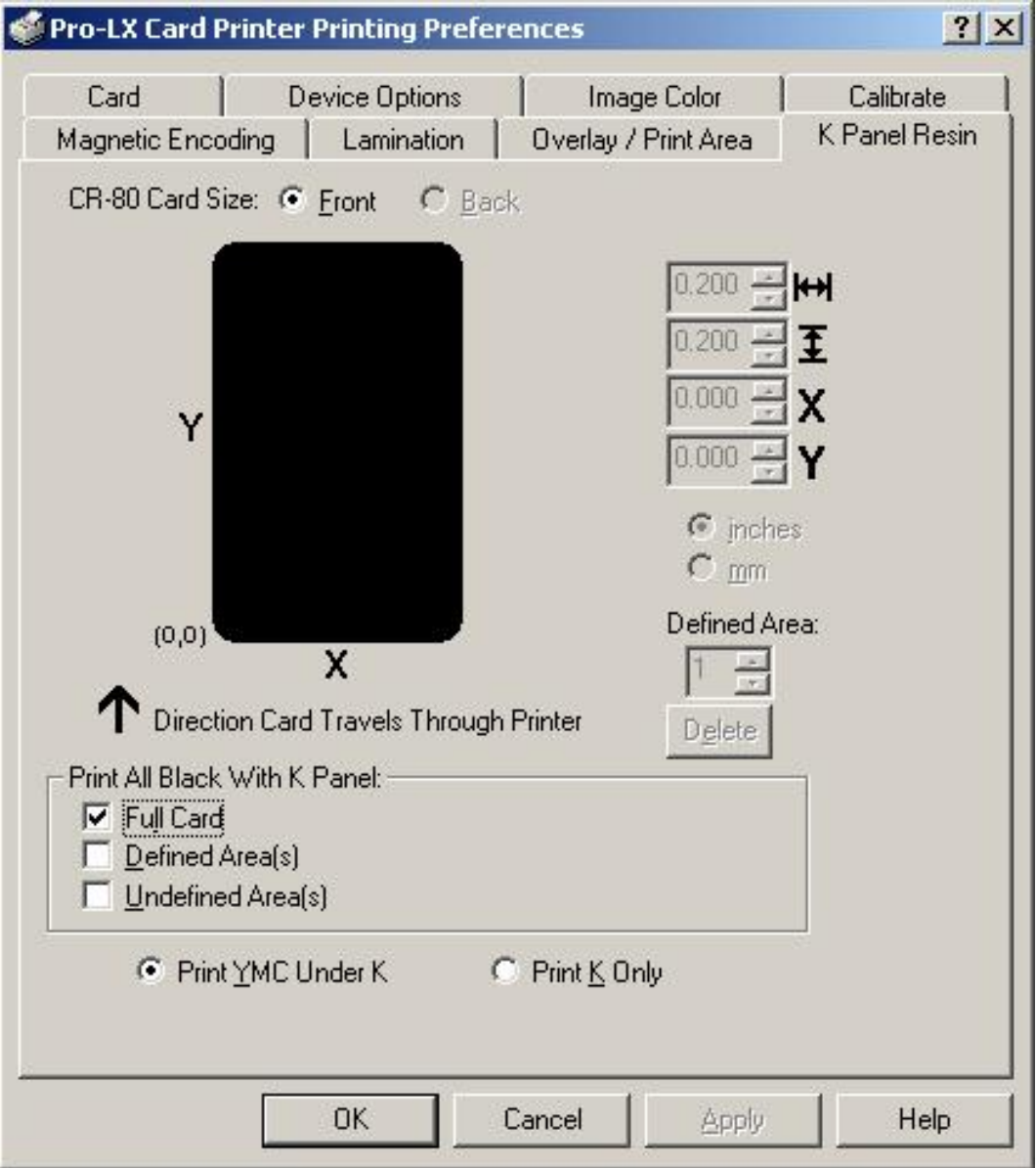

# **Selecting from the Print All Black With K Panel options**

When none of the options within this window are selected, the Printer Driver will automatically print all TrueType black text and bar codes only with the Resin Black (K) Panel of the Print Ribbon.

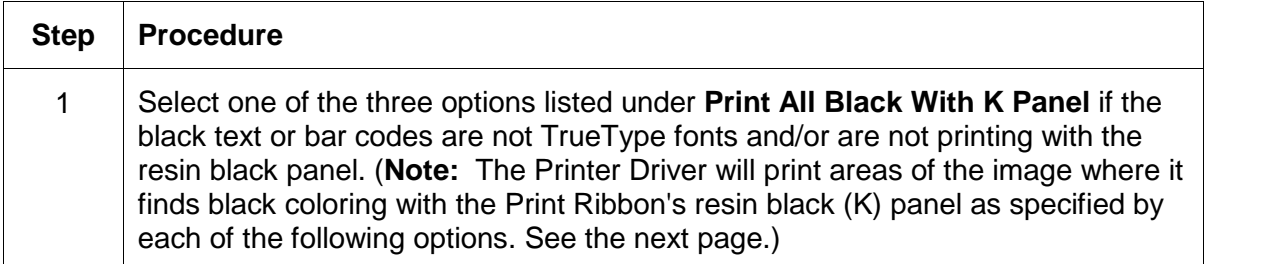

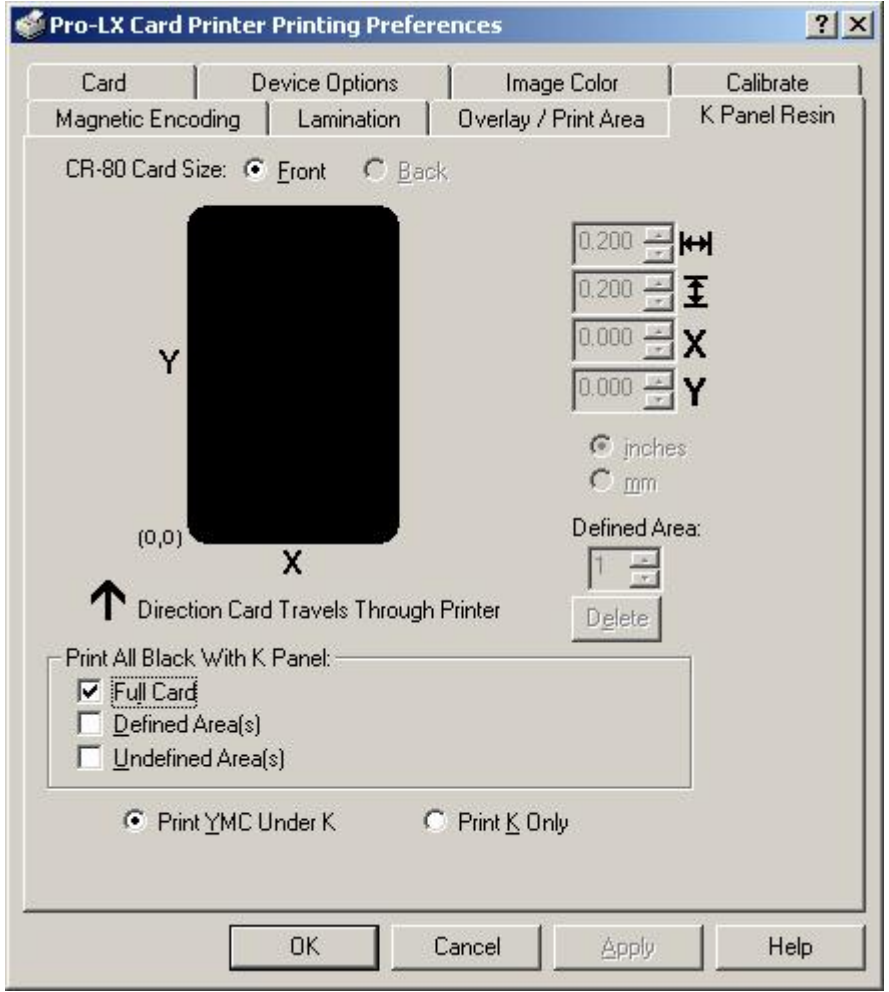

## **Selecting the Full Card option**

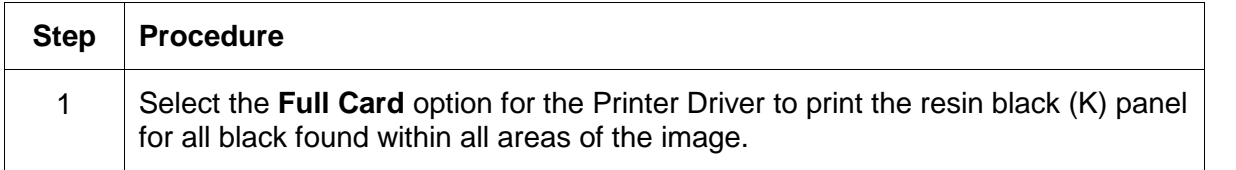

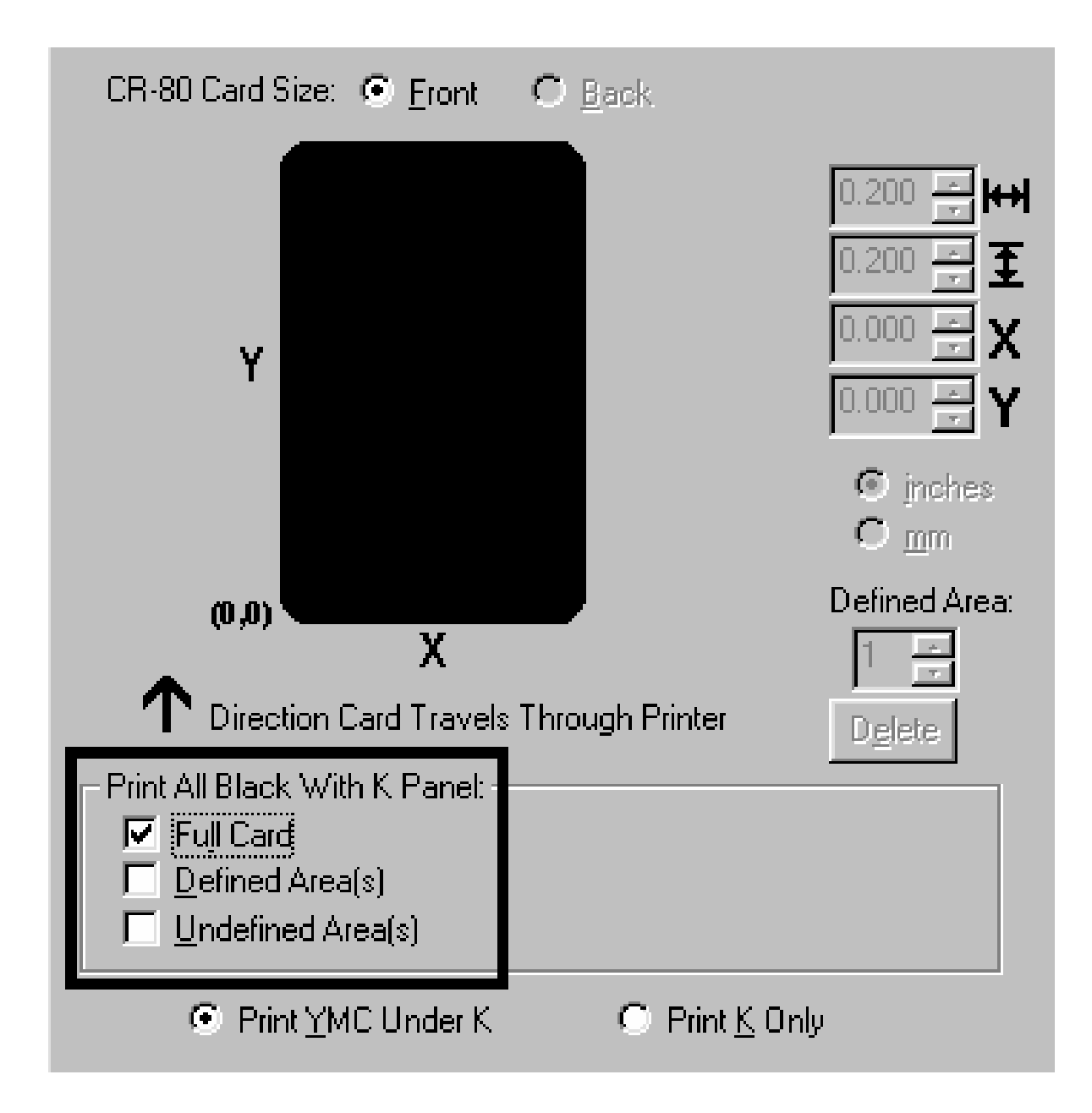

## **Selecting the Defined Area(s) option**

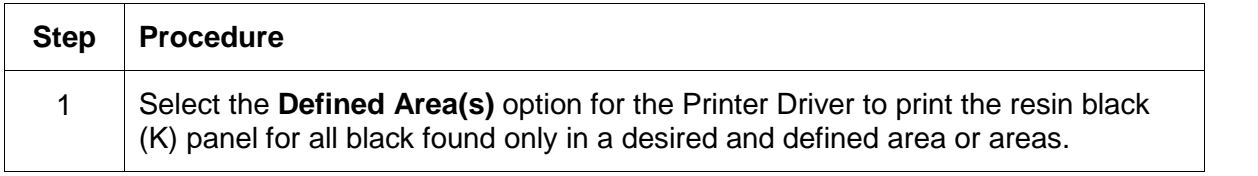

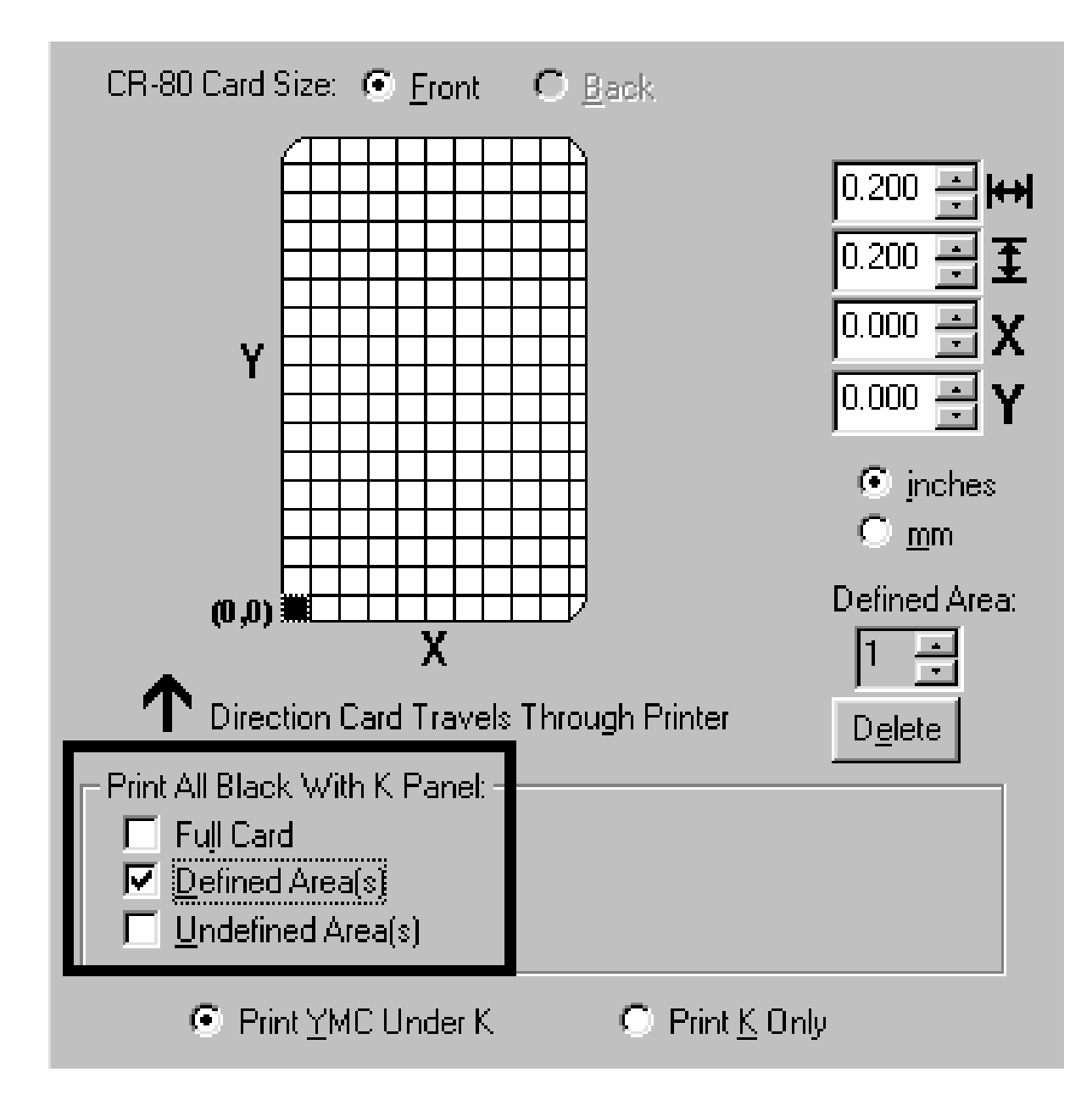

## **Selecting the Undefined Area(s) option**

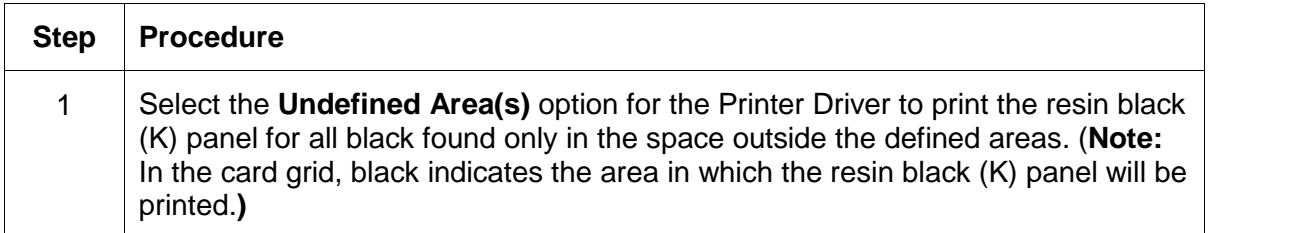

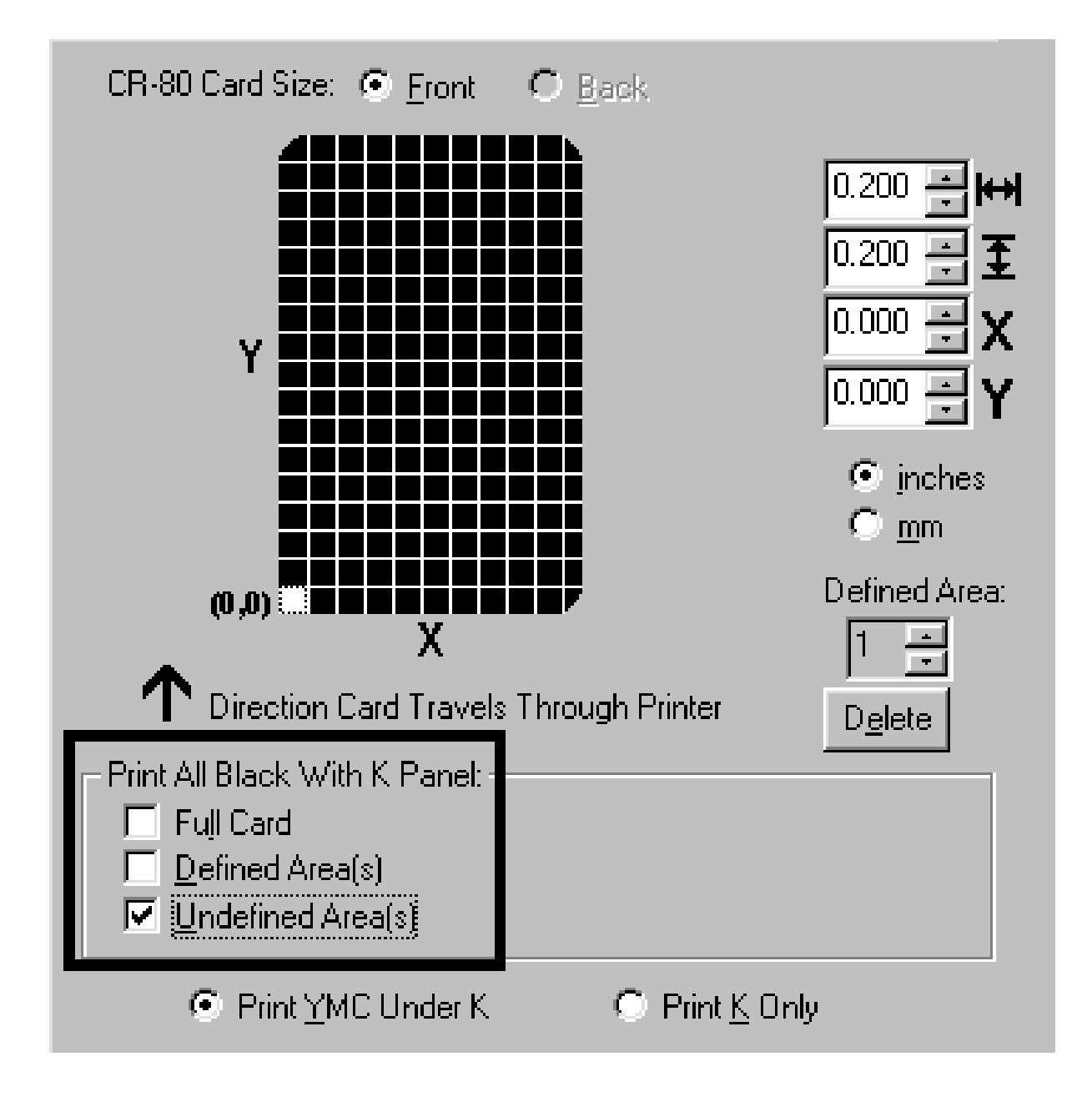

## **Using the Defined Area(s) function**

To define an area, refer to the following steps:

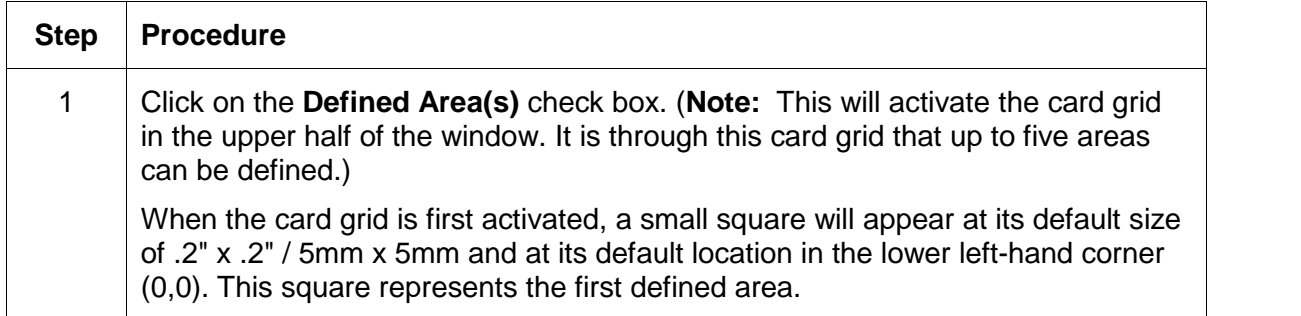

Continued on the next page

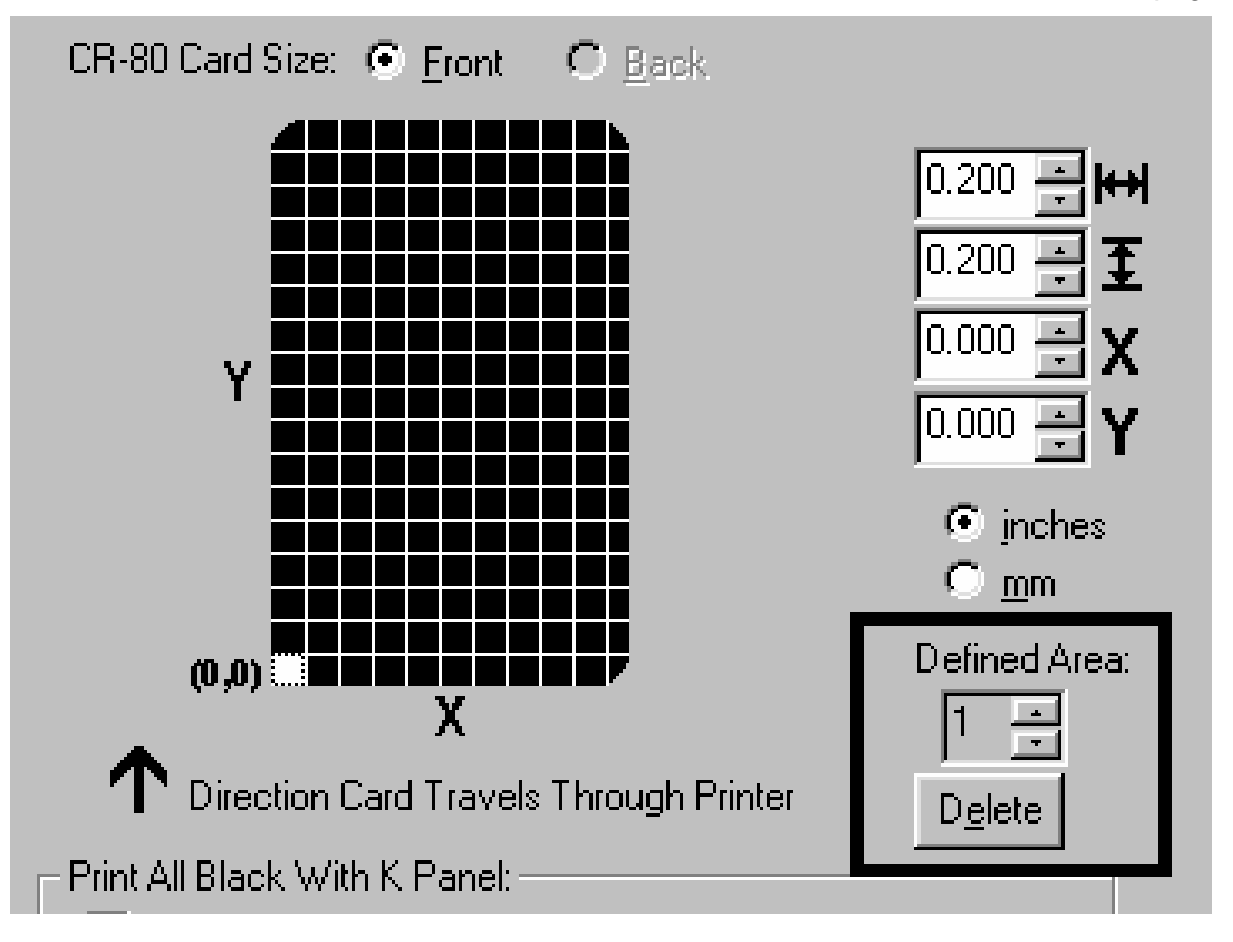

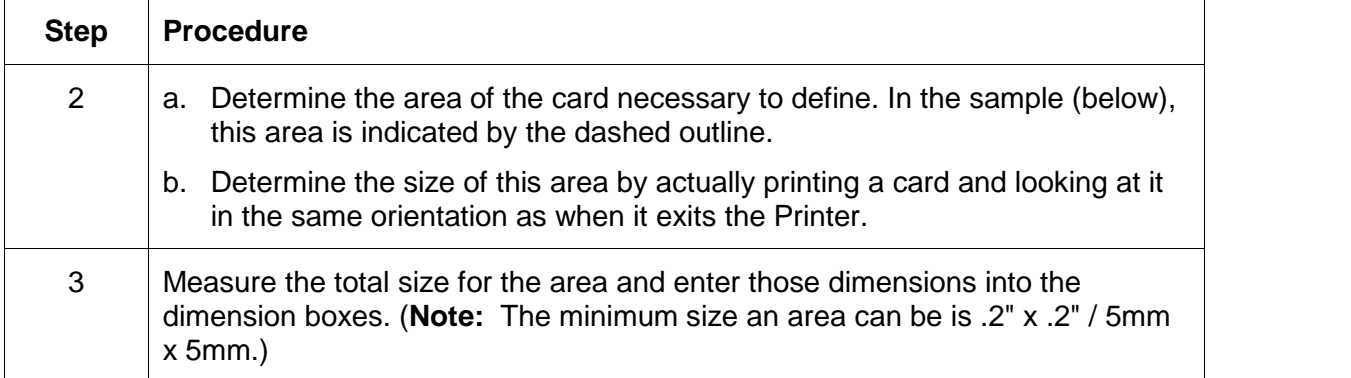

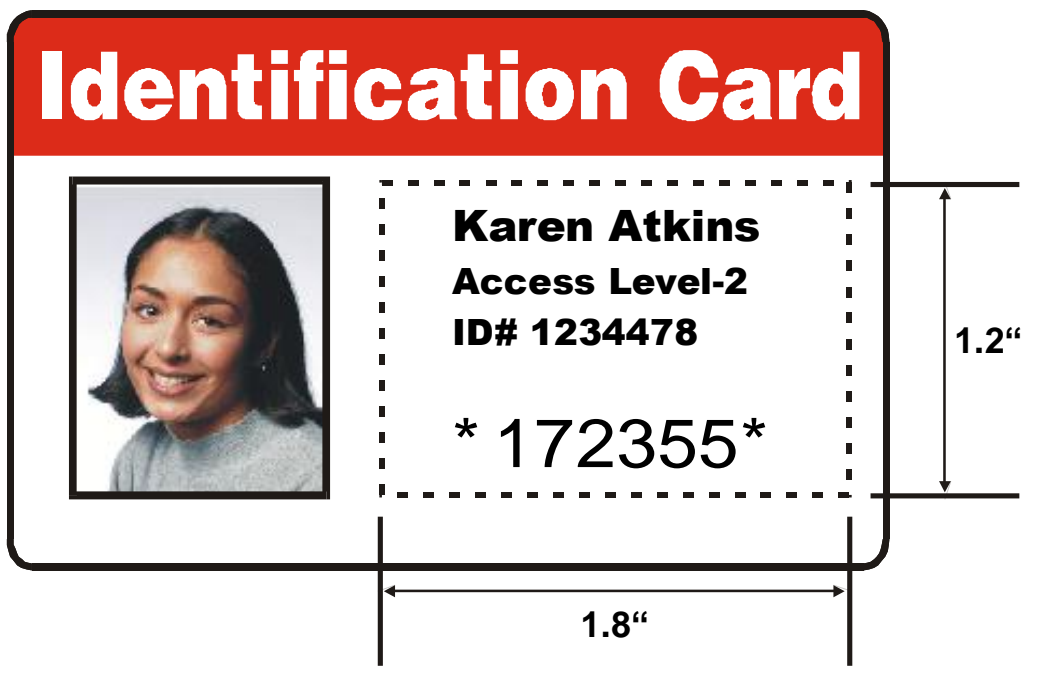

Continued on the next page

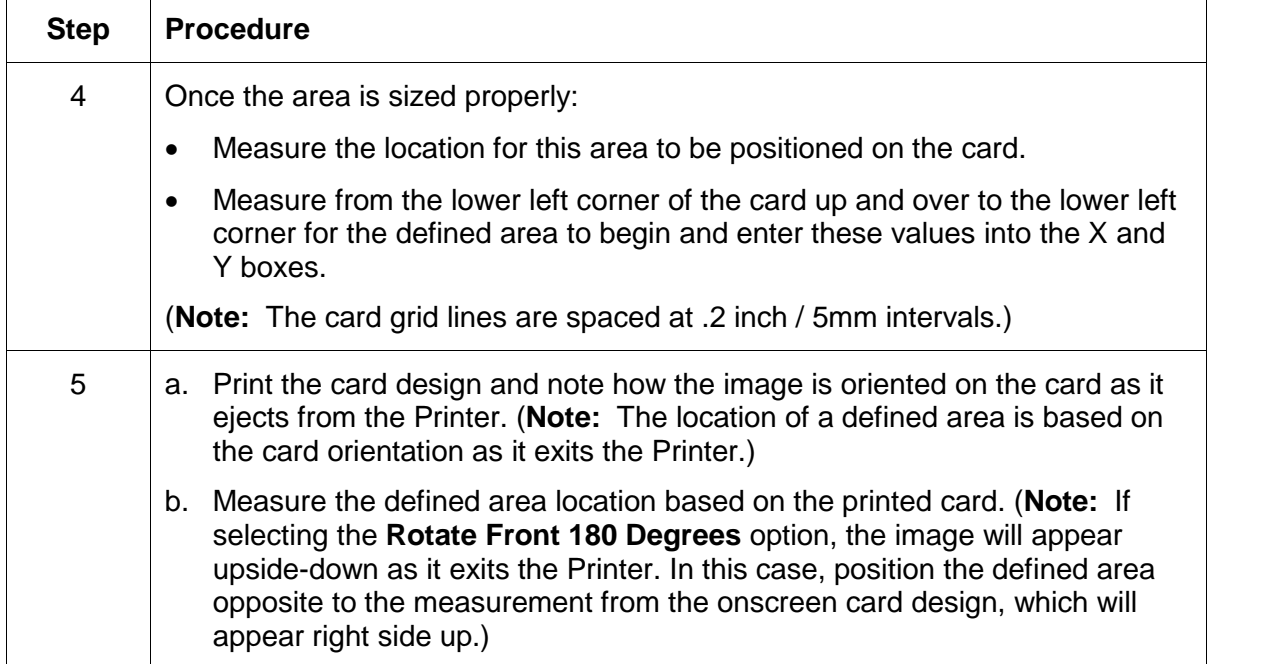

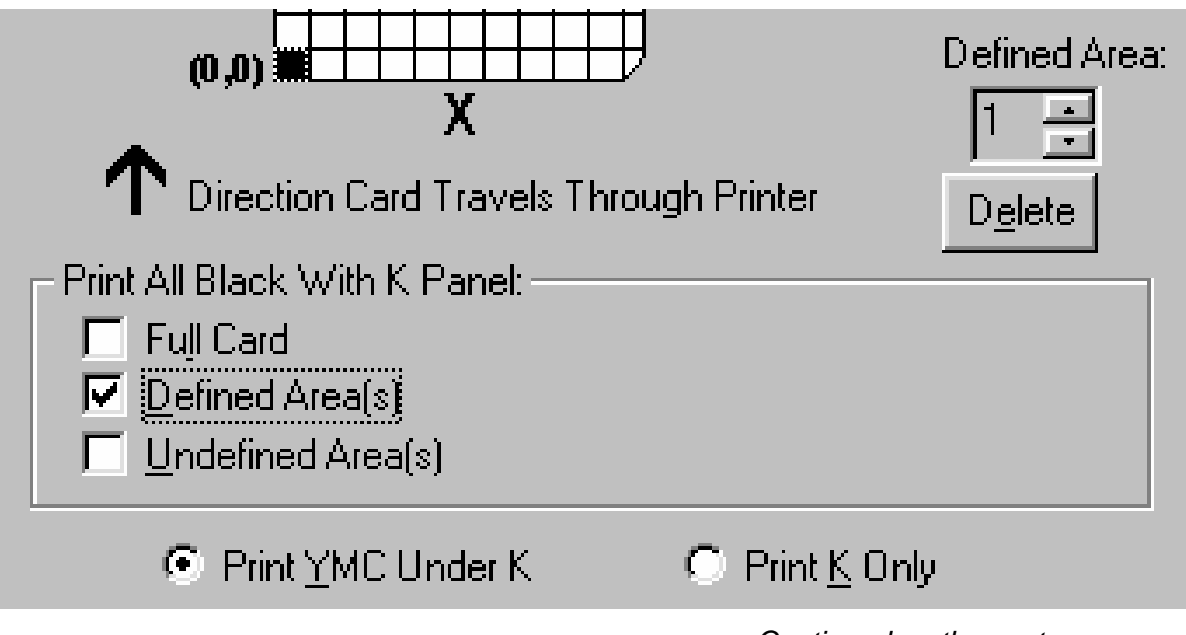

Continued on the next page

Refer to the previous procedure.

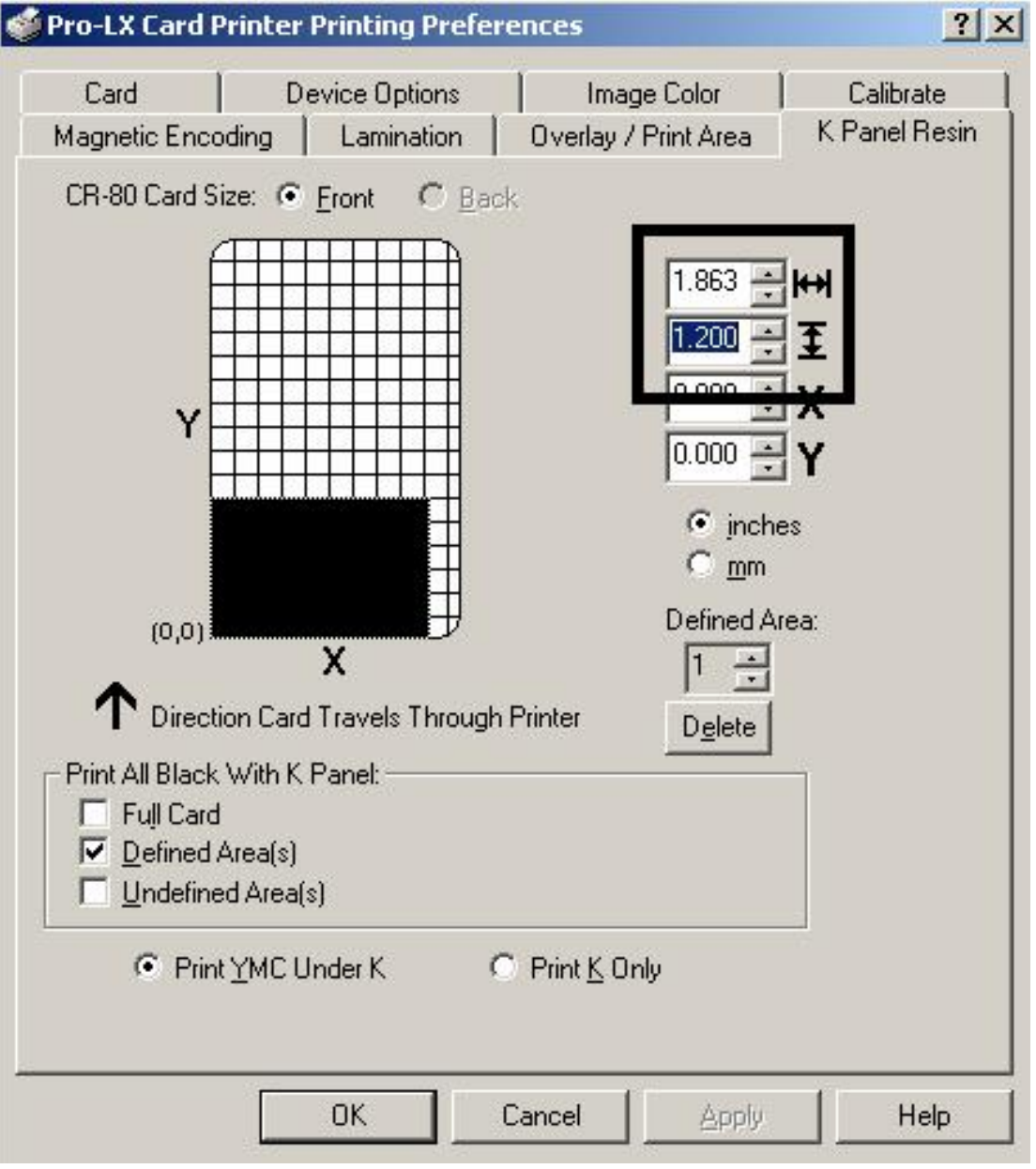

Continued on the next page

Refer to the previous procedure.

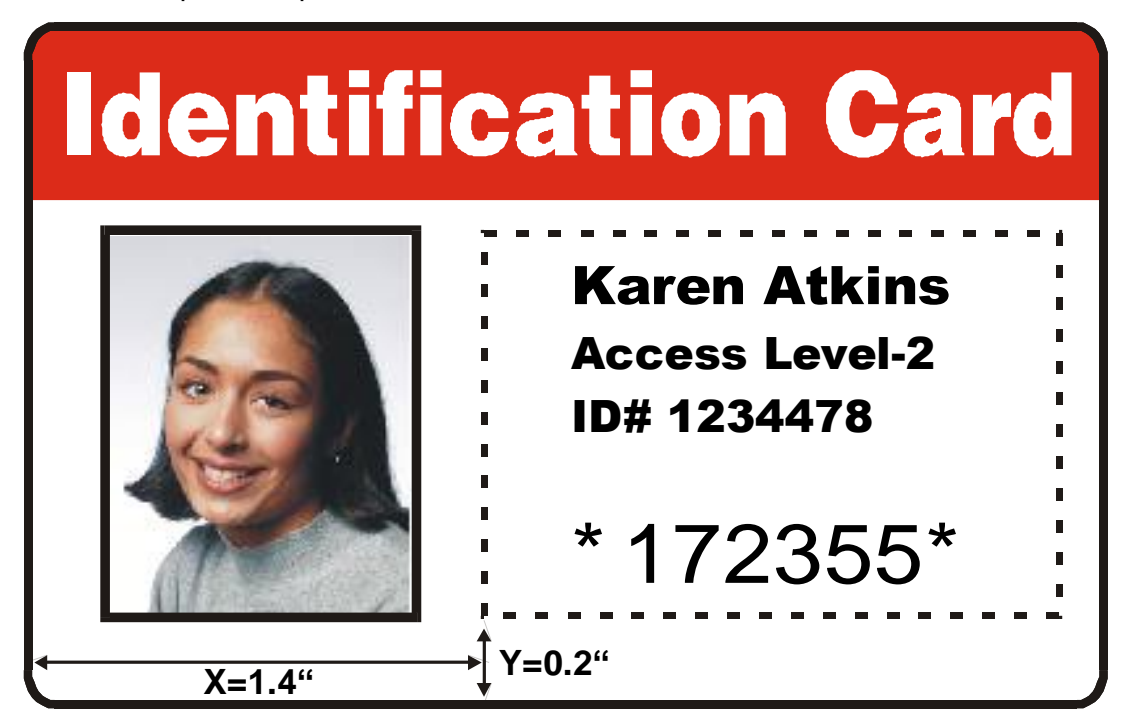

Continued on the next page

Refer to the previous procedure.

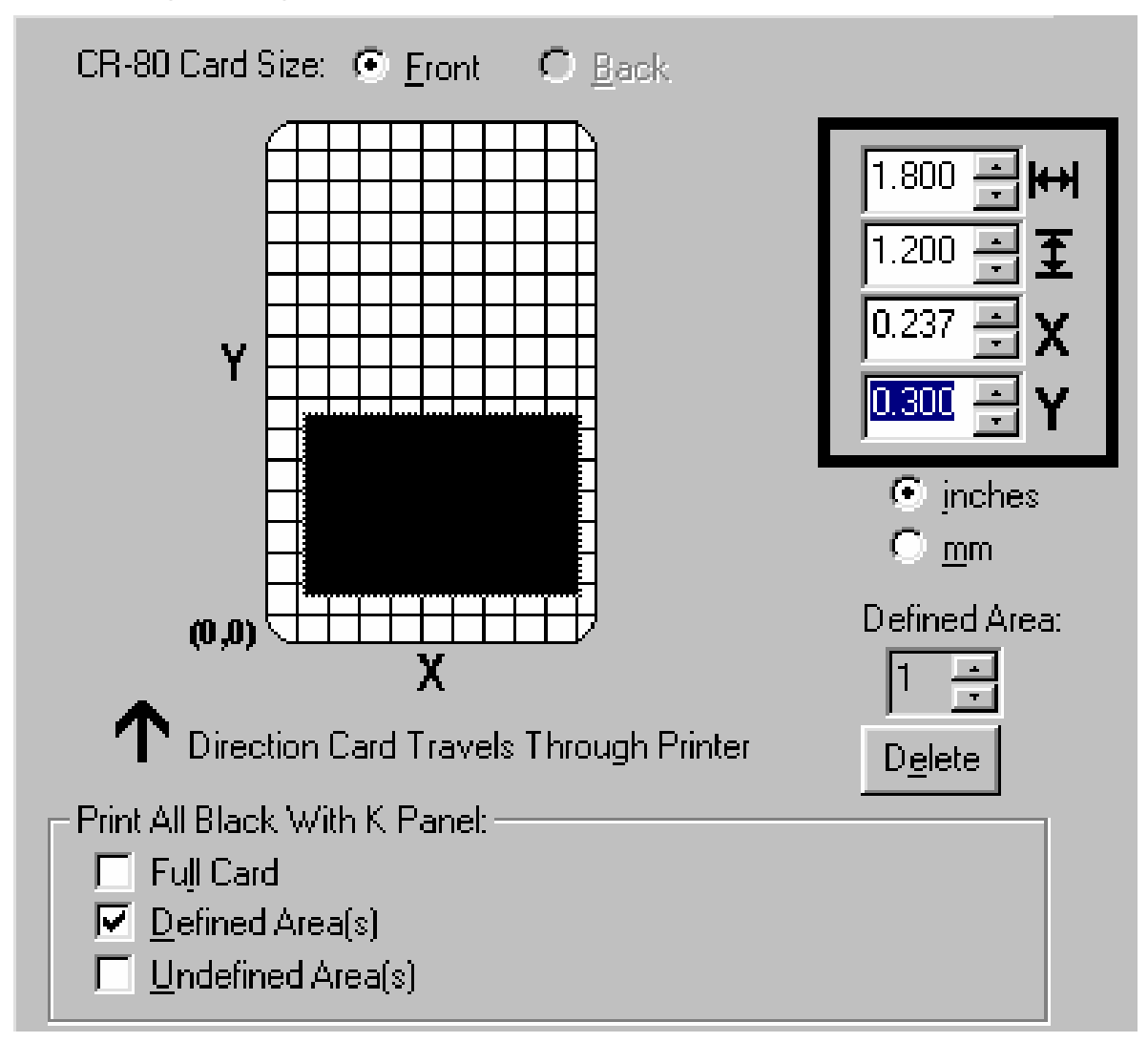

Continued on the next page

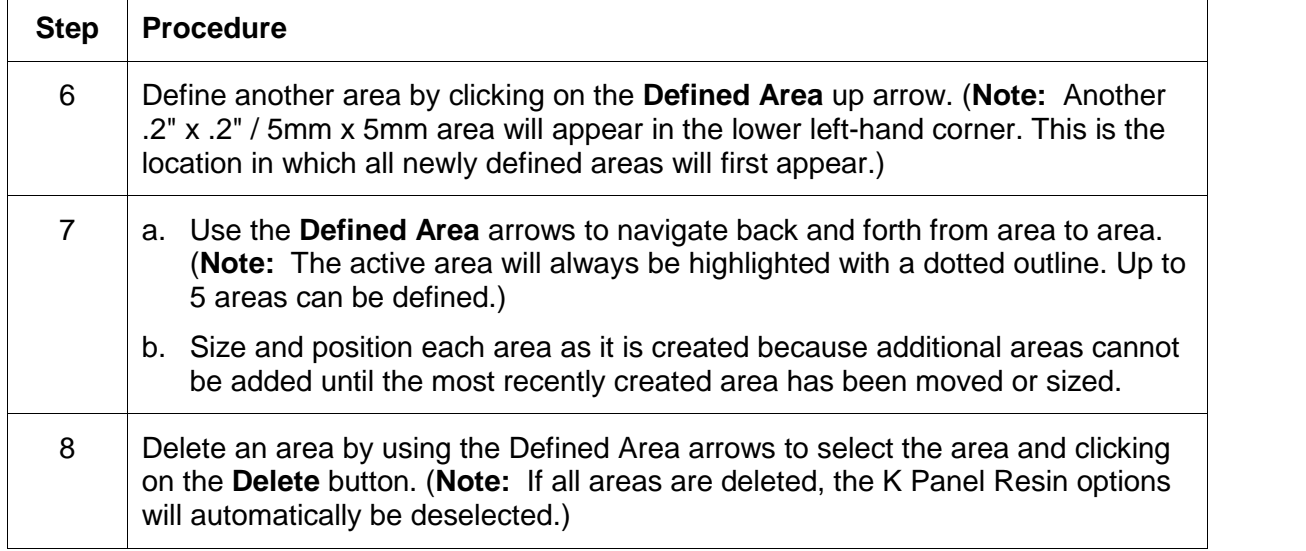

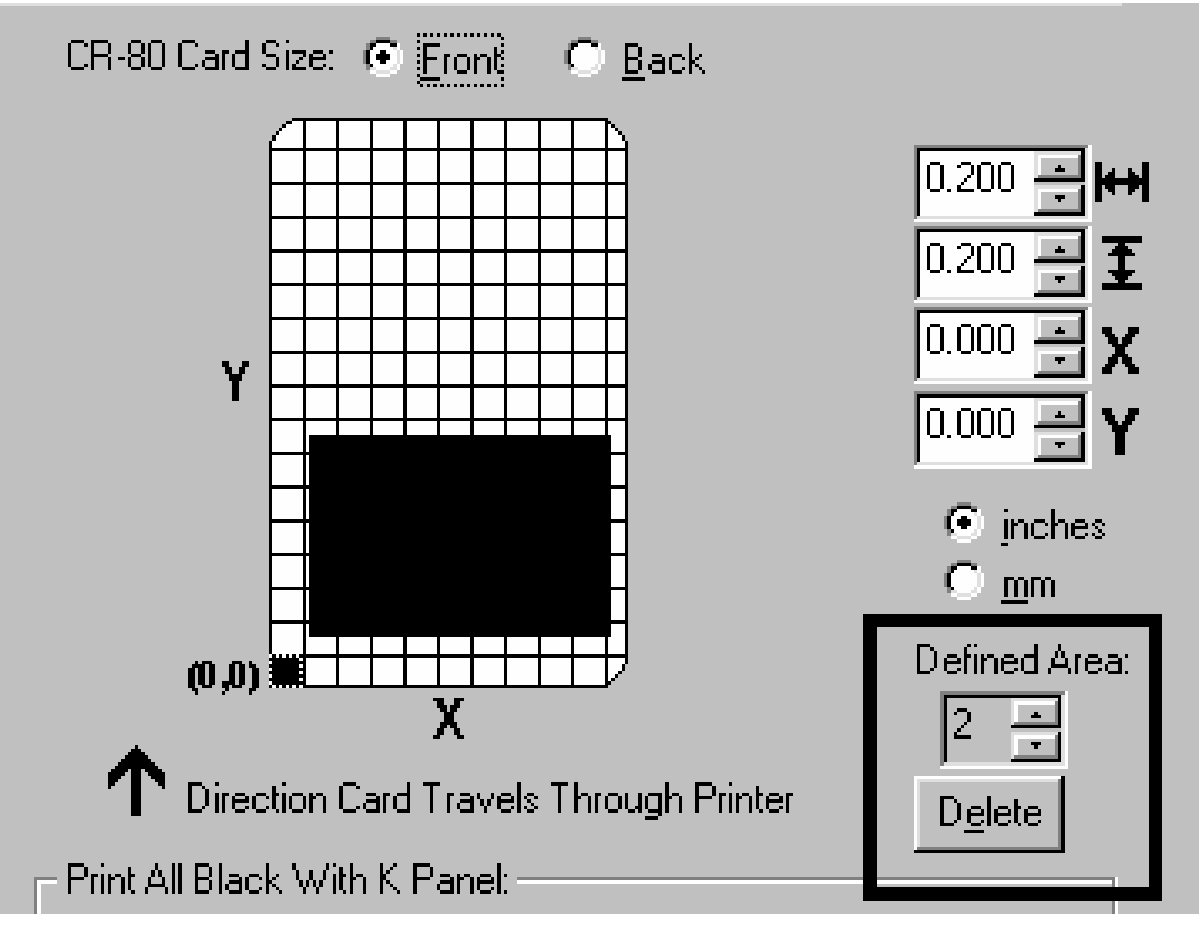

Continued on the next page

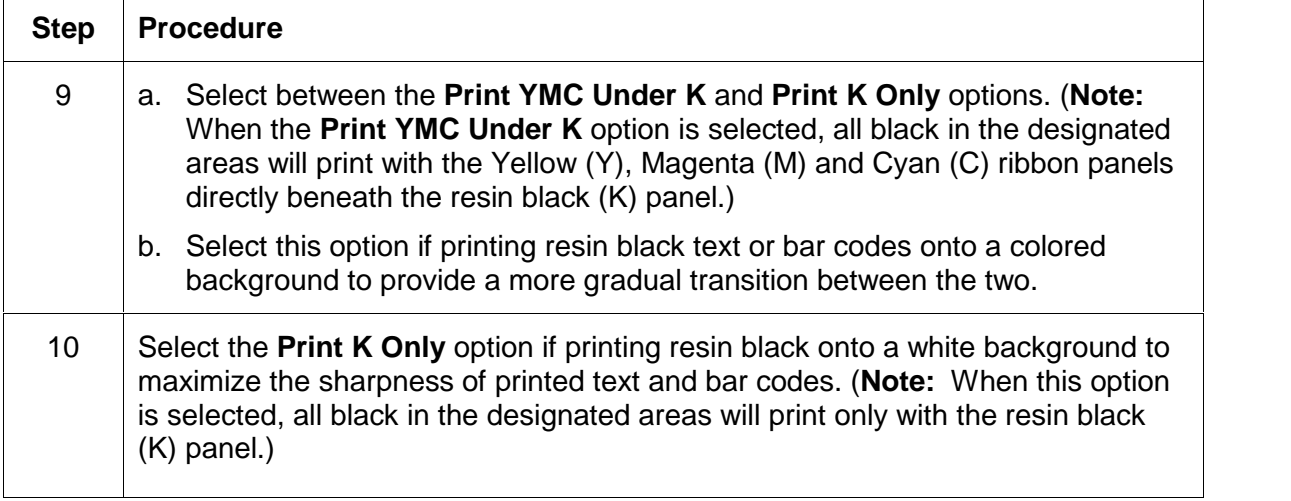

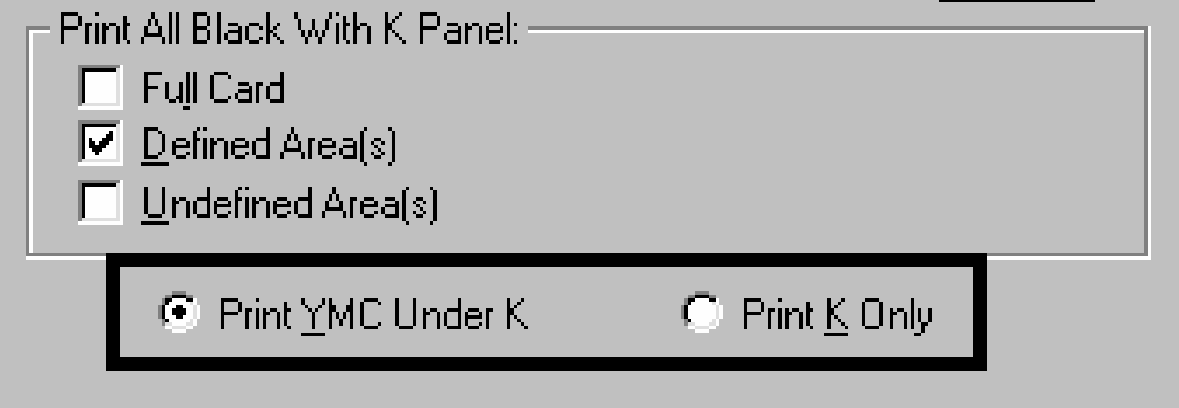

Refer to the previous procedure.

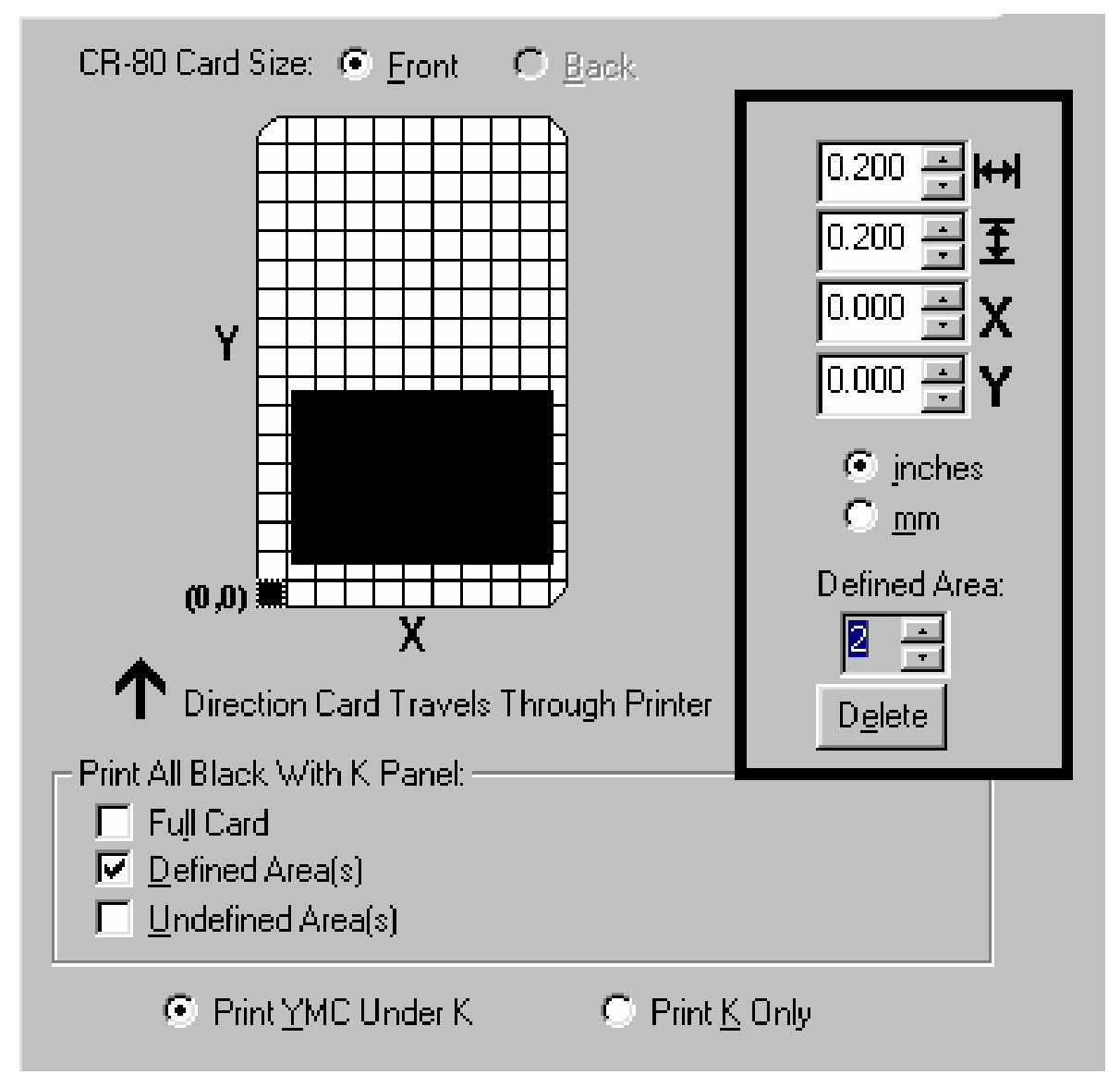

# **Using the Device Options tab**

Use the Device Options tab to select options that control the Printer's functions.

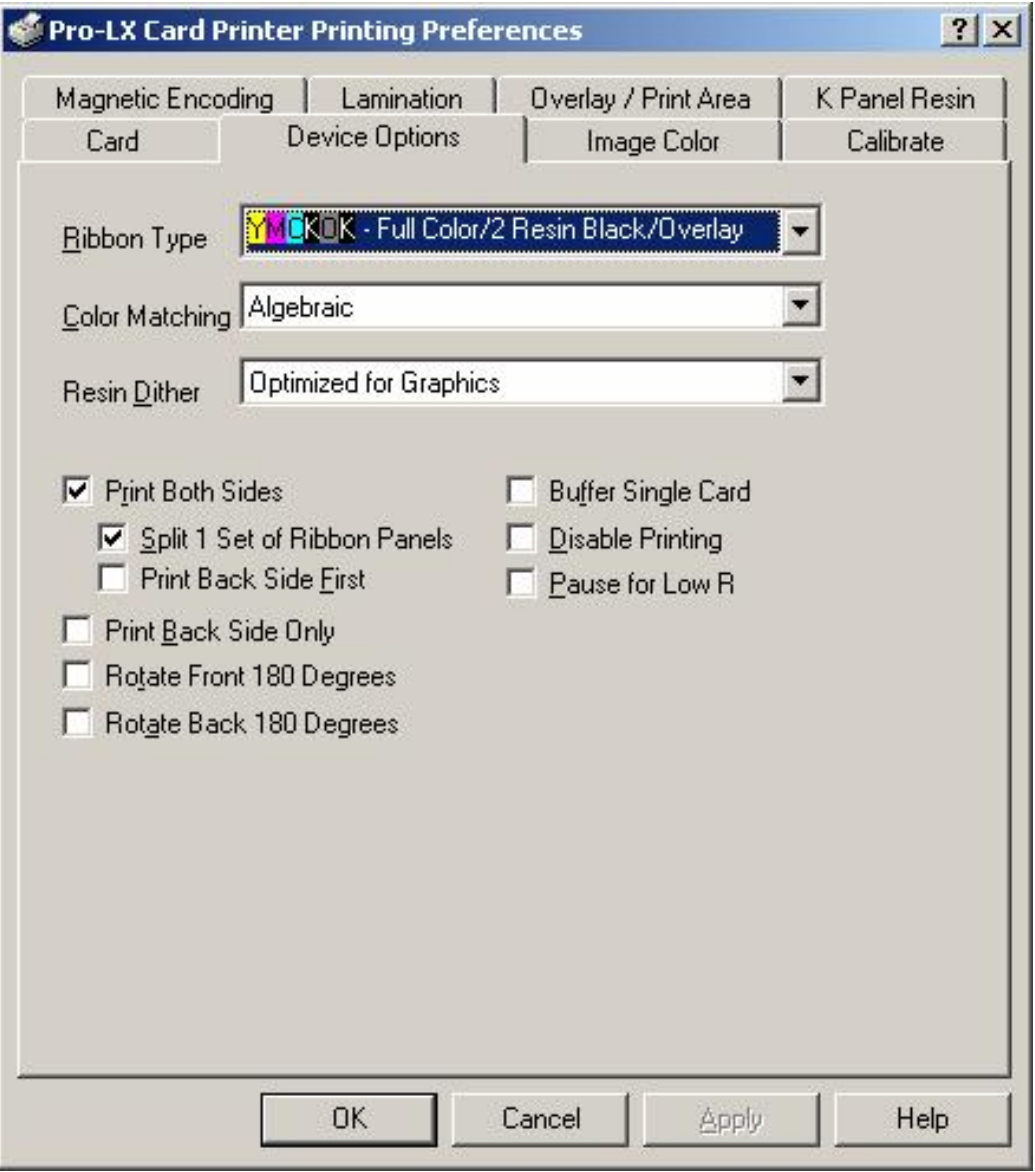

# **Selecting the Ribbon Type**

Use the Ribbon Type dropdown menu to select the correct ribbon type.

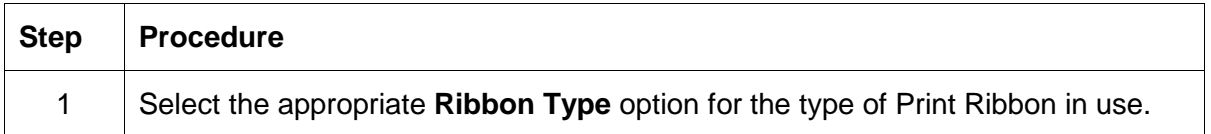

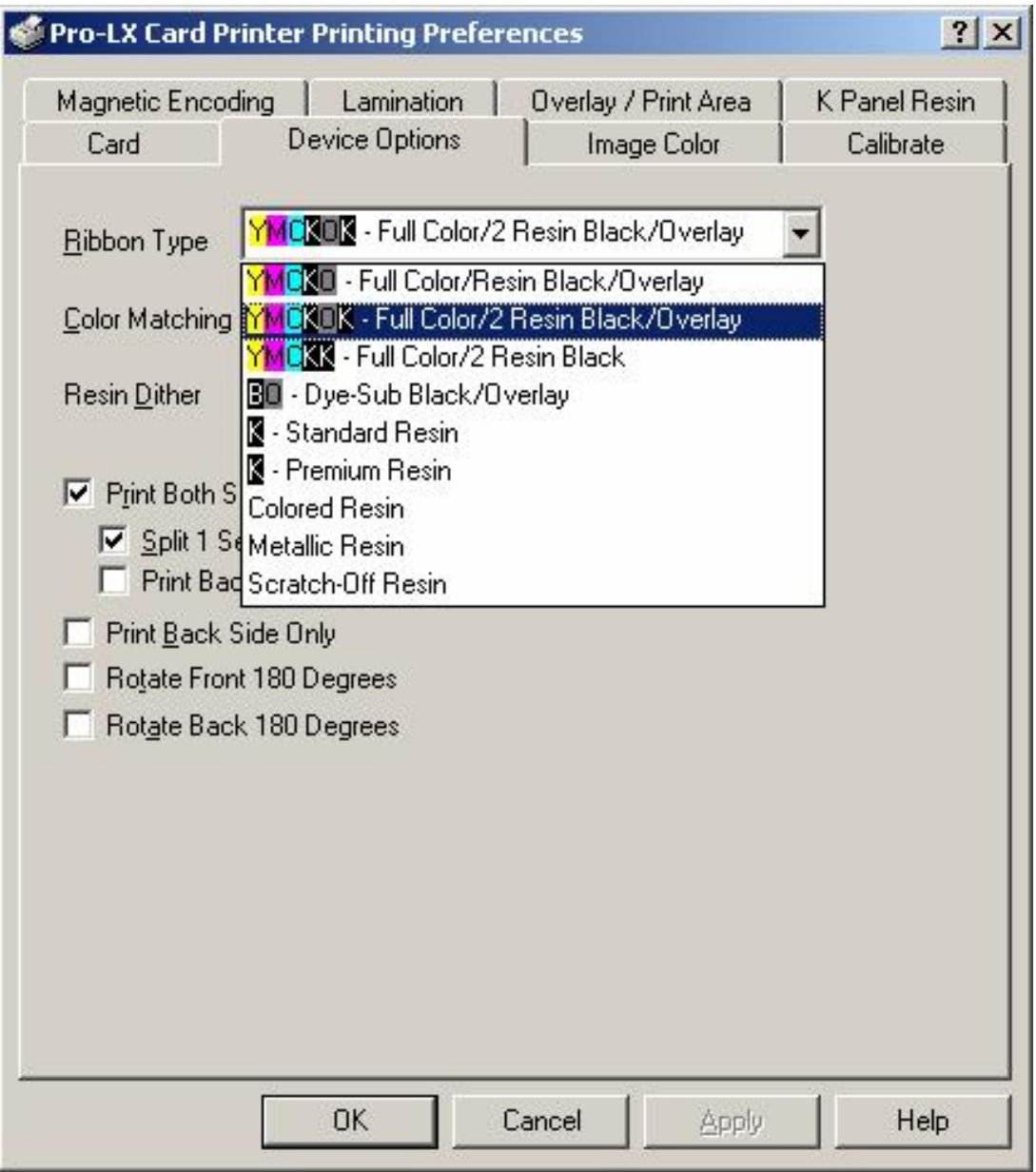

# **Selecting from the Color Matching options**

Use the **Color Matchings** options to meet or fit the requirements of the current print job.

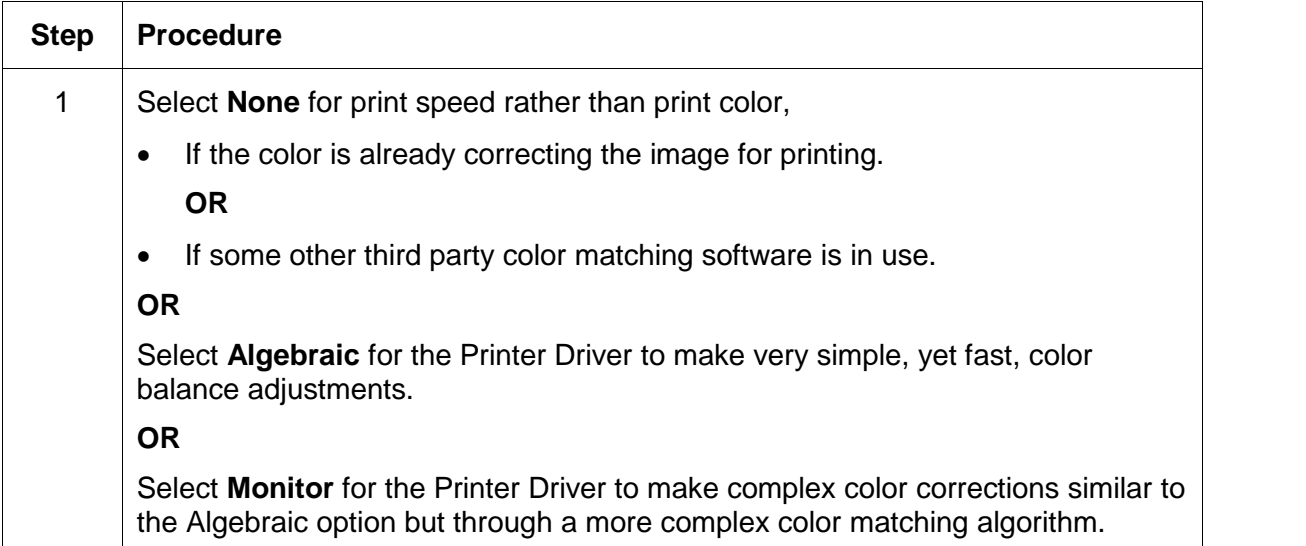

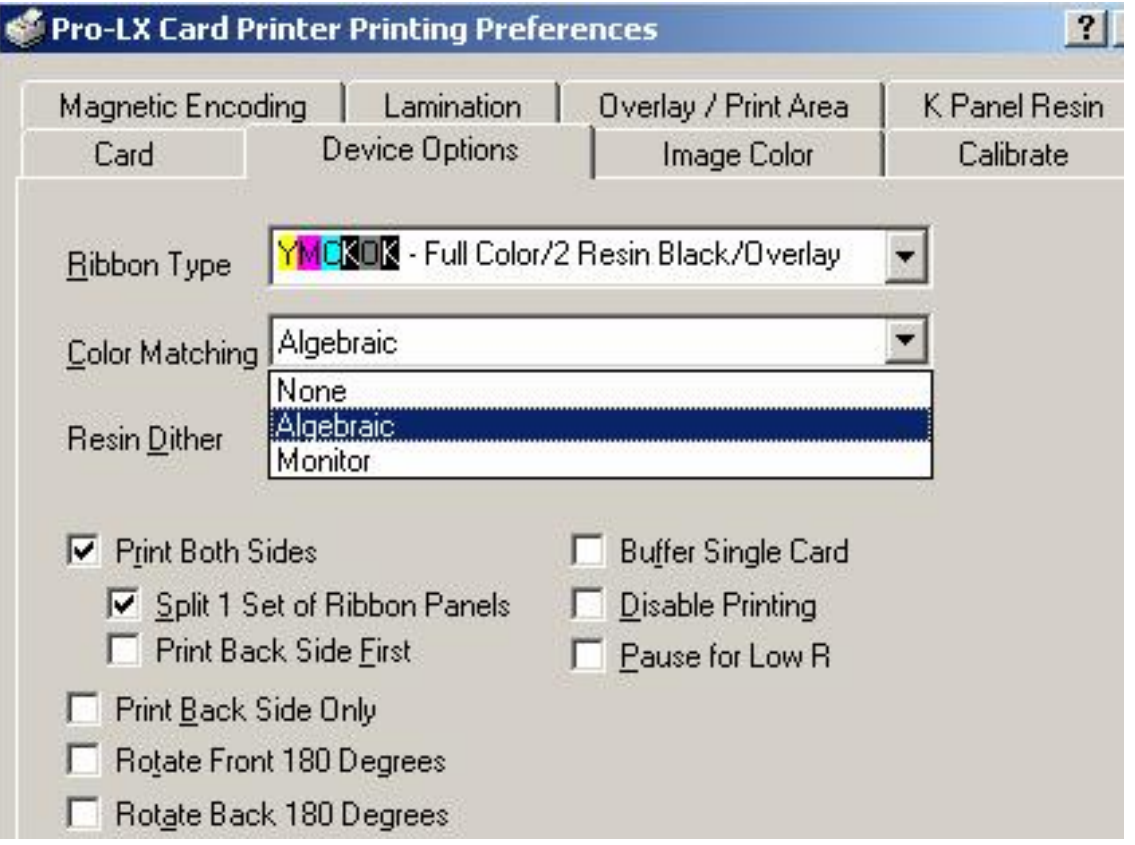

## **Selecting from the Resin Dither dropdown menu**

Use the Resin Dither options according to the type of image being printing. (**Note:** This option only effects objects printed with a resin-only Print Ribbon or those objects printed on the back side of a card with the resin black panel of a YMCKO, YMCKOK or YMCKK Print Ribbon.)

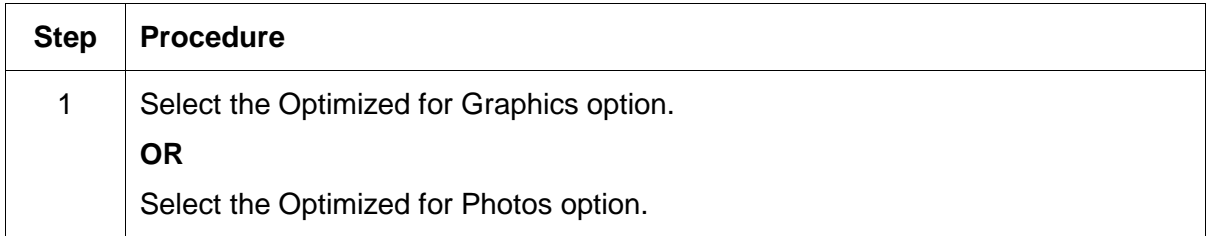

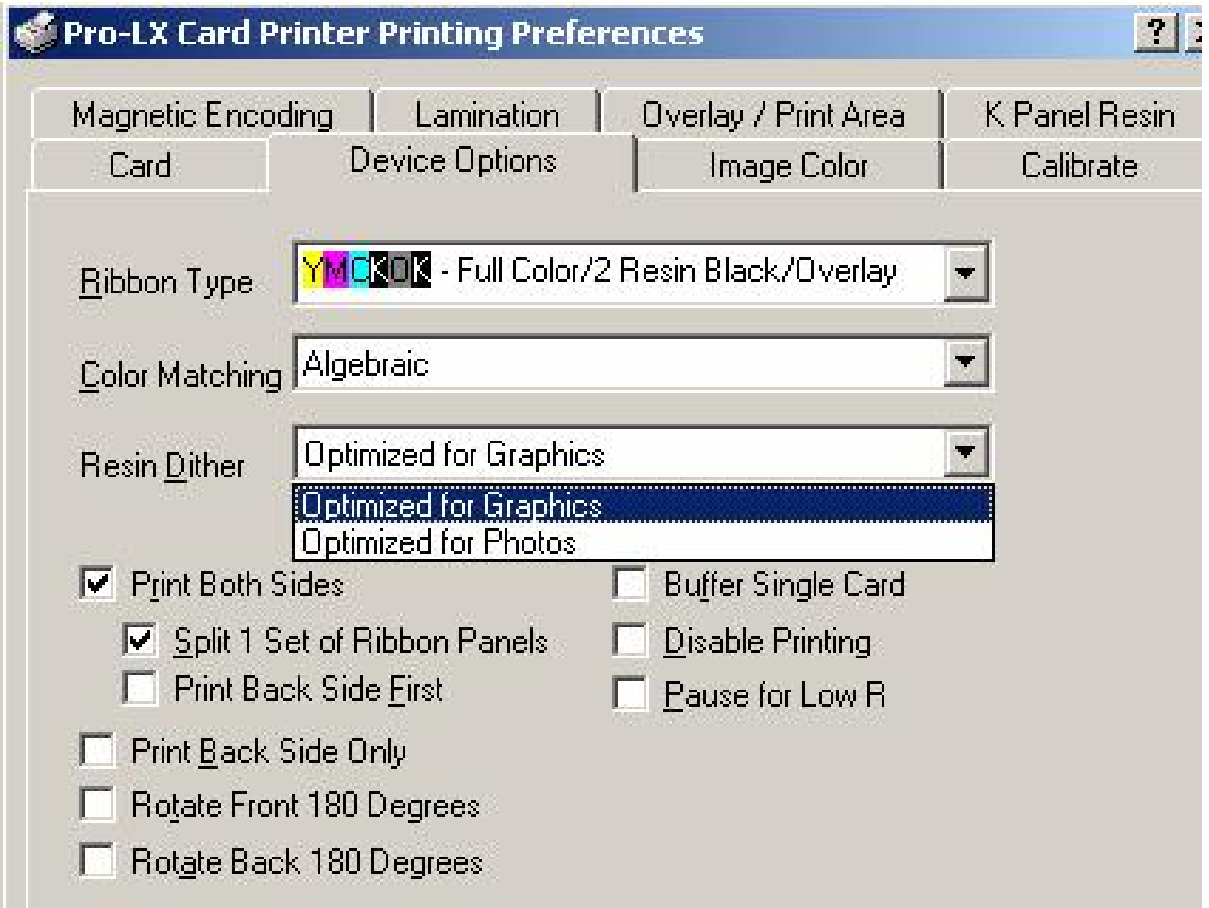

# **Selecting the Print Both Sides checkbox**

Use this option to automatically print on both the front and backside of a card.

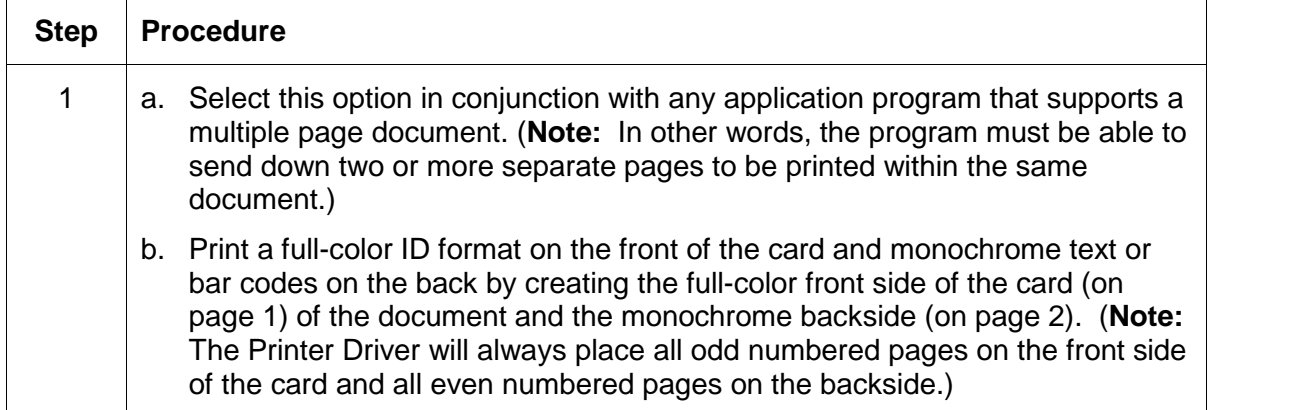

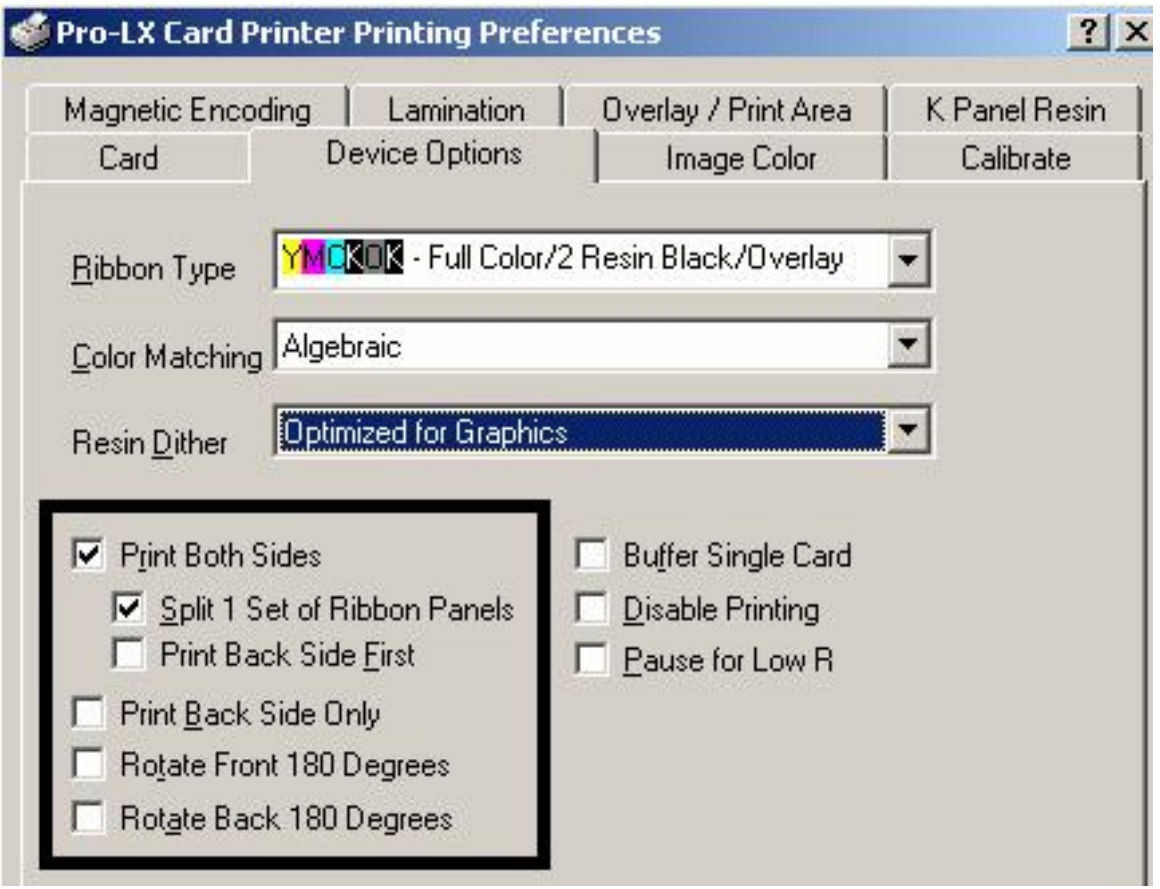

# **Selecting the Split 1 Set of Ribbon Panels checkbox**

Use this option to automatically print full-color on the front of a card and resin black on the back of a card using any of the Full-Color YMC+K Print Ribbon types.

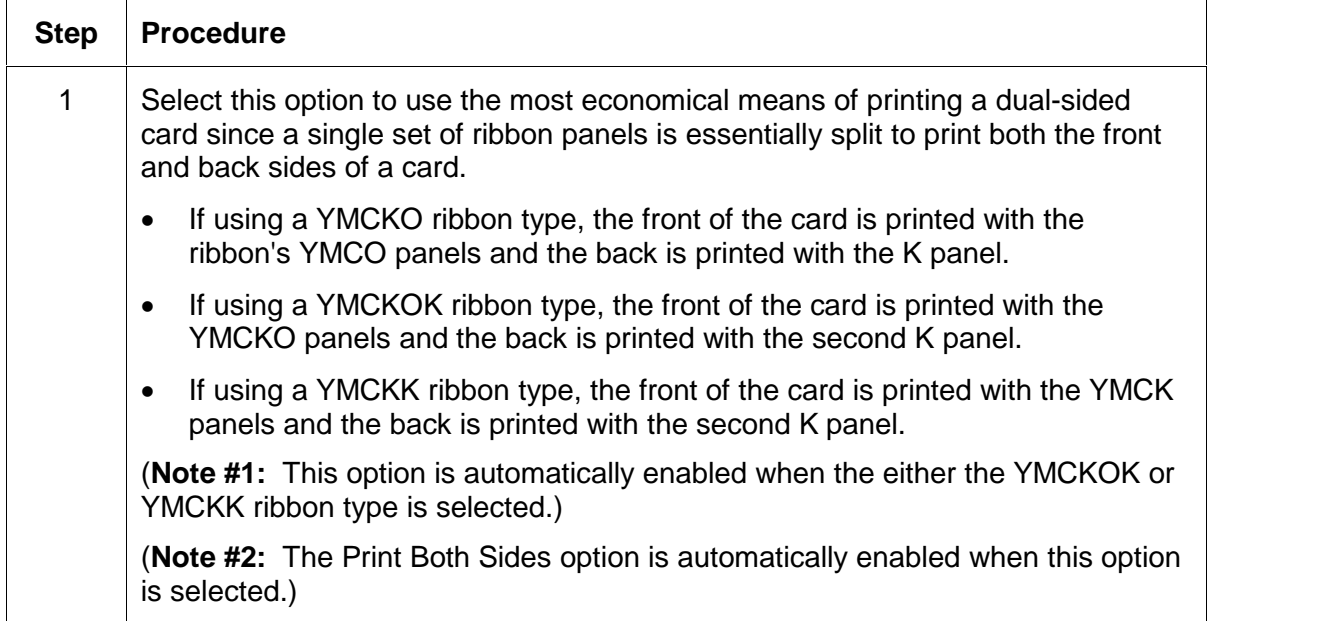

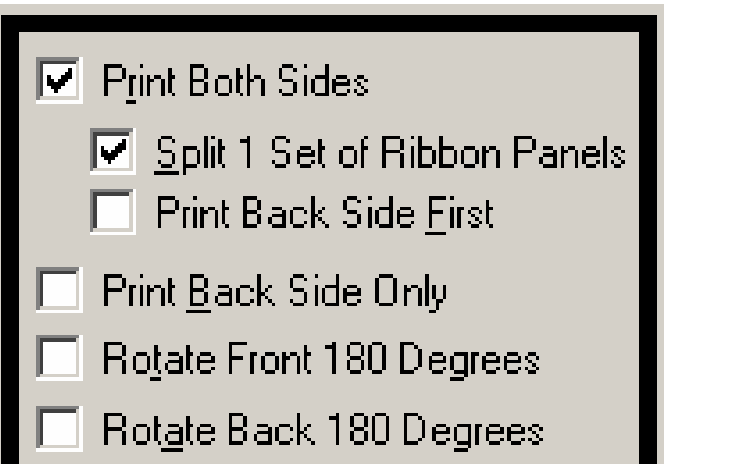

# **Using the Print Back Side First option**

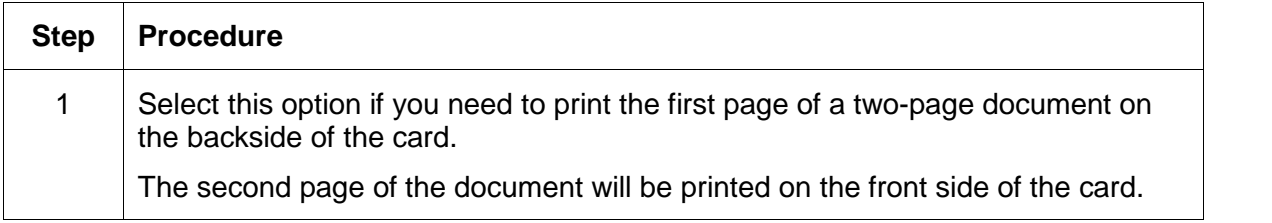

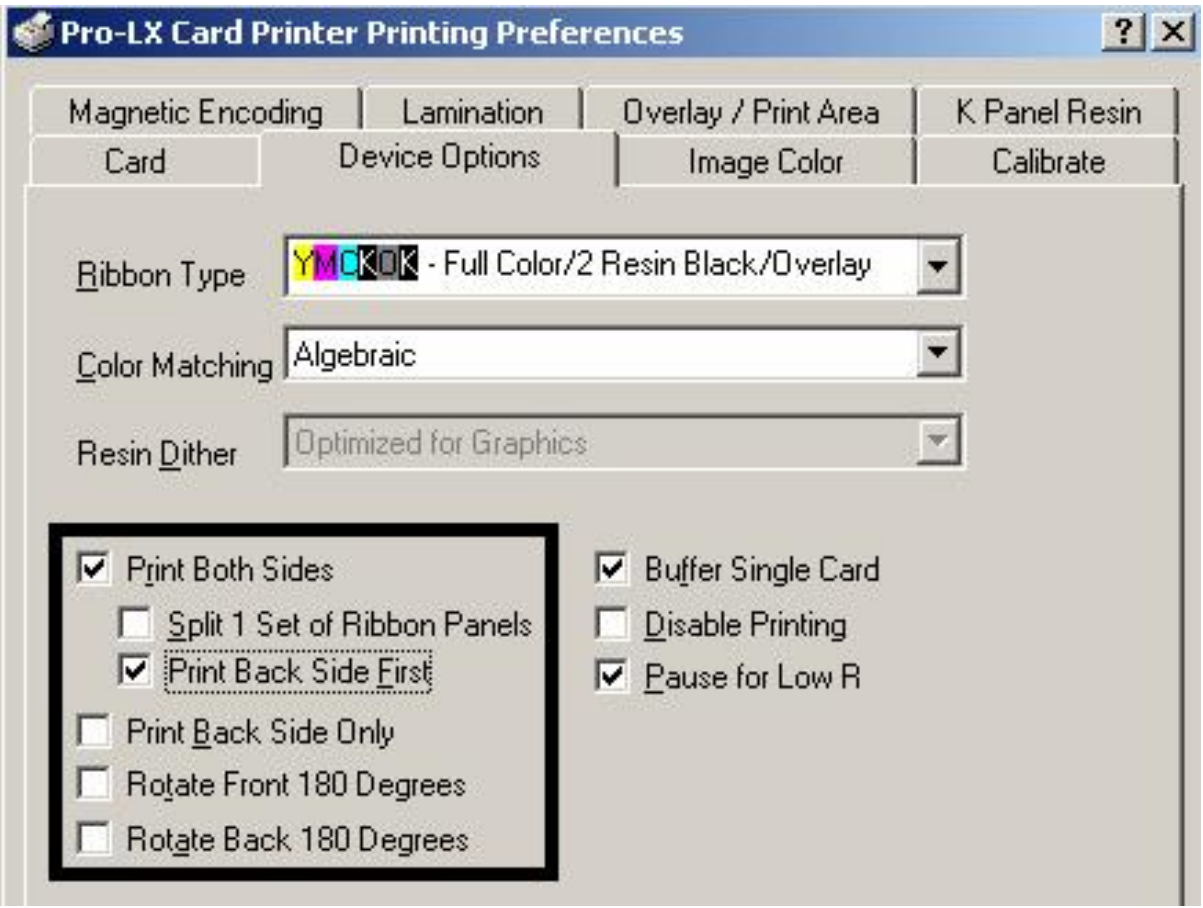

#### **Selecting the Print Back Side Only checkbox**

Select this option to conveniently print the backside of preprinted cards, which also must have their Magnetic Stripe or smart card chip encoded.

#### **Selecting the Rotate Front 180 Degrees checkbox**

Select this option to change the position of the printed image in relation to the set location of a card's Magnetic Stripe or smart chip.

#### **Selecting the Rotate Back 180 Degrees checkbox**

Select this option to change the position of the printed image in relation to the set location of a card's Magnetic Stripe or smart chip.

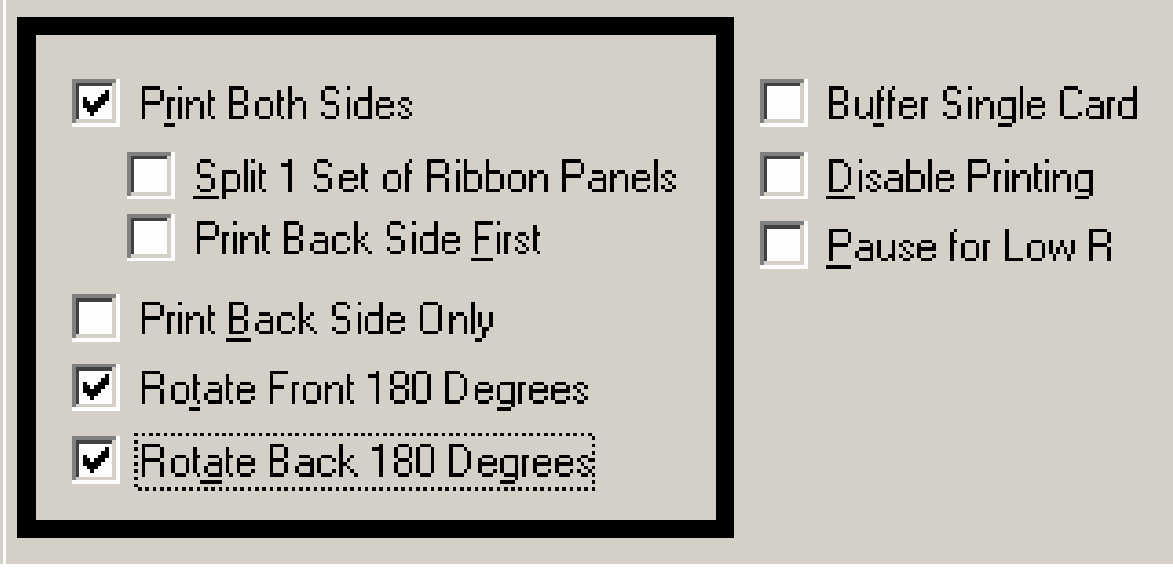
## **Selecting the Buffer Single Card checkbox**

Use this option to force the Printer's memory to buffer or hold, only one print job at a time.

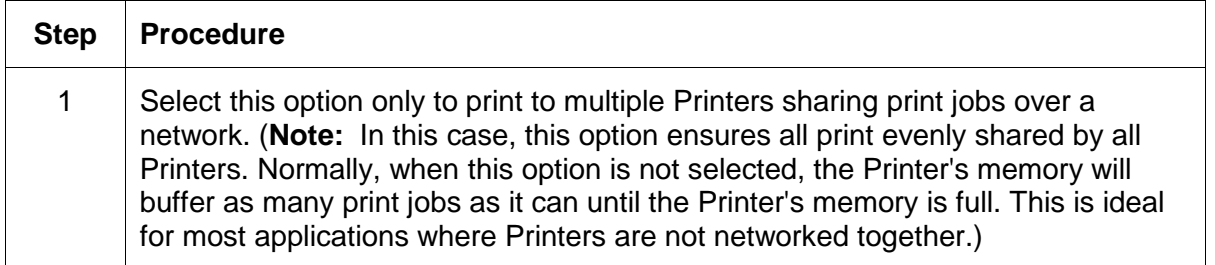

### **Selecting the Disable Printing checkbox**

Use this option to disable the printing capabilities of the Printer and still allow the Printer to encode cards.

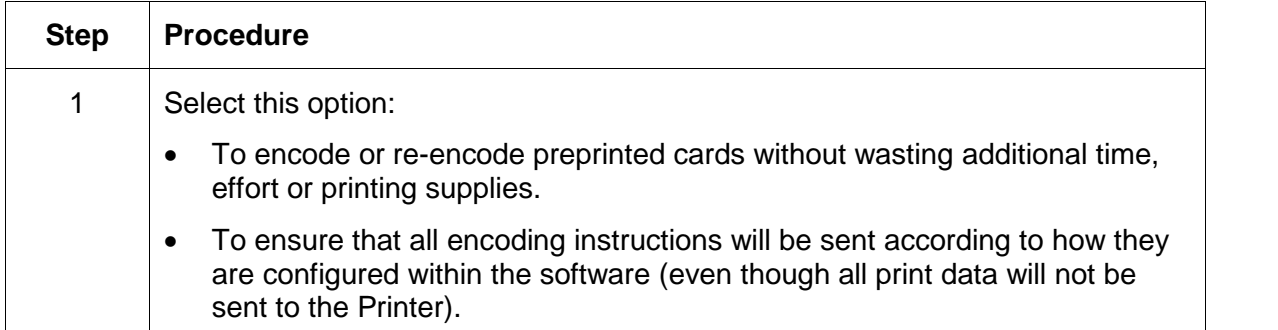

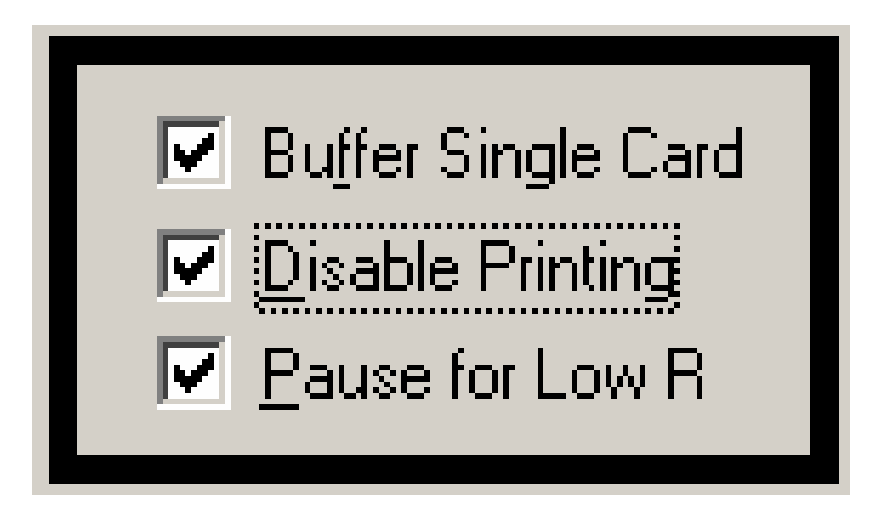

#### **Selecting the Pause for Low Ribbon checkbox**

Use this option to generate a definitive warning when the Print Ribbon is running low.(**Note:** When this option is selected, the Printer will "beep", pause and the Ready LED will flash when approximately 10 to 20 prints remain on the Print Ribbon.)

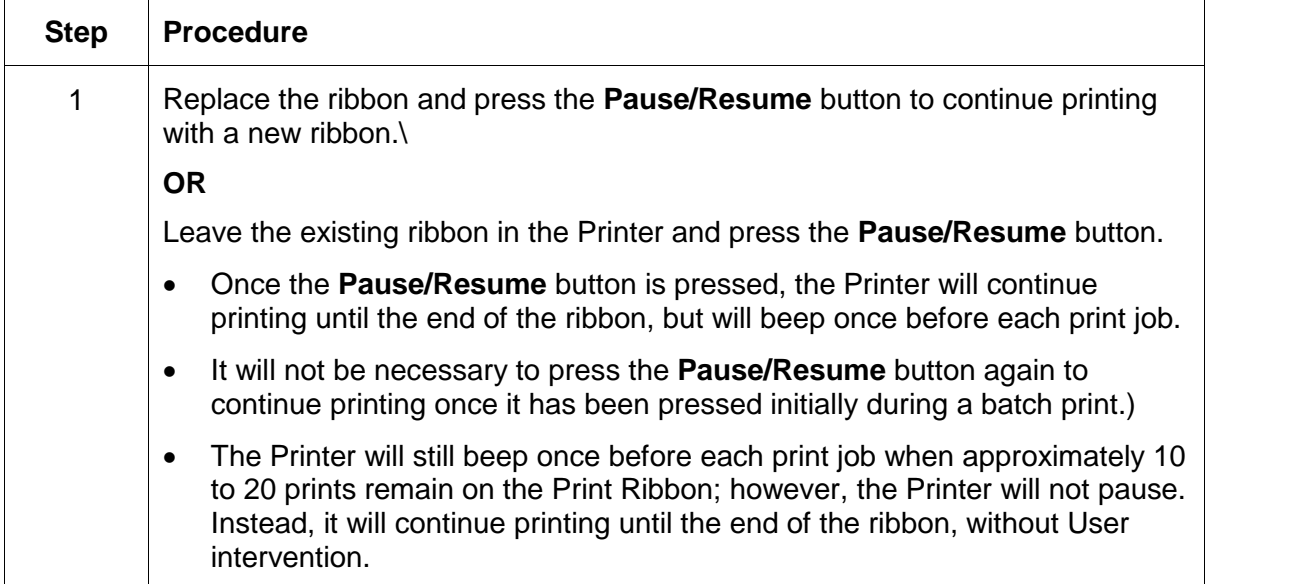

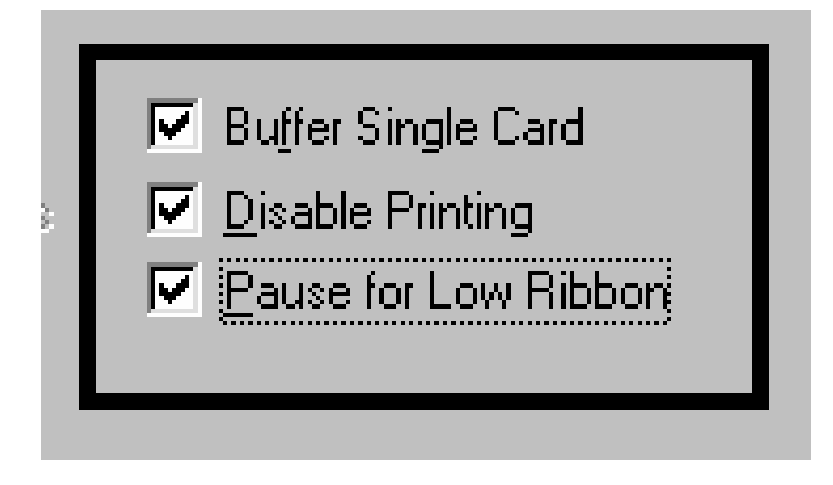

## **Using the Card tab**

## **Selecting the Card Size**

Use this dropdown menu to select the standard, credit card size CR-80 cards. (**Note:** The dimensions of the total print area for this card size appear in the Print Width and Print Length boxes.)

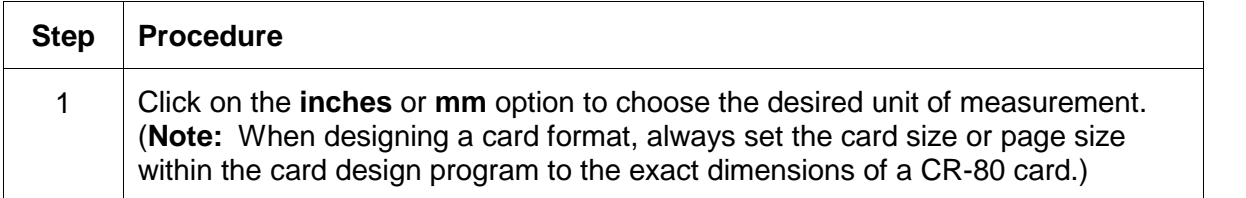

## **Selecting the Orientation**

Use the **Orientation** option to select either **Portrait** or **Landscape**.

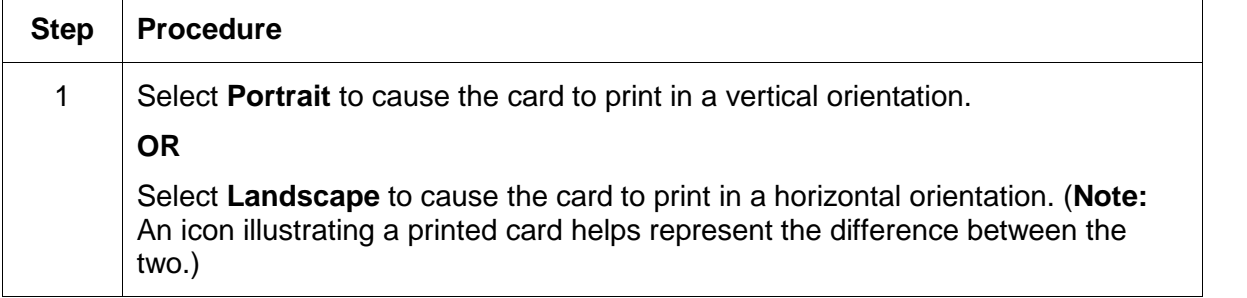

### **Determining the number of Copies**

Use the up or down arrows to indicate copies required.

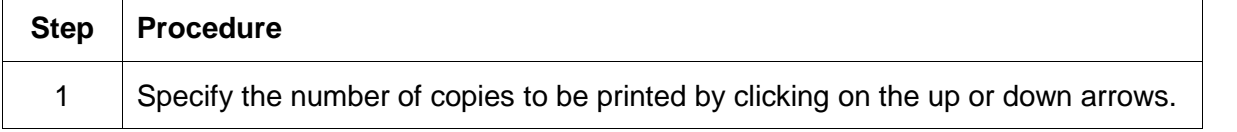

#### **Clicking on the Test Print button**

Use this option to send a simple self-test print to the Printer.

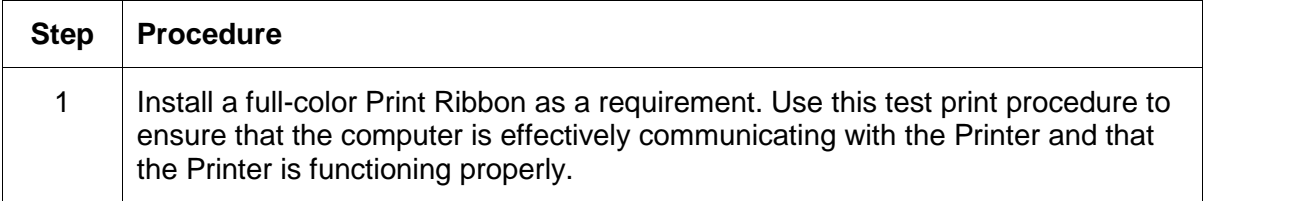

## **Clicking on the About button**

Click the **About** button to open a dialog box containing the copyright and version information about this Printer Driver software.

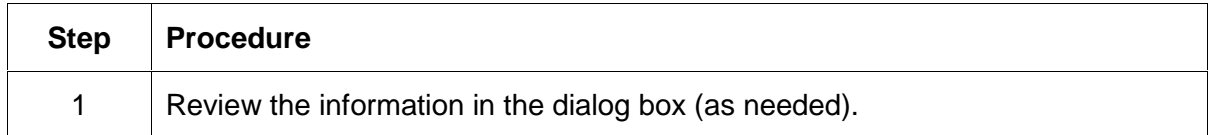

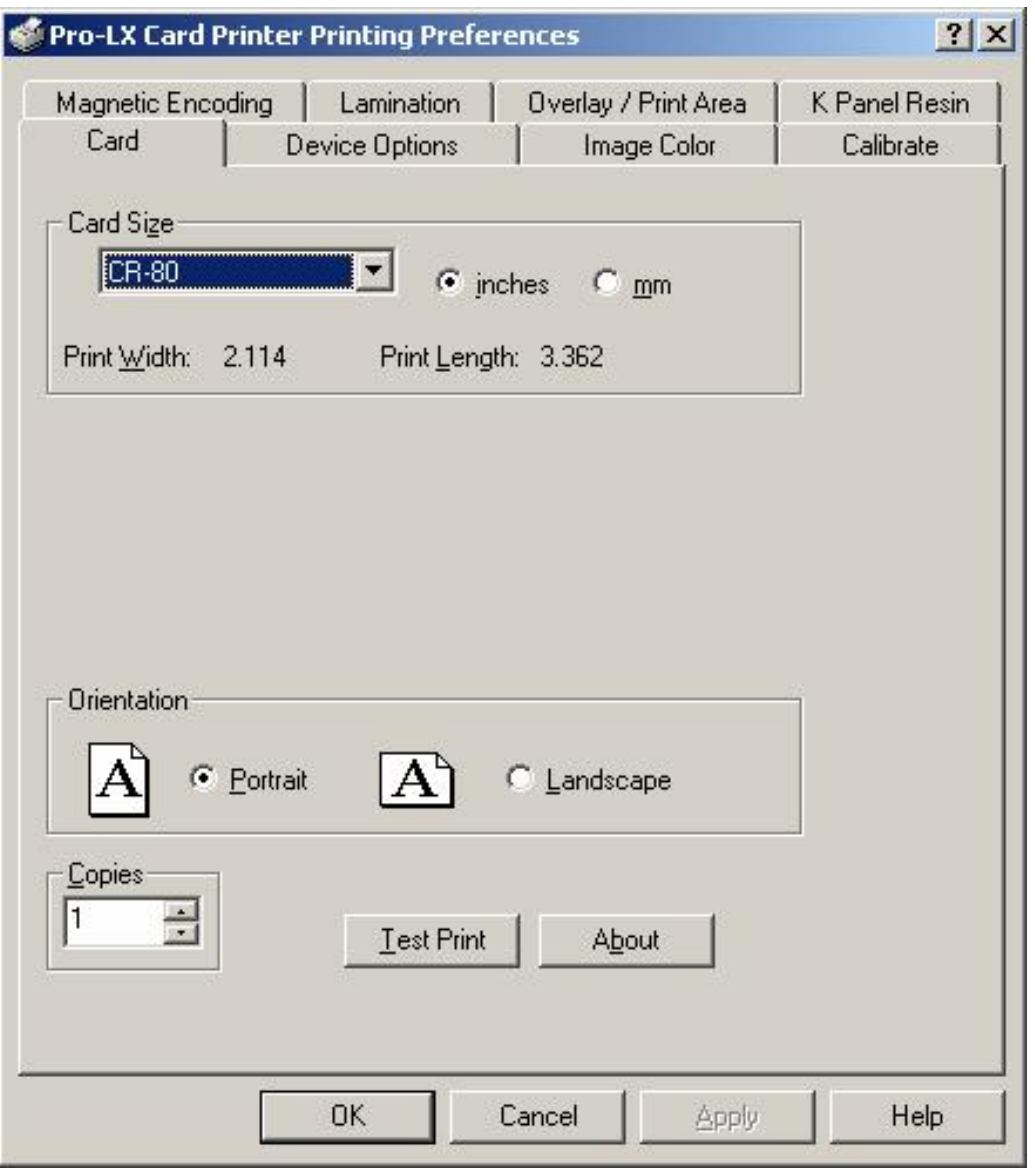

# **Section 4: Cleaning**

This Section deals with the Printer's internal and external maintenance in regards to the unit's cleaning and general upkeep. (**Note:** The Printer should be cleaned on a regular basis to insure that the Printer consistently produces high quality output.)

**Danger:** Be sure to disconnect the Printer's power cord whenever performing any type of maintenance procedure unless otherwise directed.

## **Cleaning the Printhead**

Perform this procedure approximately **every 1,000 prints** or as needed, depending on the cleanliness of the card stock and the environment in which the Printer is located. Perform this procedure (as needed) if a streak on the card appears where color was not transferred.

**Caution:** Never use a sharp tool or a metal object of any kind to clean the Printhead!

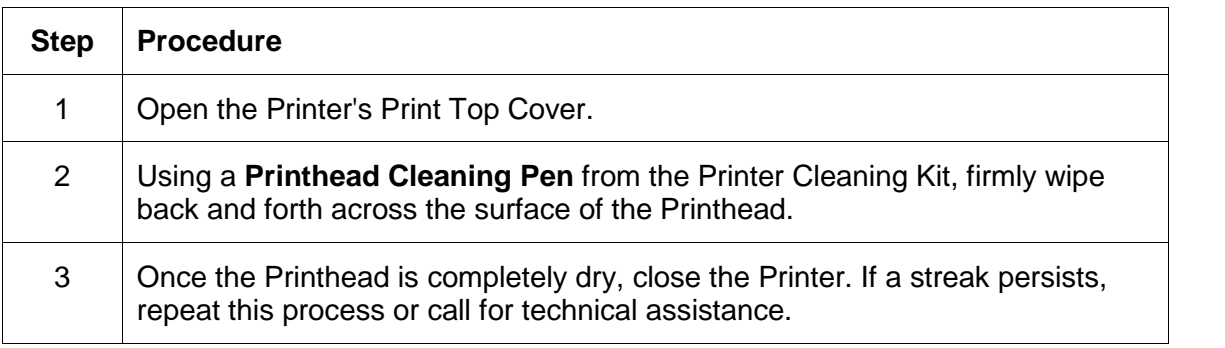

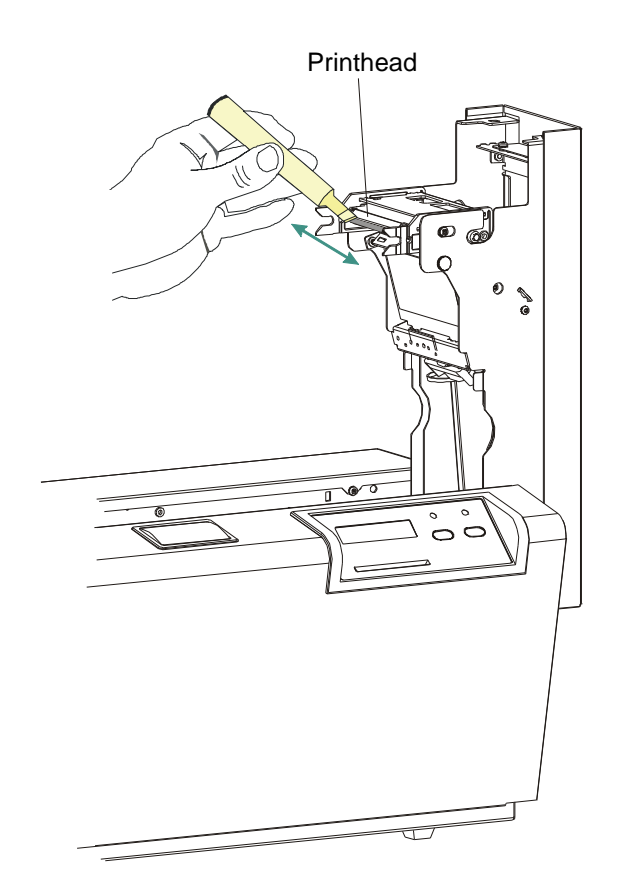

## **Cleaning the Card Feed Rollers**

The Card Feed Rollers move the card throughout the print process.

**Caution:** Clean these Rollers to prevent card jams and card contamination and to provide better print quality and extended Printhead life.

| <b>Step</b> | <b>Procedure</b>                                                                                                    |
|-------------|----------------------------------------------------------------------------------------------------|
| 1           | a. Ensure consistent Printer operation by cleaning these Rollers<br>approximately every 1,500 prints or as needed depending on the<br>cleanliness of the card stock and the environment in which the Printer is<br>located. |
|             | b. Clean if the Rollers appear dirty or if the cards start showing speckles or<br>debris on the printed surface.                                                                                                    |
|             | c. Refer to Steps 2 to 5 (in this procedure) to clean all these Rollers through<br>a single, easy process:                                                                                                    |
| 2           | a. Open the Printer's Top Covers and remove all card, Print Ribbon and over<br>laminate from the Printer.                                                                                                    |
|             | b. Leave the Printer power ON and the Top Covers open throughout this<br>procedure. (Note: The Card Cleaning Cartridge can also remain within<br>the Printer during this cleaning process.)                                 |
| 3           | Get a <b>Cleaning Card</b> from the Printer Cleaning Kit and remove its adhesive<br>backing paper.                                                                                                    |

Continued on the next page

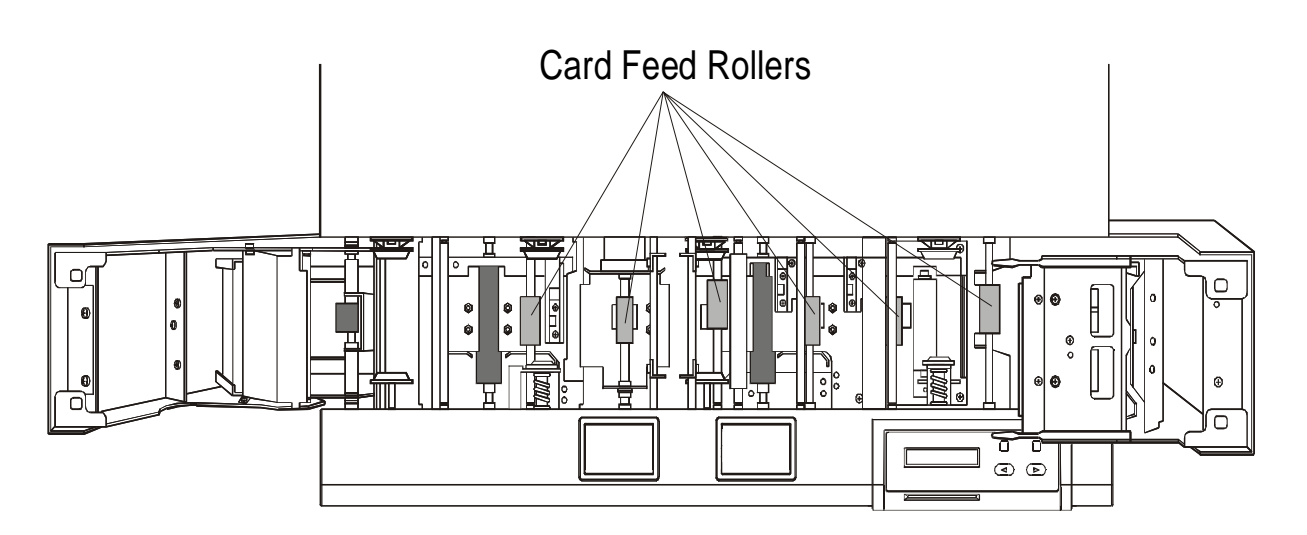

Pro-LX Laminating Card Printer/Encoder User Guide (Rev. 5.0) 187

## **Cleaning the Card Feed Rollers (continued)**

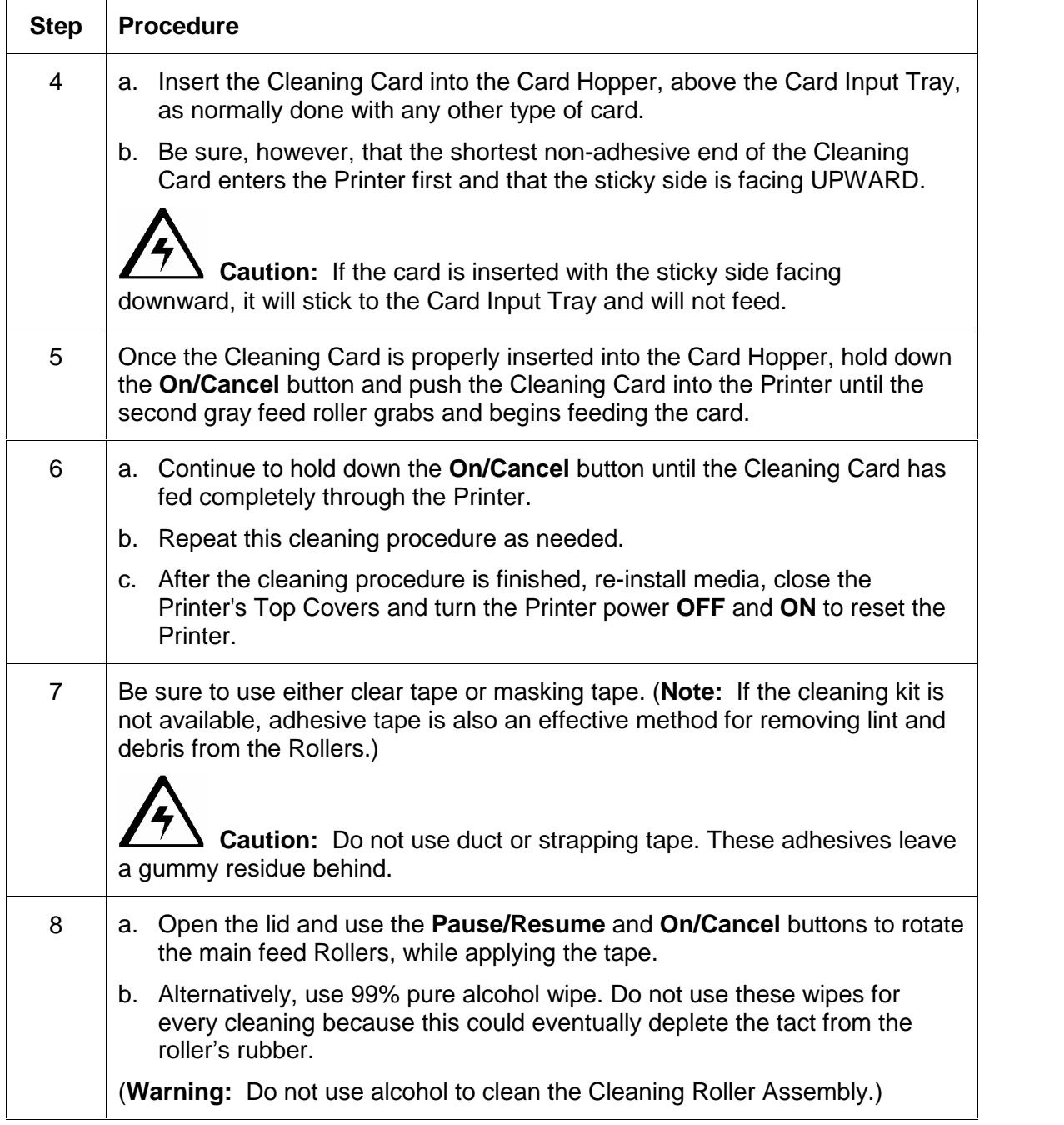

## **Replacing the Cleaning Tape**

The Card Cleaning Cartridge removes dust particles from the top and bottom of ablank card as it feeds into the Printer. It accomplishes this through two (2) Cleaning Rollers that are in turn, continually cleaned by a replaceable Card Cleaning Tape.

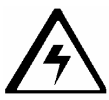

**Caution:** Replace this tape to help prevent card contamination for higher quality output.

| <b>Step</b> | <b>Procedure</b>                                                                                                    |
|-------------|----------------------------------------------------------------------------------------------------|
|             | Replace the Card Cleaning Tape should be replaced approximately every<br>а.<br>1,500 prints or as needed depending on the cleanliness of the card stock<br>and the environment in which the Printer is located. |
|             | Replace this tape if the cards start showing speckles or debris on the printed<br>b.<br>surface.                                                                                                    |
| 2           | Open the Printer's Print Top Cover and remove the Print Ribbon.                                                                                                    |
| 3           | Pull the Cleaning Cartridge out of the Printer.                                                                                                    |

Continued on the next page

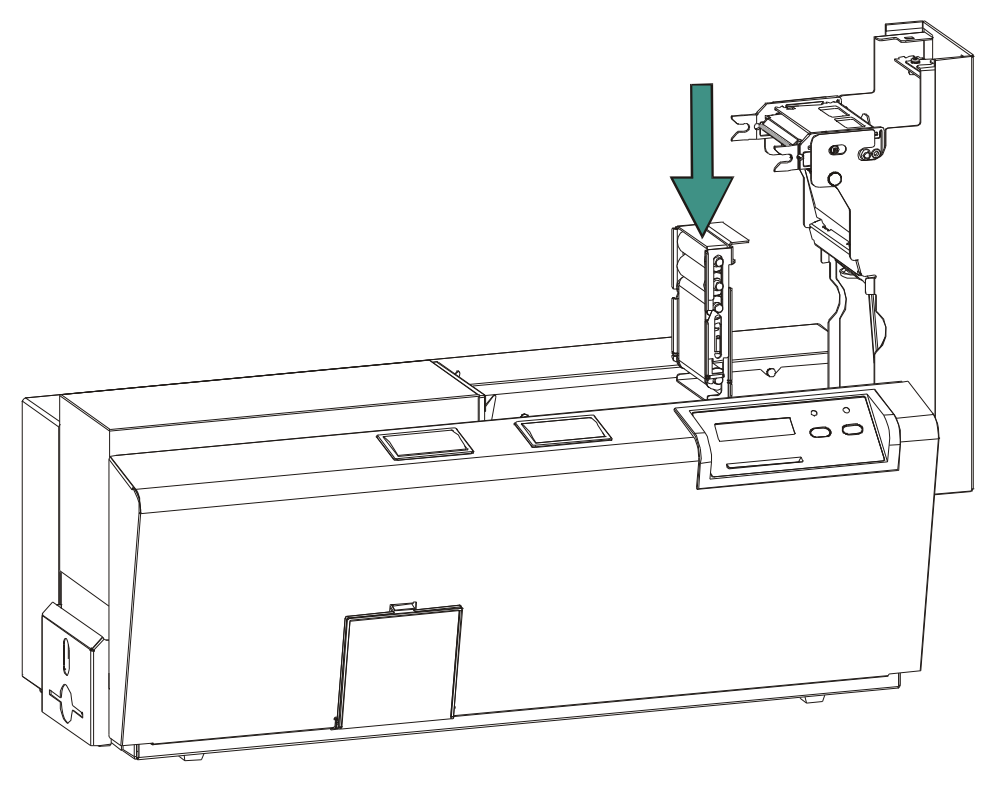

## **Replacing the Cleaning Tape (continued)**

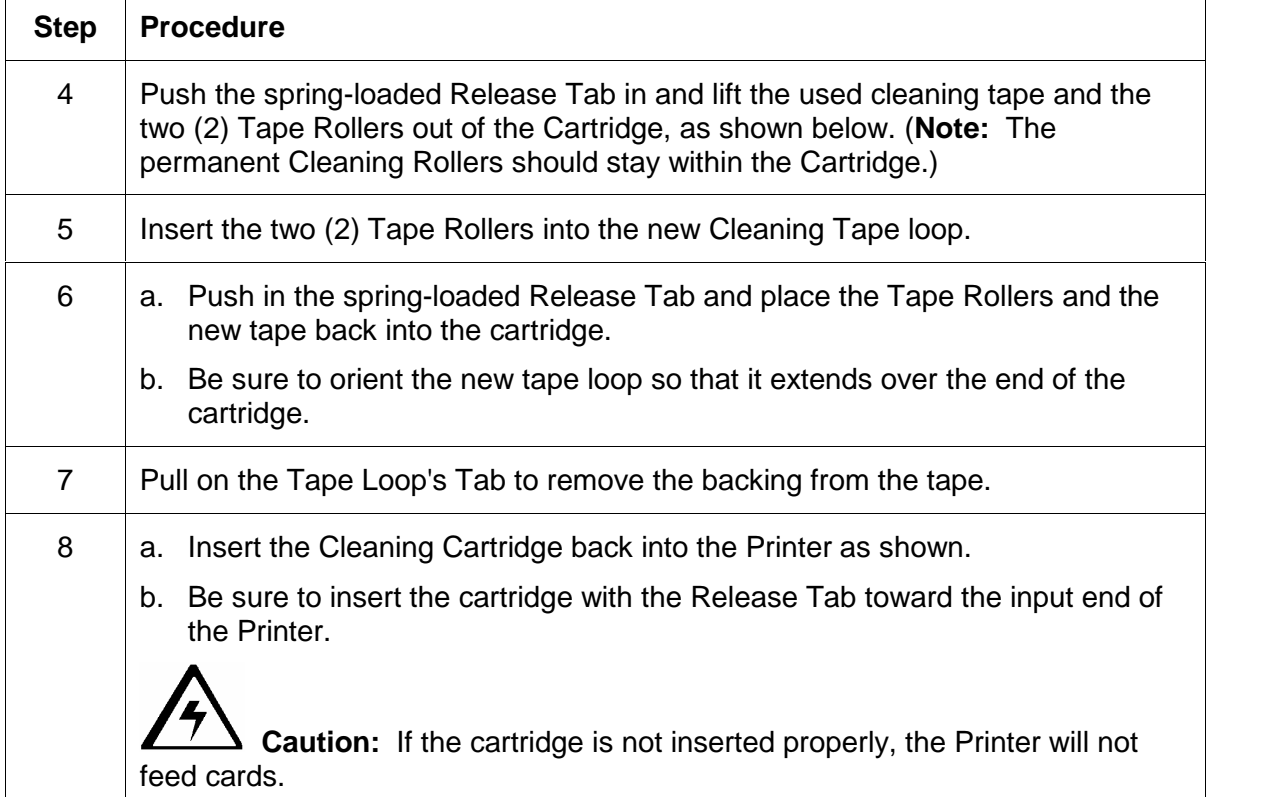

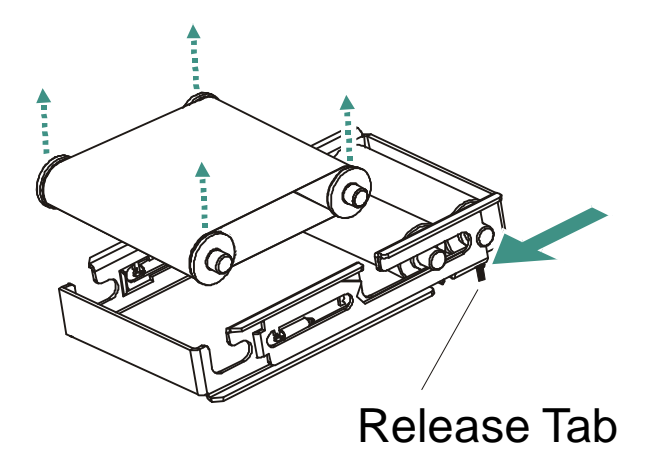

## **Cleaning the Platen Rollers**

Clean the Printer's Platen Rollers approximately **every 1,500 prints** or as needed depending on the cleanliness of the card stock and the environment in which the Printer is located.

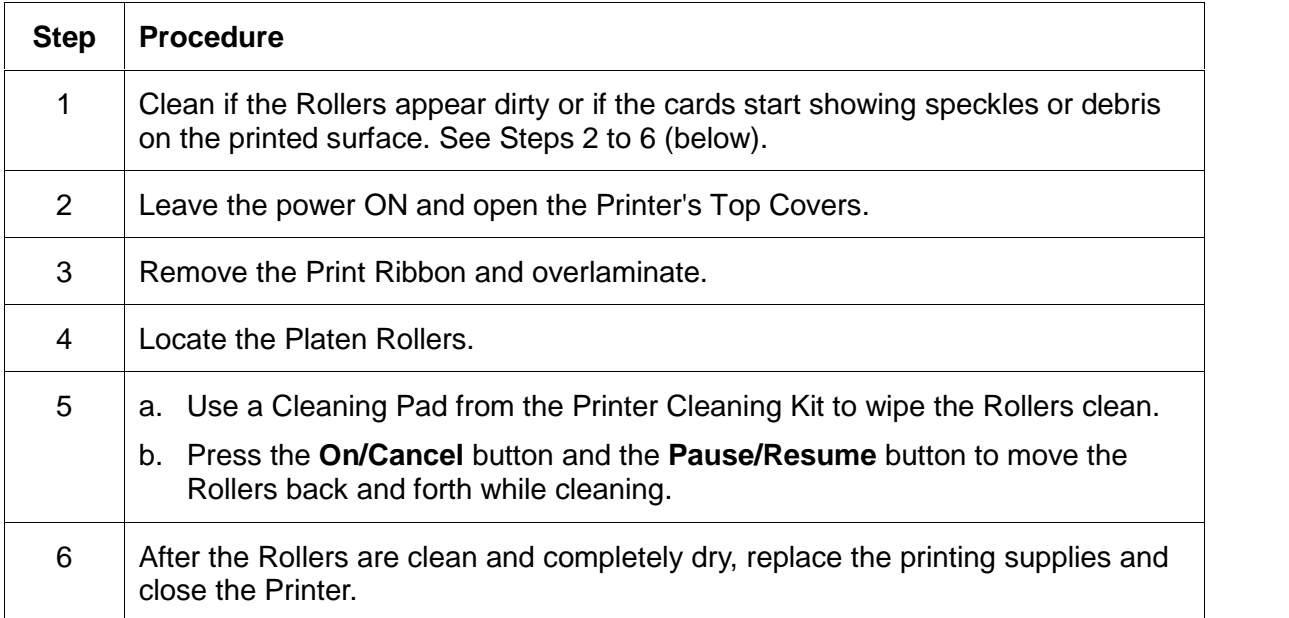

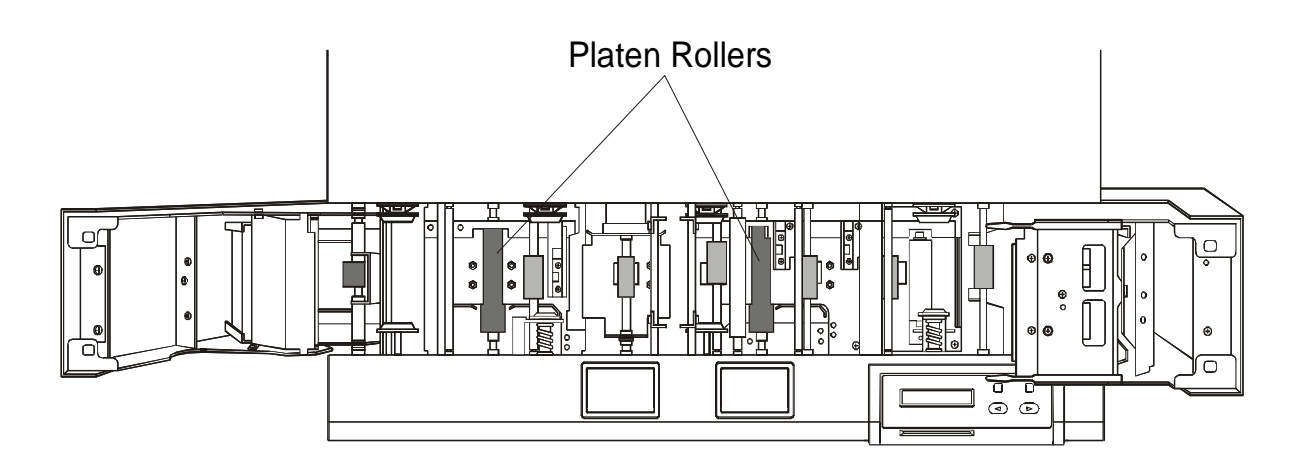

### **Cleaning the Printerís Exterior**

The Printer has a durable casing that should retain its luster and appearance for many years.

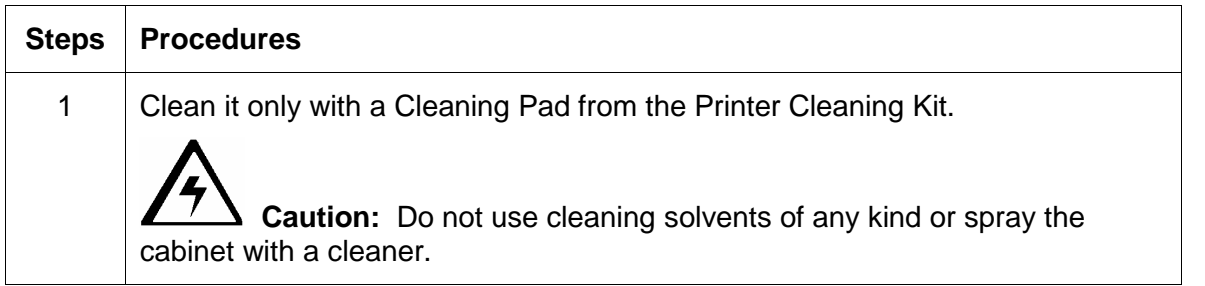

### **Cleaning the Printerís Interior**

The Printer may generate dust and other particles inside the Printer. These particles are attracted to the Print Ribbon or blank card by static produced during printing and can contaminate the printed card causing spots or speckles to appear.

Periodically, use the following procedure to remove dust and other contaminants:

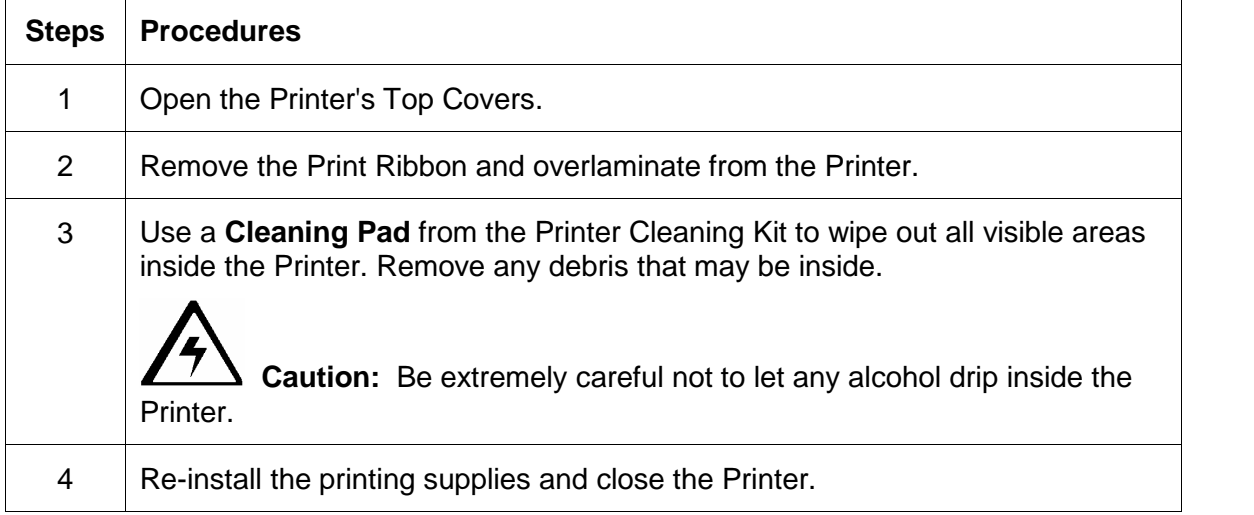

## **Cleaning the Magnetic Encoder**

Clean the Magnetic Encoder approximately **every 1,500 prints** or as needed depending on the cleanliness of the card stock and the environment in which the Printer is located.

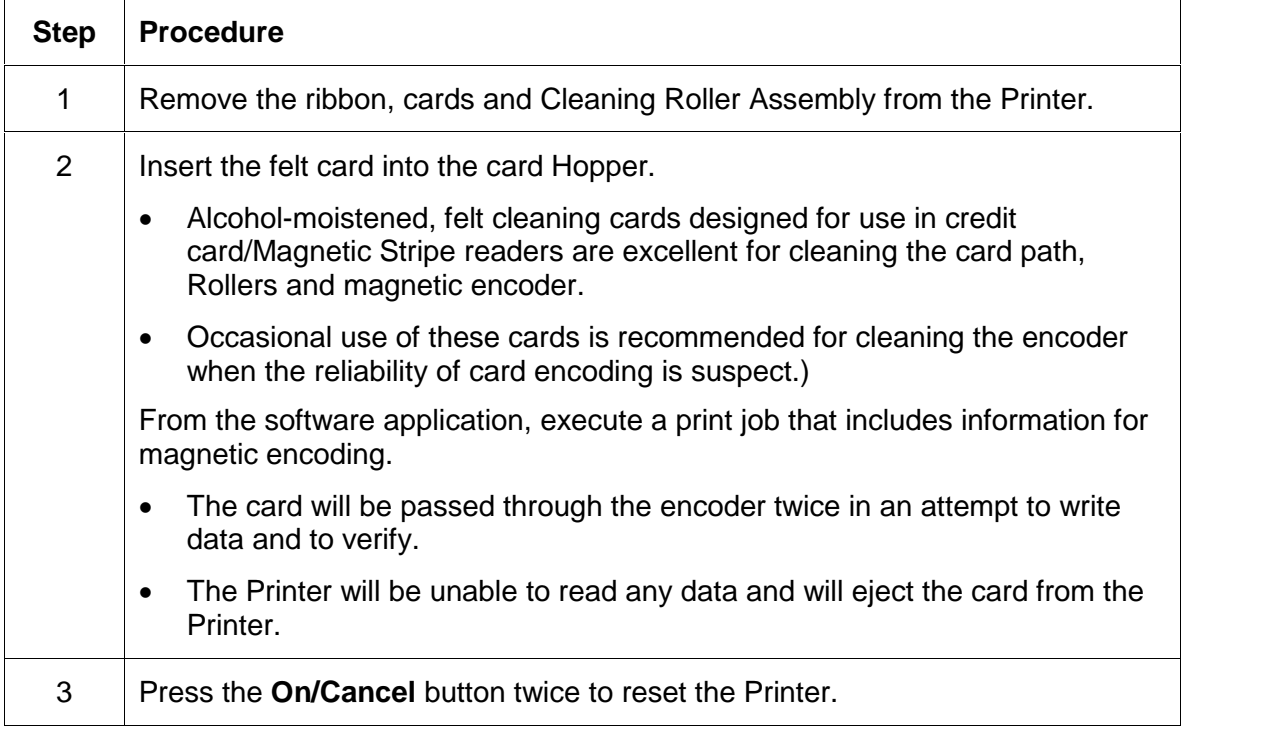

# **Section 5: Packing the Pro-LX Card Printer**

The purpose of this section to provide the User with a specific packing procedure for the Pro- LX Card Printer.

Follow this instruction to pack the Card Printer for transport.

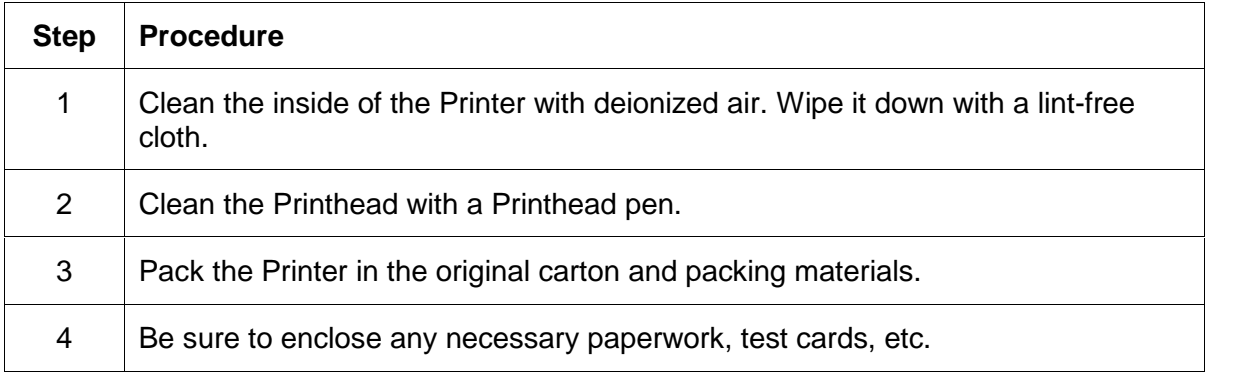

# **Section 6: Board Level Diagnostics**

The purpose of this section to provide the User with specific Board Level Diagnostic procedures for Board Errors and Sensor Testing for the Pro-LX Card Printer.

## **Board Errors**

#### **Resolving the EE Memory Error**

**Symptom:** An EE Memory Error is displayed on the LCD display.

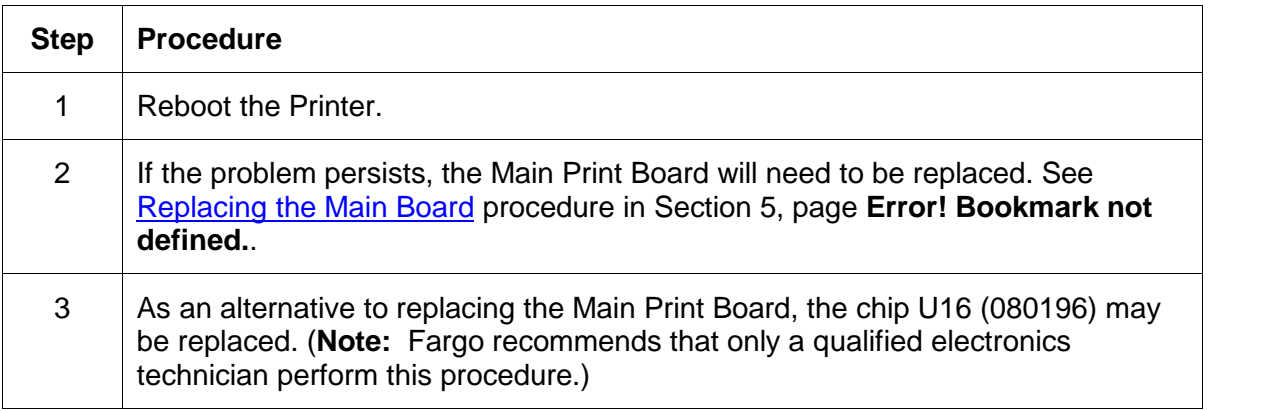

#### **Resolving the EE Checksum Error**

**Symptom:** An EE Checksum Error is displayed on the LCD display.

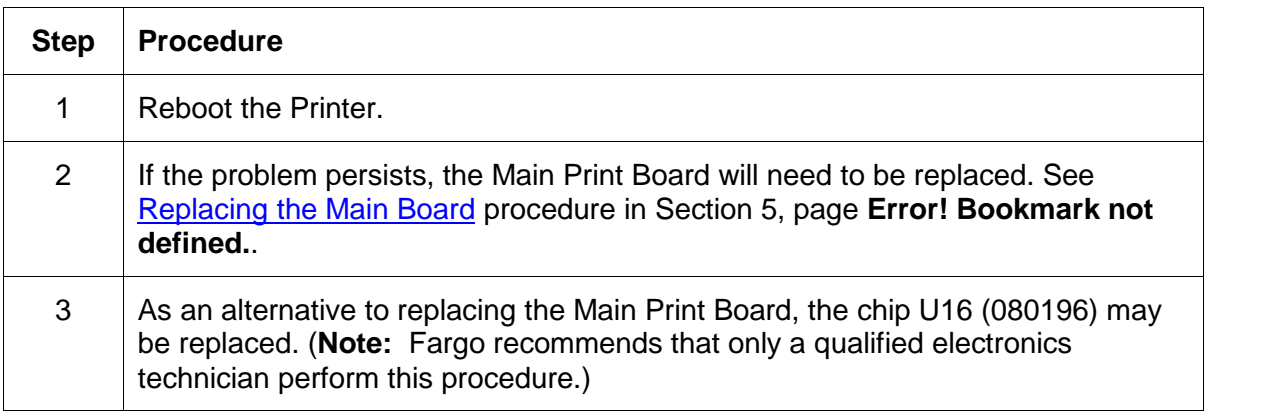

## **Resolving the DRAM Memory Error**

**Symptom:** A DRAM Memory Error is displayed on the LCD display.

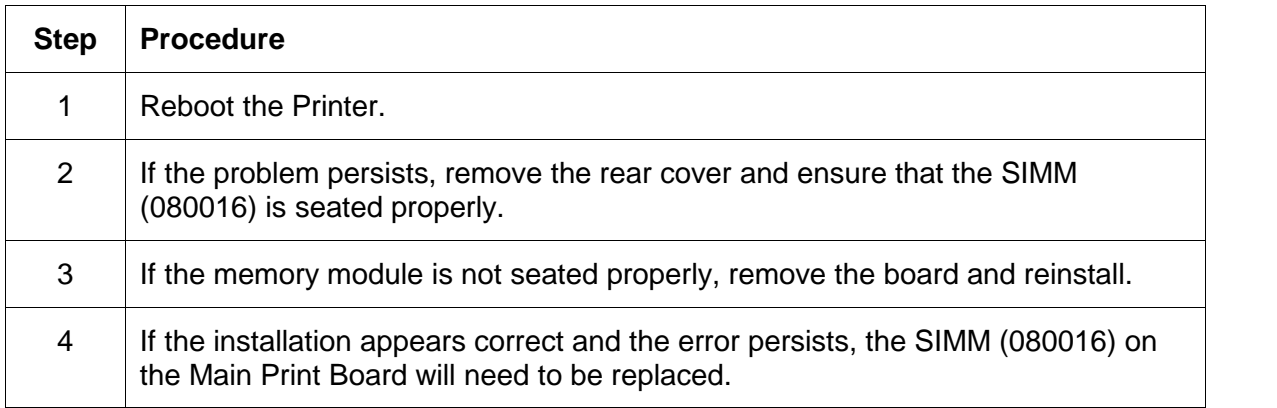

## **Sensor Testing**

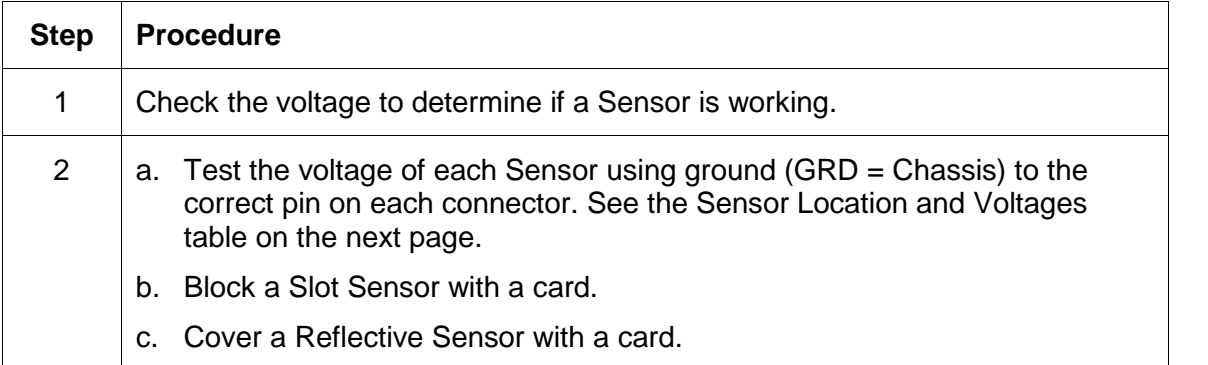

## **Reviewing the Sensor Location and Voltages**

Use this table as a reference tool for Board Level Diagnostics.

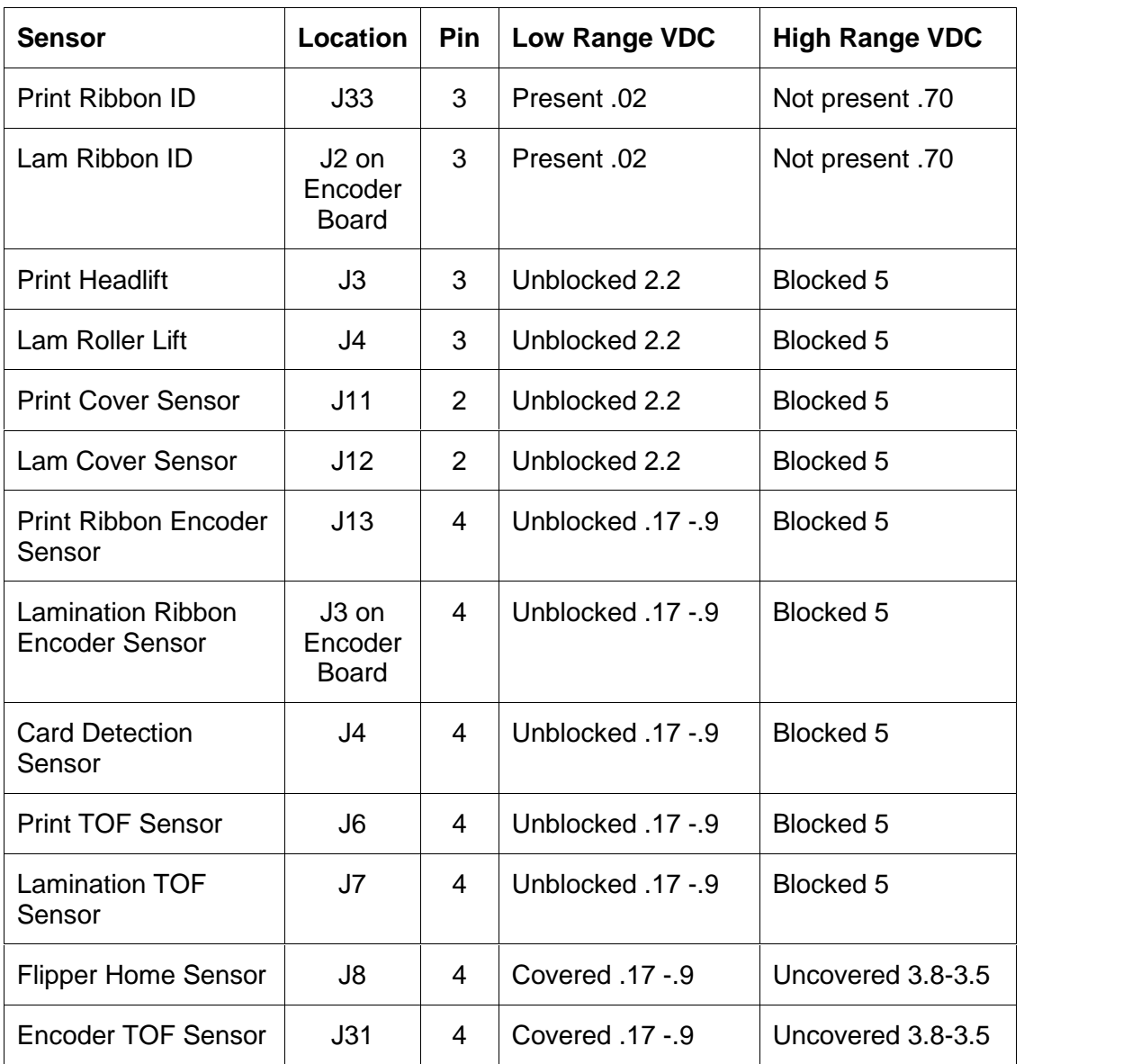

## **Reviewing the Motor Voltages (when active)**

Use this table as a reference tool for Board Level Diagnostics.

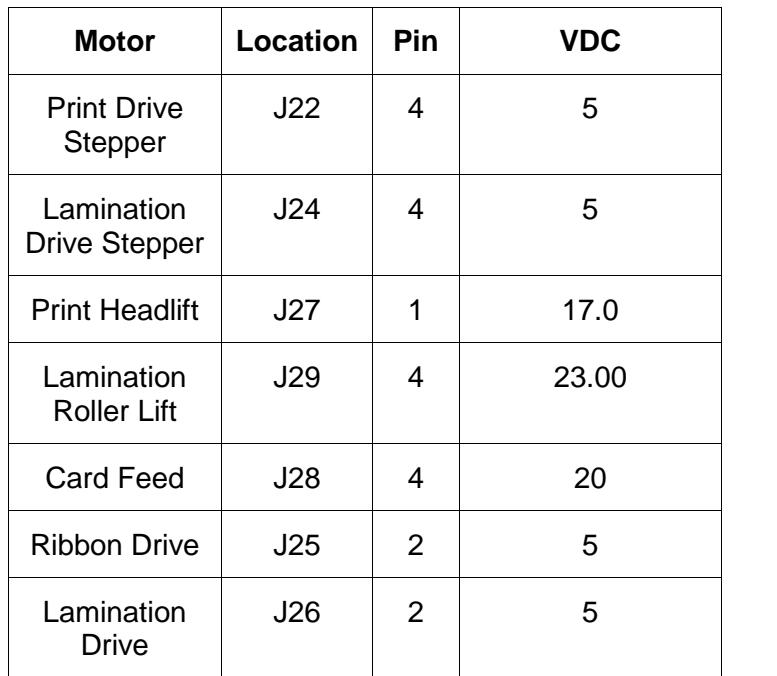

# **Section 7: Fargo Technical Support**

The purpose of this section to provide the User with an efficient, step-by-step procedure to be used when contacting Fargo Technical Support as needed for the Pro-LX Card Printer.

## **Contacting Fargo Technical Support**

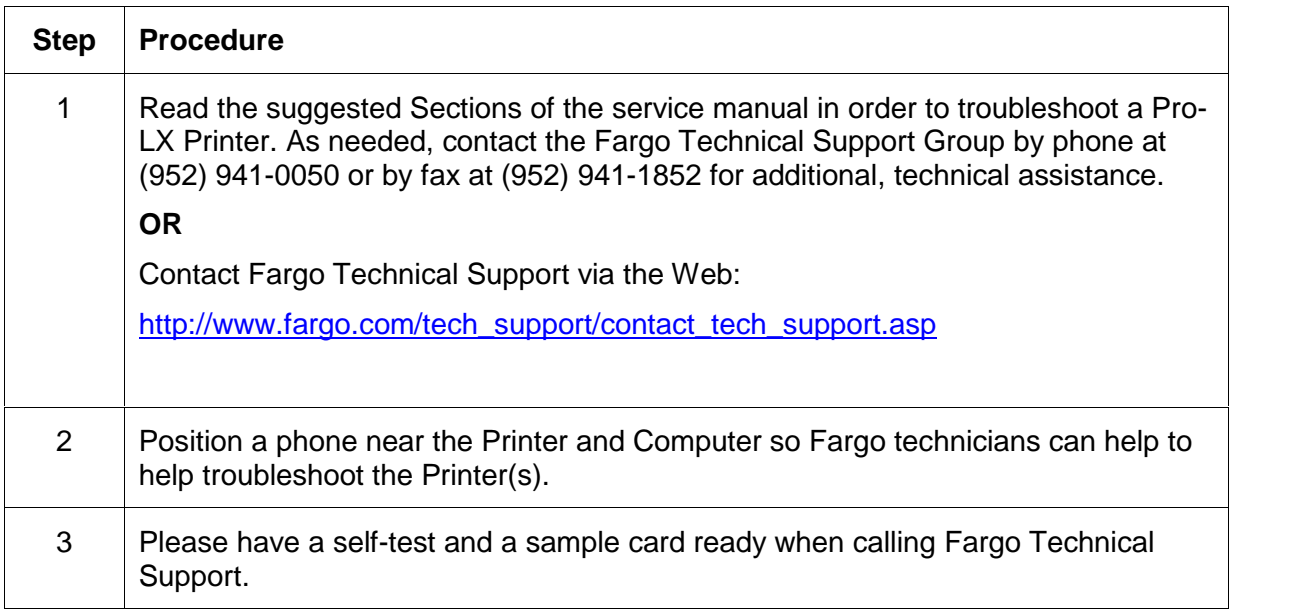

## **Reading the Serial Numbers on a Fargo printer**

The purpose of this section is to provide updated instructions for reading serial numbers on a Fargo printer.

## **Finding out when a** Fargo **Card Printer was manufactured**

You can determine when your card printer was manufactured by reading directly from the serial number (affixed to your card printer).

- 1. **Year Built:** The first two digits in the serial number indicate the year that the printer was manufactured.
- 2. **Week Built:** The second two digits indicate the week.
- 3. **Numeric Order:** The last four digits indicate the sequence number for the numeric order in which the printers were built.

### **Reviewing Example No. 1: Serial Number 80453289**

- 1. **80453289:** The first two digits in the serial number indicate the year the printer was built (e.g., the digits 80 indicate the year 1998).
- 2. **80453289:** The third and fourth digits in the serial number indicate the week the printer was built (e.g., the digits 45 indicate week 45 of that year).
- 3. **80453289:** The last four digits indicate the sequence number for the numeric order in which the printers were built.

### **Reviewing Example No. 2: Serial Number A1280224**

- 1. **A1280224:** The first two digits in the serial number indicate the year the printer was built (e.g., the letter and digit A1 indicate the year 2001).
- 2. **A1280224:** The third and fourth digits in the serial number indicate the week the printer was built (e.g., the digits 28 indicate week 28 of that year).
- 3. **A1280224:** The last four digits indicate the sequence number for the numeric order in which the printers were built.

## **Section 8: Reviewing the Spare Parts List**

**Pro-LX ID Card Printer Recommended Spare Parts List Effective Date: April 2004 For current pricing see http://www.fargopartner.com/support\_services/**

# **Glossary of Terms**

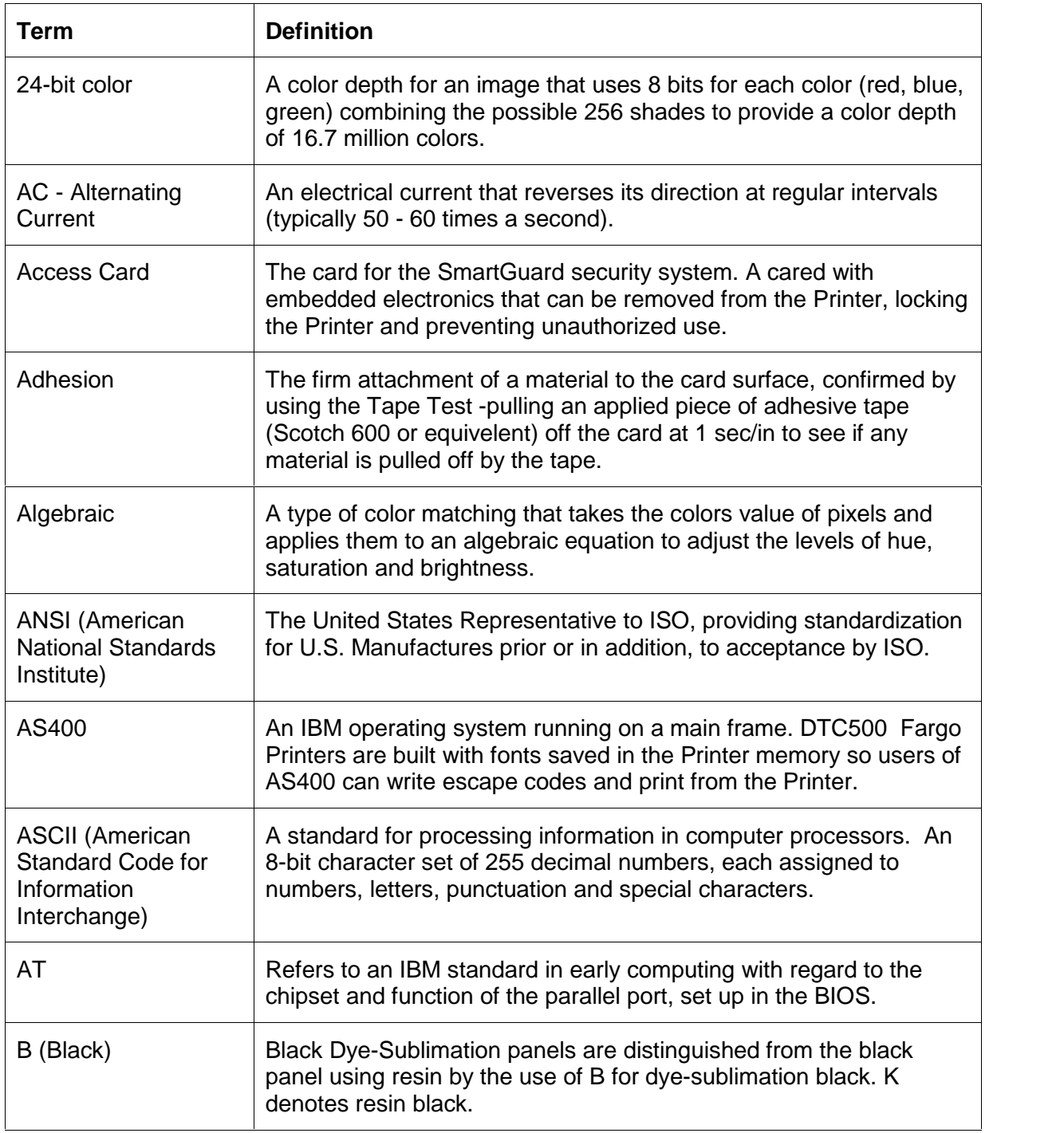

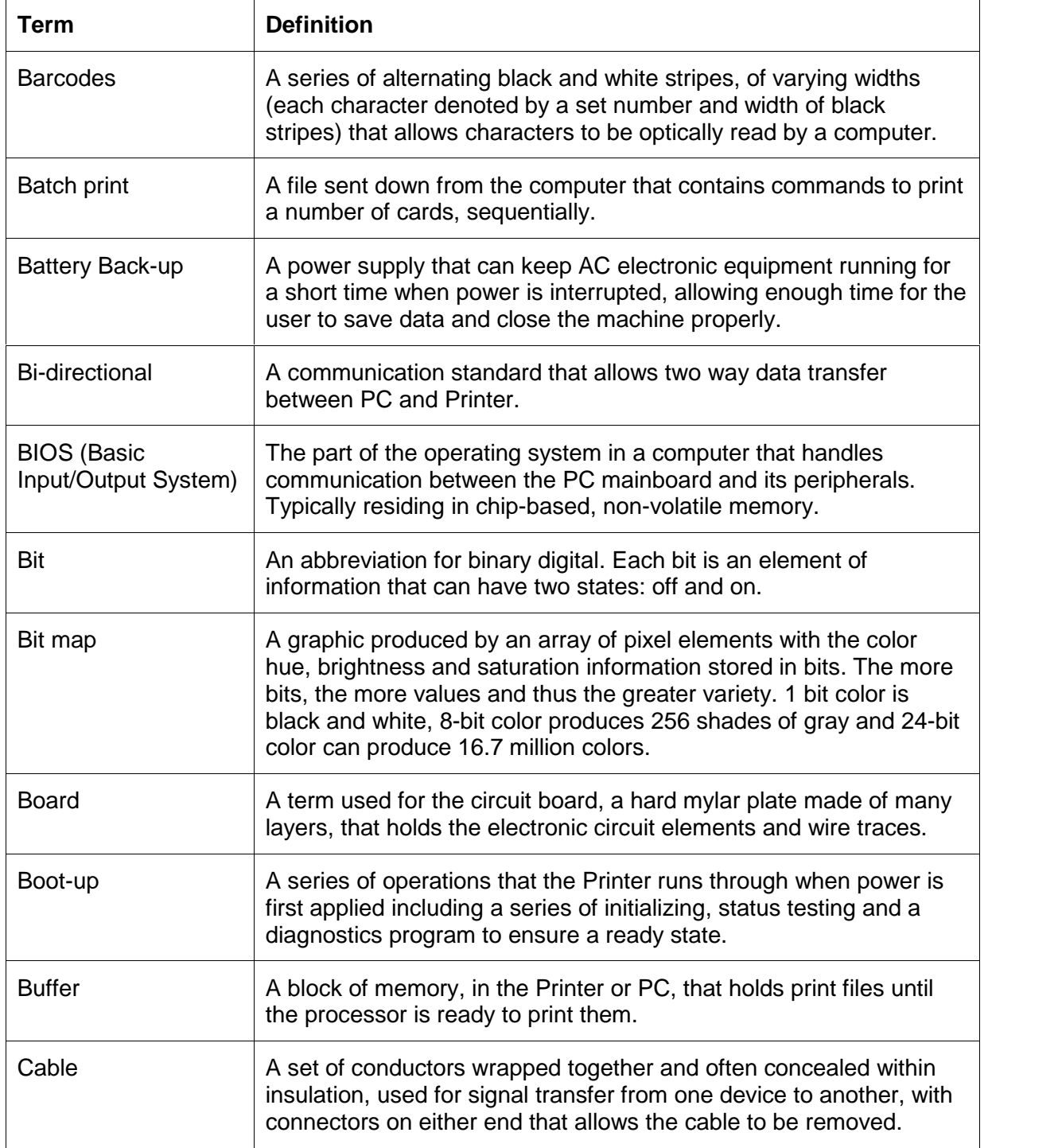

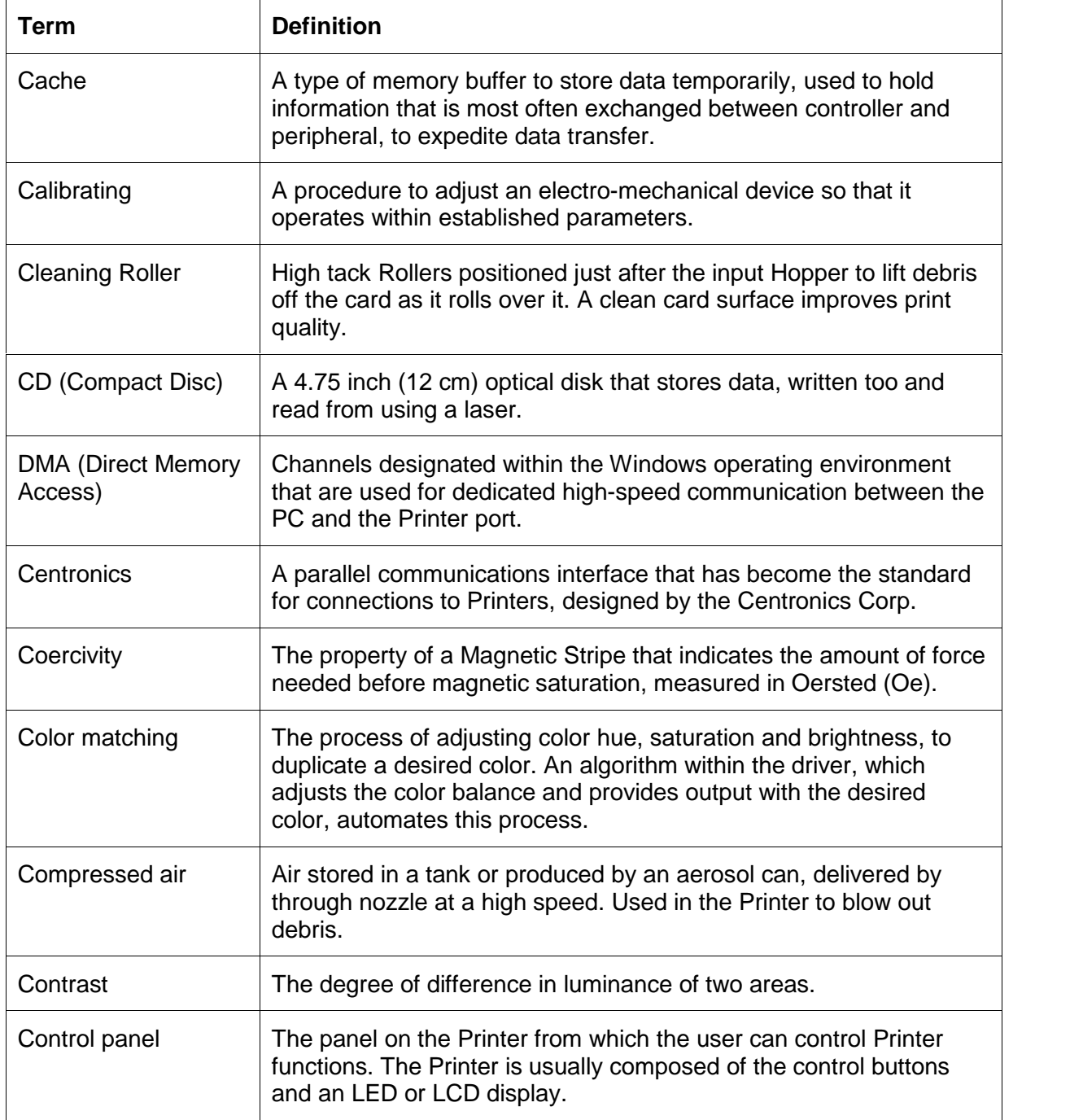

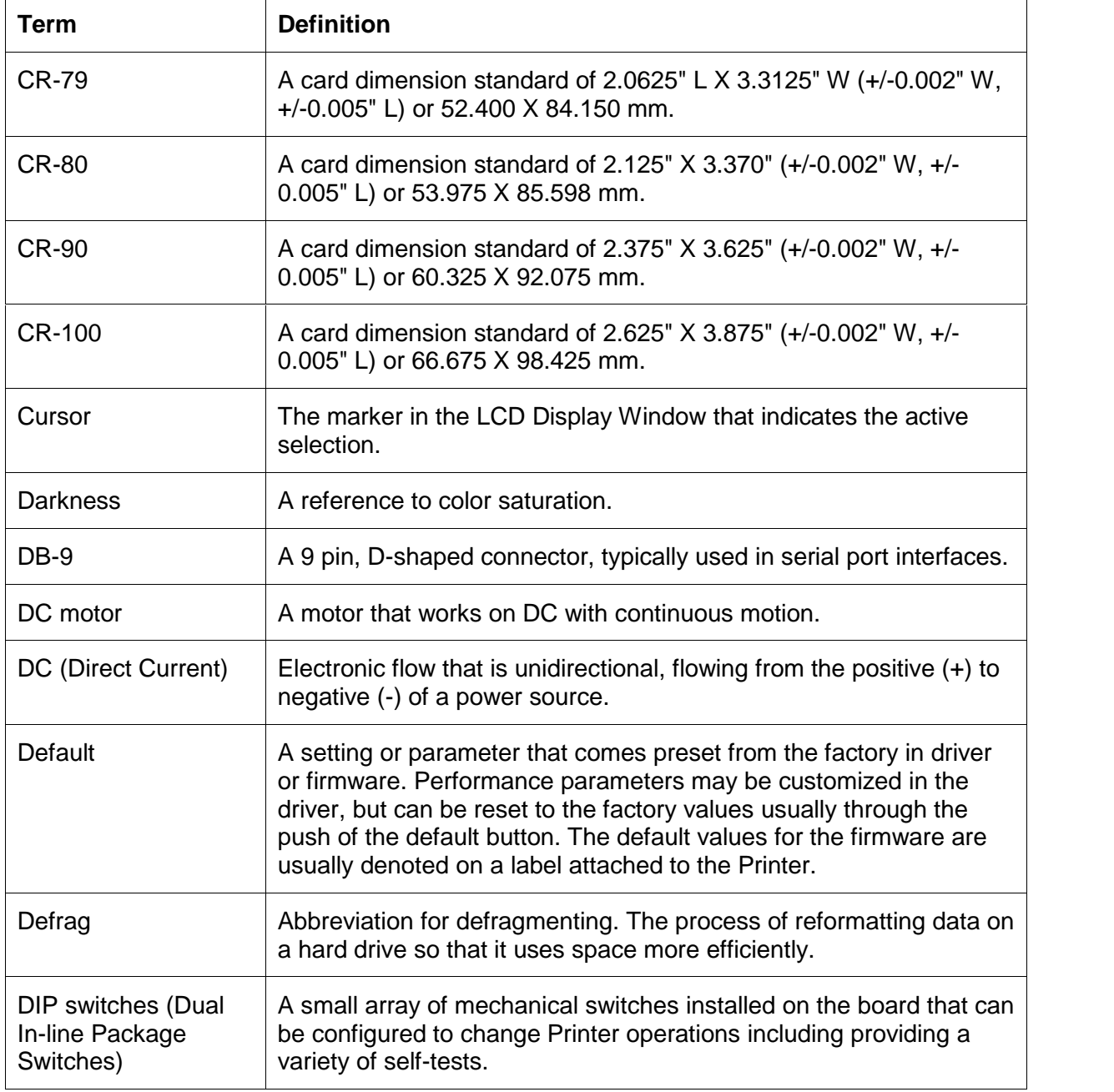

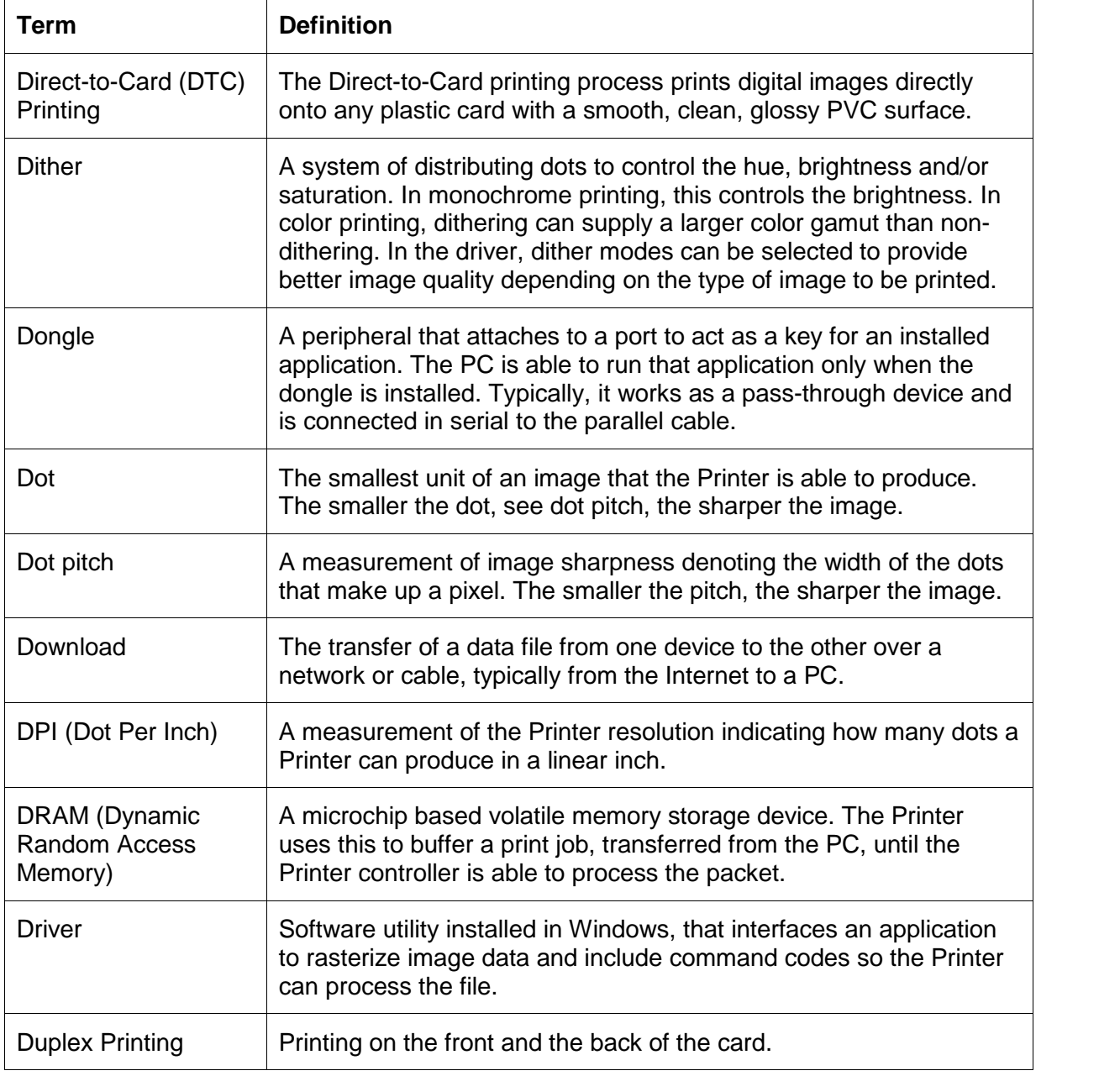

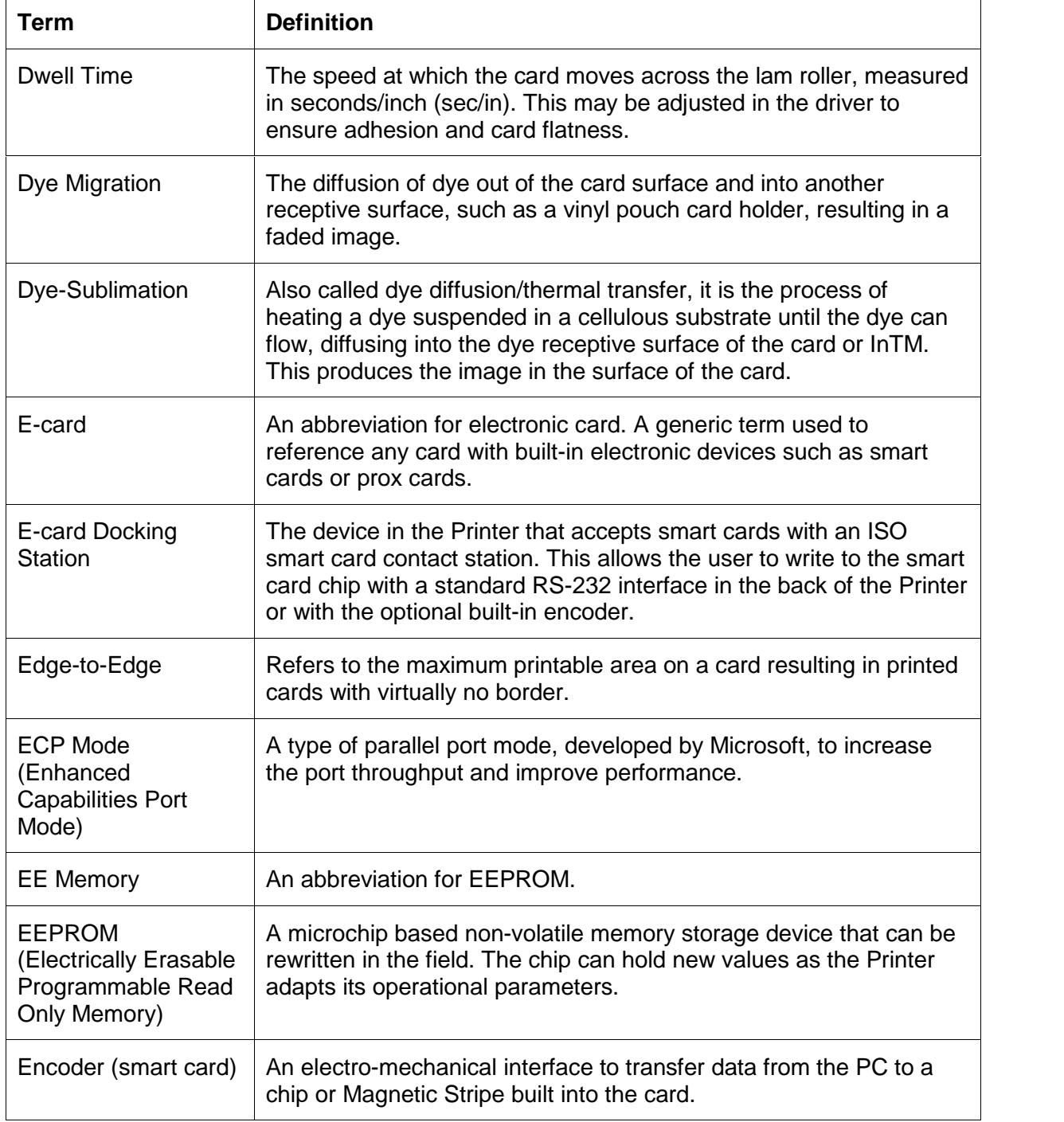

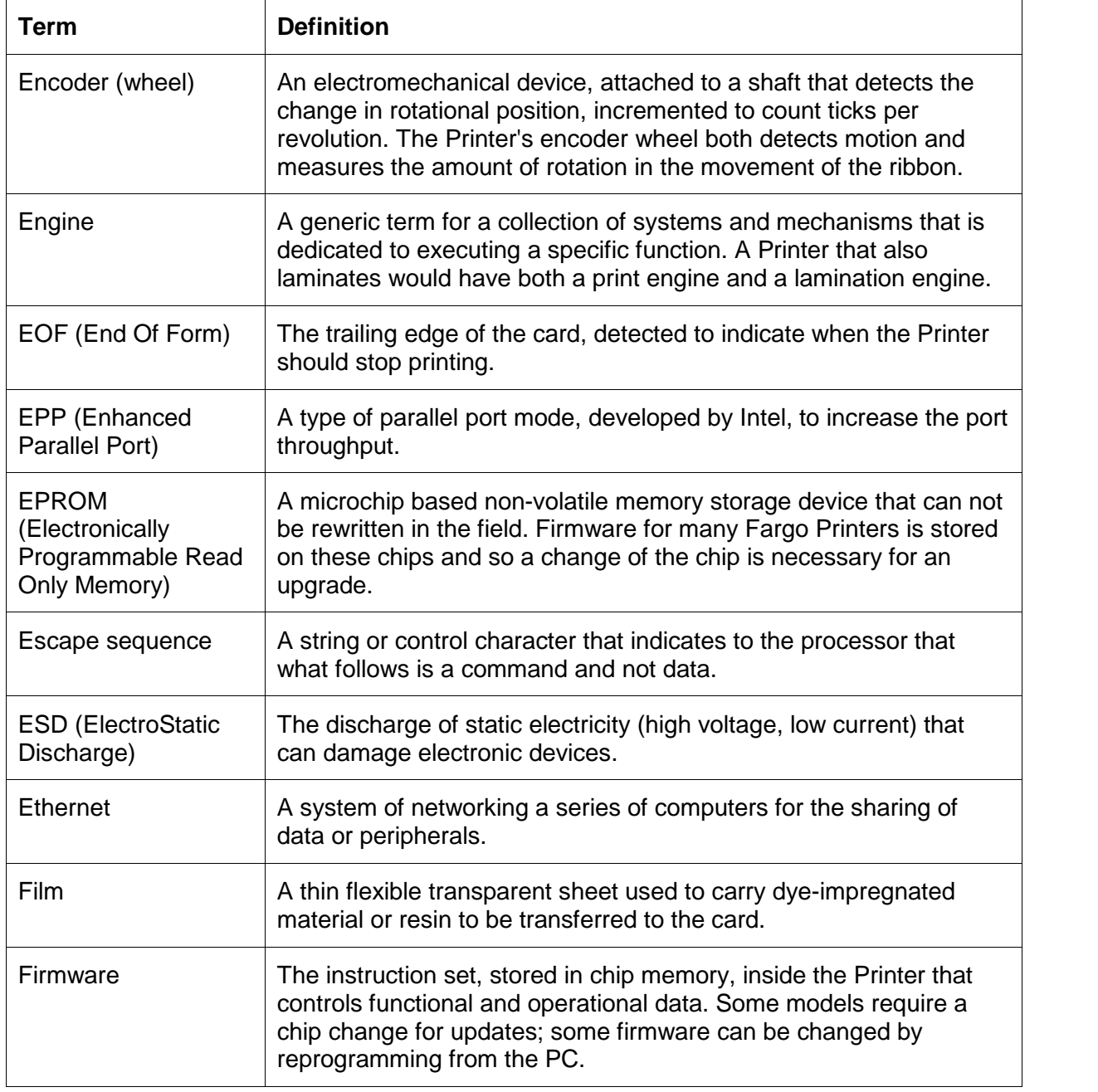

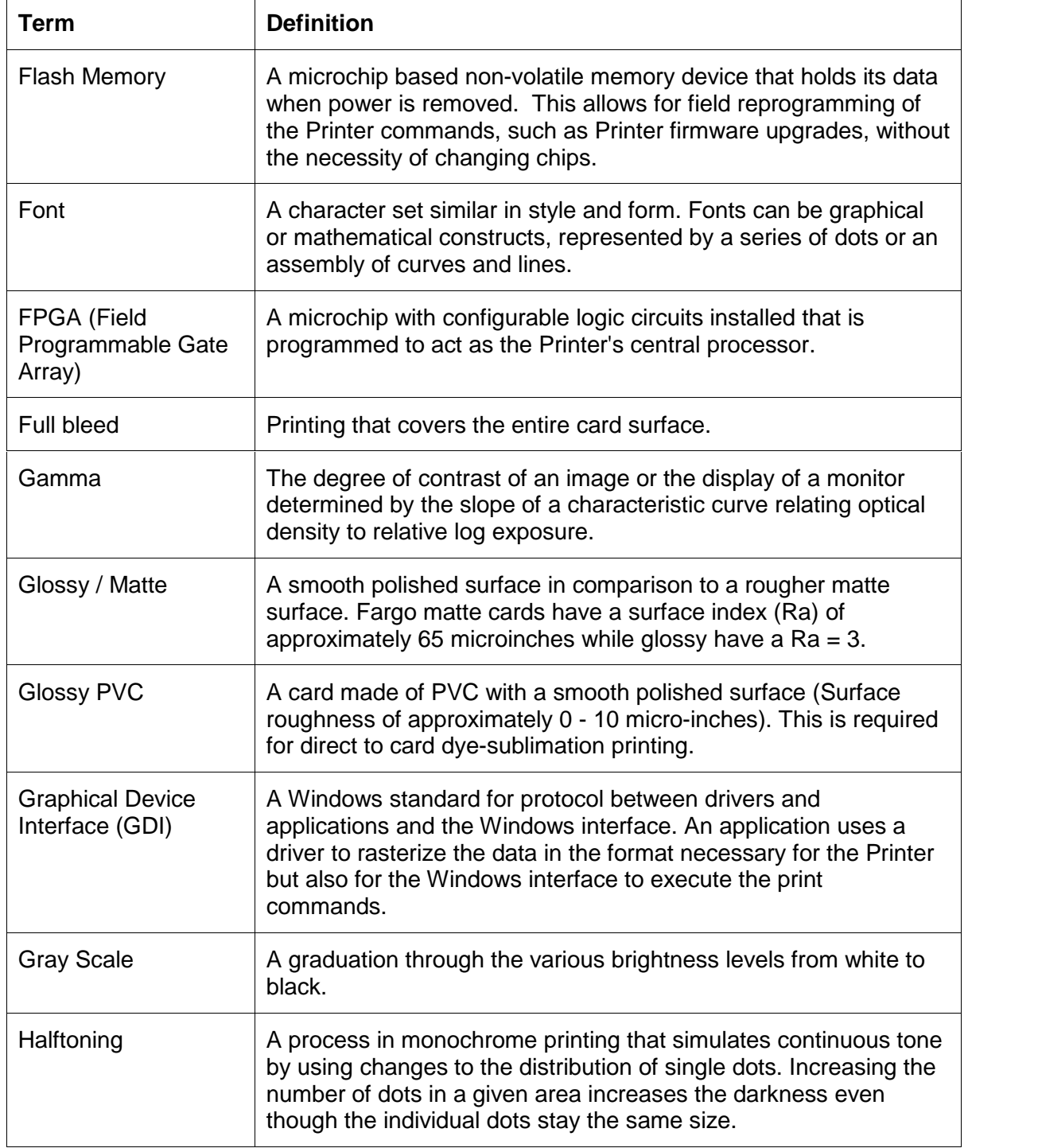

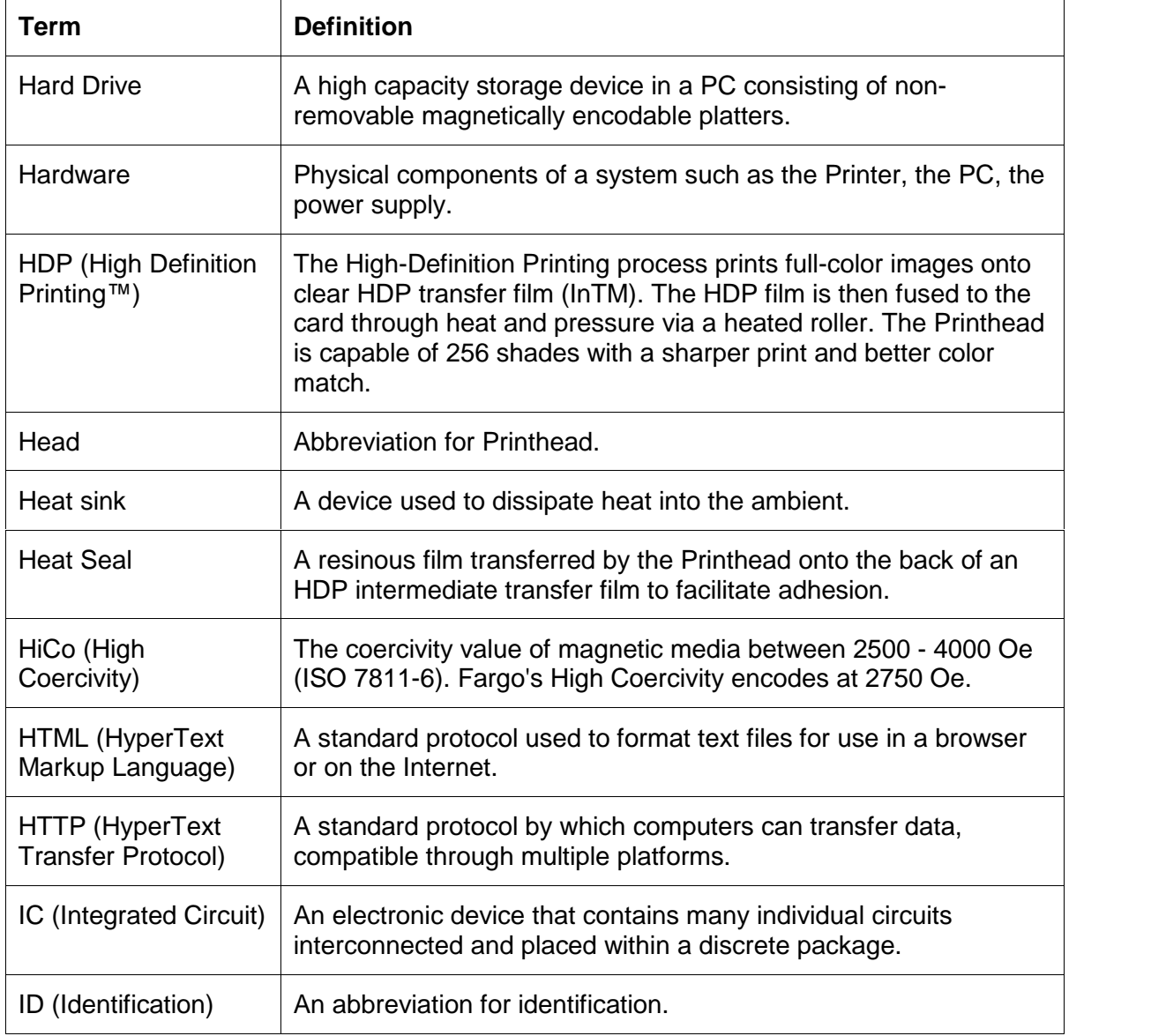

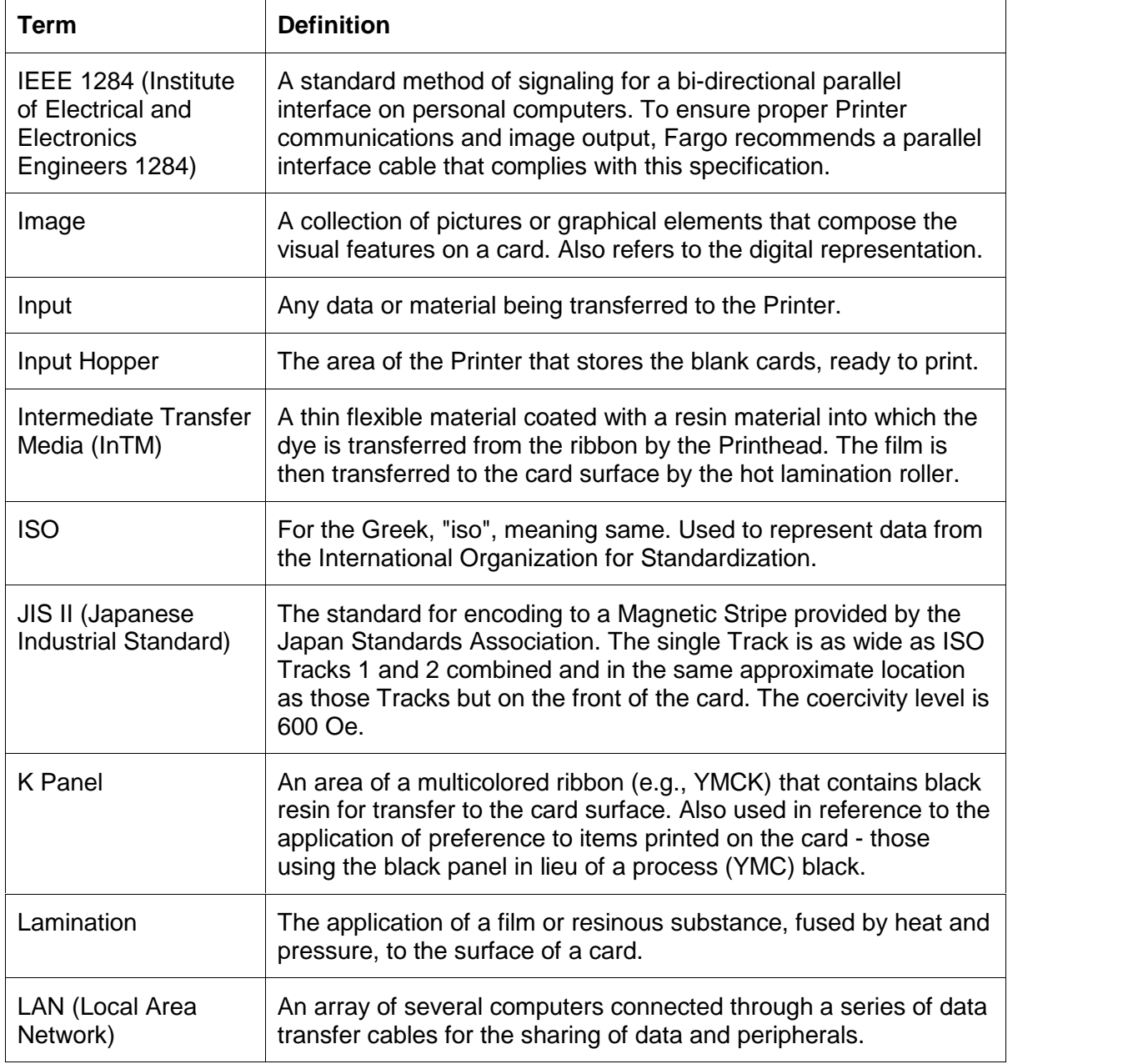

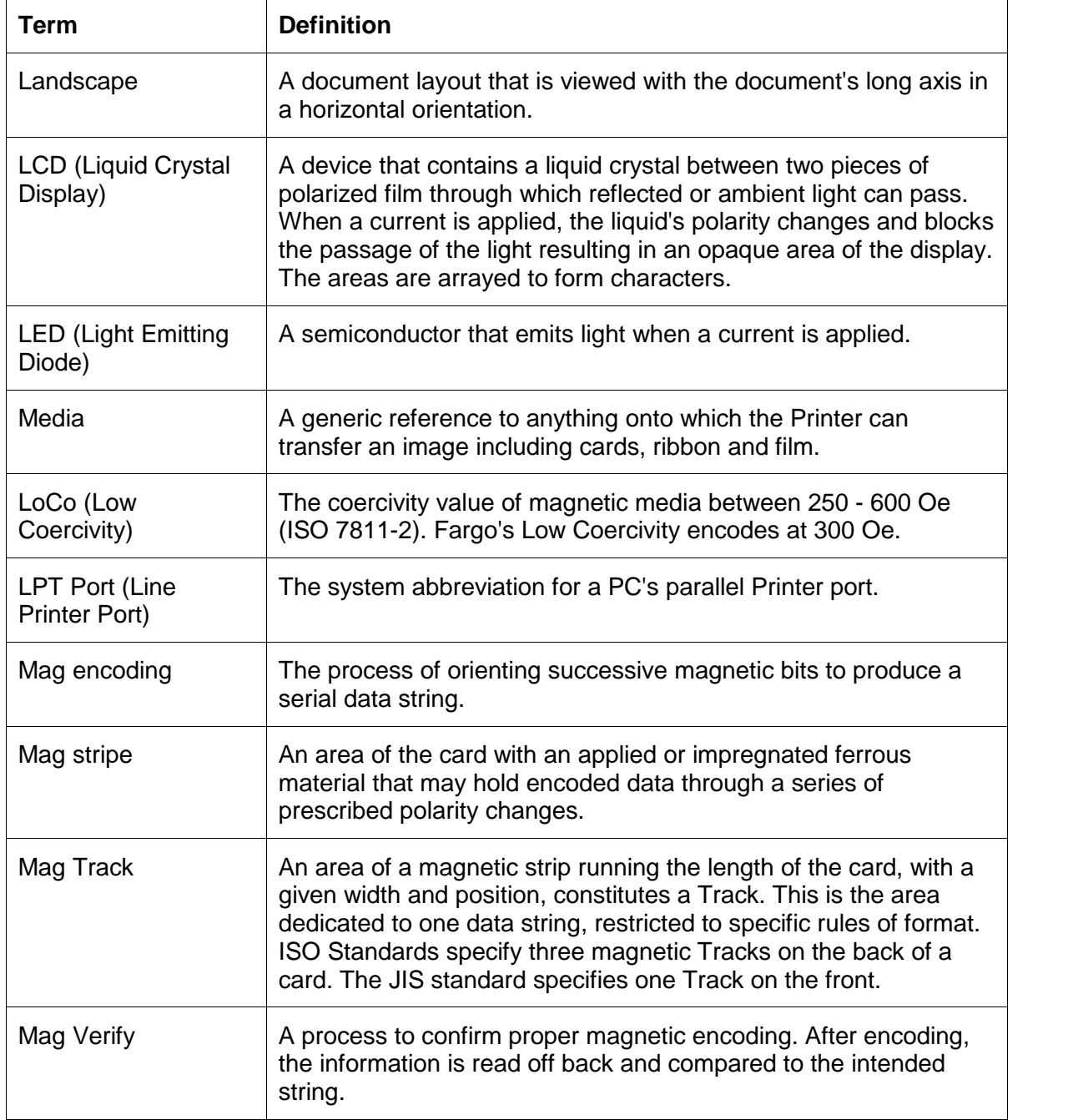

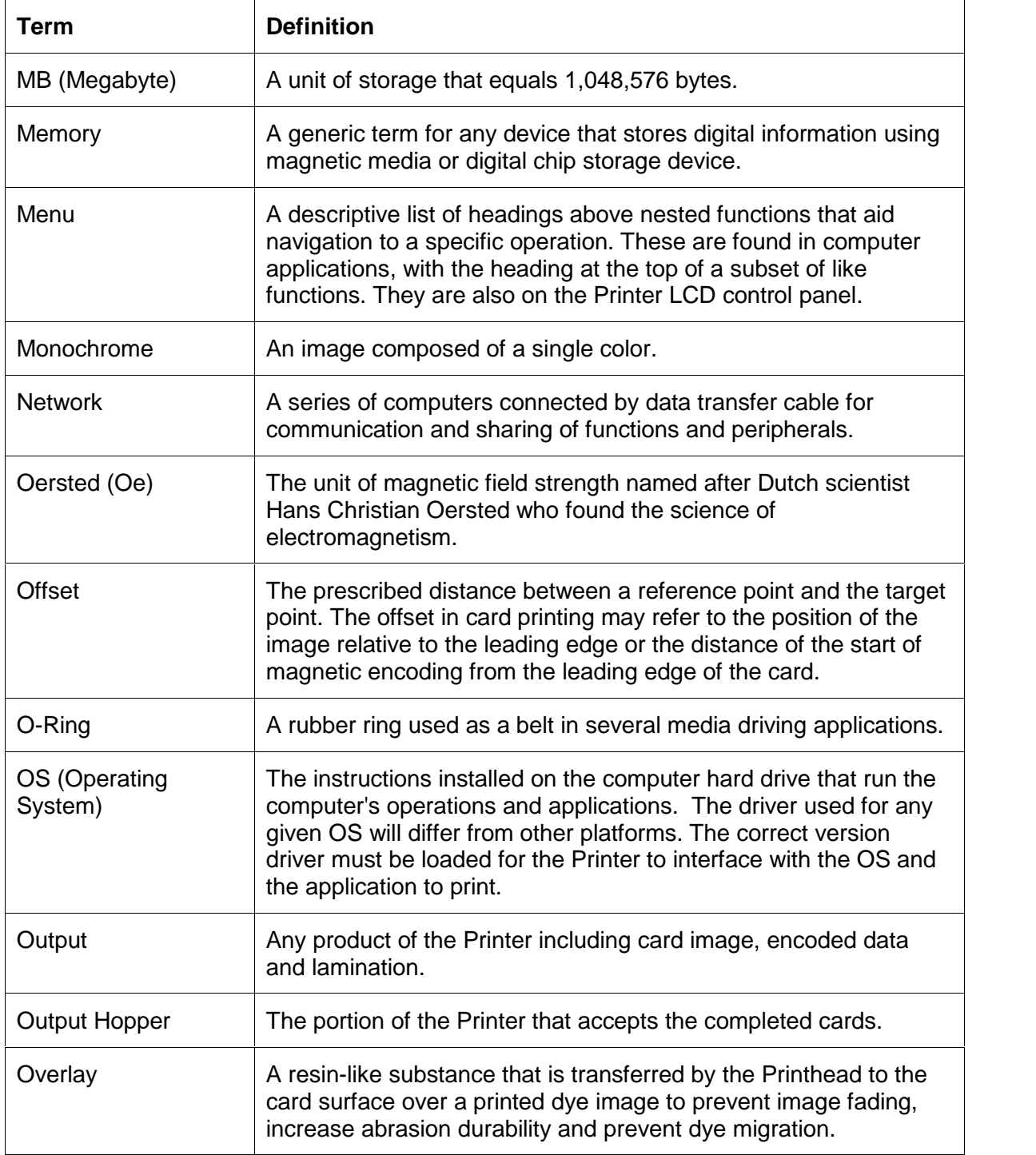

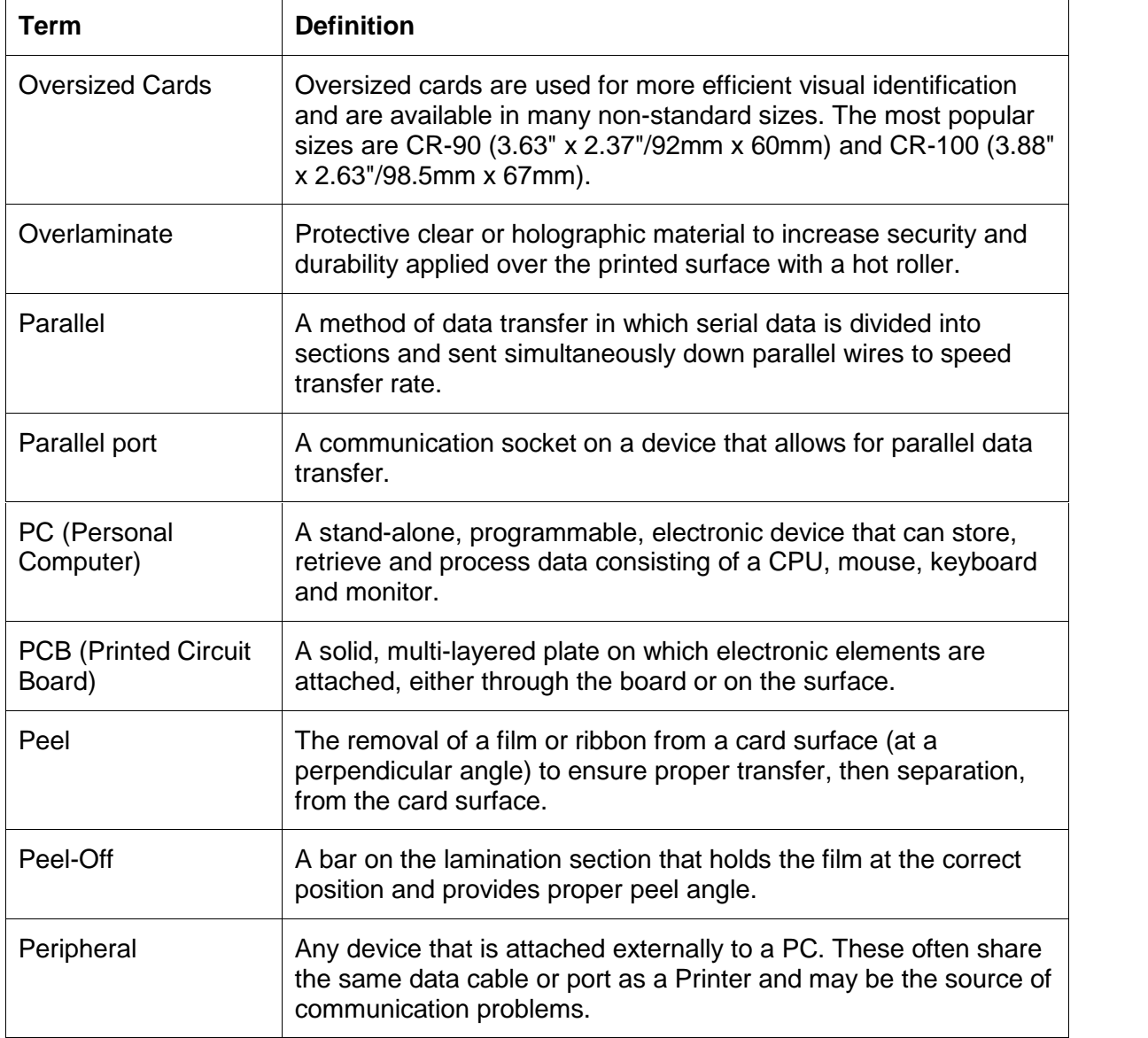

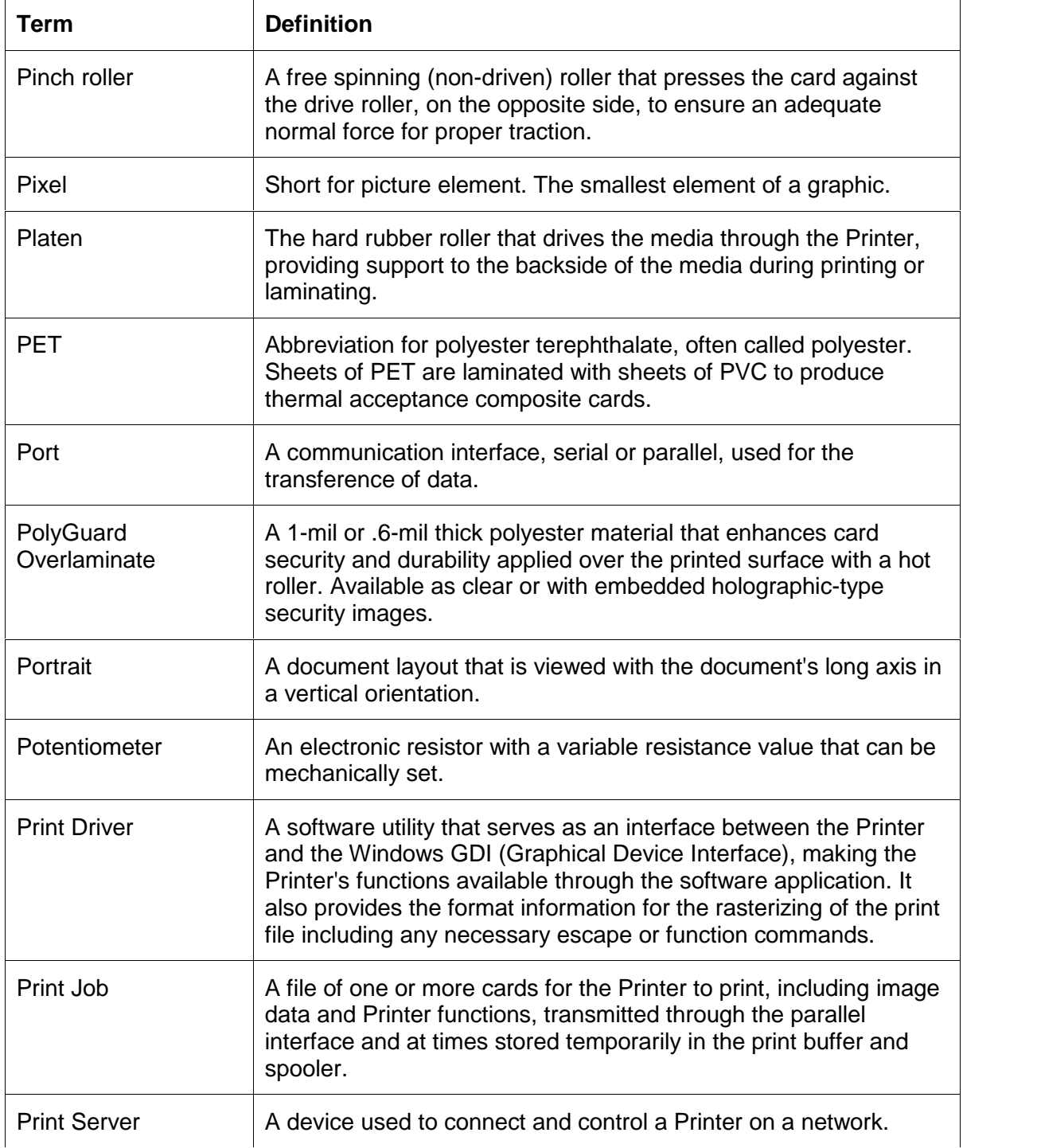

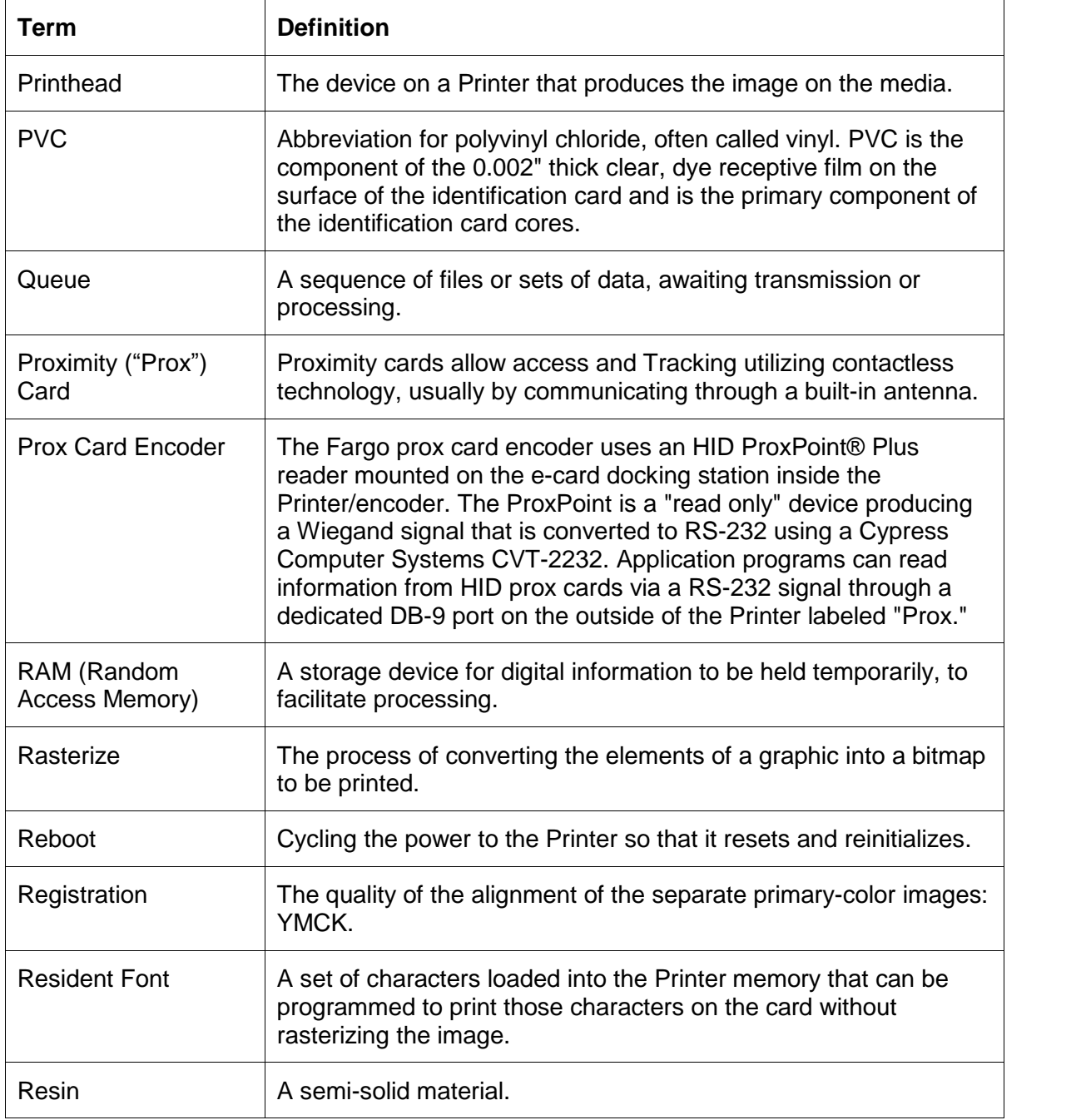
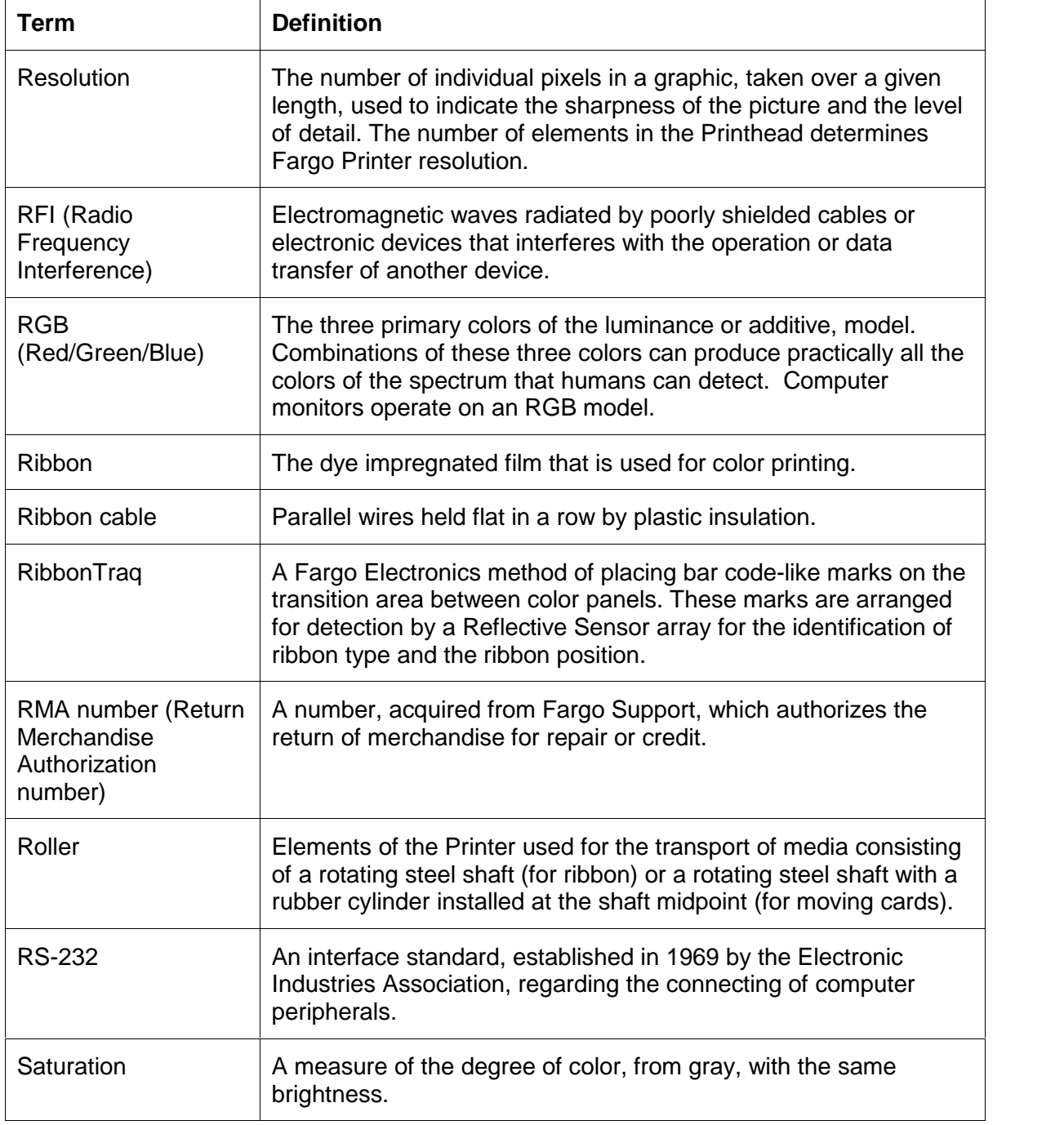

Continued on the next page

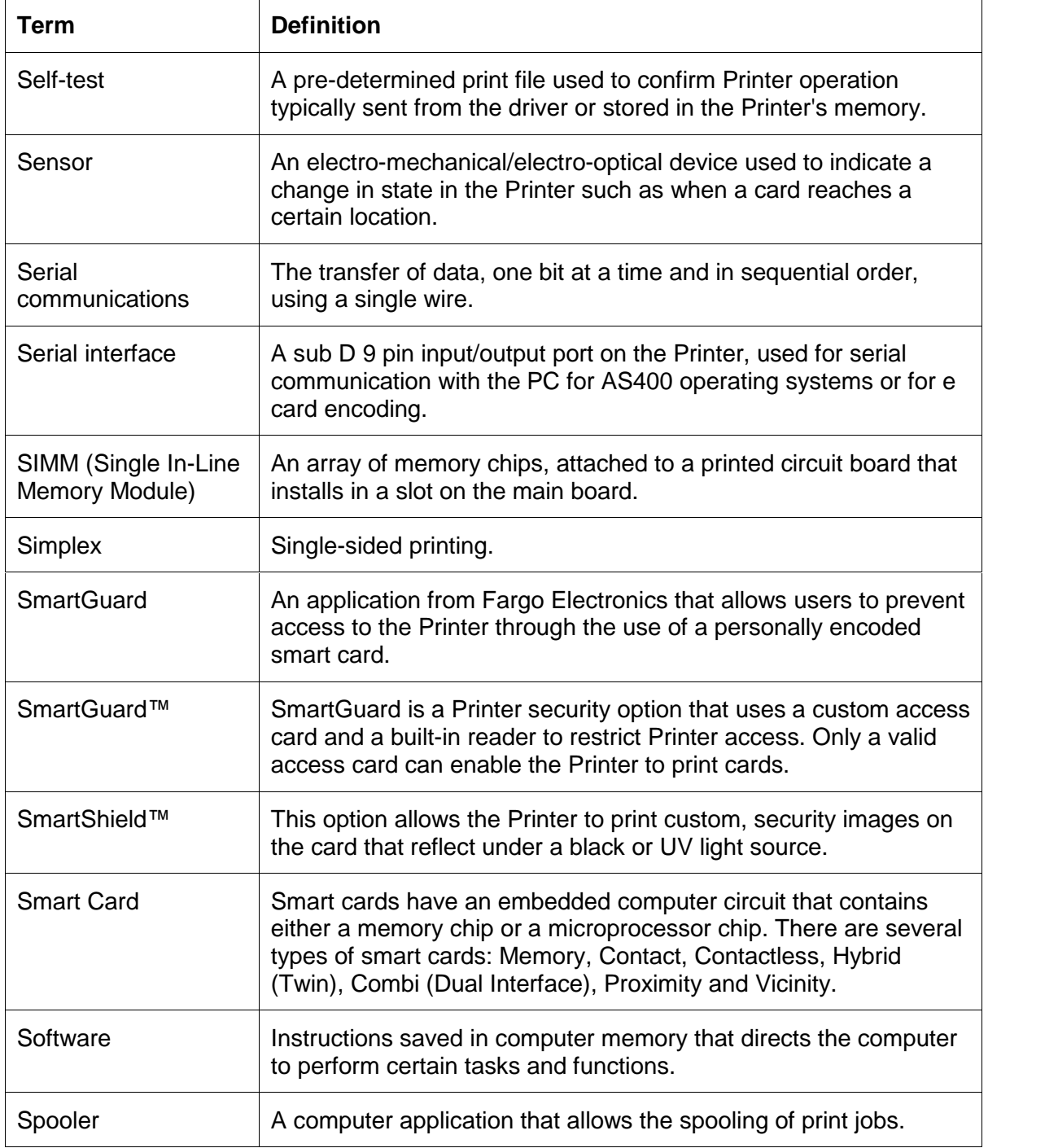

Continued on the next page

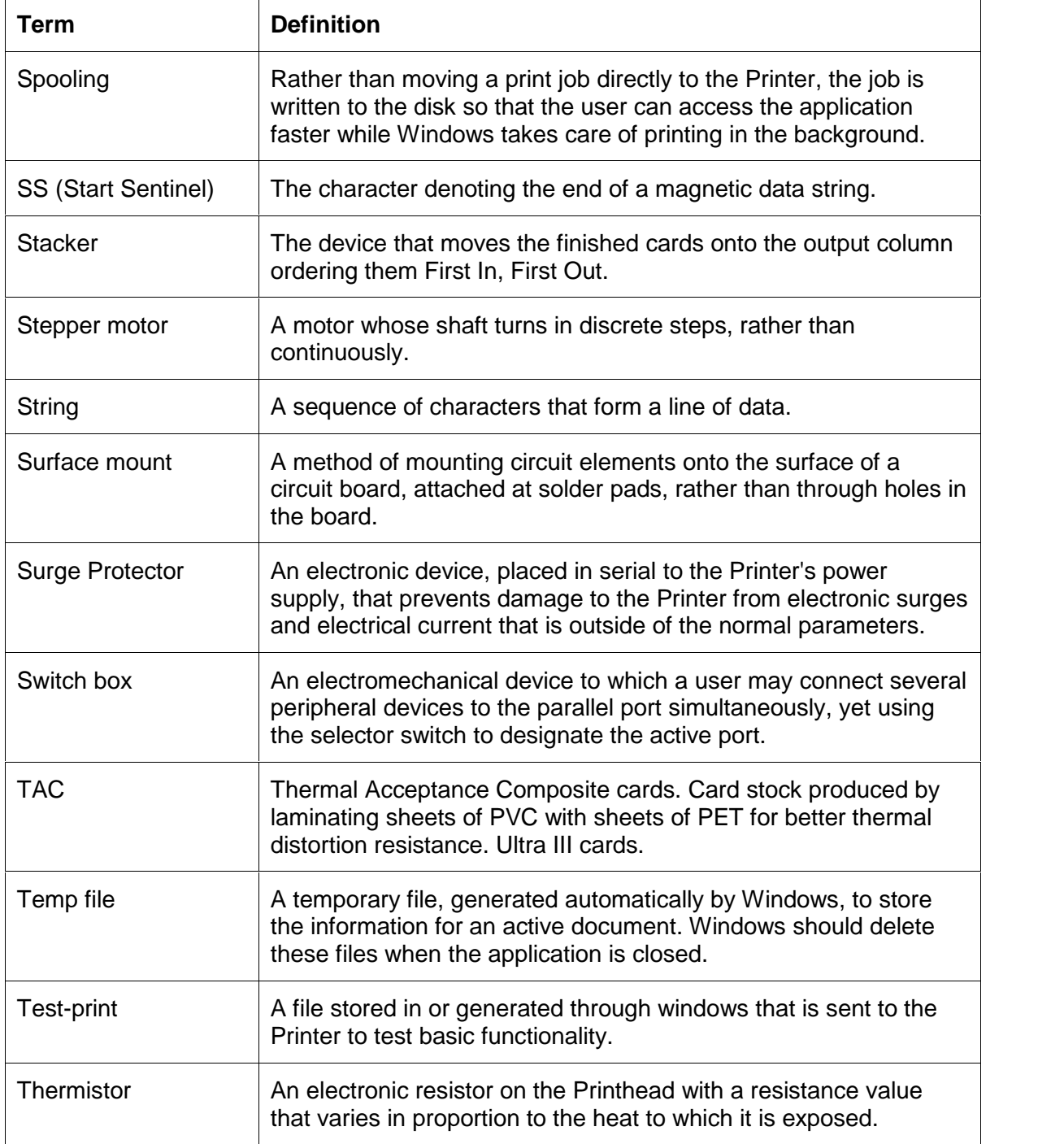

Continued on the next page

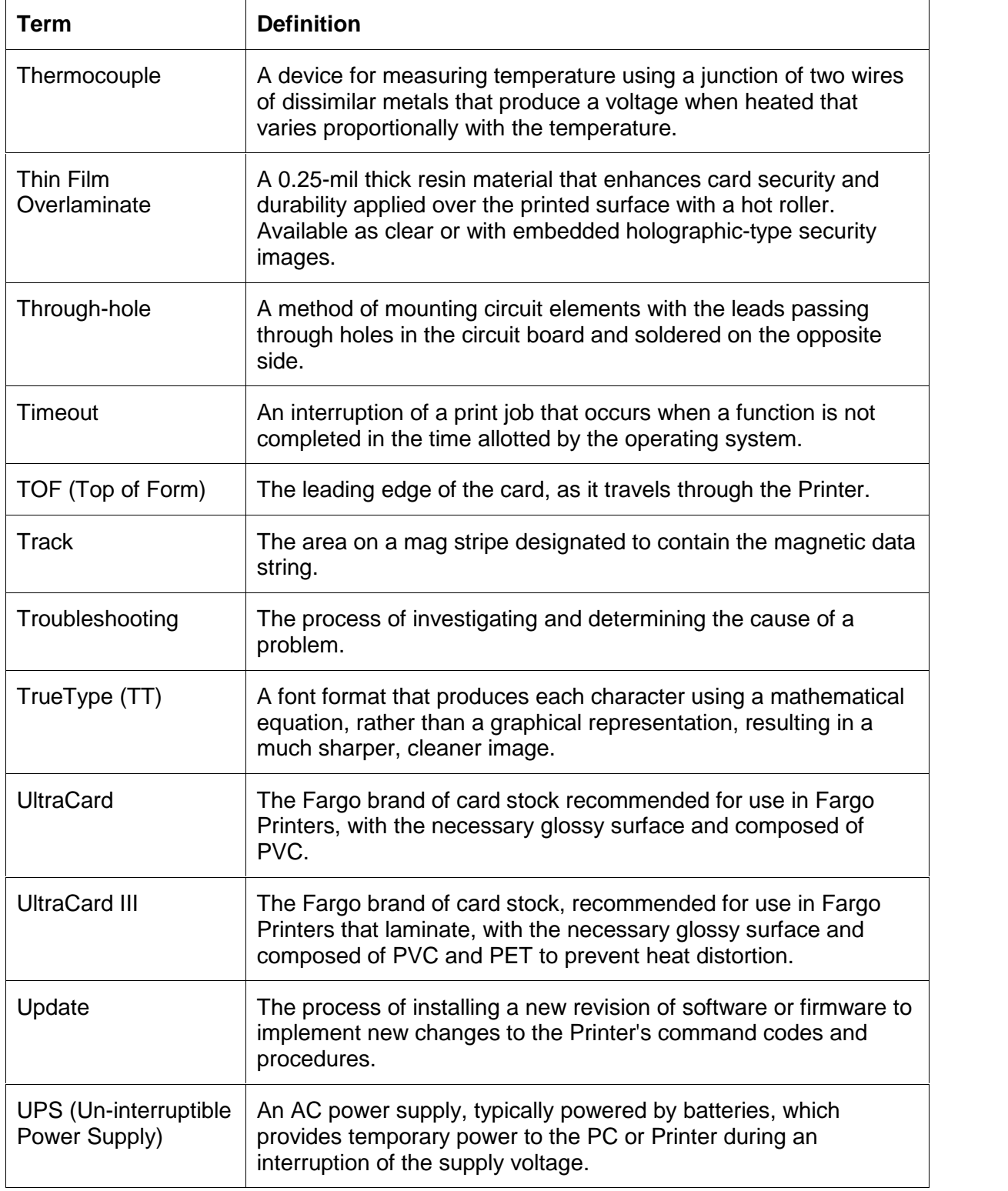

Continued on the next page

## **Glossary of Terms (continued)**

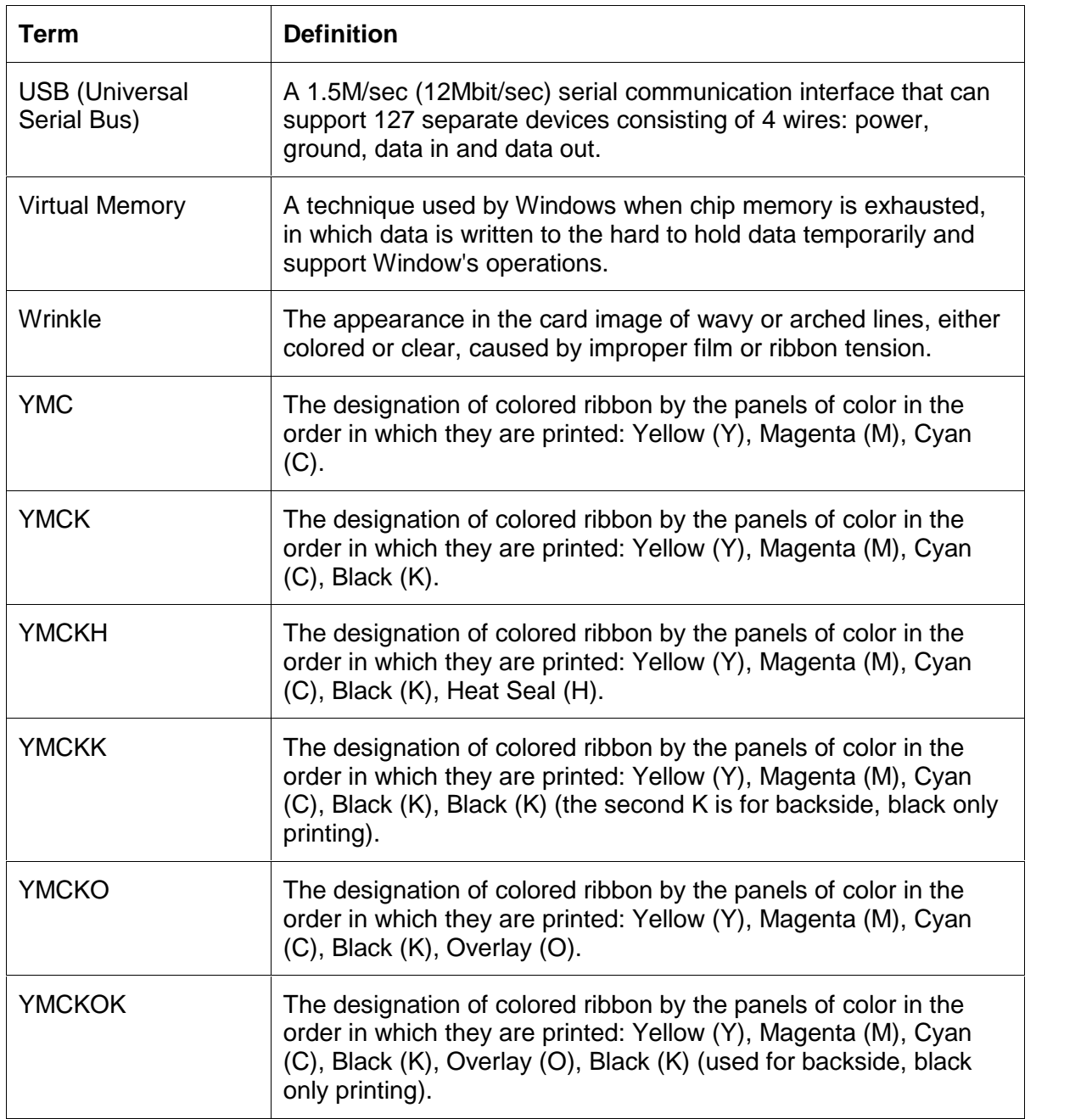

# **Index**

#### **A**

About button, 184 AC - Alternating Current, 202 Accepted Card Thickness, 16 Accepted Standard Card Size, 16 Access Card, 202 Access Card Slot, 22 Accessories Program Group, 44, 72 Adhesion, 202 Adjusting Card Flattener, 107 Adjusting the Image Darkness, 76, 78, 80, 81 Adjusting the Laminator, 109 adjustment knob, 108 Algebraic, 202 **Algebraic color matching option**, 157 altering mode-of-operation, 89 ANSI (American National Standards Institute), 202 Apply SmartShield option, 156 AS400, 202 ASCII (American Standard Code for Information Interchange), 202 ASCII Code, 132 ASCII Offset, 126 associated DIP switches, 89 AT, 202 **Auto Eject** option, 128

#### **B**

B (Black), 202 BACKSIDE plate, 84 Barcodes, 203 Batch print, 203 Battery Back-up, 203 Bi-directional, 203 BIOS (Basic Input/Output System), 203 Bit, 203 Bit Density, 125 Bit map, 203 Blank Output issues, 51, 52 blocked Sensor, 49 **blocked** voltage, 53, 54, 55, 58 Board, 203 Board Level Diagnostics, 195 Boot-up, 203 Buffer, 203 Buffer Single Card checkbox, 181

#### **C**

Cable, 203 Cache, 204 calibrate Sensors, 112 Calibrate tab, 51, 54, 57, 65, 66, 71, 82, 112 Calibrating, 204 calibration mode, 89

CANCEL=Abort, 42 Card Capacity, 16 Card Cleaning Cartridge, 20, 46, 187, 189 Card Cleaning Tape, 189 card contamination, 187, 189 Card Design, 29 Card Detection Sensor, 53, 54, 55, 197 Card Feed Rollers, 187, 188 Card Feeding Errors, 46, 47 Card Flattener, 108 Card Flattener Adjustment Knob, 108 card grid, 143 card grid area, 142 card grid lines, 144 Card Guide Rail, 109 Card Hopper, 46, 188 card input, 101 Card Input Hopper, 22 Card Jam Flip, 36, 37 Lam, 36, 40, 55 Mag, 36, 54 Print, 36, 53 Smart, 36 card jams, 187 card or ribbon jammed, 54 card orientation, 145 Card Out/Not Fed, 36 card output, 101 Card Output Hopper, 23 Card Size, 29, 183 card stock scratches, 73 Card Surface, 29 card surface debris problems, 74 Card tab, 183 Card Thickness Adjustment Slide, 23 card thickness settings, 47 Card Thickness Slide, 47 Card Types, 16 card warpage, 107 Card, encoded, 71 card, physically jammed, 53 cards coercivity, 71 cards look pixilated or grainy, 86 cards show speckles, 187 cards show speckles or debris, 189 CD (Compact Disc), 204 Centronics, 204 Centronics Parallel Pin Assignments, 95 Centronics-Type Parallel Interface, 24 Character, 132 Character ASCII Offset, 126 Character Parity, 127 Character Size radio buttons, 125 chip U16 (080196), 195 Cleaning Card, 46 Cleaning Cartridge, 190 Cleaning Inside Printer, 74

Cleaning Pad, 191 cleaning procedure, 46, 188 cleaning process, 187 Cleaning Roller, 204 Cleaning Roller Assembly, 188, 193 Cleaning Rollers, 189 Cleaning Tape, 190 Cleaning Tape loop, 190 Cleaning the Cleaning Rollers, 73, 74 cleaning the encoder, 193 Cleaning the Platen Rollers, 73, 74, 191 Cleaning the Printhead, 73 Clear Protective Overlay Panel, 25 Clearing Jam, 36, 40 Coercivity, 204 **Coercivity** option, 121 Color matching, 204 Color Matching, 173, 174 Color Matching options, 175 color, not transferred, 186 Colored Resin, 26 Colors, 16 Colors misregistered, 43 Communication Errors, 43, 45 Compressed air, 204 contaminants, 192 Contrast, 204 Contrast / Gamma, printed image, 157 Control panel, 204 copyright / version information, Printer Driver software, 184 core not heat resistant, 107 correct Printer installation, 43 Count=xxxxxxxx, 42 Cover Open Error Message, 50 Cover Release Buttons, 20 CR-100, 205 CR-79, 205 CR-80, 205 CR-80 Card Size, 172 CR-80 card size, front/back, 161, 162, 163 CR-90, 205 credit card/Magnetic Stripe readers, 193 CSA, 15 Cursor, 205 customized ID software applications, 131

#### **D**

Darkness, 205 data / handshake lines, 96 Data Cables, 52 DB-9, 205 DC (Direct Current), 205 DC motor, 205 Default, 205 **Default** button, 122, 157 default ISO Standard selections, 125, 127 default location, 165 defined area, 145 Defined Area arrows, 146 Defined Area(s), 164

Defined Area(s) check box, 164, 165, 166, 170, 171, 172 **Defined Area(s)** option, 140, 142, 162 Defined/undefined area(s), 161, 163 Defrag, 205 **Delete** button, 146 Delete Key Data? RESUME=Delete, 42 developer solution, 71 Device Manager tab, 44 Device Options tab, 62, 173 Diagnostic modes, 91 digital voltmeter, 50, 52 Digital voltmeter, 53, 54, 61 dimension boxes, 165 Dimensions, 16 DIP Switch, 89 DIP Switch Settings, 88 DIP Switch Settings table, 90 DIP switches (Dual In-line Package Switches), 205 Direct-to-Card (DTC) Printing, 206 Disable Printing checkbox, 181 Disables Magnetic Verification, 91 disk cleanup utility, 45 Dither, 206 dither method, 176 DMA (Direct Memory Access), 204 Dongle, 206 Dot, 206 Dot pitch, 206 Download, 206 DPI (Dot Per Inch), 206 DRAM (Dynamic Random Access Memory), 206 DRAM Memory Bad, 42 DRAM Memory Error, 196 Driver, 206 Duplex Printing, 206 Dwell Time, 207 Dye Migration, 207 Dye-Sub Intensity setting, 77 Dye-Sublimation, 19, 207 Dye-Sublimation Black Panel, 25 Dye-Sublimation Cyan Panel, 25 Dye-Sublimation Magenta Panel, 25 Dye-Sublimation Yellow Panel, 25 Dye-Sublimation/Resin Print Ribbon, 27 Dye-Sublimation-only Print Ribbon, 27

## **E**

E-card, 207 E-card Docking Station, 207 E-Card Docking Station Port - For Smart Card Support, 23 ECP Mode (Enhanced Capabilities Port Mode), 207 Edge-to-Edge, 207 EE Checksum Error, 195 EE Memory, 207 EE Memory Error, 42, 195 EEPROM (Electrically Erasable Programmable Read Only Memory), 207 eject the card, 193 embedded contaminants, 29, 67, 74 Emissions Standards, 16

Enable MLE Support checkbox, 123 Encode Before Print checkbox, 129 Encode Before Print option, 129 Encoder (smart card), 207 Encoder (wheel), 208 Encoder Sensor, 61 Encoder TOF Sensor, 197 Encoding Mode option, 120 End Sentinel (ES)., 131 Engine, 208 Enhanced Communication Port (ECP) mode, 44 EOF (End Of Form), 208 EPP (Enhanced Parallel Port), 208 EPROM (Electronically Programmable Read Only Memory), 208 EPROM version number, 87 Escape sequence, 208 ESD, 4, 98 ESD (ElectroStatic Discharge), 208 Ethernet, 208 excessive resin printing problems, 79, 80 Extended Capabilities Port (ECP), 24 external device interference, 44

### **F**

Fargo Technical Support, 199 Fargo Technical Support via the Web, 199 FCC, 15 feed card into encoder, 71, 72 Feeding Card, 36 Field Separator (FS), 131 Film, 208 Film Lamination, 136 Film Lamination then Overlay, 136 Firmware, 208 Flash Memory, 209 Flipper Clutch operation, 48, 56 Flipper Home Sensor, 48, 197 Flipper Jam, 36 Flipper Jam error, 48,56 Flipper Offset option, 104 Flipper Table, 48, 56 Font, 209 For Overlay Only, 141 **For Print and Overlay**, 141 formatting magnetic string, 72 FPGA (Field Programmable Gate Array), 209 FRONTSIDE plate, 84 Full bleed, 209 **Full Card** option, 140, 161 full-color ID format, 177 full-color Print Ribbon installed, 183 Full-Color YMC+K Print Ribbon types., 178 Functional Specifications, 19

#### **G**

Gamma, 209 Glossy / Matte, 209 Glossy PVC, 209 Graphical Device Interface (GDI), 209 Gray Scale, 209 gummy residue, 188

#### **H**

Halftoning, 209 Hard Drive, 210 hard drive space adequate or inadequate, 45 HDP (High Definition Printing<sup>TM</sup>), 210 Head, 210 Head Up/Down Error, 49 Head-down Failed, 37 Headlift motors, 49 Headlift Sensors, 49 Head-up Failed, 37 Heat Seal, 210 Heat sink, 210 Heating Process, 30 HiCo (High Coercivity), 210 high-coercivity, 119 higher quality output, 189 high-resolution, 24-bit color images, 86 **Horizontal** adjustment, 114 horizontal overlaminate position, 115 HTML (HyperText Markup Language), 210 HTTP (HyperText Transfer Protocol), 210 Humidity, 16

## **I**

IC (Integrated Circuit), 210 icon for printed card, 183 ID (Identification), 210 Identification Card sample, 165 IEEE 1284 (Institute of Electrical and Electronics Engineers 1284), 211 I-EEE 1284 compliant cable, 43 Image, 211 Image Color tab, 175 Image Color tab, 157, 158 Image Darkness option, 100 image for printing, 175 Image Placement, 65, 66, 84 Image Placement option, 101 image placement problems, 85 Image Placement setting, 65 Image Placement Setting, 84 Image Placement value, 101 Image Position controls, 113, 115 inadequate data cable, 43 incorrect image darkness problems, 75, 76 increase Printhead heat, 100 Initialize, 42 Input, 211 Input Hopper, 211 Interface, 16 Intermediate Transfer Media (InTM), 211 internal Printer settings, 112 Internal Printer Settings, 106 Invalid Key Card, 37 Invalid Password, 37

#### RESTRICTED USE ONLY **Example 20 Inc.** Fargo Electronics, Inc.

Invalid Shield, 42 ISO, 211 ISO 7811-2 Magnetic Stripe, 130 ISO encoded data format, 124 **ISO** option, 120 ISO Standard selections, 127 ISO Standard settings, 122 ISO Standards, 119 ISO Track Locations, 130 ITS-EMC, 15

#### **J**

jammed card, 53 JIS II (Japanese Industrial Standard), 211 **JIS II** option, 120

#### **K**

K Panel, 211 **K Panel Resin** options, 146, 170 K Panel Resin tab, 160 Key Card Deleted, 38 Key Card Ready, 37 Key Disabled, 37

#### **L**

Lam Calib Failed, 40, 41 Lam Cover Sensor operation, 50 Lam Error/Out Error Message, 57, 58 Lam Jam/Out, 41 Lam Temp =  $X\%$ , 41 Lam Turned Off, 41 Laminate Back Side, 135 Laminate Both Sides, 135 Laminate Front Side, 135 Laminating, 41 laminating both sides, 107 lamination, 55 Lamination, 68, 211 Lamination Drive, 198 Lamination Drive Stepper, 198 Lamination Dwell Time, 134, 138 Lamination Placement option, 105, 106 Lamination Position control, 115 Lamination Ribbon Encoder Sensor, 197 Lamination Roller Lift, 198 Lamination Sensor, 57 Lamination Sensor Calibration, 57, 91 Lamination Stepper Motor, 48 Lamination tab, 57, 68 Lamination Tab, 134 Lamination Temperature, 134, 138 Lamination TOF Sensor, 197 lamination, not adhering, 67, 68 Laminator, 109, 110 Laminator Controls, 30 LAN (Local Area Network), 211 Landscape, 212 **Landscape** orientation, 113 LCD (Liquid Crystal Display), 212

LCD Display, 20 LCD Messages, 36, 37, 38 LED (Light Emitting Diode), 212 lines/streaks on printed cards, 77 LoCo (Low Coercivity), 212 Low Ribbon/Clean, 38 low-coercivity module, 119 LPT Port (Line Printer Port), 212 LRC Generation, 127 LRC Generation Mode, 127

#### **M**

Mag encoding, 212 Mag Encoding, 38 Mag stripe, 212 Mag Track, 212 Mag Verify, 212 Mag Verify Error, 38, 69 Mag Verifying, 38 magnetic data, 103 Magnetic Encoder, 193 Magnetic Encoding options, 119 magnetic encoding process, 118 Magnetic Encoding tab, 118 Magnetic head connection, 69 Magnetic Imager, 71 Magnetic Offset option, 103, 106 Magnetic Offset value, 103 Magnetic Stripe, 69, 121 Magnetic Stripe reader, 69 Magnetic Stripes interchangeable, 119 Magnetic Track Options, 122 Magnetic Track Selection, 122 **Magnetic Track Selection** option, 121 Main Circuit Board, 88 Main Print Board, 195, 196 maximum adjustment range, 101, 102, 103, 104 MB (Megabyte), 213 Media, 212 Memory, 213 Memory, 16 Menu, 213 Metallic Resin, 26 misverified card, 128 Monochrome, 213 Monochrome Dye-Sub (B), 91 Monochrome Resin (K), 91 monochrome text or bar codes, 177 Motor operation, 48 Motor Voltages (when active), 198 Multi-Language Extension (MLE), 123 Multiple Page Document, 177

#### **N**

Network, 213 New Temperature Setting, 30 No Shield Loaded, 38, 39 No SmartShield, 156 None or Monitor option, 157 number of Copies, 183

#### **O**

Oersted (Oe), 213 Offset, 213 **Omit Signature Area** setting, 143 **On LED**, 87 On LED Light, 20 **On/Cancel** button, 193 **On/Cancel** Button, 22 onscreen card design, 166 Operating Temperature, 16 option to disable, 181 optional Magnetic Stripe Encoding Module, 118 Orientation, 183 O-Ring, 213 OS (Operating System), 213 Output, 213 Output Hopper, 213 over-adjust Printhead heat, 100 overall darkness, printed image, 100 overlaminate, 115, 191, 192 Overlaminate, 214 over-laminated material, 107 overlaminates, 33 Overlay, 213 overlay (O) panel, 139 Overlay / Print Area, 139, 142, 143, 144 Overlay / Print Area options, 141 Overlay then Film Lamination, 136 Oversized Cards, 214

## **P**

Parallel, 214 Parallel Interface Port, 23 Parallel port, 214 parallel port mode, 44 patch, 109, 110 **Pause** and **Resume** Button, 22 Pause for Low Ribbon checkbox, 182 **Pause/Resume** button, 63, 87, 182 PC (Personal Computer), 214 PCB (Printed Circuit Board), 214 Peel, 214 Peel-Off, 214 Peripheral, 214 Permanent circuit board memory, 42 PET, 215 Pin 1 of J31, 54 Pin 1 of J5, 53 Pin 1 of J6, 53 Pinch roller, 215 Pixel, 215 pixel failure problems, 73 Platen, 215 polyester patch, 33 polyester-based core, 107 PolyGuard, 33 **PolyGuard Alternating Patch** option, 136 PolyGuard lamination, 136 **PolyGuard Lamination**, 136 PolyGuard overlaminate, 115

PolyGuard Overlaminate, 215 PolyGuard patch, 105, 109, 110 poor image quality problems, 82, 84, 86 Port, 215 Portrait, 215 Portrait / Landscape, 183 Portrait, Landscape or Rotate 180 Degrees, 113 positive / negative Print Length value, 102 POSITIVE / NEGATIVE value., 101 Potentiometer, 215 Power Port, 23 power/data cables, 52 Premium Resin Black (K), 26 prevents magnetic encoding, 123 Print All Black With K Panel, 160 Print Area, 18 Print Back Side First option, 179 Print Both Sides, 178 Print Cover Sensor, 50 Print Drive Stepper, 198 Print Driver, 215 Print Job, 215 **Print K Only** options, 171 Print Length option, 102 Print Ribbon type option, 174 Print Ribbons, 25 Print Server, 215 print the first page of a two-page document, 179 Print TOF Sensor, 197 Print Top Cover, 20 **Print YMC Under K** option, 171 Printed cards dark or light, 75 printed image diagram, 114 Printer beep, 182 Printer cannot read encoded data, 71 Printer Cleaning Kit, 186, 187, 191, 192 Printer Driver setup screen, 122 Printer Ready, 38 Printer Timing, 97 Printer Timing Diagram, 96 Printer's Exterior, 192 Printer's Interior, 192 Printer's internal lamination system, 33 Printer's lamination process, 134 Printer's memory, 112, 181 Printer's original baseline settings, 99 Printhead, 20, 186, 216 Printhead Cleaning Pen, 186 Printhead power cable, 52 Printhead power connection, 52 Printing, 38 Printing Method, 17 Printing Resolution, 17 Prints spots, 74 Pro-LX Card Printer, 84, 93, 194 Pro-LX Card Printer Icon, 84 PRO-LX Ribbon / Cards, 4, 98 Prox Card Encoder, 216 Proximity cards, 29, 67 PVC, 216 PVC core, 67

PVC laminate, 29

#### **Q**

Queue, 216

## **R**

RAM (Random Access Memory), 216 Rasterize, 216 Rasterize Shield, 39 Reading Key Data, 39 Ready LED, 182 Ready LED Light, 22 Ready mode, 42 Reboot, 216 Reflective Sensor, 196 Registration, 216 Reject Hopper, 48, 69 Rejection Card Hopper, 23, 128 Release Tab, 190 removable memory module (SIMM), 196 replace Sensor, 55 replace the Printhead, 73 reset operating mode, 90 Reset Printer, 51 Resident Font, 216 Resin, 216 resin black (K) panel, 160, 161, 171 Resin Black Panel, 25 Resin Dither, 174, 176 Resin Heat slide, 157 Resin Heat sliders, 157 resin printing problems, 81 Resin Thermal Transfer, 19 Resolution, 217 Resolving data for Magnetic Stripe, 72 RESUME=Duplicate, 42 RESUME=Reprint, 42 RFI (Radio Frequency Interference), 217 RGB (Red/Green/Blue), 217 Ribbon, 217 Ribbon Breaking issues, 64, 65, 66 Ribbon cable, 217 Ribbon Clutch, 58, 61 ribbon ID core, 63 Ribbon ID Sensor, 63 Ribbon Jam Error, 64 Ribbon Jam/Out, 39 Ribbon Low Error Message, 63 Ribbon Sensor, 59, 61, 64 Ribbon Sensor calibration, 90 Ribbon Sensor Calibration, 64, 91 Ribbon tension, 78 Ribbon type, 173 Ribbon Type, 174 Ribbon Type setting, 62 ribbon wrinkle problems, 77, 78 RibbonTraq, 217 RMA number, 217 Roller, 217 Roller Up/Down Error, 49

Roller-dn Failed, 41 Rollers appear dirty, 187 Roller-up Failed, 41 **Rotate Front 180 Degrees** option, 145, 166 RS-232, 217 **RUNNING SELF TEST #12**, 63

#### **S**

safety issues, 4, 98 Safety Standards, 16 Saturation, 217 saturation, resin text / bar codes, 157 Scratch-Off Resin, 26 Selecting Orientation - Landscape under Card tab, 148 Selecting Orientation – Portfolio under Card tab, 150 Selecting the Visual Security Solutions, 151, 152, 153 Selecting the Visual Security Solutions dropdown menu, 149 Self-test, 87, 218 Send Track Information, 72 Sending data to Track 1, 132 Sensor, 218 Sensor Calibrate, 39, 41, 59 **Sensor Location and Voltages** table, 196 Sensor Testing, 196 **Sensors** button, 64, 117 Serial interface, 218 **Settings** button, 65, 84 Settings dialog box, 99 settings optimized at factory, 99 Shade Self Test, 92 Shift Data Left checkbox, 129 Shift Data Left option, 129 SIMM, 218 SIMM (080016), 196 Simplex, 218 Skipping Ribbon Panel issues, 59 Slide Lock, 47 Slot Sensor, 196 Smart Card, 218 Smart Card Error, 40 Smart Card Good, 40 Smart Encoding, 40 SmartGuard, 218 SmartGuard Access Card, 156 SmartShield Area dropdown menu, 156 SmartShield™, 218 Software, 218 Software Driver, 16 special precautions, 4, 98 Spooler, 218 Spooling, 219 SS (Start Sentinel), 219 Stacker, 219 Standard Resin Black (K), 26 Standard Self-test (YMC), 91 Start Sentinel (SS), 131 Stepper motor, 219 streak on card, 186 String, 219 Supply Frequency, 18

#### RESTRICTED USE ONLY **Example 20 Inc.** Fargo Electronics, Inc.

supply side, ribbon, 63 Supply Voltage, 18 Surface mount, 219 Switch box, 219 System Control panel, 44 System minimum requirements, 62, 63

#### **T**

TAC, 219 Technical Specifications, 17 Temp file, 219 Temperature, 30 Temperature Adjustment, 30 Test Core Pins (Lam), 91 Test Core Pins (Print), 91 Test Print button, 183 Test-print, 219 Tests Magnetic Encoding, 91 Thermal Transfer Film, 33 Thermistor, 219 Thermocouple, 220 third party color matching software, 175 Through-hole, 220 Timeout, 220 timing diagram, 96 TOF (Top of Form), 220 TOF Sensor, 53, 55 Track, 220 Track 2, 122 Track Data Note, 132 Track number (1, 2 or 3), 131 Tracks, 122 Tracks 1,2 and 3, 119, 132 troubleshoot the Printer, 199 Troubleshooting, 220 TrueType (TT), 220 TrueType black text, 160  $TUV-GS$ , 15

#### **U**

UL, 15 UltraCard, 220 UltraCard III, 107, 220 UltraCard stock, 67 UltraCard Stock, 29 unblocked Sensor, 49, 53, 54, 55, 58 Undefined Area(s) option, 140, 163 Update, 220

UPS (Un-interruptible Power Supply), 220 USB (Universal Serial Bus), 221 Using the Image Color tab, 81

#### **V**

Verification radio buttons, 128 Verify data encoded, 69 Vertical / Horizontal adjustment arrows, 113 Vertical / Horizontal Image Position settings, 82 **Vertical** adjustment, 114 vertical orientation, 183 Virtual Memory, 221

#### **W**

wasting printed card, 129 Weight, 18 Windows 2000/XP, 51, 54, 57, 59, 62, 64, 65, 66, 68, 71, 82 Windows 95/98/ME, 51, 54, 57, 59, 62, 64, 65, 66, 68, 71, 82 Windows NT 4.0, 51, 54, 57, 59, 62, 64, 65, 66, 68, 71, 82 **WordPad**, 71, 72 Wrinkle, 221 wrinkle effect, 78 Writing Key Data, 40 Wrong Lam Type, 42 Wrong Ribbon, 40 Wrong ribbon error, 62

#### **X**

X and Y boxes, 144, 166

#### **Y**

**Yellow**, **Magenta** and **Cyan**, 157, 158 YMC, 221 YMCK, 221 YMCKH, 221 YMCKK, 221 YMCKK ribbon type, 178 YMCKO, 221 YMCKO ribbon type, 178 YMCKO, YMCKOK or YMCKK Print Ribbon, 176 YMCKOK, 221 YMCKOK ribbon type, 178

Free Manuals Download Website [http://myh66.com](http://myh66.com/) [http://usermanuals.us](http://usermanuals.us/) [http://www.somanuals.com](http://www.somanuals.com/) [http://www.4manuals.cc](http://www.4manuals.cc/) [http://www.manual-lib.com](http://www.manual-lib.com/) [http://www.404manual.com](http://www.404manual.com/) [http://www.luxmanual.com](http://www.luxmanual.com/) [http://aubethermostatmanual.com](http://aubethermostatmanual.com/) Golf course search by state [http://golfingnear.com](http://www.golfingnear.com/)

Email search by domain

[http://emailbydomain.com](http://emailbydomain.com/) Auto manuals search

[http://auto.somanuals.com](http://auto.somanuals.com/) TV manuals search

[http://tv.somanuals.com](http://tv.somanuals.com/)